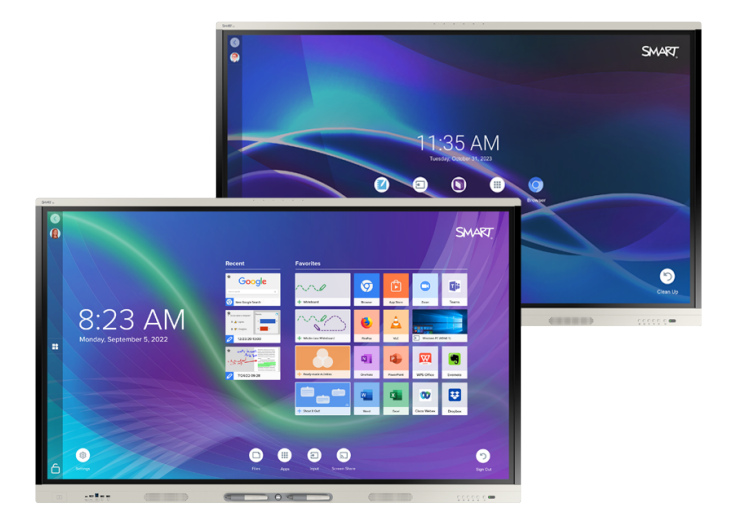

# **Display interattivi SMART Board® serie MX** | **MX Pro**

# **Guida all'installazione e alla manutenzione**

SMART Board serie MX (V4) | SMART Board serie MX Pro (V4) SMART Board serie MX (v3) | SMART Board serie MX Pro (V3) SMART Board serie MX (V2-C) | SMART Board serie MX Pro (V2-C) SMART Board serie MX (V2) | SMART Board serie MX Pro (V2) SMART Board serie MX (vedere [pagina](#page-15-0) 16 per i modelli specifici).

IDX55-4 | IDX65-4 | IDX75-4 | IDX86-4 | IDX55-3 | IDX65-3 | IDX75-3 | IDX86-3 | IDX55-2 | IDX65-2 | IDX75-2 | IDX86-2 | IDX65-1 | IDX75-1 | IDX86-1

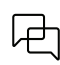

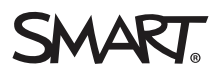

<span id="page-1-0"></span>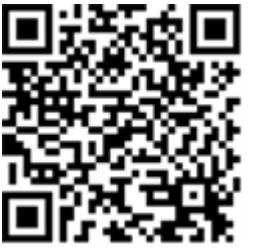

## Altro

Questo manuale e altre risorse sui display interattivi SMART Board serie MX e MX Pro sono disponibili nella sezione Assistenza del sito Web SMART [\(smarttech.com/support](https://www.smarttech.com/support)). Eseguire la scansione di questo codice QR per visualizzare queste risorse nel dispositivo mobile.

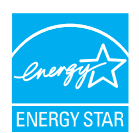

ENERGY STAR è il simbolo avvallato dal governo per l'efficienza energetica, che fornisce informazioni semplici, credibili e imparziali su cui i<br>consumatori e le imprese possono contare per prendere decisioni ben informate. l'efficienza energetica, rendendo facile per i consumatori e le aziende fare acquisti che consentono loro di risparmiare denaro e proteggere l'ambiente. L'EPA degli Stati Uniti assicura che ogni prodotto che ottiene l'etichetta sia certificato in modo indipendente e che offra la qualità, le prestazioni e i risparmi che gli utenti si aspettano.

Quando è spedito, il display offre prestazioni e risparmi ENERGY STAR. Tuttavia, la modifica di alcune impostazioni potrebbe aumentare il<br>consumo di energia oltre i limiti richiesti per la certificazione ENERGY STAR. Ad es consumo energetico.

Si prega di considerare l'ambiente quando si scelgono impostazioni non ENERGY STAR.

**Licenza**

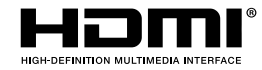

I termini HDMI, HDMI High-Definition Multimedia Interface, il trade dress HDMI e i loghi HDMI sono marchi o marchi registrati di HDMI Licensing Administrator, Inc.

#### **Marchi**

SMART Board, SMART Notebook, SMART TeamWorks, SMART Meeting Pro, Lumio, Object Awareness, smarttech, il logo SMART e tutte le tagline SMART sono marchi o marchi registrati di SMART Technologies ULC negli Stati Uniti e/o in altri Paesi. Android, Chrome, and Google Drive are trademarks of Google Inc. Microsoft, Windows e OneDrive sono marchi o marchi registrati di Microsoft Corporation negli Stati Uniti e/o in altri Paesi. Mac, macOS, iOS e AirPlay sono marchi Apple Inc., registrati negli<br>Stati Uniti e in altri Paesi. Intel e Core sono mar essere marchi dei rispettivi proprietari.

#### **Avviso sul copyright**

© 2019–2023 SMART Technologies ULC. Tutti i diritti riservati. Nessuna parte di questa pubblicazione può essere riprodotta, trasmessa, trascritta, memorizzata in un sistema di recupero o tradotta in qualsiasi lingua, in qualsiasi forma e con qualunque mezzo senza il previo consenso scritto di SMART Technologies ULC. Le informazioni contenute in questo manuale sono soggette a modifica senza preavviso e non costituiscono un impegno vincolante da parte di SMART. Il prodotto e/o il suo utilizzo sono coperti da uno o più dei segunti brevetti degli Stati Uniti:

[www.smarttech.com/patents](https://www.smarttech.com/patents)

14 aprile 2023

# <span id="page-2-0"></span>**Informazioni importanti**

#### **Importante**

Ci sono aggiornamenti software critici per il display che è necessario installare per garantire che il display sia completamente funzionante e fornisca la migliore esperienza. Collegare lo schermo a una rete cablata o wireless con accesso a Internet per scaricare e applicare automaticamente questi aggiornamenti e quelli futuri.

#### **Avvertenza**

- La mancata osservanza delle istruzioni di installazione fornite con il display potrebbe comportare lesioni personali e danni al prodotto che potrebbero non essere coperti da garanzia.
- <sup>l</sup> Non aprire o smontare il display. La tensione elevata all'interno dell'alloggiamento può causare scosse elettriche. L'apertura dell'involucro invalida inoltre la garanzia.
- <sup>l</sup> Non salire (né lasciare che i bambini salgano) su una sedia per toccare la superficie del display. Per evitare situazioni di questo tipo, montare il prodotto all'altezza appropriata.
- <sup>l</sup> Per ridurre il rischio di incendi o scosse elettriche, non esporre il display a pioggia o umidità.
- Se il display necessita di pezzi di ricambio, accertarsi che il tecnico usi i pezzi indicati da SMART Technologies o pezzi con le stesse caratteristiche degli originali.
- Verificare che eventuali cavi che attraversano il pavimento fino al display siano raggruppati e segnalati a dovere per evitare di inciamparvi.
- <sup>l</sup> Non inserire oggetti all'interno dei fori di aerazione della struttura, poiché potrebbero toccare punti di tensione pericolosi e causare scosse elettriche, incendi o danni al prodotto che potrebbero non essere coperti dalla garanzia.
- <sup>l</sup> Non appoggiare oggetti pesanti sul cavo di alimentazione. Eventuali danni al cavo possono causare scosse elettriche, incendi o danni al prodotto che potrebbero non essere coperti dalla garanzia.
- <sup>l</sup> Utilizzare esclusivamente cavi di prolunga e prese di corrente in grado di alloggiare integralmente la spina polarizzata del display.
- <sup>l</sup> Utilizzare il cavo di alimentazione fornito in dotazione con il prodotto. Qualora il cavo di alimentazione fosse assente, contattare il proprio fornitore. Utilizzare esclusivamente cavi di alimentazione compatibili con la tensione in CA della presa di corrente in uso e conformi agli standard di sicurezza del proprio Paese.
- <sup>l</sup> Se il vetro è rotto, non toccare i cristalli liquidi. Per evitare lesioni personali, maneggiare con cautela i frammenti di vetro da smaltire.
- <sup>l</sup> Non spostare o montare il display legando una corda o un cavo alle impugnature. Dal momento che il display è pesante, la rottura della corda, del cavo o delle impugnature potrebbe comportare lesioni personali.
- $\bullet$  Utilizzare esclusivamente staffe conformi allo standard VESA® se si utilizza una staffa diversa da quella fornita in dotazione con il display.
- <sup>l</sup> Scollegare tutti i cavi di alimentazione del display dalla presa di corrente a parete e richiedere l'assistenza di personale tecnico qualificato qualora si verifichi una delle situazioni seguenti:
	- <sup>o</sup> La presa o il cavo di alimentazione è danneggiato
	- <sup>o</sup> Versamento di liquidi nel display
	- <sup>o</sup> Caduta di oggetti all'interno del display
	- <sup>o</sup> Caduta del display
	- <sup>o</sup> Presenza di danni strutturali (ad esempio crepe)
	- <sup>o</sup> Il display si comporta in modo imprevisto quando si seguono le istruzioni per l'uso
- Prima di inserire o rimuovere un OPS dal display, spegnere quest'ultimo tramite l'interruttore posto sul retro del display. Per maggiori informazioni, consultare il documento [Disclaimer](https://community.smarttech.com/s/article/Open-Pluggable-Slot-computer-OPS-disclaimer?language=en_US) relativo alla tecnologia [informatica](https://community.smarttech.com/s/article/Open-Pluggable-Slot-computer-OPS-disclaimer?language=en_US) Open Pluggable Slot (OPS).

#### **Attenzione**

- <sup>l</sup> Scollegare il display prima di pulirne lo schermo. In caso contrario, si rischia di spostare le icone del desktop o attivare accidentalmente le applicazioni durante la pulizia dello schermo.
- <sup>l</sup> Evitare di impostare e utilizzare il display in un'area con livelli eccessivi di polvere, umidità e fumo.
- <sup>l</sup> Accertarsi che nelle vicinanze del display sia presente una presa elettrica facilmente accessibile durante l'uso.
- $\bullet$  Il display deve essere utilizzato esclusivamente con i sistemi europei di distribuzione dell'energia TN e TT.

Il prodotto non è adatto per trasformatori elettrici di tipo IT meno recenti disponibili in alcuni Paesi europei. Questo sistema (di tipo IT) è ampiamente utilizzato isolato da terra, in alcune installazioni in Francia, con impedenza verso terra, a 230 / 400V, e in Norvegia, con limitatore di tensione, neutro non distribuito, a 230 V da linea a linea.

In caso di dubbi sul tipo di sistema di alimentazione disponibile nel luogo in cui si desidera installare il display rivolgersi a personale qualificato.

• La potenza massima disponibile dello slot per accessori è di 60 W. Lo slot non è una fonte di alimentazione limitata. Per ridurre il rischio di incendio, assicurarsi che gli accessori collegati alla fessura soddisfino i requisiti di protezione antincendio previsti dalla norma IEC 62368-1.

- È necessario collegare il cavo USB fornito con il display a un computer dotato di un'interfaccia USB compatibile e recante il logo USB. Inoltre, il computer di origine con l'interfaccia USB deve essere conforme alla normativa IEC 62368-1 e recare il marchio CE e i marchi di certificazione di sicurezza per Canada e USA. Queste precauzioni sono necessarie per garantire la sicurezza durante il funzionamento ed evitare danni al display.
- <sup>l</sup> Questo prodotto può contenere sostanze che sono candidate come SVHC ai sensi del Regolamento REACH UE (EC) 1907/2006. Consultare https://echa.europa.eu/scip-database per le informazioni più recenti.

#### **Importante**

• Di seguito sono riportati i requisiti di normale potenza di funzionamento per i modelli SMART Board serie MX (V4) e MX Pro (V4), compresi gli altoparlanti:

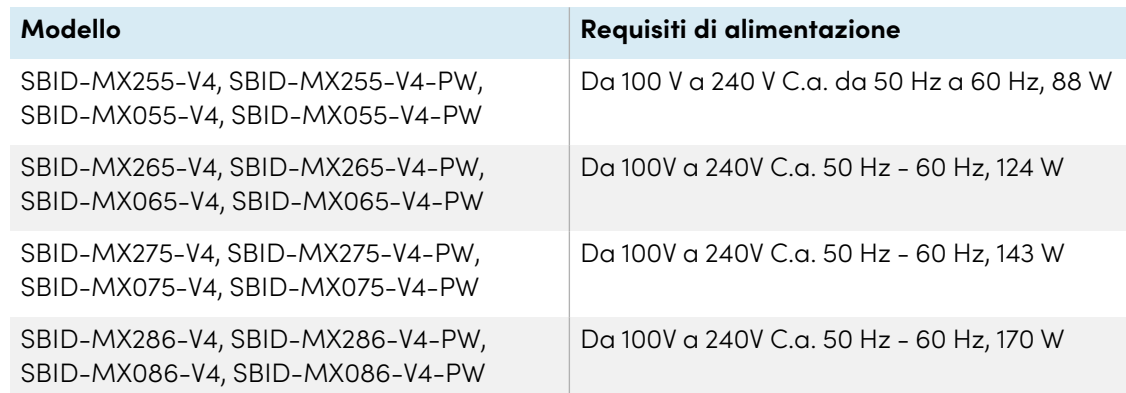

• Di seguito sono riportati i requisiti di normale potenza di funzionamento per i modelli SMART Board serie MX (V3) e MX Pro (V3), compresi gli altoparlanti:

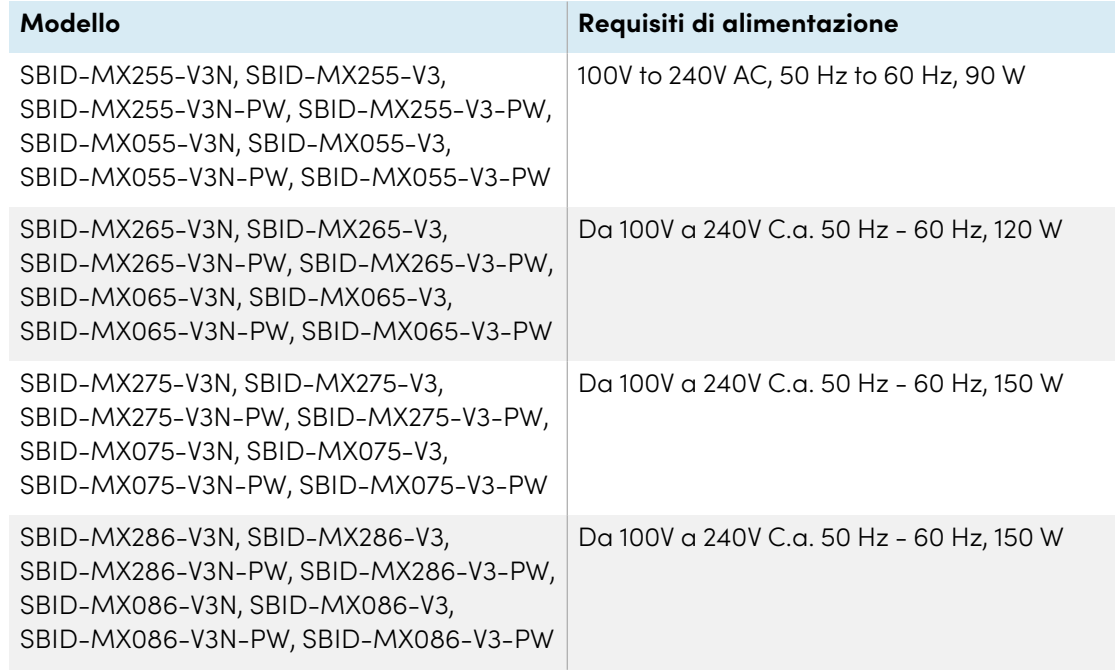

• Di seguito sono riportati i requisiti di normale potenza di funzionamento per i modelli SMART Board serie MX (V2-C) e MX Pro (V2-C) Pro, compresi gli altoparlanti:

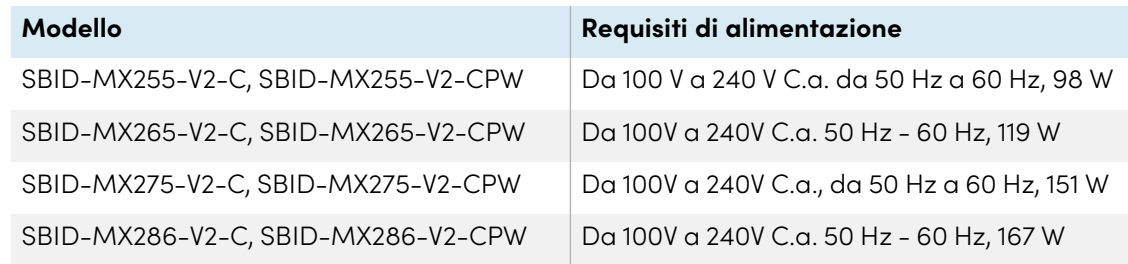

• Di seguito sono riportati i requisiti di normale potenza di funzionamento per i modelli SMART Board serie MX (V2) e MX Pro (V2), compresi gli altoparlanti:

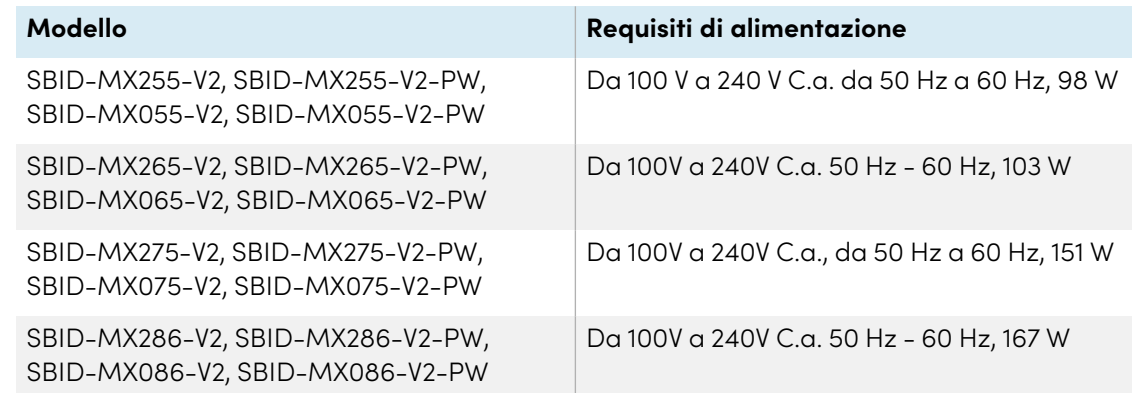

• Di seguito sono riportati i requisiti di normale potenza di funzionamento per i modelli SMART Board serie, compresi gli altoparlanti:

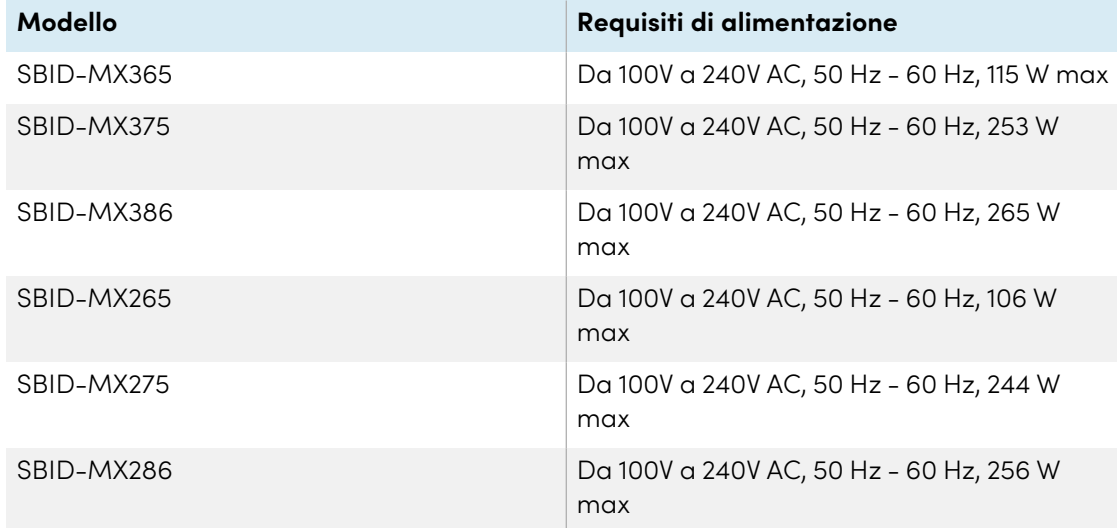

• Per ulteriori requisiti e altre informazioni, fare riferimento alle specifiche del display (vedere Ulteriori [informazioni](#page-17-0) a pagina 18).

# **Sommario**

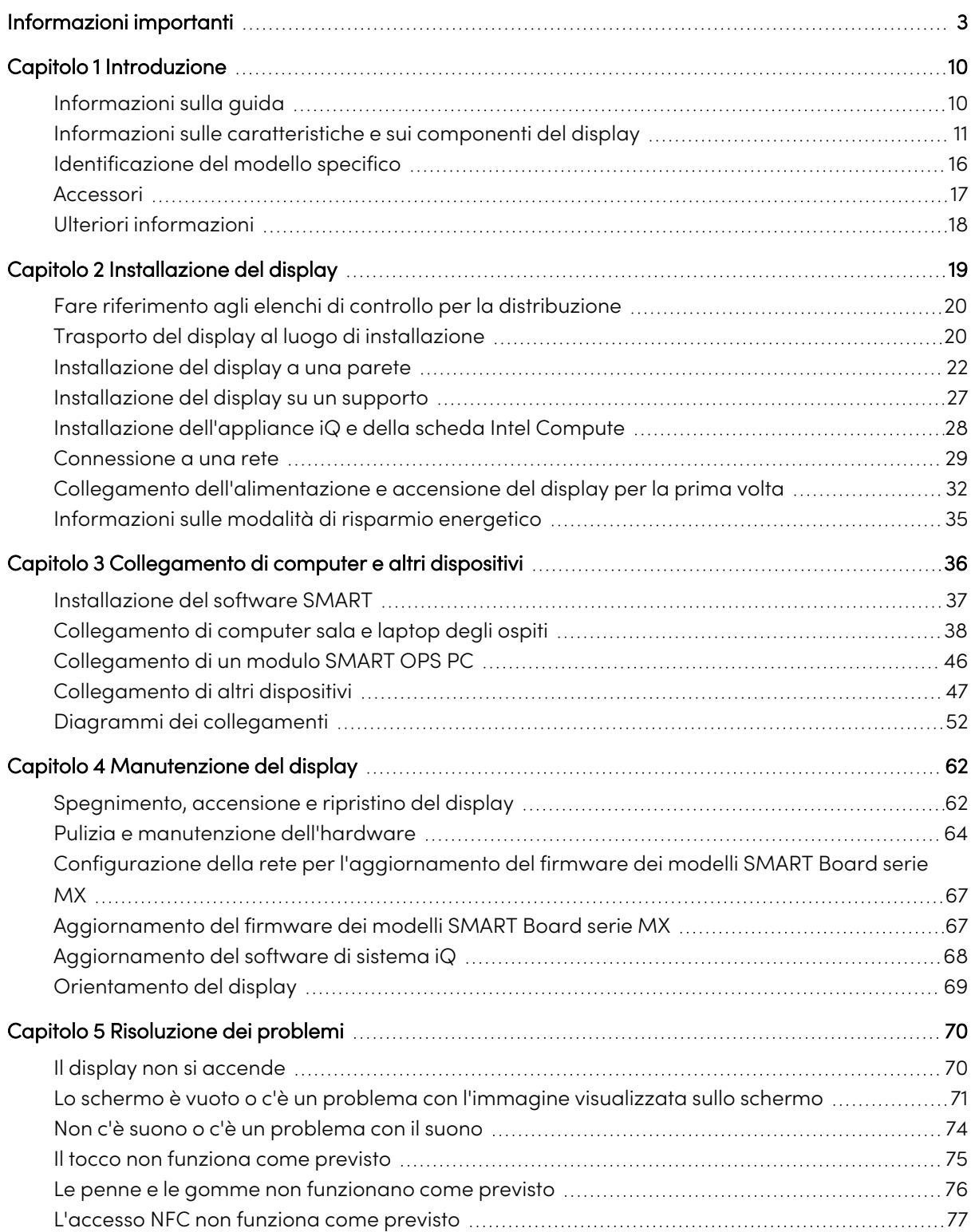

#### **Sommario**

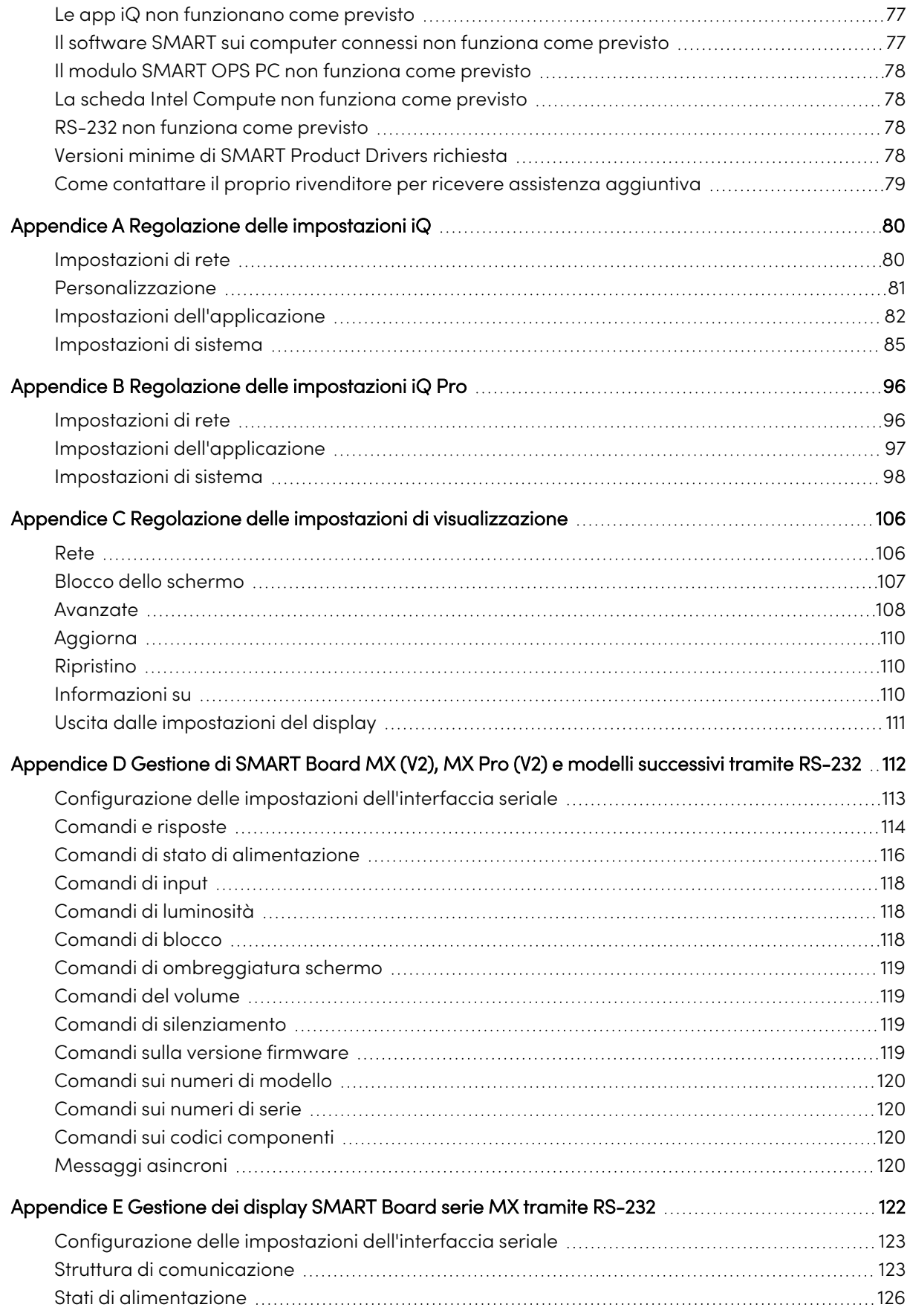

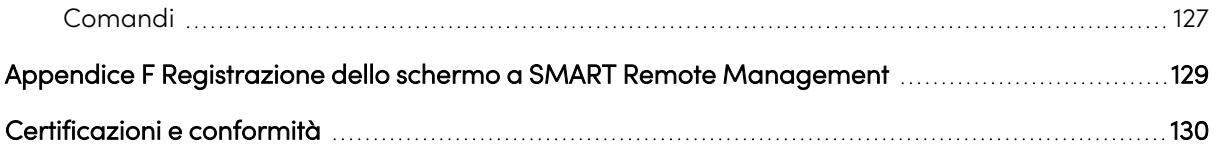

# <span id="page-9-0"></span>Capitolo 1 **Introduzione**

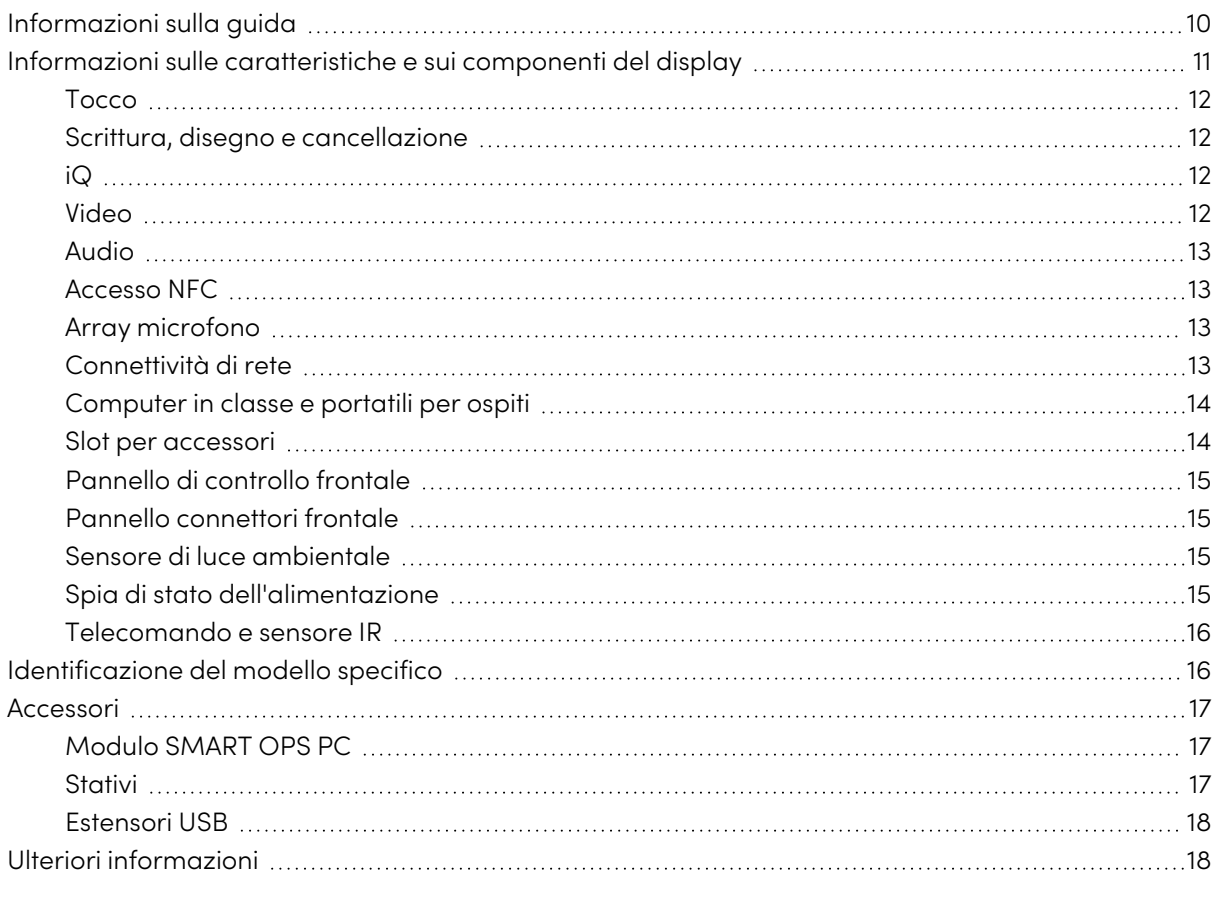

Il display interattivo SMART Board® serie MX o MX Pro è il centro nevralgico dell'aula o della sala riunioni.

# <span id="page-9-1"></span>Informazioni sulla guida

Questa guida spiega come installare e mantenere un display interattivo SMART Board serie MX o MX Pro. La guida comprende le seguenti informazioni:

- Come installare il display
- <sup>l</sup> Come collegare l'alimentazione e i dispositivi
- Come accendere il display per la prima volta e configurare l'esperienza iQ
- Come manutenere il display per garantirne l'uso per anni
- Come risolvere i problemi relativi al display

Inoltre, questa guida include informazioni sulle impostazioni del display e sul supporto alla gestione remota.

Questa guida è destinata agli installatori e ai manutentori dei display presso le organizzazioni di appartenenza. Sono disponibili altri documenti e altre risorse destinati agli utenti dei display (vedere Ulteriori [informazioni](#page-17-0) a pagina 18).

#### **Nota**

 $\overline{V2}$ 

**MX** 

Questa guida tratta delle seguenti serie:

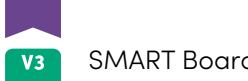

 $V2-C$ 

SMART Board serie MX

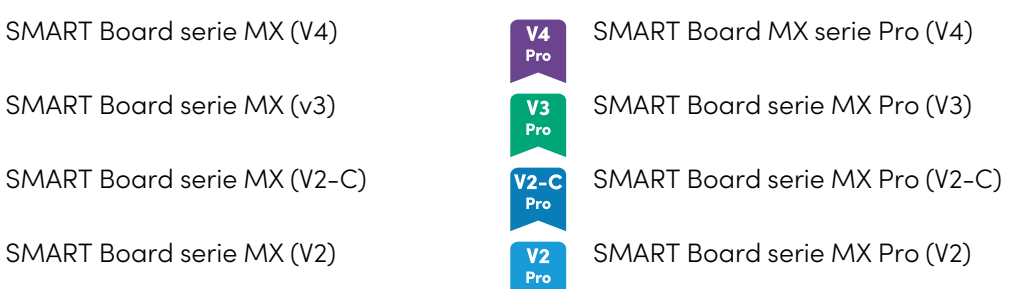

<span id="page-10-0"></span>Le informazioni che si riferiscono a serie specifiche sono contrassegnate dai simboli qui sopra.

# Informazioni sulle caratteristiche e sui componenti del display

Il display comprende una vasta gamma di caratteristiche e componenti:

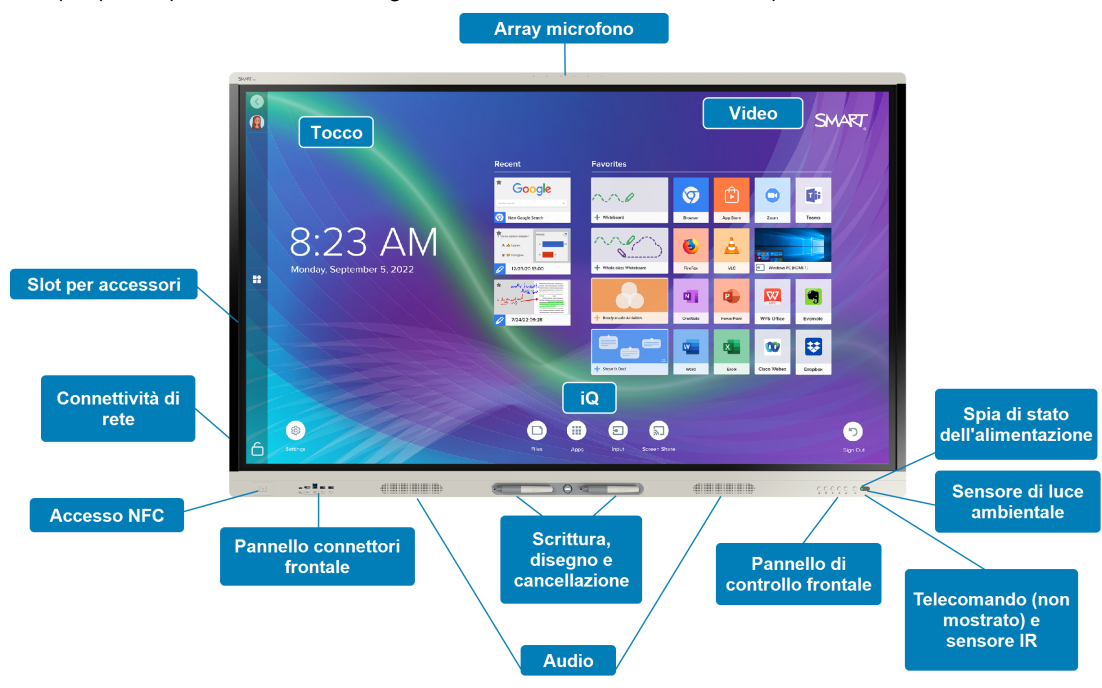

# <span id="page-11-0"></span>Tocco

Il display consente di eseguire tutte le operazioni che si possono svolgere al computer (ad esempio, aprire e chiudere applicazioni, indire riunioni con altri utenti, creare nuovi documenti o modificare quelli esistenti, visitare siti Web, riprodurre o modificare video e molto altro) toccando la superficie del display.

È possibile usare diversi gesti nelle applicazioni, tra cui panoramica, scala, rotazione e ingrandimento e riduzione.

### <span id="page-11-1"></span>Scrittura, disegno e cancellazione

Il display comprende due penne che possono essere utilizzate per scrivere o disegnare sullo schermo.

Usare il pugno o il palmo per cancellare l'inchiostro digitale sullo schermo.

Con Object Awareness™, il display risponde automaticamente allo strumento o all'oggetto che si sta utilizzando, sia che si tratti di una penna, di un dito o di un palmo. Le tecnologie Simultaneous Tool Differentiation del display consentono a due persone di scrivere in modo indipendente e simultaneo.

### <span id="page-11-2"></span>iQ

Il software iQ del display consente di accedere con un singolo tocco agli strumenti di collaborazione, tra cui una lavagna, uno strumento di condivisione dello schermo wireless e un browser Web. Con un'integrazione di rete minima, non è necessario aggiungere cavi e fili né aggiornare manualmente il software e il firmware.

Nella schermata iQ Home è possibile aprire le app iQ, commutare gli ingressi input e regolare le impostazioni.

### Video

Il display LCD 4KUltra High Definition offre una nitidezza ottimale delle immagini e ampi angoli di visione.

The size of the display varies by model:

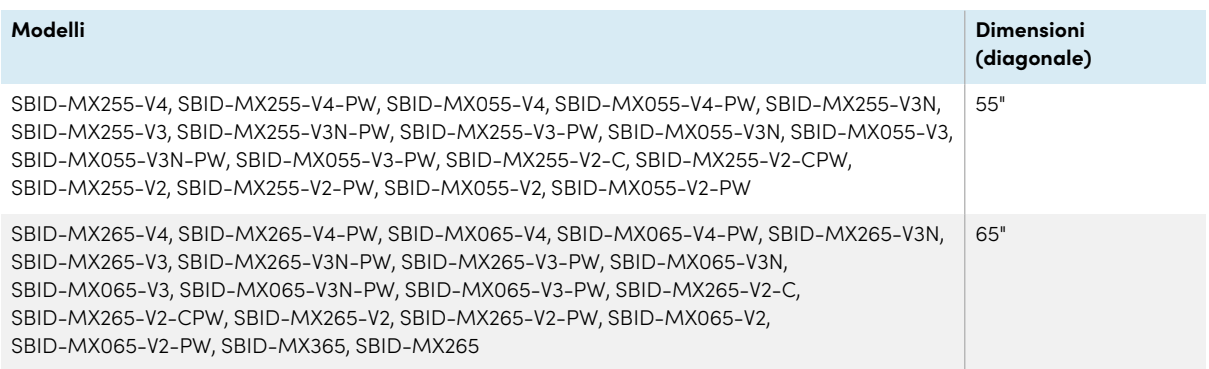

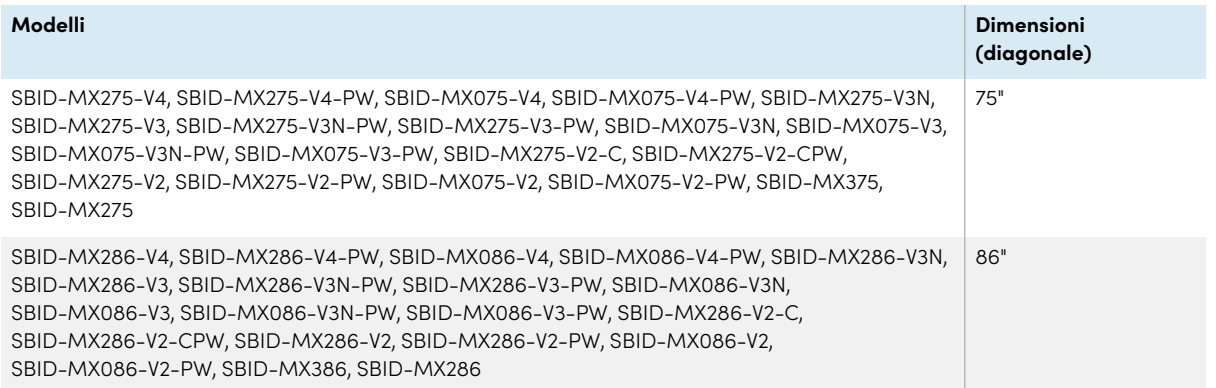

# Audio

Il display comprende due altoparlanti, progettati al fine di propagare i suoni in un'area circoscritta della stanza.

#### **Suggerimento**

È possibile collegare un sistema audio esterno se si intende propagare i suoni in uno spazio più ampio (vedere [Collegamento](#page-49-0) di un sistema audio esterno a pagina 50).

### <span id="page-12-0"></span>Accesso NFC

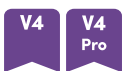

I modelli SMART Board serie MX (V4) e MX Pro (V4) permettono di accedere all'account SMART utilizzando NFC (Near Field Communication): basta tenere la carta SMART ID sull'area del lettore di schede sulla cornice del display e inserire un PIN. Questa funzione consente di risparmiare tempo durante l'accesso all'account senza digitare il nome utente e la password.

### <span id="page-12-1"></span>Array microfono

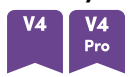

È possibile utilizzare il microfono integrato dei modelli SMART Board MX (V4) e MX Pro (V4) con un'app per conferenze. Il microfono offre un rilevamento del suono migliorato. È inoltre possibile utilizzare il microfono integrato nel display al posto di quello di un computer collegato.

# <span id="page-12-2"></span>Connettività di rete

Il display richiede una connessione di rete per scaricare gli aggiornamenti del software e del firmware; numerose app iQ richiedono anch'esse una connessione di rete.

È possibile connettersi a una rete utilizzando il Wi-Fi o il jack LAN RJ45 sul display:

- Il Wi-Fi supporta entrambe le bande 2,4 e 5 GHz.
- <sup>l</sup> I due jack RJ45 consentono di connettere il display e un dispositivo esterno, come un computer, a una rete Ethernet.

<span id="page-13-0"></span>Per ulteriori informazioni, vedere [Connessione](#page-28-0) <sup>a</sup> una rete a pagina 29.

### Computer in classe e portatili per ospiti

È possibile collegare computer di sala e portatili ospiti e utilizzare il display per visualizzarli e interagire con essi.

Il display è dotato di software SMART che è possibile installare sui computer collegati per sfruttare appieno le funzionalità del display durante l'utilizzo dei computer collegati.

<span id="page-13-1"></span>Per ulteriori informazioni, vedere Capitolo <sup>3</sup> [Collegamento](#page-35-0) di computer <sup>e</sup> altri dispositivi a pagina 36.

#### Slot per accessori **MX**

L'appliance iQ è inserita nello slot per accessori sul retro dei seguenti modelli:

- $\cdot$  SBID-MX365
- $\cdot$  SBID-MX375
- $\cdot$  SBID-MX386
- $\cdot$  SBID-MX265
- $\cdot$  SBID-MX275
- $\cdot$  SBID-MX286

#### **Nota**

Con i modelli SBID-MX365, SBID-MX375 e SBID-MX386, è possibile inserire una scheda Intel® Compute nell'appliance per fornire un'installazione completa per Windows® 10 a portata di mano, senza la necessità di un PC esterno o cavi.

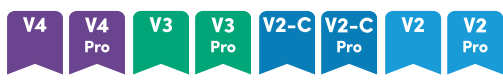

Per altri modelli è possibile installare un dispositivo compatibile con OPS, ad esempio un modulo SMART OPS PC, nello slot per accessori. I moduli SMART OPS PC sono dotati di un'installazione completa di Windows Pro.

Per ulteriori informazioni sui moduli SMART OPS PC, vedere Modulo SMART OPS PC a [pagina](#page-16-1) 17.

#### **Attenzione**

La potenza massima disponibile dello slot per accessori dipende dal modello di display:

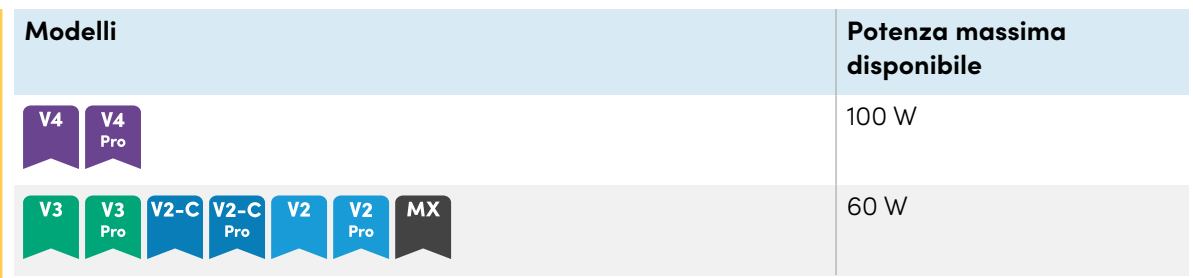

Lo slot non è una fonte di alimentazione limitata. Per ridurre il rischio di incendio, assicurarsi che gli accessori collegati alla fessura soddisfino i requisiti di protezione antincendio previsti dalla norma IEC 62368-1.

# <span id="page-14-0"></span>Pannello di controllo frontale

Il pannello di controllo anteriore contiene pulsanti per accendere e spegnere il display, regolare il volume, bloccare e sbloccare lo schermo e mostrare e nascondere un'ombreggiatura schermo.

Per ulteriori informazioni sul pannello di controllo anteriore, vedere la Guida per l'utente dei display interattivi SMART Board serie MX <sup>e</sup> MX Pro ([smarttech.com/kb/171554\)](https://www.smarttech.com/kb/171554).

# <span id="page-14-1"></span>Pannello connettori frontale

Il pannello connettori anteriore comprende connettori dedicati a periferiche USB e ad un computer o un altro ingresso.

# <span id="page-14-2"></span>Sensore di luce ambientale

Il sensore di luce ambientale si trova nell'angolo inferiore destro della cornice del display.

Il sensore di luce ambientale è in grado di rilevare la luminosità della stanza e di regolare la luminosità del display come pertinente.

È possibile attivare o disattivare questa funzione (vedere [Impostazioni](#page-84-0) di sistema a pagina 85 per iQ o [Impostazioni](#page-97-0) di sistema a pagina 98 per iQ Pro).

# <span id="page-14-3"></span>Spia di stato dell'alimentazione

Lo spia di stato di alimentazione si trova nell'angolo inferiore destro della cornice del display.

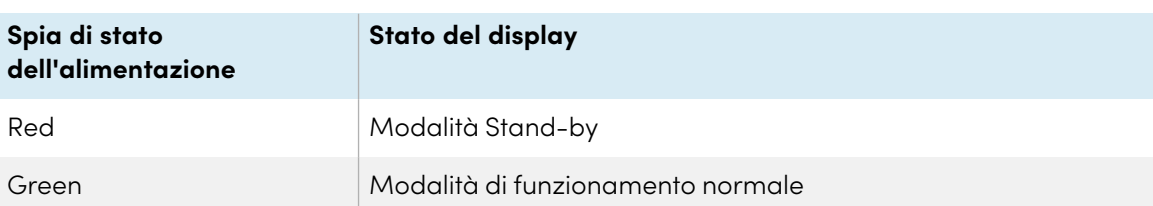

La spia di stato dell'alimentazione indica lo stato del display.

### <span id="page-15-1"></span>Telecomando e sensore IR

È possibile utilizzare il telecomando per accendere e spegnere il display, regolare le impostazioni del display e così via.

Il sensore IR per il telecomando si trova nell'angolo inferiore destro della cornice del display.

Per ulteriori informazioni sul telecomando, vedere il Manuale dell'utente dei display interattivi SMART Board serie MX <sup>e</sup> MX Pro ([smarttech.com/kb/171554](https://www.smarttech.com/kb/171554)).

# <span id="page-15-0"></span>Identificazione del modello specifico

Esistono diversi modelli di display interattivi SMART Board serie MX e MX Pro:

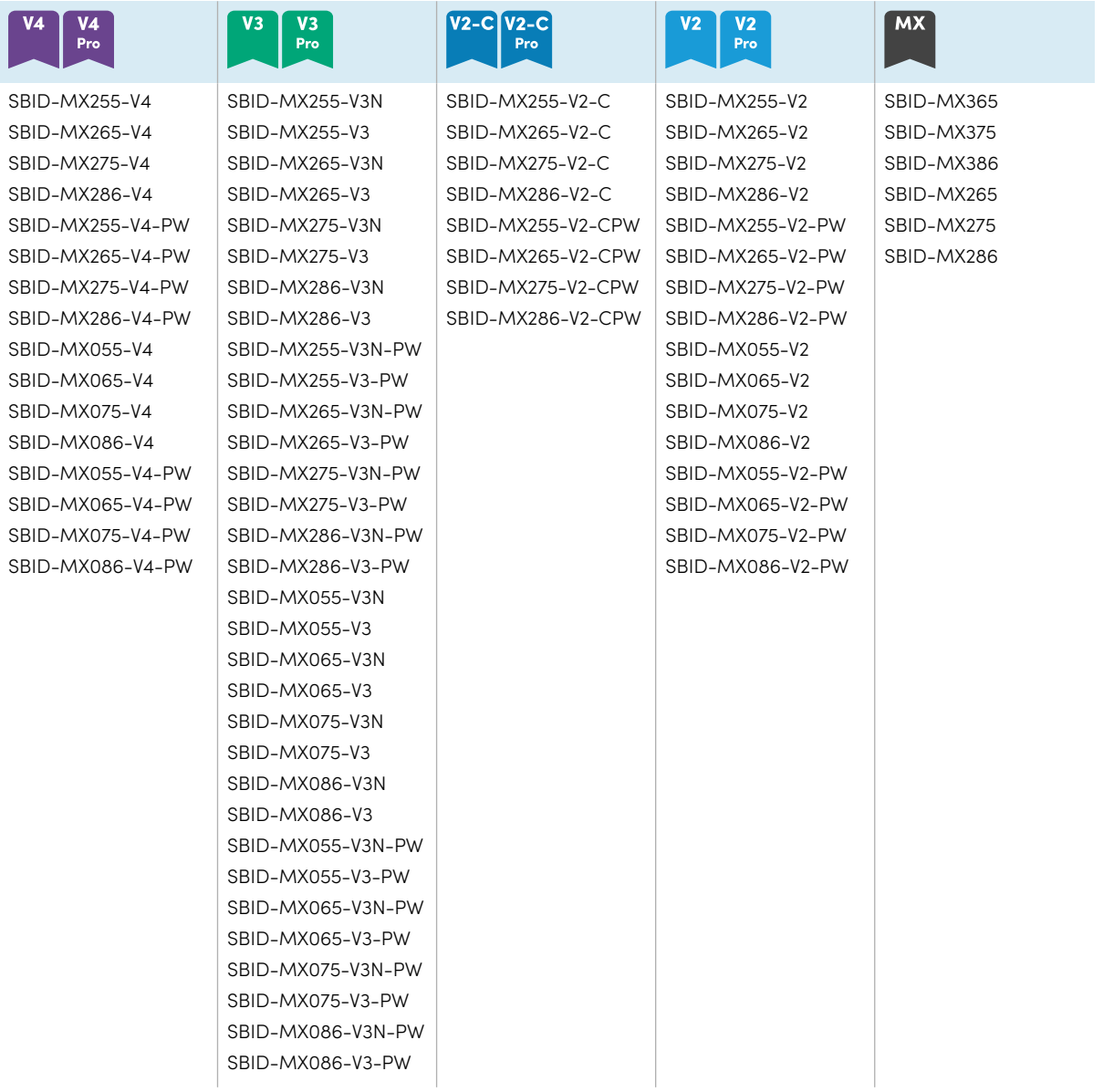

#### **Suggerimento**

Per i modelli SMART Board serie MX (V2), MX Pro (V2) o successive, è possibile usare l'etichetta sul lato sinistro del display per identificare la serie. Per ulteriori informazioni, vedere Come [contattare](#page-78-0) il proprio [rivenditore](#page-78-0) per ricevere assistenza aggiuntiva a pagina 79.

# <span id="page-16-0"></span>Accessori

Gli accessori per il display comprendono:

- Modulo SMART OPS PC
- Stativi
- Estensori USB

#### **Nota**

Per ulteriori informazioni su questi e altri accessori, vedere [smarttech.com/accessories.](https://www.smarttech.com/accessories)

# <span id="page-16-1"></span>Modulo SMART OPS PC

I moduli SMART Open Pluggable Specification (OPS) PC offrono l'installazione di Windows Pro senza problemi basata su processori Intel Core™, e sono progettati specificamente per funzionare con un display interattivo SMART Board. Tutti i moduli OPS PC sono dotati di licenza completa con Windows Pro. Installare il modulo OPS PC nello slot per accessori di un display per fornire un'installazione completa di 4K UHD Windows a portata di mano, senza la necessità di un PC esterno o di cavi aggiuntivi.

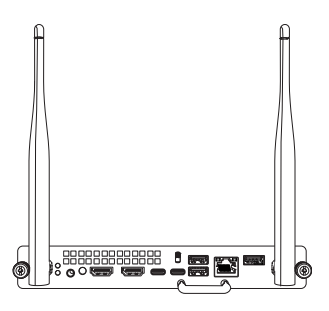

Installare applicazioni Windows familiari, come SMART Notebook®, SMART TeamWorks™, e il software SMART Meeting Pro®, quindi accedere a Internet direttamente attraverso la connessione di rete del display. Gli aggiornamenti e l'assistenza per il modulo OPS PC sono eseguibili facilmente senza rimuovere il display dal suo supporto.

### <span id="page-16-2"></span>Stativi

Se si desidera spostare il display da un luogo all'altro, è possibile installarlo su uno stativo mobile SMART. Se si installa il display su una parete che non supporta il peso totale del display, è possibile installare il display su uno stativo SMART.

# <span id="page-17-1"></span>Estensori USB

Come indicato nelle specifiche del display, esiste una lunghezza massima per i collegamenti del cavo USB tra il display e il computer.

Usare l'estensore USB-XT se si ha bisogno di una connessione USB più lunga. Vedere le specifiche dell'estensore USB-XT ([smarttech.com/kb/119318](https://www.smarttech.com/kb/119318)).

#### **Nota**

<span id="page-17-0"></span>Per ulteriori informazioni sull'estensione dei collegamenti USB, vedere [estensori](https://support.smarttech.com/docs/redirect/?product=cables&context=about-cable-accessories/usb-cable-extenders.cshtml) dei cavi USB.

# Ulteriori informazioni

Oltre a questa guida, SMART fornisce altri documenti per la visualizzazione nella sezione Assistenza del sito Web SMART [\(smarttech.com/support](https://www.smarttech.com/support)). Scansionare il codice QR presente su [pagina](#page-1-0) 2 per visualizzare i link ai documenti sui display interattivi SMART Board serie MX e MX Pro e altre risorse di supporto.

# <span id="page-18-0"></span>Capitolo 2 **Installazione del display**

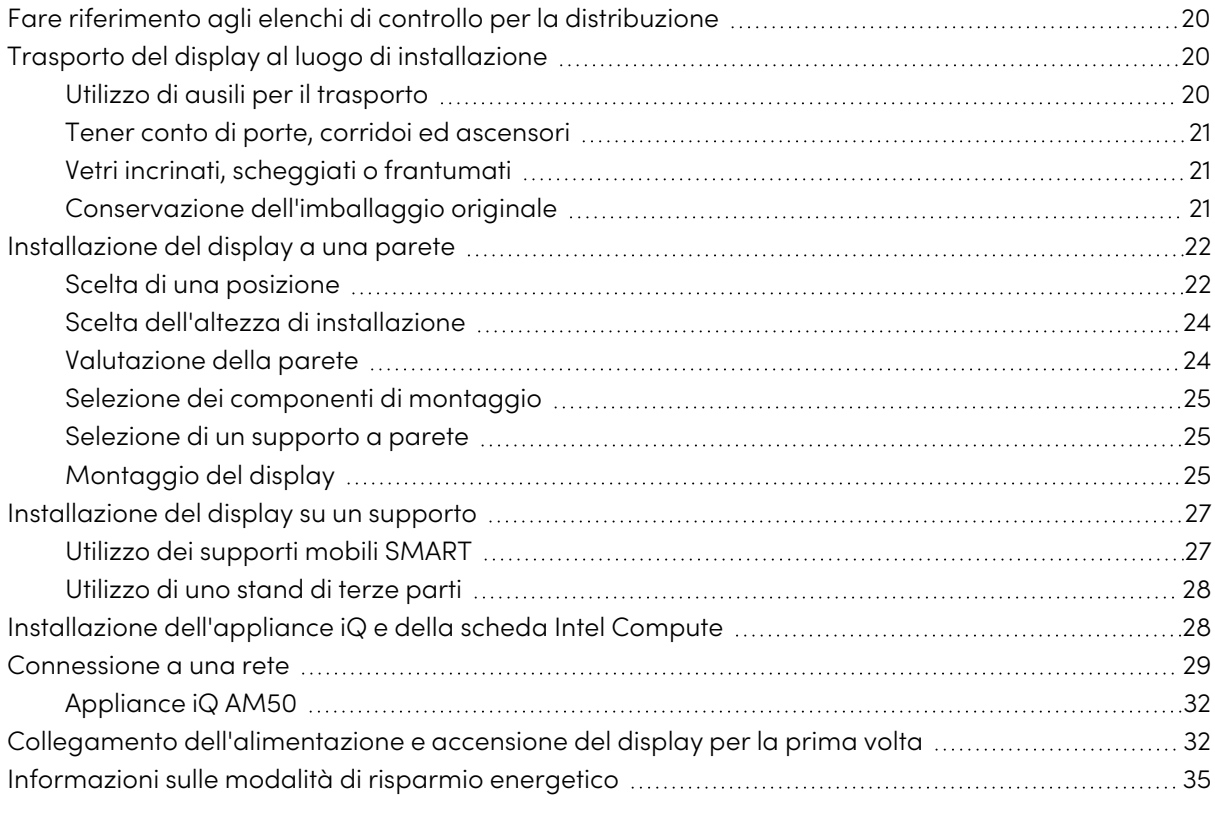

L'azienda SMART raccomanda di far eseguire l'installazione del display solo ad installatori qualificati.

Questo capitolo è rivolto agli installatori. Prima di installare il display, gli installatori devono leggere le seguenti informazioni oltre alle istruzioni di installazione fornite in dotazione con il display.

### **Avvertenza**

L'installazione del display in modo errato può causare lesioni personali e danni al prodotto.

# <span id="page-19-0"></span>Fare riferimento agli elenchi di controllo per la distribuzione

#### **Solo modelli per la didattica**

↔

Se si sta installando il display come parte di una soluzione didattica SMART, consultare Elenco di controllo pre-installazione per il software <sup>e</sup> l'hardware SMART ([smarttech.com/kb/171723](https://www.smarttech.com/kb/171723)) e l'Elenco di controllo per l'installazione del software <sup>e</sup> dell'hardware SMART [\(smarttech.com/kb/171724\)](https://www.smarttech.com/kb/171724).

# <span id="page-19-1"></span>Trasporto del display al luogo di installazione

Dopo che la vostra organizzazione ha ricevuto il display, è necessario trasportarlo nel luogo in cui si prevede di installarlo.

In alcuni casi, potrebbe essere necessario spostare il display in un'altra posizione dopo l'installazione iniziale.

#### **Importante**

- Trasportare il display avviene a proprio rischio e pericolo. SMART non si assume alcuna responsabilità per danni o lesioni che si verificano durante il trasporto del display.
- Quando si sposta il display:
	- <sup>o</sup> Rispettare le normative e gli standard di sicurezza locali.
	- <sup>o</sup> Imballare il display nella sua confezione originale, compreso il pallet.
	- <sup>o</sup> Spostare il display in modo che la sua cornice superiore sia rivolta verso l'alto.
	- <sup>o</sup> Far muovere il display da almeno due persone.

#### **Suggerimento**

La confezione del display può essere etichettata per indicare su quale lato si trova la parte anteriore. Cercare "FRONT" sull'imballaggio per orientare la scatola durante il trasporto.

### <span id="page-19-2"></span>Utilizzo di ausili per il trasporto

Per il trasporto del display si possono utilizzare i seguenti accessori:

- Carrello
- Carrello per mobili
- Sollevatore meccanico

# <span id="page-20-0"></span>Tener conto di porte, corridoi ed ascensori

In alcune situazioni, potrebbe essere necessario rimuovere il display dall'imballaggio per spostarlo attraverso porte o corridoi stretti o su un ascensore. In tal caso, tenere i pezzi di polistirolo sugli angoli inferiori del display. Questi pezzi di polistirolo proteggono il display quando viene appoggiato durante il trasporto.

Potrebbe anche essere necessario ruotare il display in modo che la cornice superiore sia rivolta lateralmente. È possibile farlo durante il trasporto, ma quando si installa lo schermo deve essere in posizione orizzontale (con il telaio superiore rivolto verso l'alto).

### <span id="page-20-1"></span>Vetri incrinati, scheggiati o frantumati

Il display contiene vetro temperato di sicurezza. Anche se questo vetro è rinforzato a caldo per resistere agli urti, può rompersi, scheggiarsi o frantumarsi se colpito con sufficiente forza. (Se frantumato il vetro di sicurezza è progettato per rompersi in piccoli pezzi anziché in frammenti taglienti). Le variazioni di temperatura possono causare il deterioramento di una piccola fessura o incrinatura, con il rischio che il vetro si rompa. Per informazioni sulle condizioni che possono causare la rottura del vetro del display anche quando non è in uso, consultare l'articolo della Knowledge Base, Vetro [frantumato](https://community.smarttech.com/s/article/shattered-glass-on-an-interactive-display) su un display interattivo.

Se il vetro del display è incrinato o scheggiato, farlo ispezionare e riparare da un centro di riparazione autorizzato SMART. Se il vetro del display si frantuma, pulire accuratamente l'area e far riparare o sostituire il display.

#### **Avvertenza**

Per motivi di sicurezza e per evitare ulteriori danni, non installare o utilizzare il display se il vetro è incrinato, scheggiato o rotto.

### <span id="page-20-2"></span>Conservazione dell'imballaggio originale

Conservare l'imballaggio originale e reimballare il display con il maggior numero possibile di imballaggi originali nel caso in cui sia necessario spostare il display dopo averlo installato. Questo imballaggio è stato progettato per fornire la migliore protezione possibile contro urti e vibrazioni.

#### **Nota**

Se l'imballaggio originale non è disponibile, è possibile acquistarlo direttamente presso il proprio rivenditore autorizzato SMART ([smarttech.com/where](https://www.smarttech.com/where)).

#### **Attenzione**

Trasportare il display esclusivamente nell'imballaggio originale o nell'imballaggio di ricambio acquistato presso il proprio rivenditore autorizzato SMART. Il trasporto del display senza un imballaggio corretto può causare danni al prodotto e annullare la garanzia.

# <span id="page-21-0"></span>Installazione del display a una parete

In genere, si installa il display su una parete in un'aula o in uno spazio per riunioni.

# <span id="page-21-1"></span>Scelta di una posizione

In genere, il display viene installato nel punto focale della sala, ad esempio davanti in un'aula o spazio per riunioni.

La scelta di una posizione appropriata è fondamentale per garantire la migliore esperienza possibile con il display. Considerare i seguenti fattori quando si sceglie una posizione:

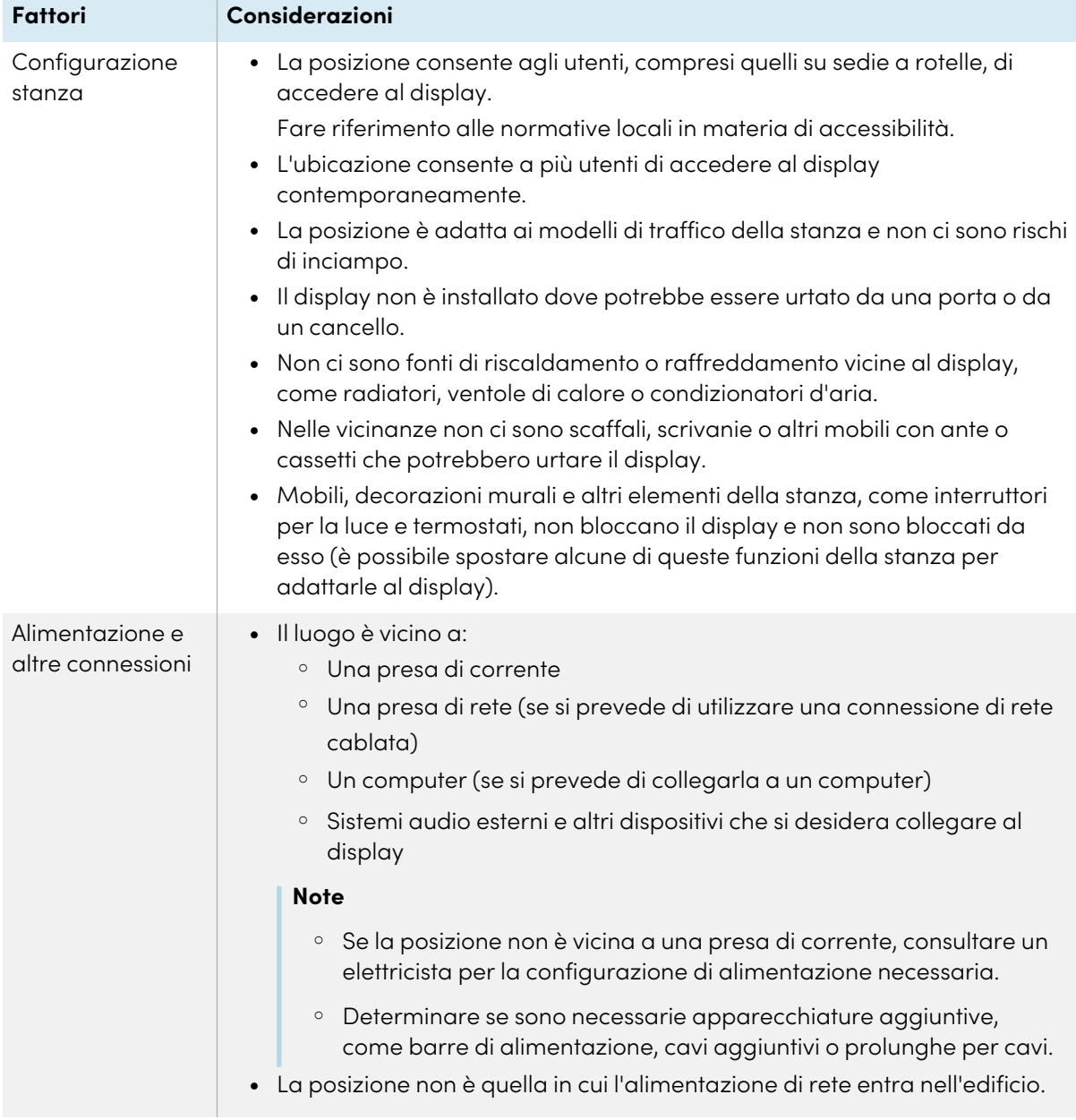

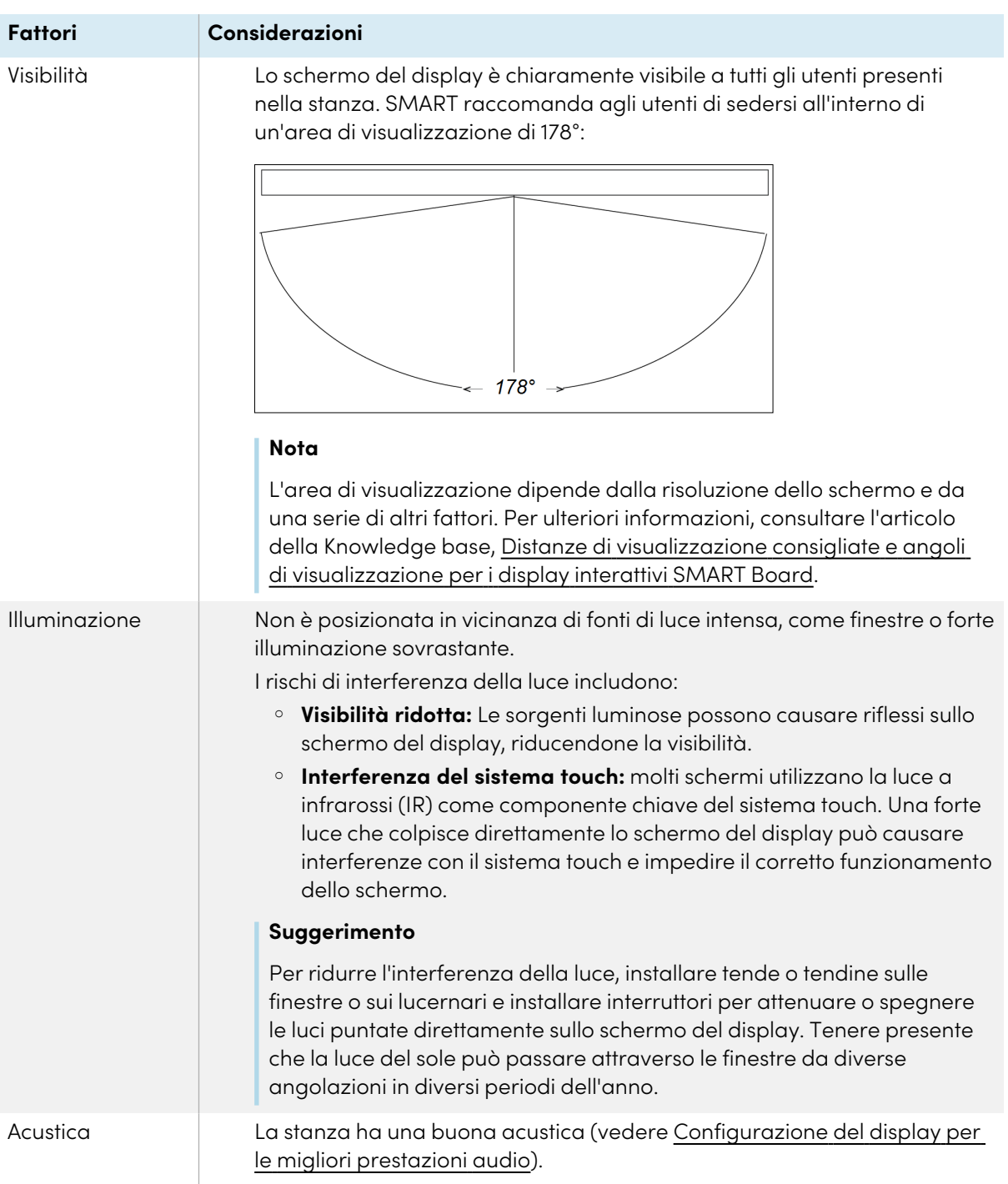

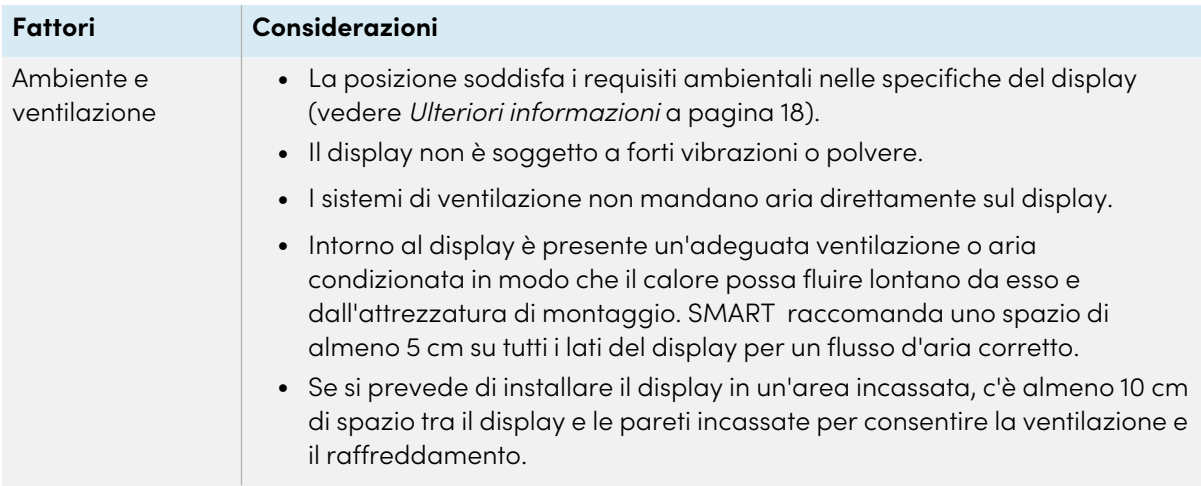

# <span id="page-23-0"></span>Scelta dell'altezza di installazione

Quando si sceglie l'altezza del display, considerare l'altezza media della comunità degli utenti.

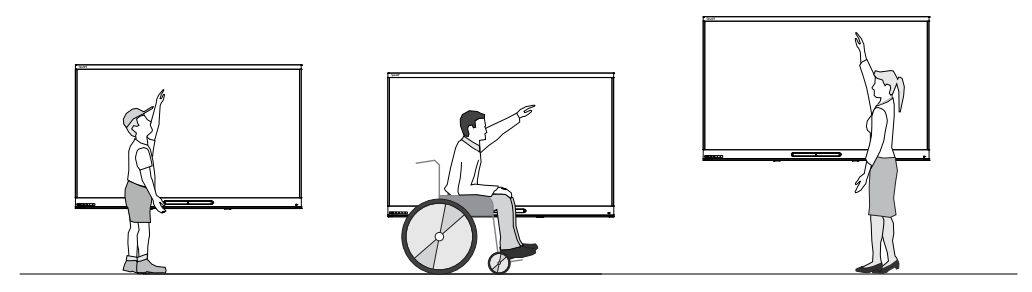

SMART consiglia di montare il display in modo che la sua parte superiore si trovi a 1,9 m dal pavimento.

#### **Nota**

Se i partecipanti sono seduti in un angolo ampio (ad esempio in una sala conferenze), potrebbe essere necessario regolare l'altezza o l'angolo di installazione.

### <span id="page-23-1"></span>Valutazione della parete

Assicurarsi che la parete su cui si sta installando il display sia in grado di sostenere il peso del display e dell'attrezzatura di montaggio. Se non lo è, prendere in considerazione l'eventualità di utilizzare un supporto per montaggio a parete SMART per trasferire parte del peso dalla parete al pavimento (cfr. [smarttech.com/accessories](https://www.smarttech.com/accessories)).

#### **Nota**

Fare riferimento alle specifiche del display per il suo peso (vedere Ulteriori [informazioni](#page-17-0) a [pagina](#page-17-0) 18).

In alcune situazioni, potrebbe essere necessario richiedere un'analisi ingegneristica per determinare se la parete può supportare il display.

### <span id="page-24-0"></span>Selezione dei componenti di montaggio

I componenti di montaggio e gli strumenti necessari per l'installazione variano in base al tipo di parete su cui viene montato il display.

Se si utilizza il supporto per il montaggio a parete SMART (WM-SBID-200), consultare le istruzioni illustrate sull'installazione del supporto per informazioni sui componenti per il montaggio richiesti [\(smarttech.com/kb/171373](https://smarttech.com/kb/171373)).

### <span id="page-24-1"></span>Selezione di un supporto a parete

È sempre preferibile montare il display su una parete. Se la parete non è in grado di sostenere il peso del display, è possibile utilizzare hardware aggiuntivo per trasferire parte del peso al pavimento.

A seconda del modello, il display può includere di un supporto per montaggio a parete che è possibile utilizzare per montare il display alla parete:

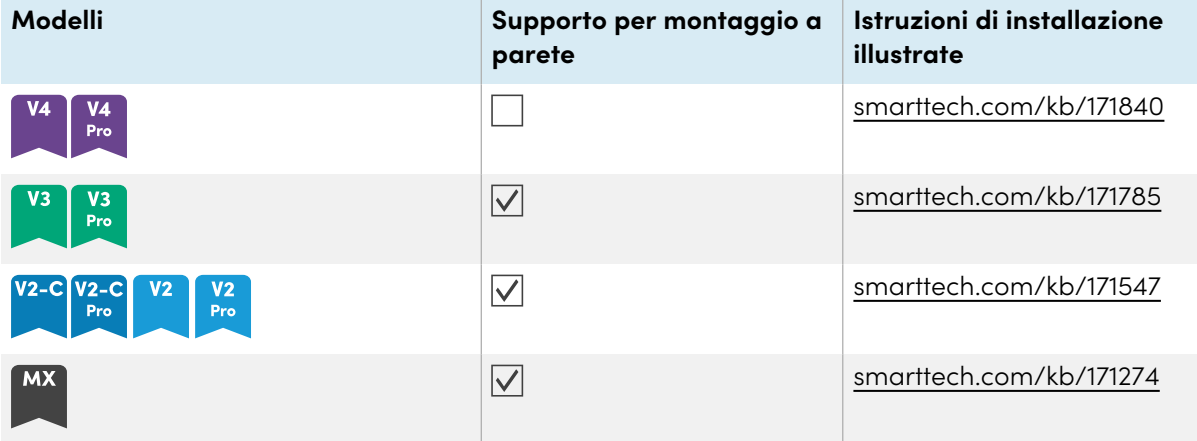

Contattare il rivenditore autorizzato SMART [\(smarttech.com/where\)](https://www.smarttech.com/where) per informazioni sulle opzioni di montaggio di SMART.

Se si sceglie un'opzione di terze parti anziché una delle opzioni di montaggio di SMART, assicurarsi che il supporto a parete possa adattarsi alle dimensioni del display e sostenere il peso del display e il peso degli eventuali accessori collegati.

# <span id="page-24-2"></span>Montaggio del display

Montare il display seguendo le istruzioni di installazione incluse. Inoltre, si consideri quanto segue:

I componenti elettrici e meccanici di un display sono progettati per funzionare correttamente con il display montato nell'orientamento descritto nelle istruzioni di installazione. Il montaggio del display in un'altra posizione può causare malfunzionamenti e invalidare la garanzia del display.

Il montaggio di un display con un orientamento o un angolo non standard comporta una serie di potenziali rischi:

- <sup>l</sup> Il montaggio orizzontale di un display (quale il piano di un tavolo) può causare il cedimento del vetro, danneggiandolo o interferendo con il sistema touch del display.
- L'orientamento non standard può influire sulla ventilazione, creando punti caldi nell'apparecchio, guasti prematuri e, nei display che utilizzano proiettori, l'esplosione delle lampadine dei proiettori.
- <sup>l</sup> Montare il display in verticale (90° rispetto al pavimento più o meno 2° di tolleranza) e con orientamento orizzontale. SMART non supporta il montaggio del display ad angoli diversi o in orientamento verticale.

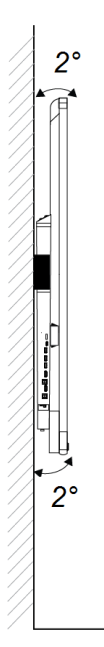

- <sup>l</sup> Utilizzare lo stativo da parete in dotazione (se incluso). Opzionalmente, utilizzare una piastra di montaggio approvata VESA che sia adatta al peso e alle dimensioni del display.
- Se per fissare il supporto a parete al display non si utilizzano i bulloni inclusi, vedere la tabella seguente.

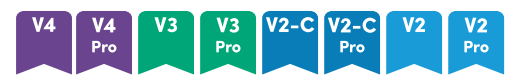

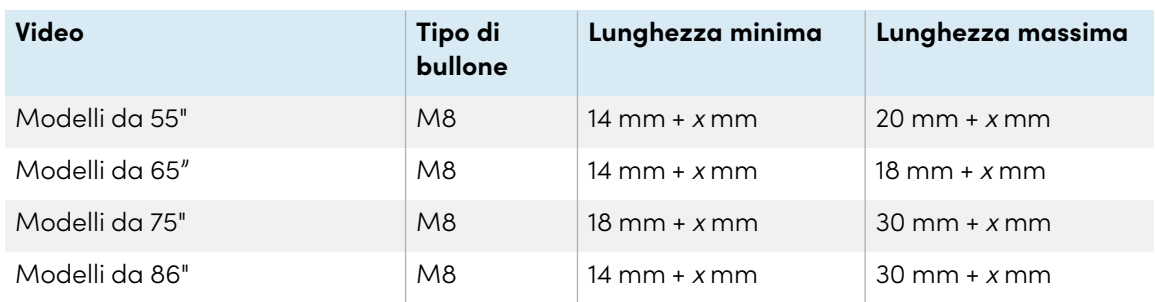

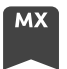

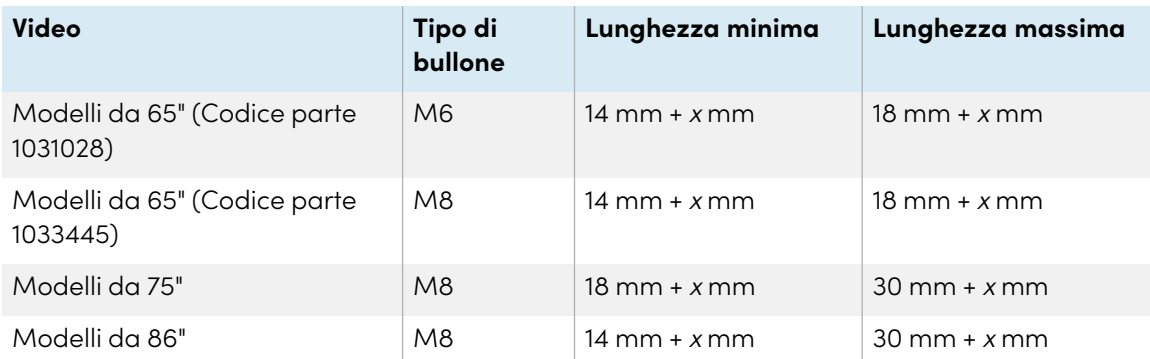

dove <sup>x</sup> è lo spessore combinato del supporto a parete e della rondella

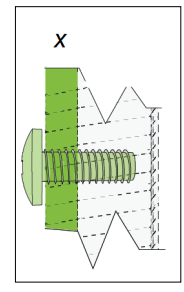

 $\bullet$  Forza di serraggio: 97.36-177.01 in-lb. (11-20 N·m)

#### **Attenzione**

Non serrare eccessivamente i bulloni.

# <span id="page-26-0"></span>Installazione del display su un supporto

Se si desidera spostare il display da un luogo all'altro o se non è possibile installarlo a parete, è possibile installarlo su un supporto.

#### **Nota**

Per utilizzare i modelli SMART Board MX (V4) e MX Pro (V4) 86" con una serie di supporti elettrici SMART regolabili in altezza, occorre prima fissare uno stativo da parete SMART (modello WM-SBID-200, parte #1031766, [smarttech.com/kb/171405](https://www.smarttech.com/kb/171405)) al display prima di montare quest'ultimo sullo stativo (Questo vale per i modelli FSE-400, FSE-410 e FSE-420 di stativo mobile e per i modelli WSE-400 e WSE-410 di stativo a parete).

# <span id="page-26-1"></span>Utilizzo dei supporti mobili SMART

Gli stativi mobili SMART sono progettati per i display interattivi SMART. Sono regolabili in altezza. Alcuni modelli includono speaker integrati, un armadio con serratura per riporvi le attrezzature e rotelle che ruotano e si bloccano per un movimento facilitato.

<span id="page-27-1"></span>Per ulteriori informazioni sugli stand mobili SMART, vedere [smarttech.com/accessories.](https://www.smarttech.com/accessories)

## Utilizzo di uno stand di terze parti

Per informazioni sulla selezione e sull'utilizzo di un supporto di terze parti, vedere [Installazione](https://support.smarttech.com/docs/redirect/?product=smartboardmx&context=stand-installation) del [display](https://support.smarttech.com/docs/redirect/?product=smartboardmx&context=stand-installation) su uno stativo.

# <span id="page-27-0"></span>Installazione dell'appliance iQ e della scheda Intel Compute

### **MX**

Per ulteriori informazioni sull'installazione dell'appliance iQ nei display di SMART Board serie MX, vedere le istruzioni sull'installazione del display interattivo SMART Board serie MX [\(smarttech.com/kb/171274](https://www.smarttech.com/kb/171274)).

#### **Attenzione**

Installare l'appliance iQ AM50 e la scheda Intel Compute prima di accendere il display per la prima volta.

#### **Importante**

Se si utilizza un appliance AM50 iQ, assicurarsi che la versione del firmware del display sia 1.8.7 o successiva. Il display potrebbe non funzionare correttamente se è presente una versione del firmware precedente. Vedere [Aggiornamento](#page-66-1) del firmware dei modelli SMART Board serie MX a [pagina](#page-66-1) 67.

Nei modelli SBID-MX365, SBID-MX375 e SBID-MX386, è possibile inserire una scheda Intel Compute nello slot dell'appliance iQ AM50per accedere al sistema operativo Windows 10 della scheda dal display.

#### **Importante**

Assicurarsi che la scheda Intel Compute sia inserita prima di accendere il display.

#### **Nota**

Per impostazione predefinita, l'uscita HDMI estende il desktop di Windows, e ciò può causare problemi di visualizzazione in alcune configurazioni. In caso di problemi, impostare l'uscita HDMI su un desktop con mirroring, anziché sul desktop esteso predefinito. Fare clic con il tasto destro del mouse, selezionare Impostazioni display e impostare il display secondario per eseguire il mirroring del primo.

#### **Suggerimento**

È possibile collegare periferiche, come una tastiera o un mouse, alla scheda Intel Compute utilizzando le porte USB dell'appliance iQ.

# <span id="page-28-0"></span>Connessione a una rete

Prima di connettere il display, gli amministratori di rete dell'organizzazione devono configurare la rete per consentire agli utenti di aggiornare automaticamente il firmware del display e utilizzare tutte le funzionalità dell'esperienza iQ. Vedere Configurazione della rete [dell'organizzazione](https://support.smarttech.com/docs/redirect/?product=iq&context=configure-network) per un display [SMART](https://support.smarttech.com/docs/redirect/?product=iq&context=configure-network) con iQ.

Il display richiede una connessione di rete e Internet per scaricare aggiornamenti software e firmware, e diverse app iQ richiedono anche una connessione di rete. È possibile connettersi a una rete utilizzando il Wi-Fi o una dei jack RJ45.

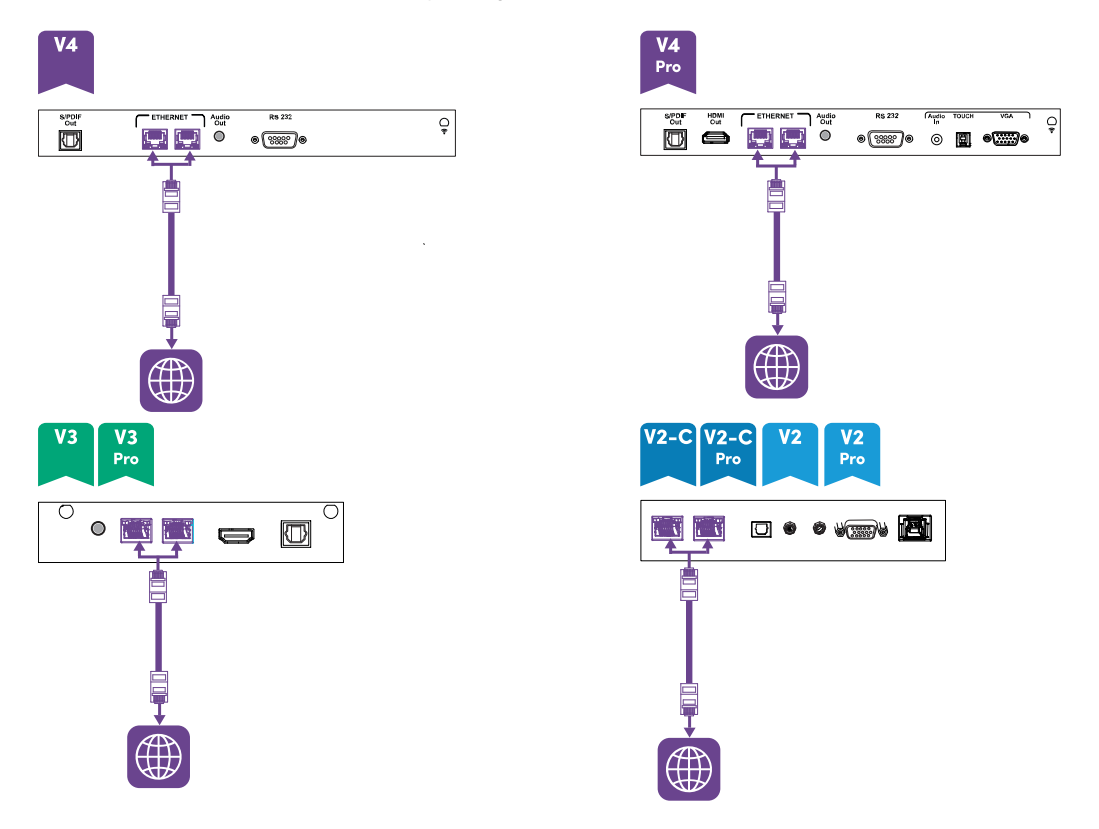

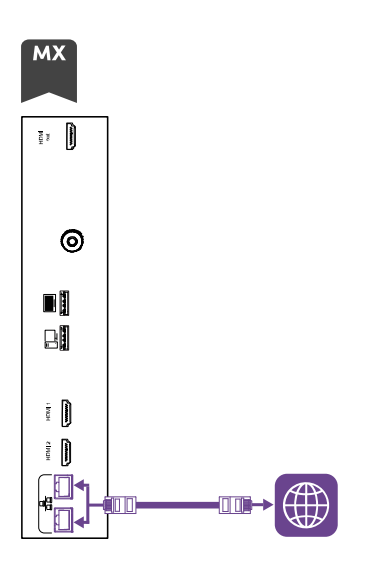

#### **Suggerimento**

Se si utilizza uno dei jack RJ45 dello schermo per connettersi a una rete, è possibile collegare un computer all'altro jack RJ45 per fornire l'accesso alla rete per il computer. Ciò è particolarmente utile se nella stanza è presente una sola connessione di rete cablata. L'accesso alla rete è disponibile quando Standby in rete è attivato in Impostazioni, ma non quando è attivato Standby.

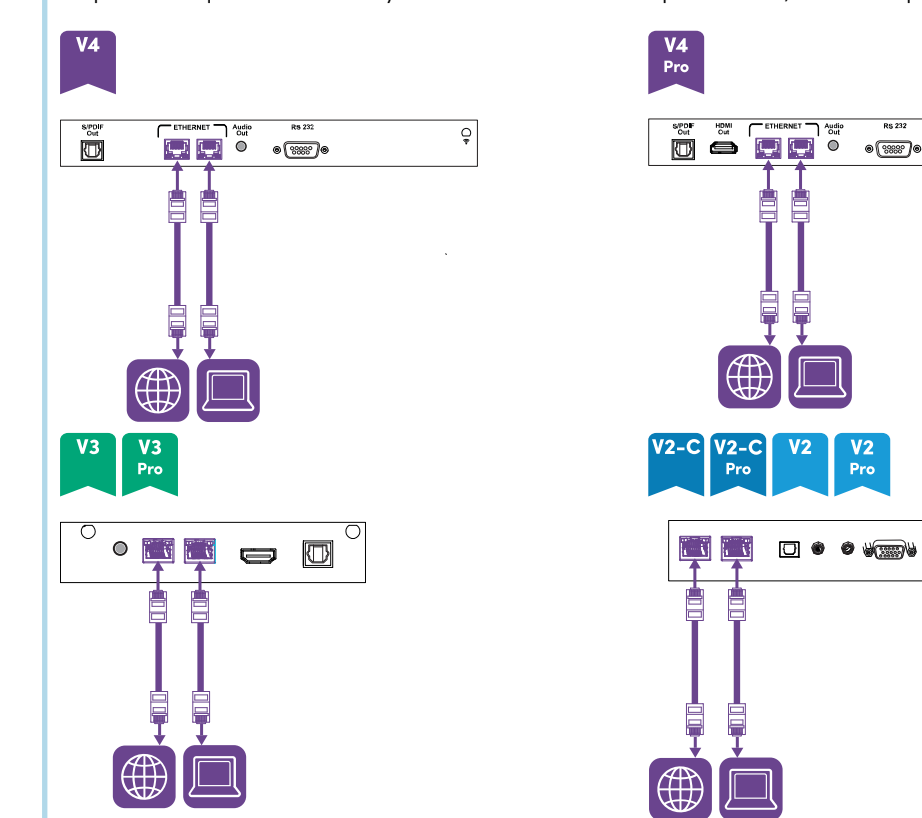

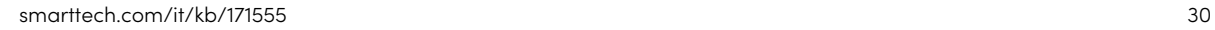

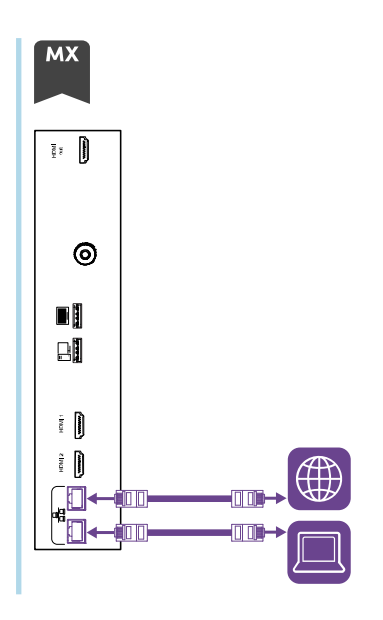

# <span id="page-31-1"></span>Appliance iQ AM50

Ci sono tre modi per connettere l'appliance AM50 incluso nei modelli SBID-MX365, SBID-MX375, and SBID-MX386 a una rete:

- Connettersi con il Wi-Fi
- collegare un cavo Ethernet da una presa di rete direttamente al jack RJ45 dell'appliance AM50

• Collegare un cavo Ethernet da una presa di rete al uno dei jack RJ45 del display, quindi collegare un altro cavo Ethernet dall'altra presa RJ45 del display al jack RJ45 dell'appliance AM50

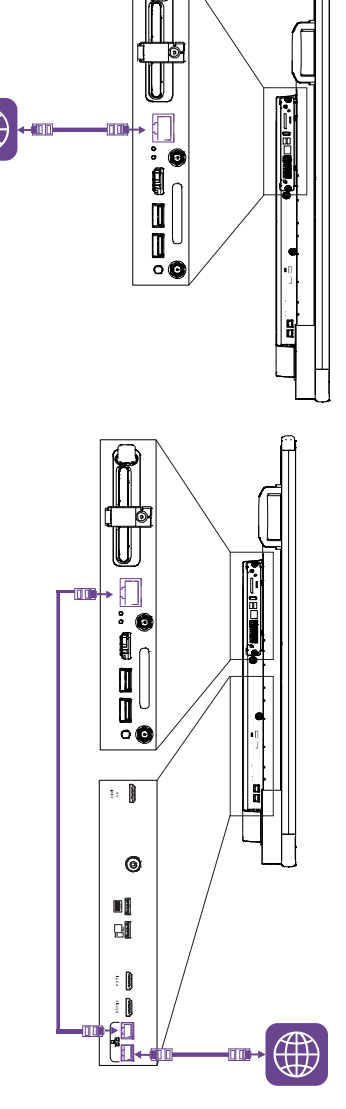

# <span id="page-31-0"></span>Collegamento dell'alimentazione e accensione del display per la prima volta

Il passo finale nell'installazione e nella configurazione del display consiste nel collegare l'alimentazione e accenderlo. Quando si accende il display per la prima volta, viene visualizzata una procedura guidata di configurazione. Seguire i passaggi della procedura guidata per completare la configurazione del display.

#### **Per collegare il display all'alimentazione**

Collegare il cavo di alimentazione fornito in dotazione dall'ingresso di alimentazione C.a. posto sul lato posteriore del display a una presa di corrente.

**Modelli da 55" e 65" Modelli da 75" Modelli da 86"**

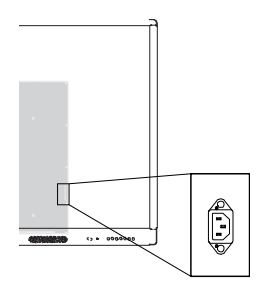

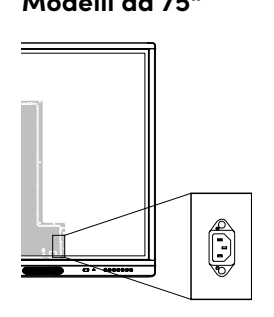

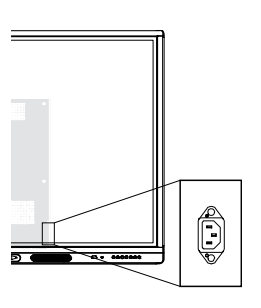

#### **Nota**

Fare riferimento alle specifiche del display per ottenere informazioni sui requisiti di alimentazione e sul consumo energetico (vedere Ulteriori [informazioni](#page-17-0) a pagina 18).

#### **Per accendere e impostare il display per la prima volta**

#### **Importante**

Installare il modulo OPS PC prima di accendere il display.

#### **Note**

- <sup>l</sup> Il tocco non è disponibile subito dopo la riattivazione o l'accensione del display. Attendere qualche secondo, e il display risponderà al tocco.
- <sup>l</sup> Se un'unità USB è collegata alla porta di servizio del display, non rimuovere l'unità. L'unità USB contiene un importante aggiornamento del firmware.
- 1. Spostare l'interruttore posto accanto all'ingresso di alimentazione C.a. in posizione ON (I).

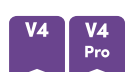

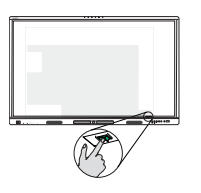

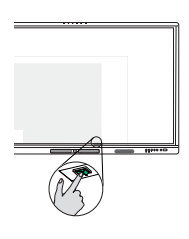

**Modelli da 55" Modelli da 65" Modelli da 75" e 86"**

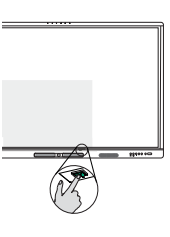

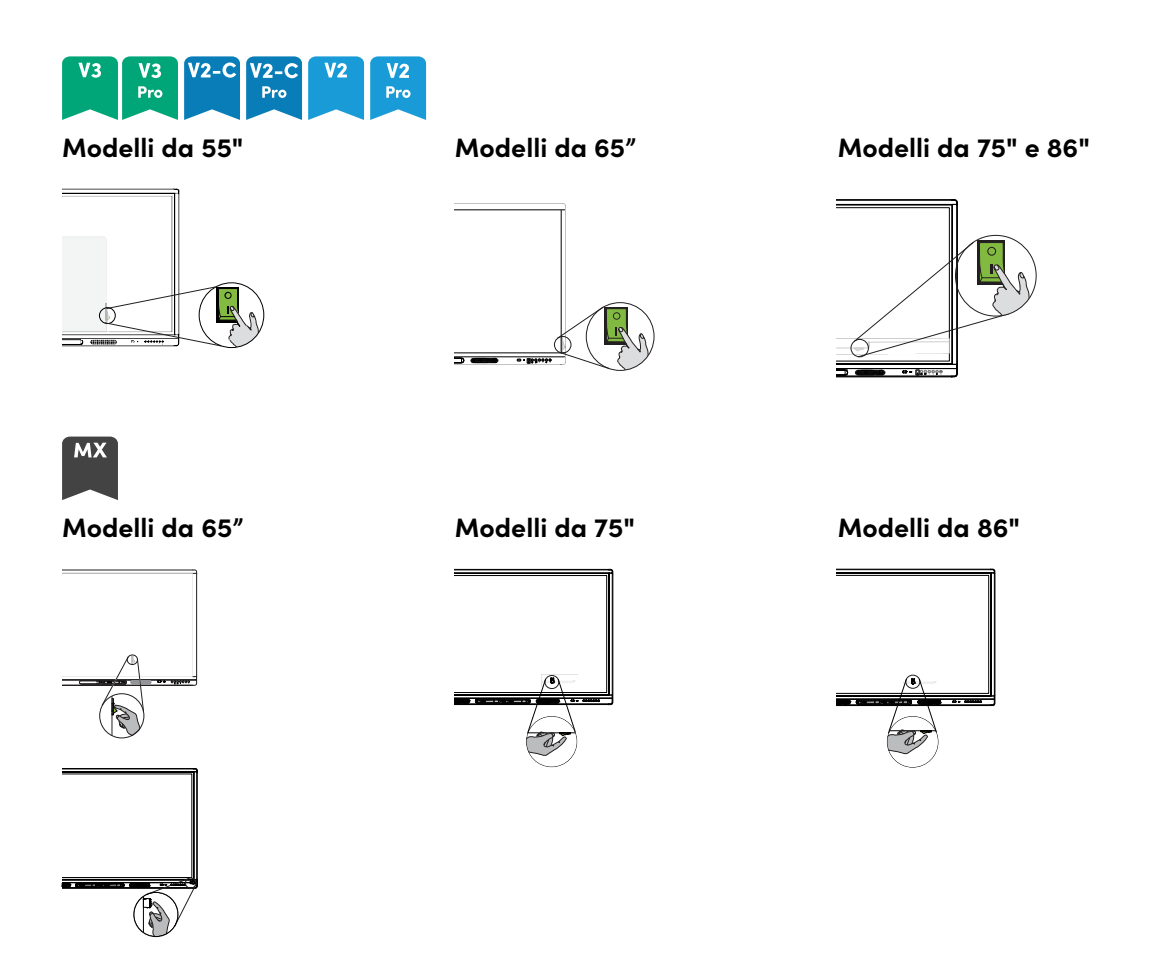

- 2. Premere il pulsante di **alimentazione**  $\bigcup$  sul pannello di controllo anteriore o sul telecomando.
- 3. Selezionare la lingua preferita, quindi toccare **Avanti**.
- 4. Selezionare il Paese, quindi toccare **Avanti**.
- 5. Selezionare il fuso orario, quindi toccare **Avanti**.
- 6. Impostare la data, quindi toccare **Avanti**.
- 7. Impostare l'ora, quindi toccare **Avanti**.
- 8. Assegnare un nome al display, quindi toccare **Avanti**.
- 9. Se lo schermo non utilizza una connessione di rete cablata, selezionare una rete wireless, quindi toccare **Avanti**.

#### **Importante**

Il display necessita di una connessione Internet per scaricare e installare aggiornamenti importanti. Chiedere all'amministratore di rete di confermare che la rete è stata configurata correttamente per iQ. Per ulteriori informazioni sulla configurazione di rete, vedere Configurazione della rete [dell'organizzazione](https://support.smarttech.com/docs/redirect/?product=iq&context=configure-network) per un display SMART Board con iQ.

10. Selezionare le app che si desidera visualizzare nella Libreria app, quindi fare clic su **Avanti**.

#### **Suggerimento**

Per modificare le app visualizzate nella Libreria app, vedere Impostazioni [dell'applicazione](#page-81-0) a [pagina](#page-81-0) 82.

11. Toccare **Fine**.

Viene visualizzata la schermata di Benvenuto.

 $\Omega$ 

Il display scarica e applica gli aggiornamenti del firmware e del software di sistema.

# <span id="page-34-0"></span>Informazioni sulle modalità di risparmio energetico

Il display presenta una serie di modalità di risparmio energetico:

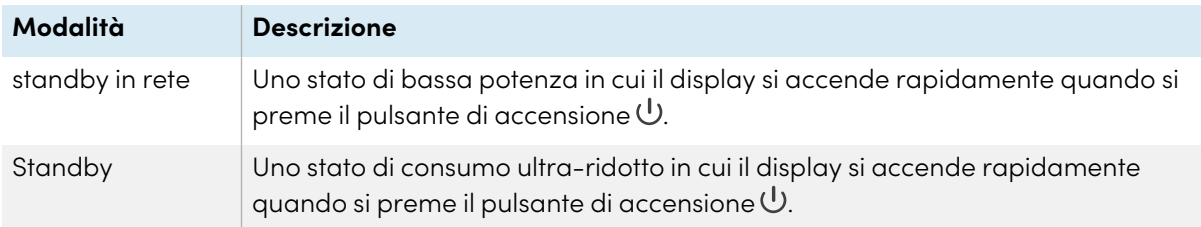

Standby è la modalità di risparmio energetico predefinita per i display impostati su un'ubicazione all'interno dell'UE. Altrove, Standby in rete è la modalità di risparmio energetico predefinita. È possibile selezionare la modalità di risparmio energetico del display in **Impostazioni > Impostazioni di sistema> Standby (Arresto)** o **Impostazioni> Impostazioni di sistema > Alimentazione > Standby in rete (Sospensione)**.

# <span id="page-35-0"></span>Capitolo 3 **Collegamento di computer e altri dispositivi**

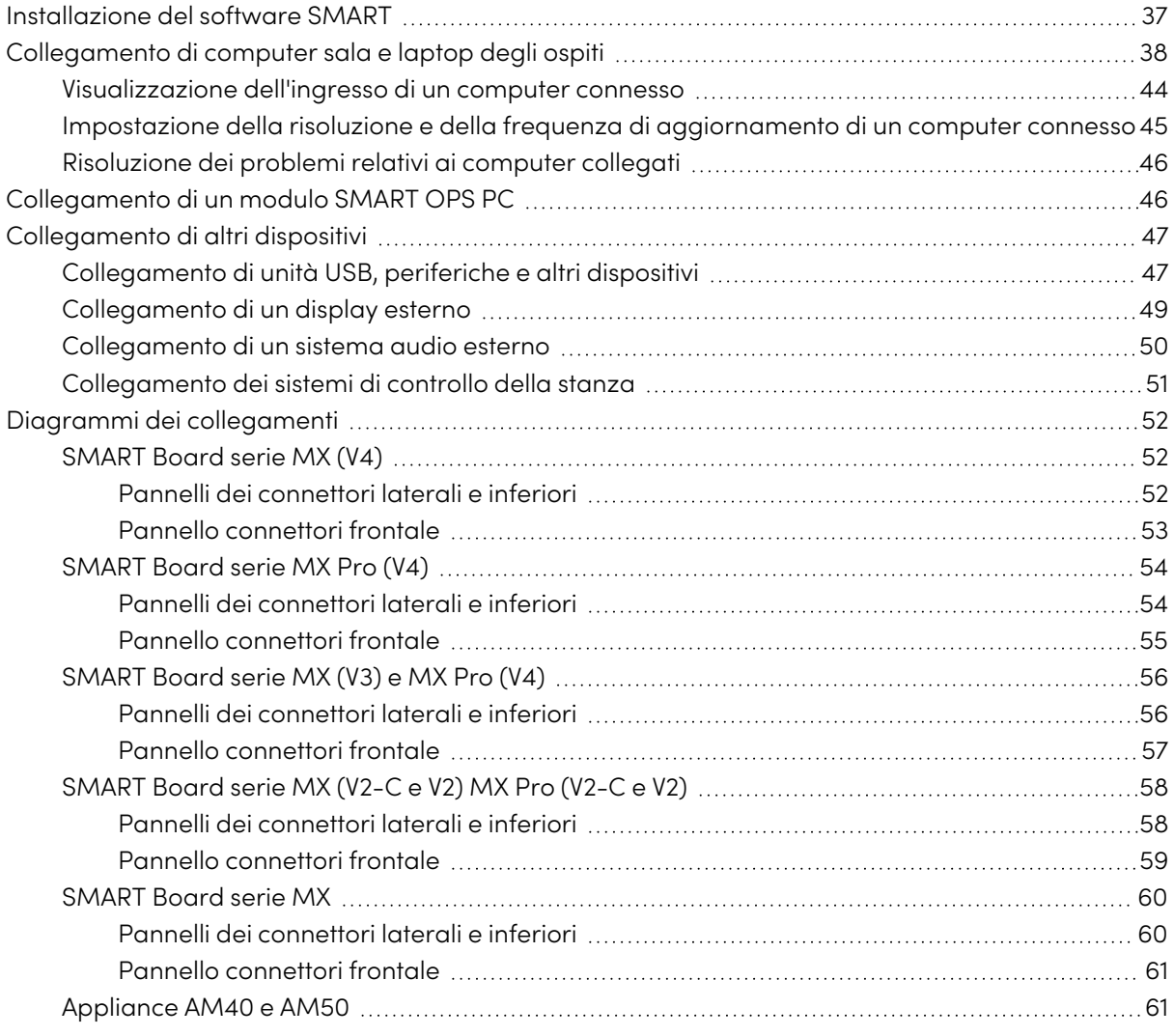

# **Avvertenza**

Verificare che eventuali cavi che attraversano il pavimento fino al display siano raggruppati e segnalati a dovere per evitare di inciamparvi.
## <span id="page-36-0"></span>Installazione del software SMART

Il display è fornito con il seguente software, che è possibile installare sui computer collegati:

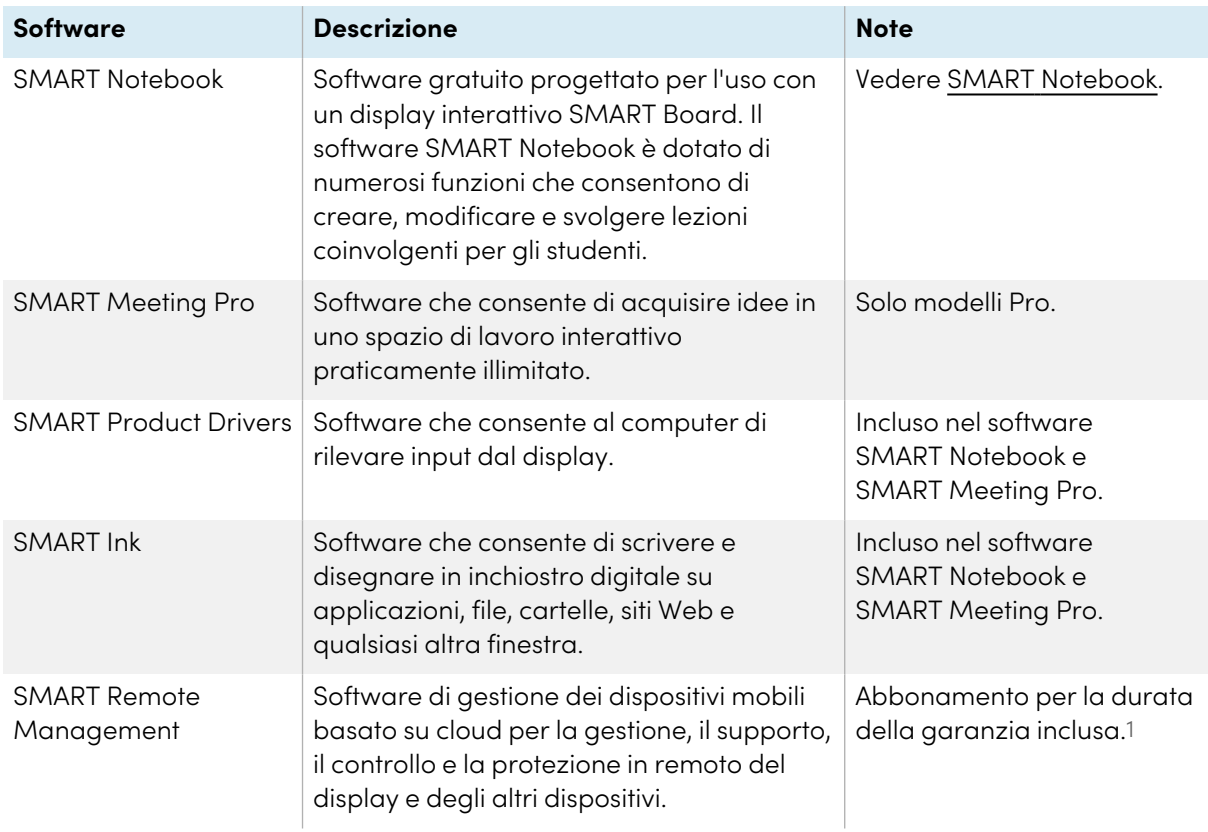

## **Suggerimento**

È possibile acquistare licenze o sottoscrizioni aggiuntive al software SMART da installare su altri computer.

Anche il seguente software è disponibile, ma venduto separatamente:

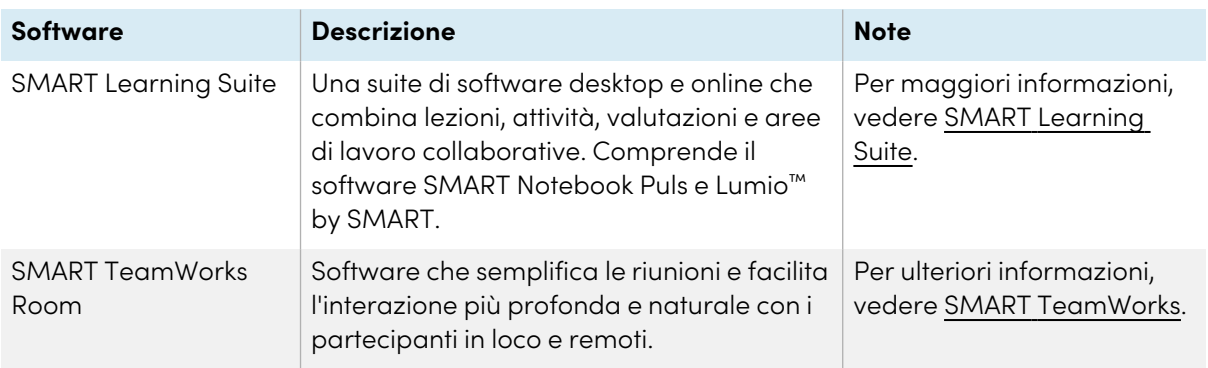

Contattare il rivenditore SMART autorizzato [\(smarttech.com/where\)](https://www.smarttech.com/where) per informazioni sulle opzioni di acquisto dei software SMART.

<sup>1</sup> I termini di abbonamento possono variare in alcune regioni.

È possibile scaricare il software SMART da [smarttech.com/downloads](https://www.smarttech.com/downloads) installarlo seguendo le istruzioni contenute in Installazione e [manutenzione](https://support.smarttech.com/docs/redirect/?product=notebook&context=installing) di SMART Notebook, [Installazione](https://support.smarttech.com/docs/redirect/?product=teamworks&version=4&context=install) di SMART [TeamWorks,](https://support.smarttech.com/docs/redirect/?product=teamworks&version=4&context=install) or Installazione e [manutenzione](https://support.smarttech.com/docs/redirect/?product=meetingpro4&context=installing-and-maintaining/default.cshtml) di SMART Meeting Pro.

# <span id="page-37-0"></span>Collegamento di computer sala e laptop degli ospiti

È possibile collegare cavi per computer di sala e portatili ospiti. Installando dapprima i cavi, si utilizzano connettori che potrebbero non essere accessibili dopo il montaggio a parete del display. È quindi possibile installare i cavi attraverso i pavimenti o dietro le pareti, se necessario.

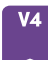

 $\left[\begin{matrix} 1 \\ 2 \\ 3 \end{matrix}\right]$ 

 $rac{1}{2}$  $\sqrt{\frac{2}{5}}$ 

 $\frac{1}{2}$ 

s/PDI

 $\Box$ 

▔<sup>ETHERNET</sup>ヿ<sup>^</sup>₩ぱ<br><mark>(面)</mark> (画)

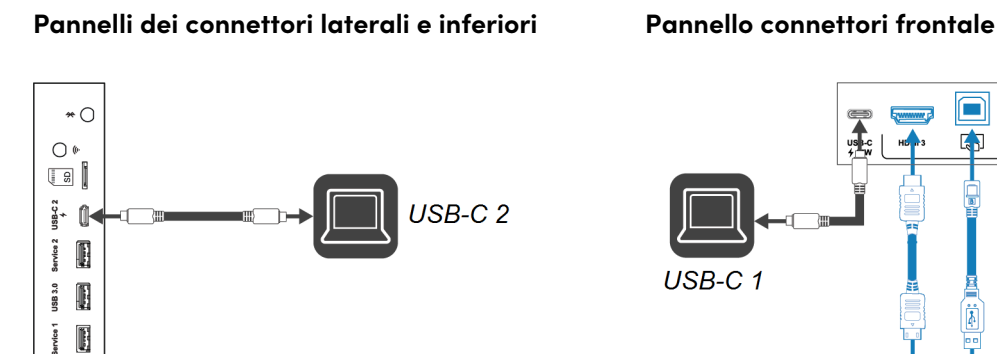

 $\circ$  (  $\overline{3339}$  )

HDMI<sub>1</sub>

HDMI<sub>2</sub>

 $\frac{1}{2}$ 

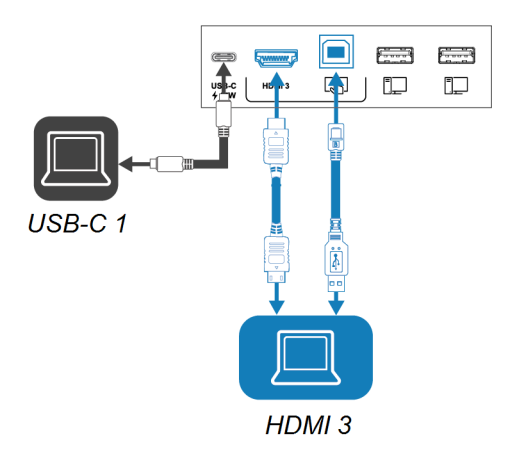

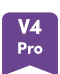

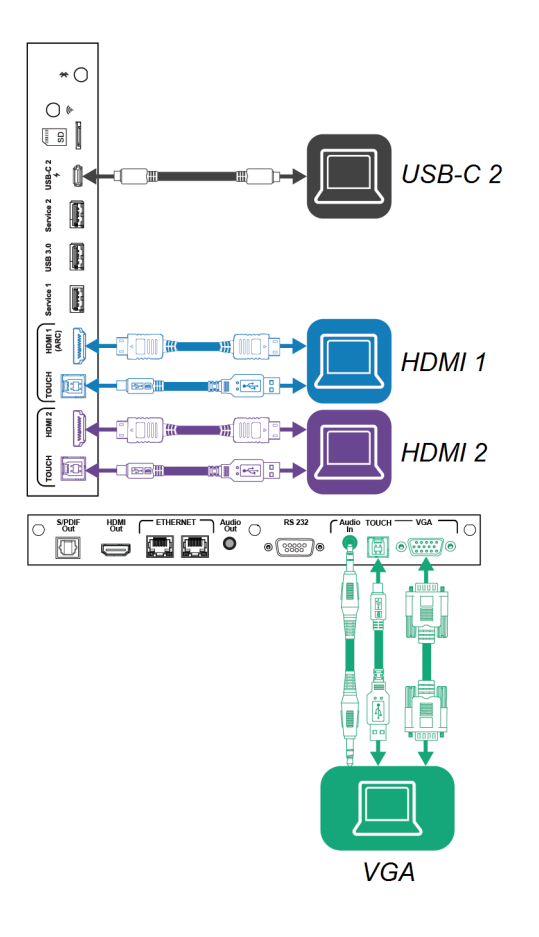

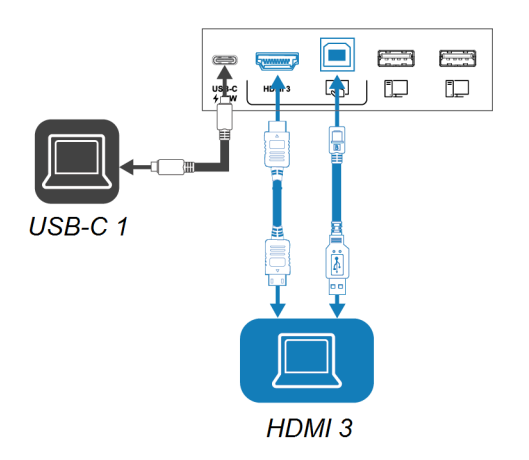

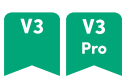

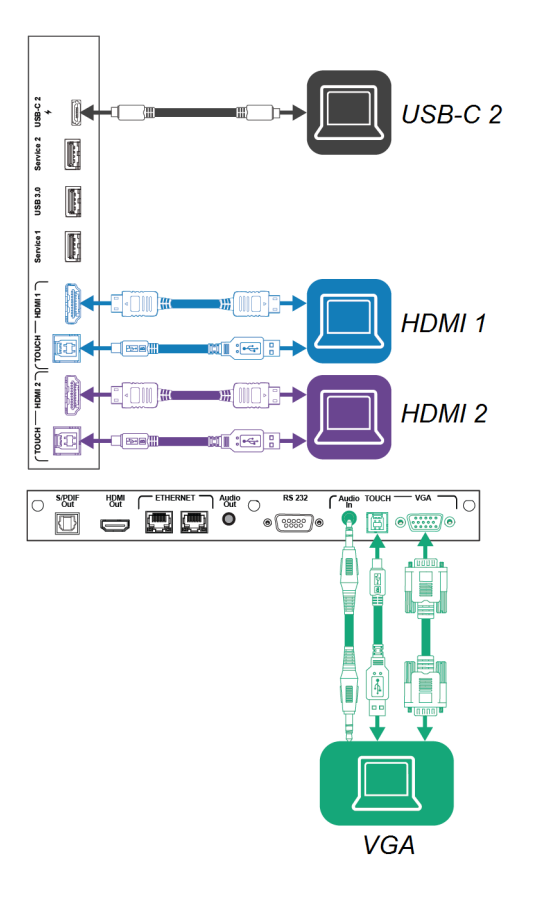

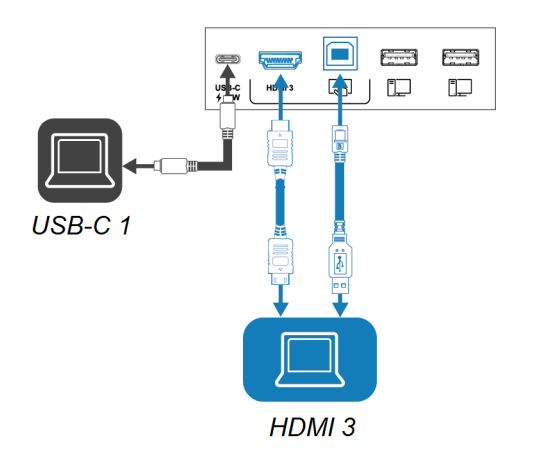

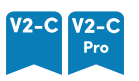

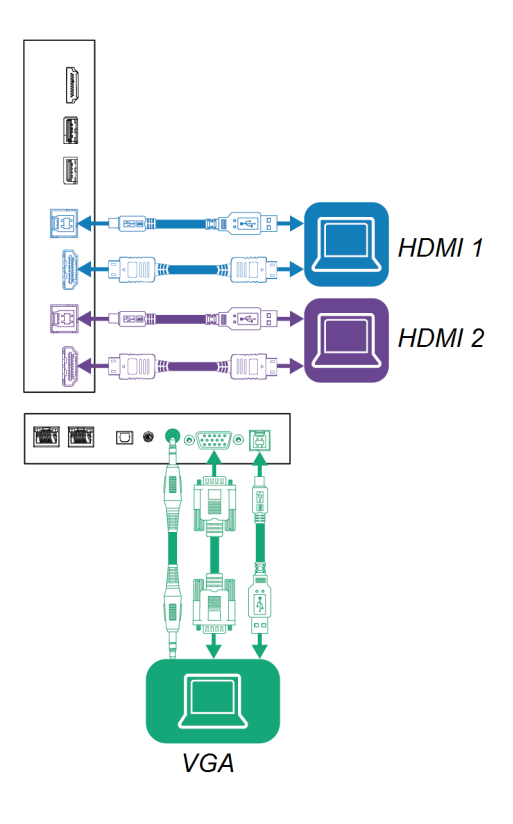

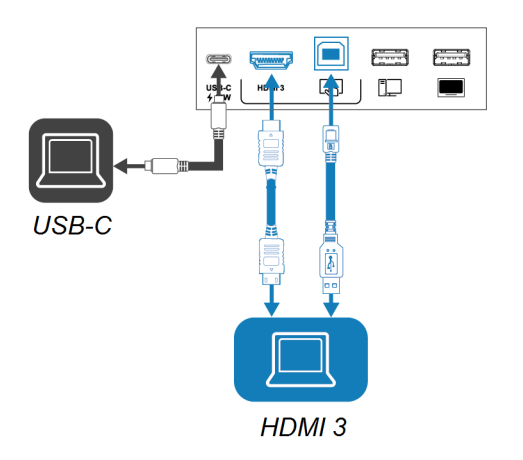

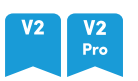

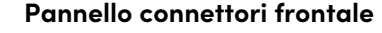

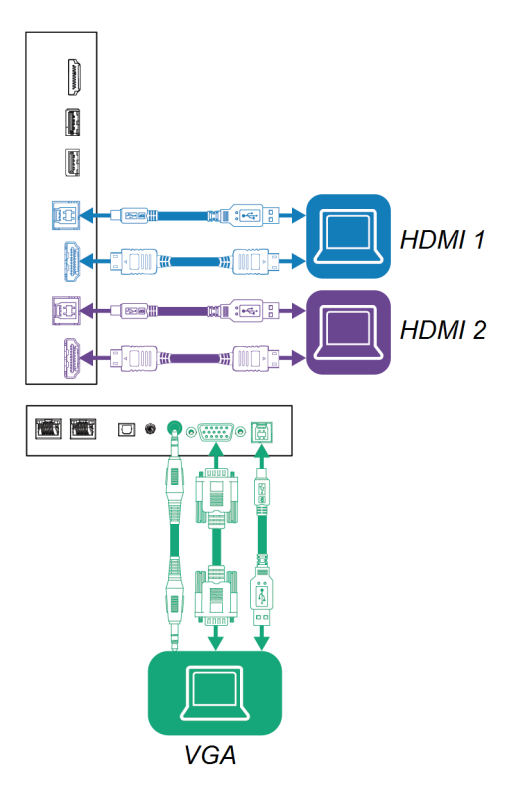

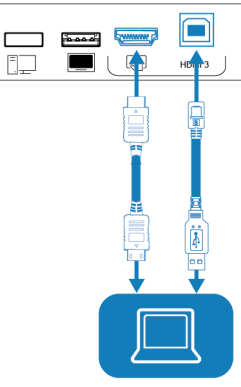

HDMI<sub>3</sub>

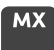

## $\mathbb{R}$  $\blacksquare$  $\Box$  $\frac{1}{2}$ HDMI<sub>1</sub>  $\ddot{\tilde{s}}$  )  $\begin{matrix} \mathbf{c} \\ \mathbf{c} \end{matrix}$ 内  $\begin{picture}(120,110) \put(0,0){\line(1,0){10}} \put(15,0){\line(1,0){10}} \put(15,0){\line(1,0){10}} \put(15,0){\line(1,0){10}} \put(15,0){\line(1,0){10}} \put(15,0){\line(1,0){10}} \put(15,0){\line(1,0){10}} \put(15,0){\line(1,0){10}} \put(15,0){\line(1,0){10}} \put(15,0){\line(1,0){10}} \put(15,0){\line(1,0){10}} \put(15,0){\line$ si<br>O O<del>rm</del>o **VGA**  $\begin{bmatrix} 1 & 1 \\ 1 & 1 \end{bmatrix}$  $\blacksquare$  $\Box$  $\ddot{\S}$ HDMI<sub>2</sub>  $\ddot{\mathbf{i}}$

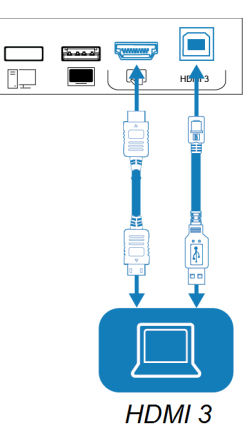

### **Note**

 $\begin{matrix} \mathbf{c} \ \mathbf{c} \ \mathbf{c} \end{matrix}$ 

d<del>i</del>

 $\begin{picture}(120,110) \put(0,0){\line(1,0){100}} \put(15,0){\line(1,0){100}} \put(15,0){\line(1,0){100}} \put(15,0){\line(1,0){100}} \put(15,0){\line(1,0){100}} \put(15,0){\line(1,0){100}} \put(15,0){\line(1,0){100}} \put(15,0){\line(1,0){100}} \put(15,0){\line(1,0){100}} \put(15,0){\line(1,0){100}} \put(15,0){\line(1,0){100$ 

 $\begin{picture}(120,110) \put(10,10){\makebox(0,0){$\cdot$}} \put(10,10){\makebox(0,0){$\cdot$}} \put(10,10){\makebox(0,0){$\cdot$}} \put(10,10){\makebox(0,0){$\cdot$}} \put(10,10){\makebox(0,0){$\cdot$}} \put(10,10){\makebox(0,0){$\cdot$}} \put(10,10){\makebox(0,0){$\cdot$}} \put(10,10){\makebox(0,0){$\cdot$}} \put(10,10){\makebox(0,0){$\cdot$}} \put(10,10){\makebox(0,0){$\$ 

▓<br>●<del>▒</del>

r Ţ J

 $\bullet$   $\overline{\text{...}}$ 

**VGA** 

• Installare il software SMART su qualsiasi computer collegato al display (vedere [Installazione](#page-36-0) del software SMART a [pagina](#page-36-0) 37).

• È possibile caricare i dispositivi utilizzando le porte USB Tipo C del display:

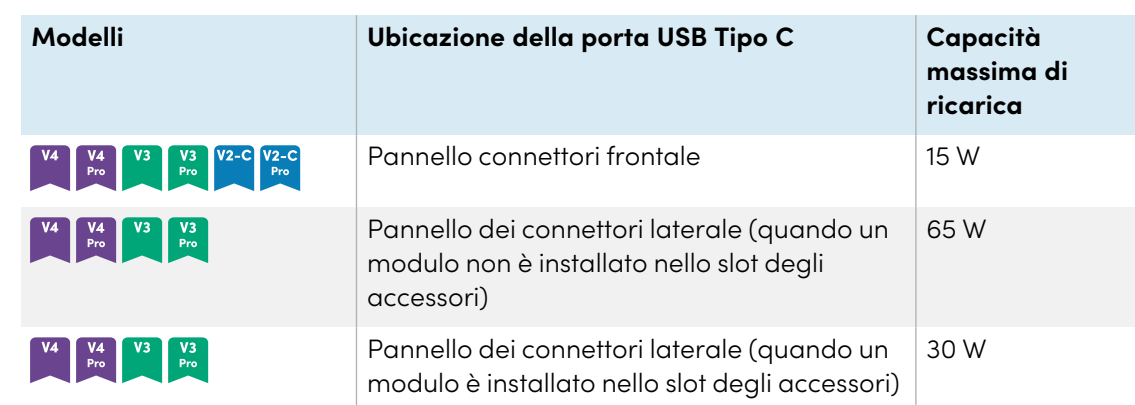

• Se un computer collegato segnala «Troppi hub USB» o «Impossibile avviare (codice 10)», consultare l'articolo della Knowledge Base, Display [interattivi](https://smarttech.com/kb/171842) SMART Board e struttura di [livello](https://smarttech.com/kb/171842) USB.

## Visualizzazione dell'ingresso di un computer connesso

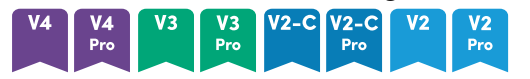

- 1. Collegamento di un computer al display.
- 2. Visualizzare gli ingressi disponibili in uno dei seguenti modi:
	- <sup>o</sup> Se iQ è abilitato, toccare **Ingresso** $\Box$  nella schermata Home.

O

Se iQ è disattivato, premere il pulsante **Home** ( o 命).

- $\degree$  Premere **Input**  $\Xi$  sul pannello di controllo frontale.
- <sup>o</sup> Premere **Ingresso** al sul telecomando.

Il display mostra le miniature dei dispositivi collegati agli ingressi del display:

- <sup>o</sup> Una miniatura grigia indica che nessun dispositivo è connesso a un ingresso.
- <sup>o</sup> Una miniatura nera indica che un dispositivo è connesso a un ingresso ma è in modalità Standby.
- <sup>o</sup> Una miniatura che mostra una schermata di anteprima indica che un dispositivo attivo è collegato a un ingresso.
- <sup>o</sup> Una miniatura con **Touch abilitato** indica che un cavo USB è collegato tra il display e il dispositivo e che è disponibile la funzionalità touch.
- 3. Fare clic sulla miniatura del computer.

## **MX**

- 1. Collegamento di un computer al display.
- 2. Premere il pulsante **Ingresso**  $\Xi$  sul pannello di controllo anteriore.

Viene visualizzato il menu di selezione dell'ingresso.

## **Nota**

Gli ingressi che hanno dispositivi collegati ad essi sono blu mentre gli ingressi senza connessione sono neri.

<span id="page-44-0"></span>3. Toccare l'opzione del menu di ingresso del computer.

## Impostazione della risoluzione e della frequenza di aggiornamento di un computer connesso

La tabella illustra le risoluzioni e le frequenze di aggiornamento consigliate per gli ingressi USB-C e HDMI del display:

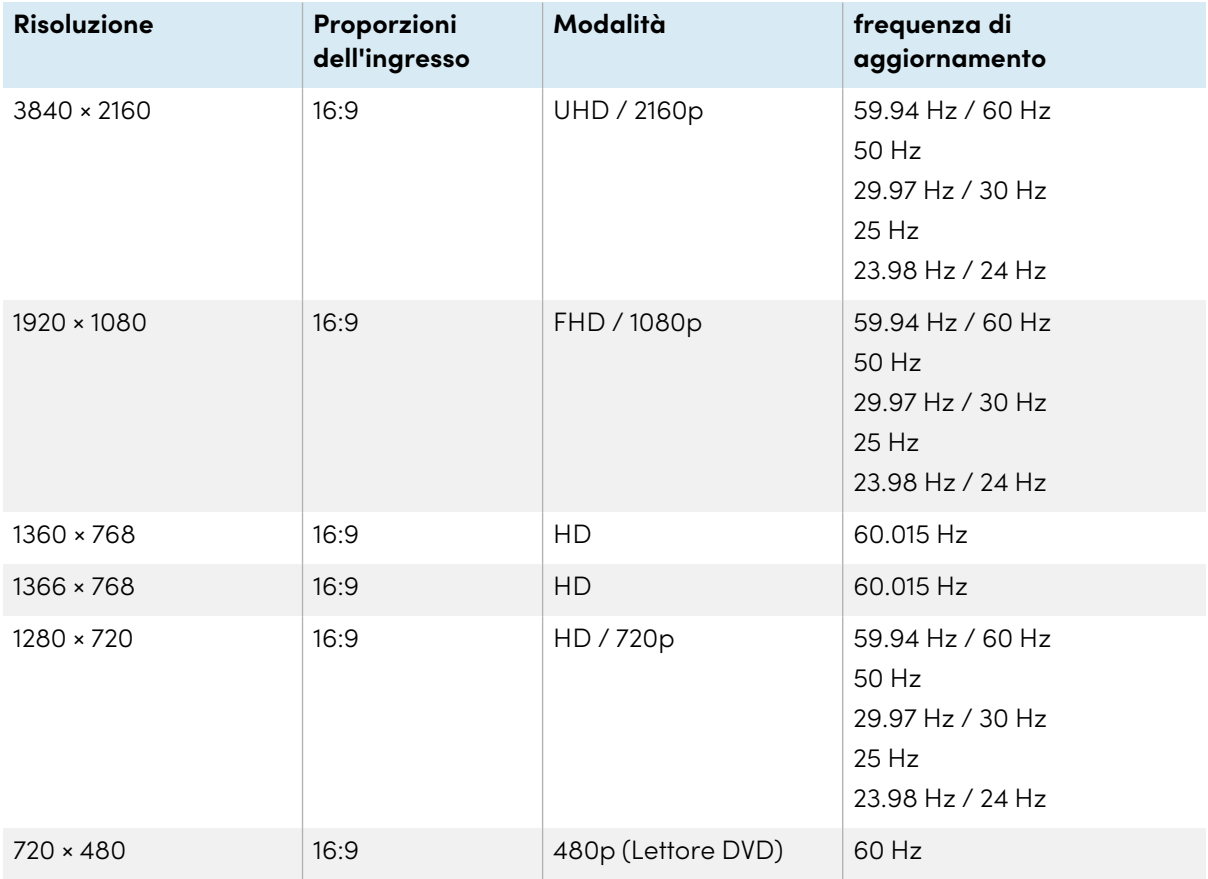

La tabella illustra le risoluzioni e le frequenze di aggiornamento consigliate per l'ingresso VGA del display:

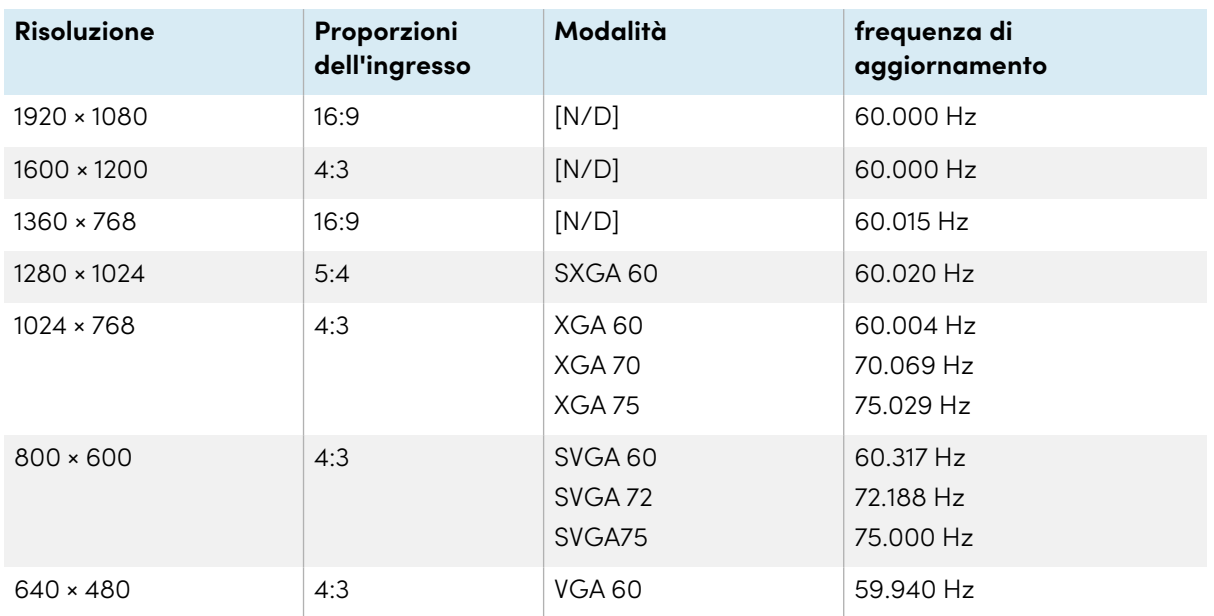

Laddove possibile, impostare le suddette risoluzioni e frequenze di aggiornamento nei computer collegati. Consultare la documentazione del sistema operativo dei computer collegati per ulteriori istruzioni.

## Risoluzione dei problemi relativi ai computer collegati

Per informazioni sulla risoluzione dei problemi relativi ai computer collegati, vedere [Capitolo](#page-69-0) <sup>5</sup> [Risoluzione](#page-69-0) dei problemi a pagina 70.

# Collegamento di un modulo SMART OPS PC

Se l'organizzazione ha acquistato un modulo SMART OPS PC, l'utente o gli installatori dell'organizzazione possono installare il modulo OPS PC nello slot per accessori del display, seguendo le istruzioni di installazione del modulo OPS PC [\(smarttech.com/kb/171775](https://www.smarttech.com/kb/171775) or [smarttech.com/kb/171544\)](https://www.smarttech.com/kb/171544). È quindi possibile visualizzare l'ingresso del modulo OPS PC sul display.

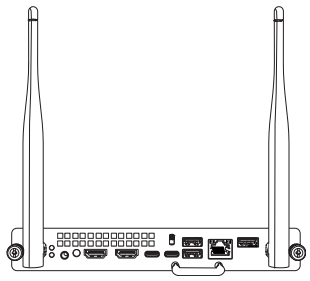

Per ulteriori informazioni sui moduli SMART OPS PC, vedere il Manuale dell'utente sui moduli SMART OPS PC [\(smarttech.com/kb/171747](https://www.smarttech.com/kb/171747)).

# Collegamento di altri dispositivi

Oltre ai computer, è possibile collegare una varietà di altri dispositivi al display:

- **·** unità USB, periferiche e altri dispositivi
- Display esterni
- **·** Sistemi audio esterni
- Sistemi di controllo aula

## <span id="page-46-0"></span>Collegamento di unità USB, periferiche e altri dispositivi

Il display comprende le seguenti prese USB. È possibile collegare unità USB, periferiche (ad esempio tastiere) e altri dispositivi a queste prese e utilizzare i dispositivi con iQ, i computer collegati e i dispositivi installati nello slot per accessori (ad esempio, il modulo SMART OPS PC).

 $\sqrt{3}$ <br>Pro

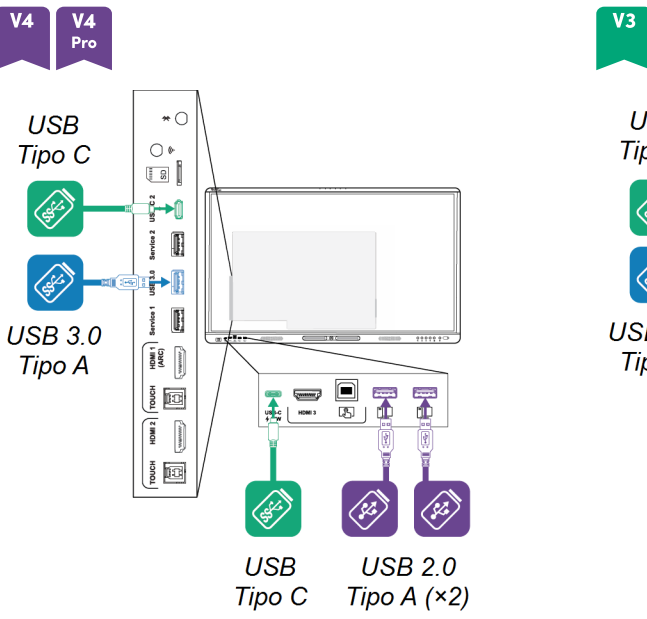

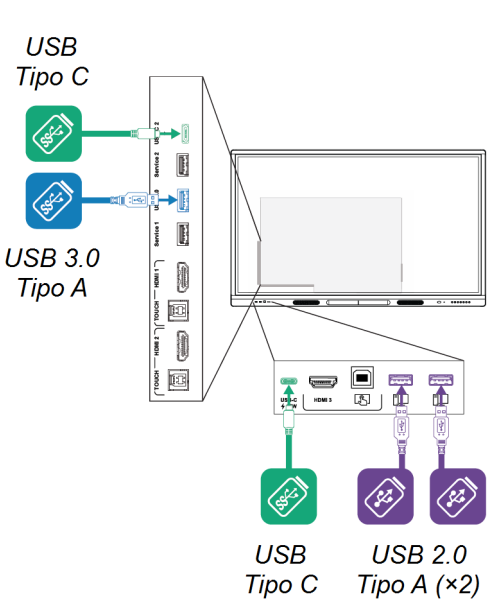

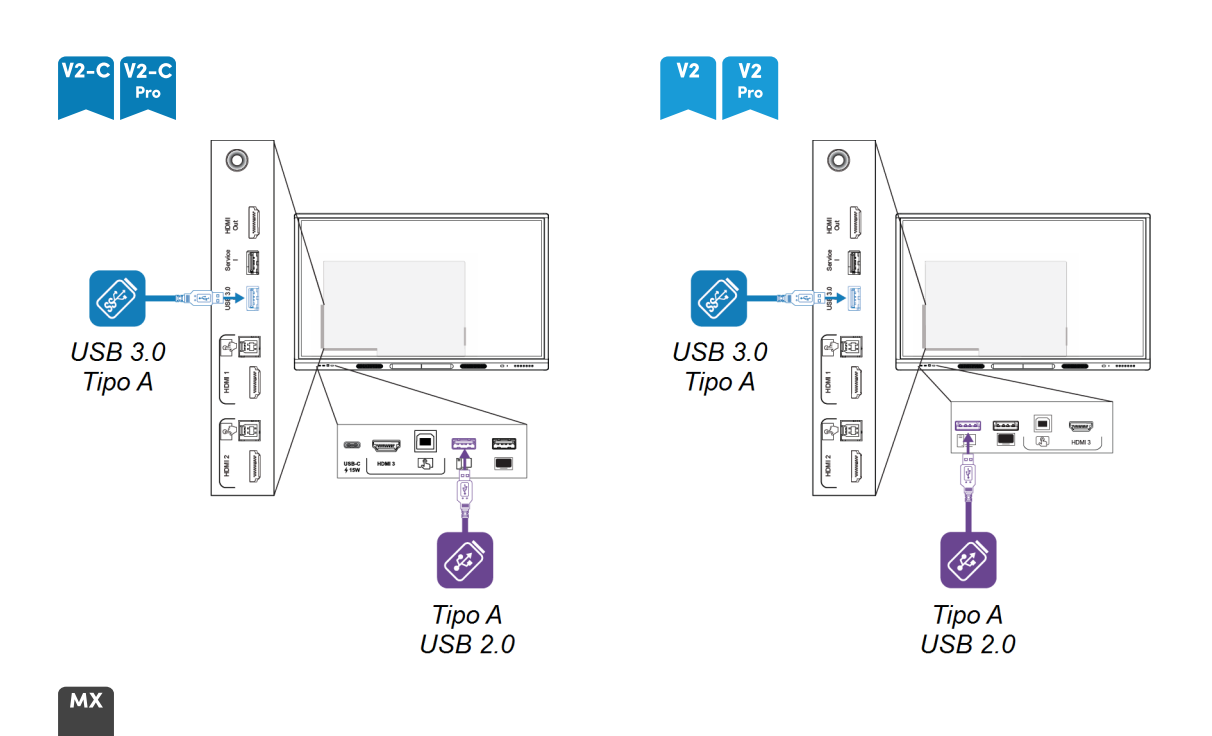

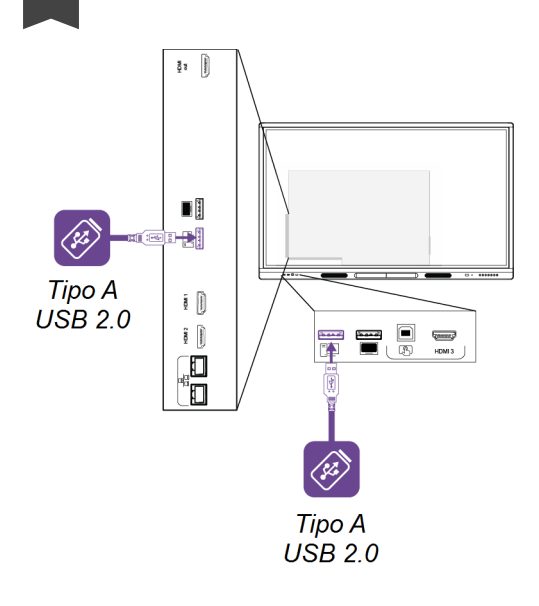

La tabella mostra le velocità USB supportate per ogni ingresso:

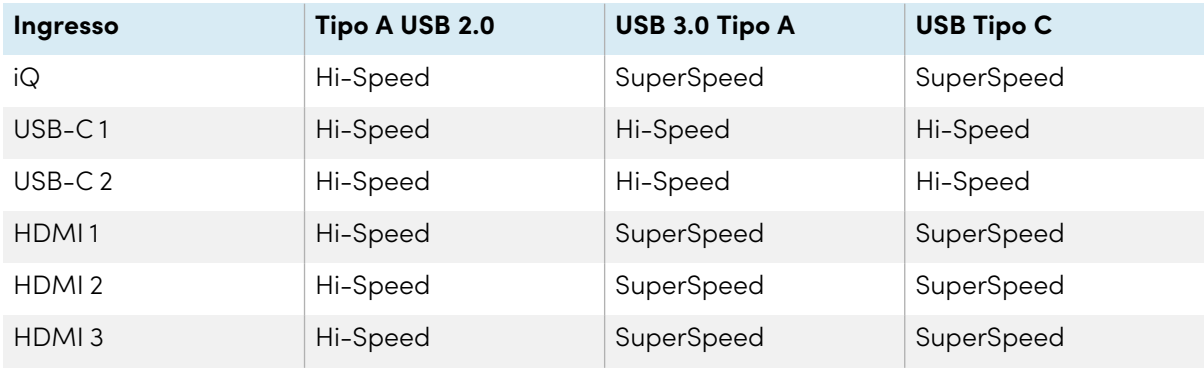

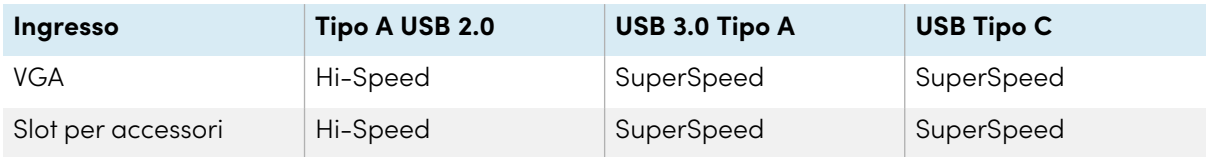

## <span id="page-48-0"></span>Collegamento di un display esterno

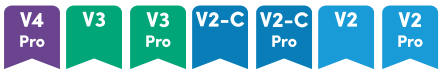

È possibile collegare un display esterno ai modelli dotati di connettore di uscita HDMI 2.0 sul pannello dei connettori. Il display esterno mostrerà la stessa immagine. Questa funzione è utile quando si utilizza il display in un auditorium o in un altro spazio di grandi dimensioni in cui sarebbe utile avere un secondo display.

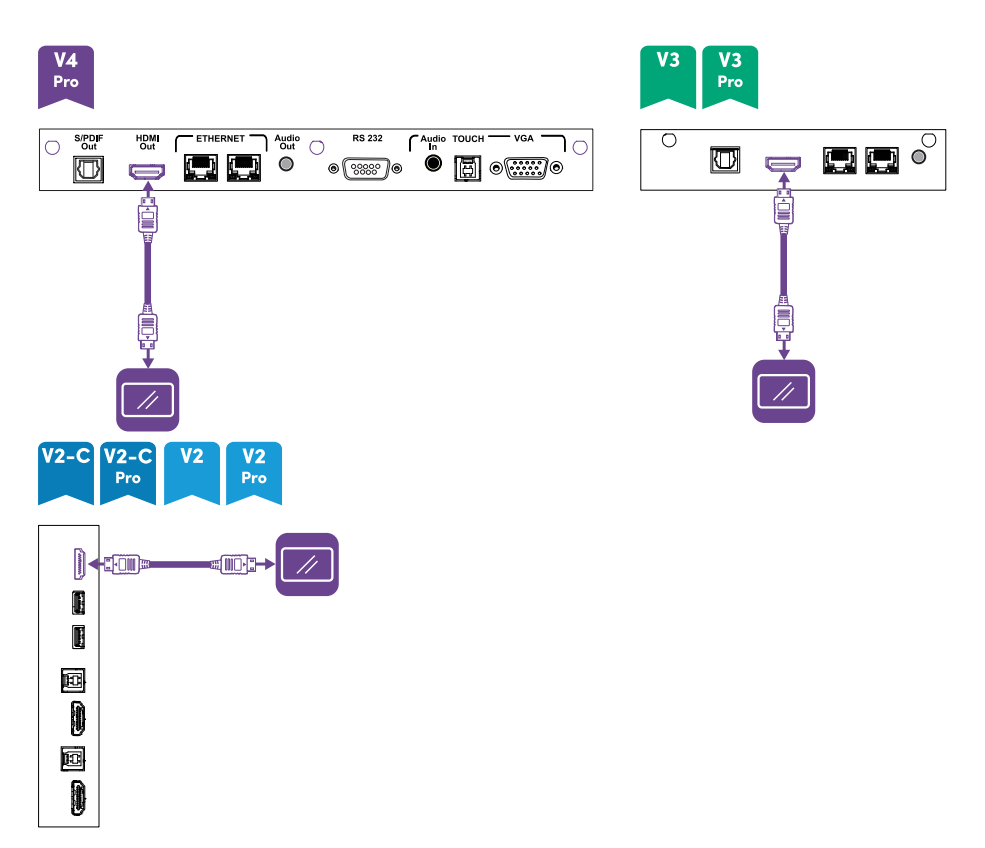

## **Nota**

I modelli SMART Board serie MX (V3N) non includono un connettore HDMI Out.

## **Importante**

Se il display esterno collegato non supporta HDCP, l'immagine sul display esterno è limitata alla risoluzione 480p. Per l'output a risoluzione completa, collegare un display che supporti HDCP.

## <span id="page-49-0"></span>Collegamento di un sistema audio esterno

Il display comprende due altoparlanti da 15 W, progettati al fine di propagare i suoni in un'area circoscritta della stanza. È possibile collegare un impianto audio esterno se si stanno propagando suoni in uno spazio più grande.

È possibile collegare un sistema audio esterno al display utilizzando il connettore di uscita stereo da 3,5 mm. Tale operazione disabilita gli altoparlanti interni del display. In alternativa, è possibile collegare un sistema audio esterno direttamente a un computer della sala.

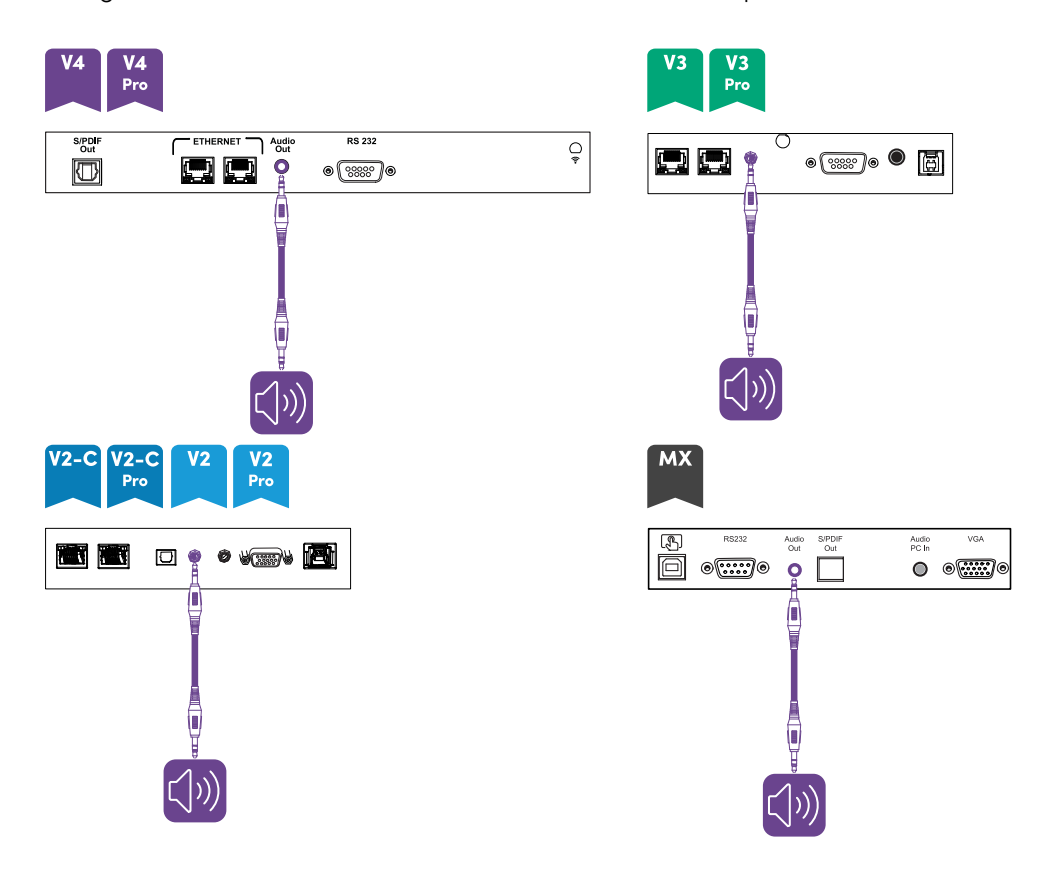

Oltre al connettore in uscita stereo da 3,5 mm, il display offre un connettore in uscita Sony/Philips Digital Interface (S/PDIF). Il formato S/PDIF è un supporto di trasmissione audio digitale. È necessario un sistema audio con un ingresso S/PDIF per decodificare questa connessione in analogica. La maggior parte delle sound bar esterne include un connettore S/PDIF.

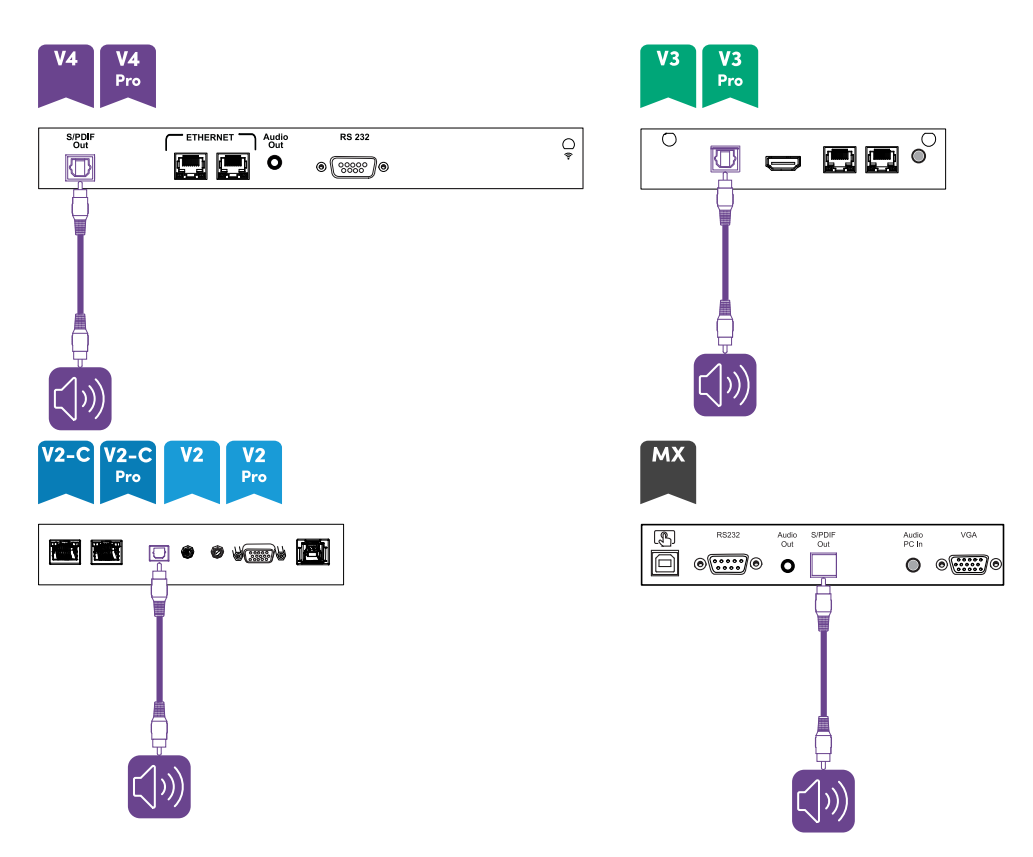

## **Nota**

L'audio S/PDIF è un'uscita a volume fisso. La regolazione del volume del display per i diffusori interni non influisce sull'uscita del volume della porta S/PDIF.

## Collegamento dei sistemi di controllo della stanza

Un sistema di controllo ambientale consente agli utenti di controllare l'illuminazione, l'impianto audio ed eventualmente il display di un ambiente. Per alcune installazioni potrebbe essere necessario integrare il display con un sistema di controllo ambientale.

È possibile utilizzare il connettore RS-232 del display per collegare un sistema di controllo esterno di terze parti al display (vedere [Appendice](#page-111-0) <sup>D</sup> Gestione di SMART Board MX (V2), MX Pro (V2) <sup>e</sup> modelli successivi tramite RS-232 a [pagina](#page-111-0) 112 e [Appendice](#page-121-0) <sup>E</sup> Gestione dei display SMART Board serie MX tramite RS-232 a [pagina](#page-121-0) 122).

## **Nota**

I display non sono compatibili con i sistemi di controllo a distanza centralizzati, come un telecomando universale.

## Diagrammi dei collegamenti

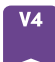

## **Pannelli dei connettori laterali e inferiori**

Il diagramma e la tabella presentano i connettori dei pannelli dei connettori laterali e inferiori dei modelli SMART Board serie MX (V4):

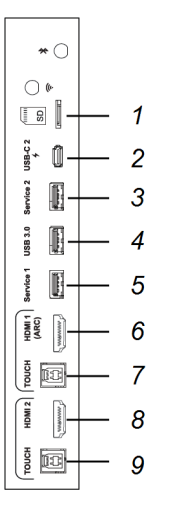

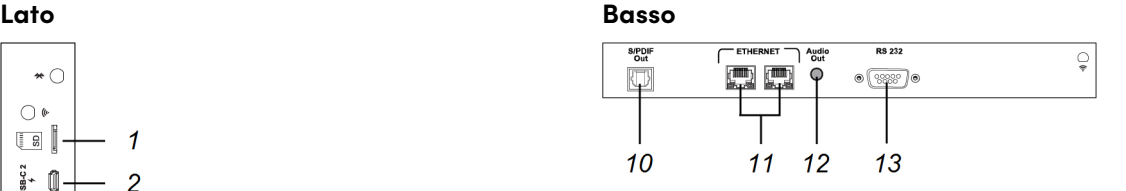

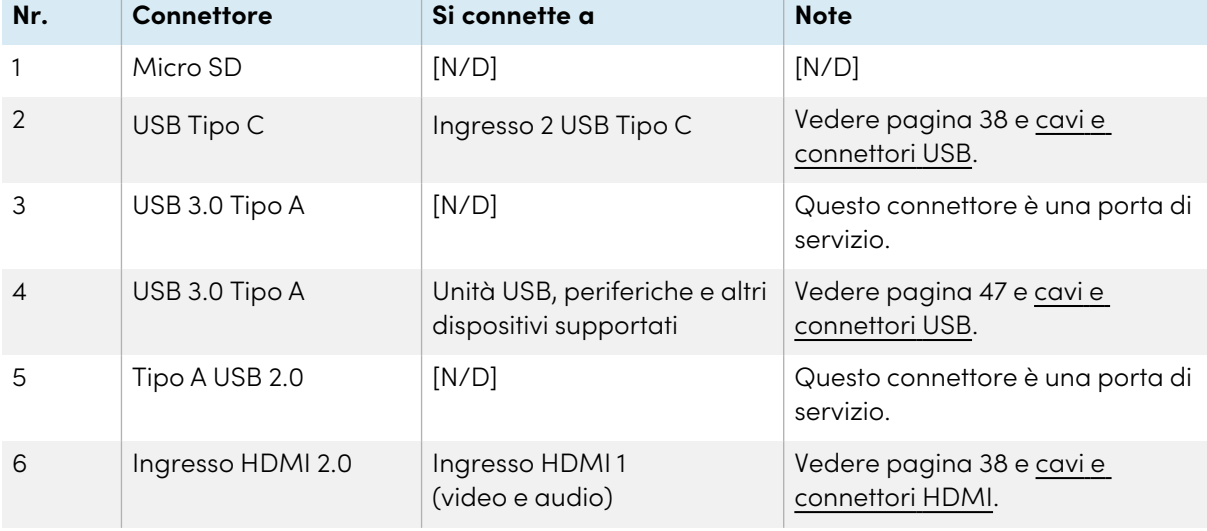

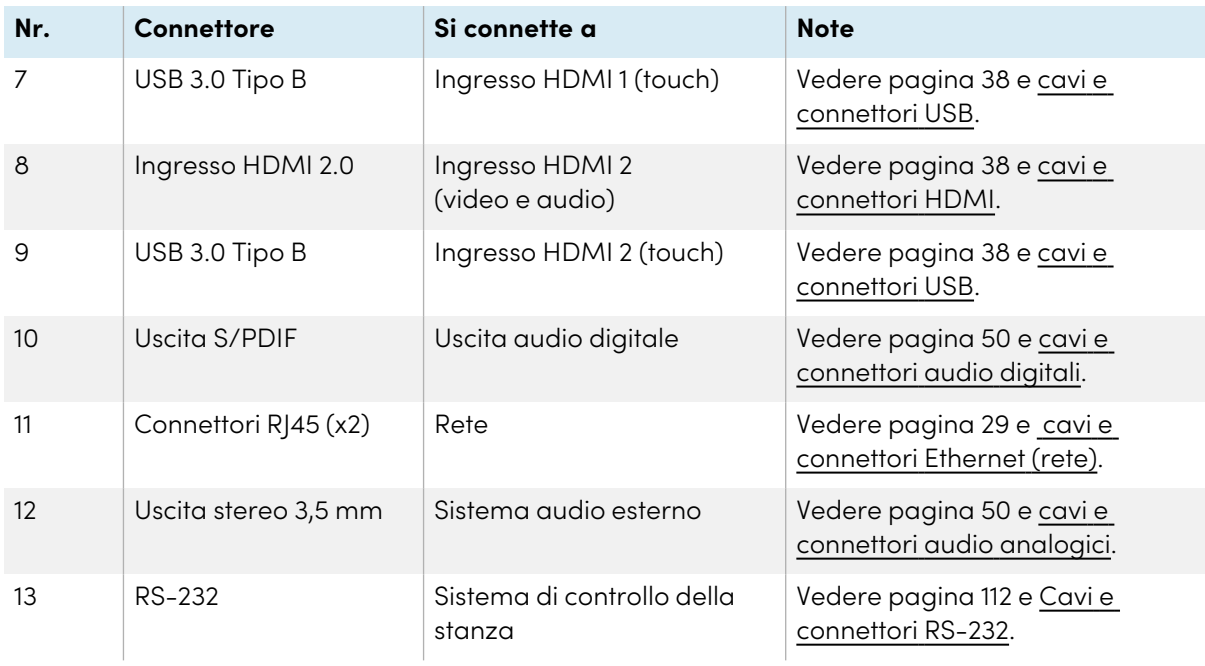

## **Pannello connettori frontale**

Questo diagramma e la tabella presentano i connettori dei pannelli anteriori dei modelli SMART Board serie MX (V4):

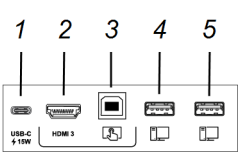

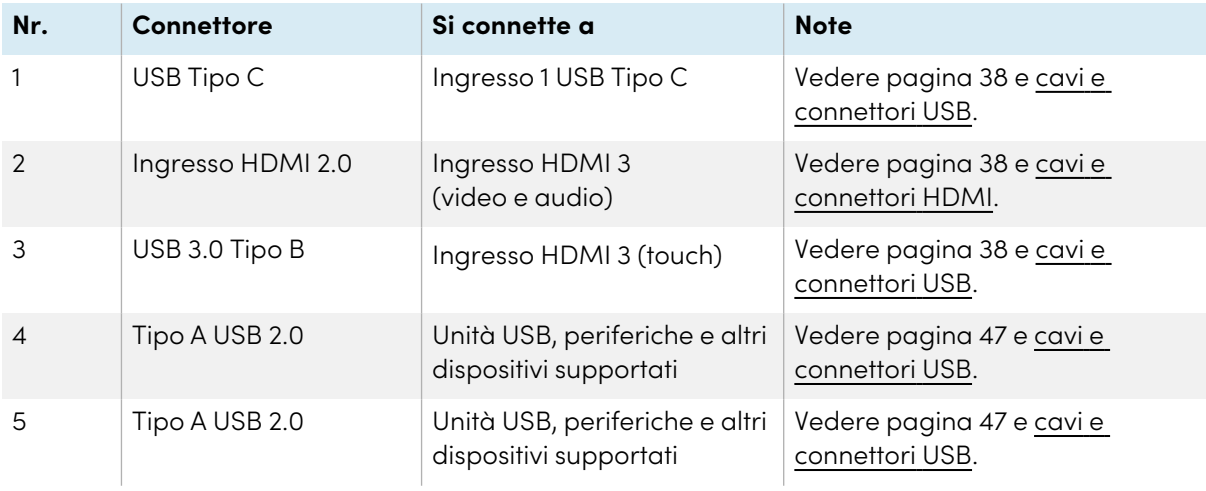

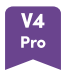

## **Pannelli dei connettori laterali e inferiori**

Il diagramma e la tabella presentano i connettori dei pannelli dei connettori laterali e inferiori dei modelli SMART Board serie MX Pro (V4):

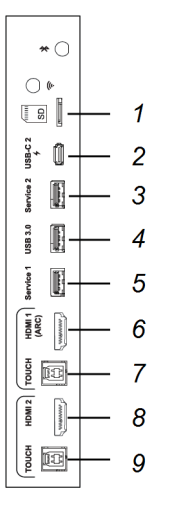

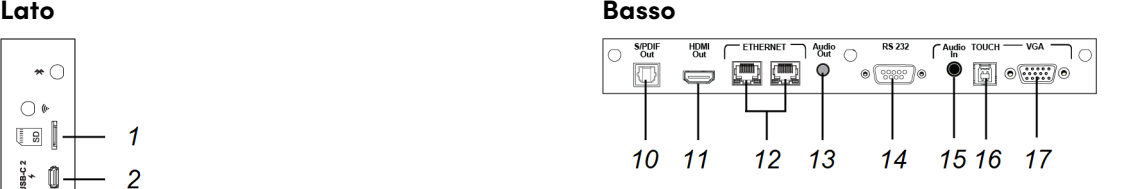

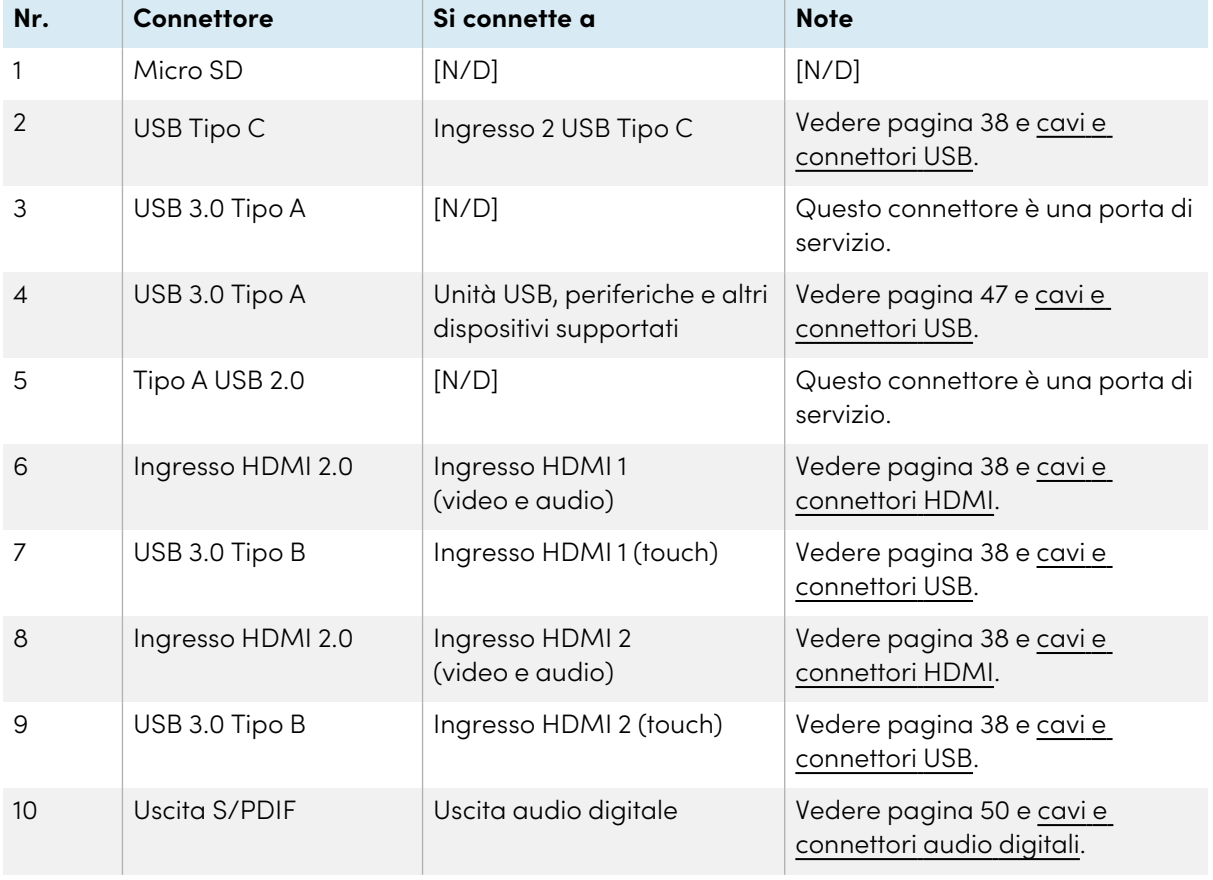

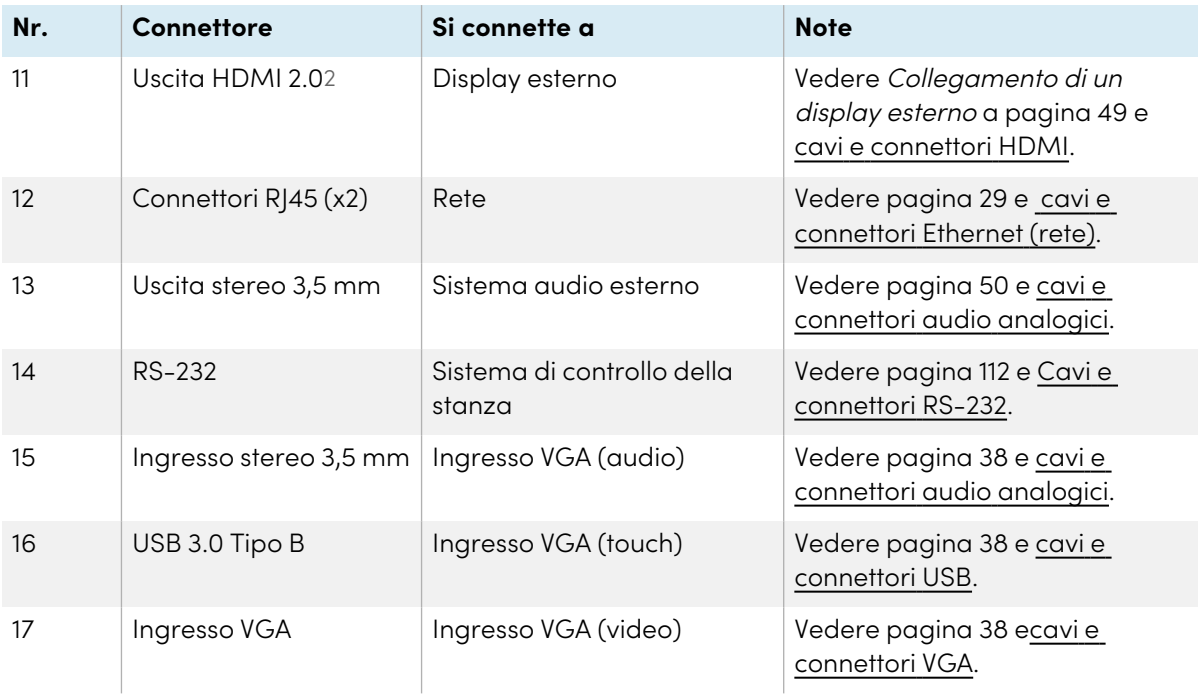

## **Pannello connettori frontale**

Questo diagramma e la tabella presentano i connettori dei pannelli anteriori dei modelli SMART Board serie MX Pro (V4):

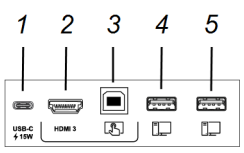

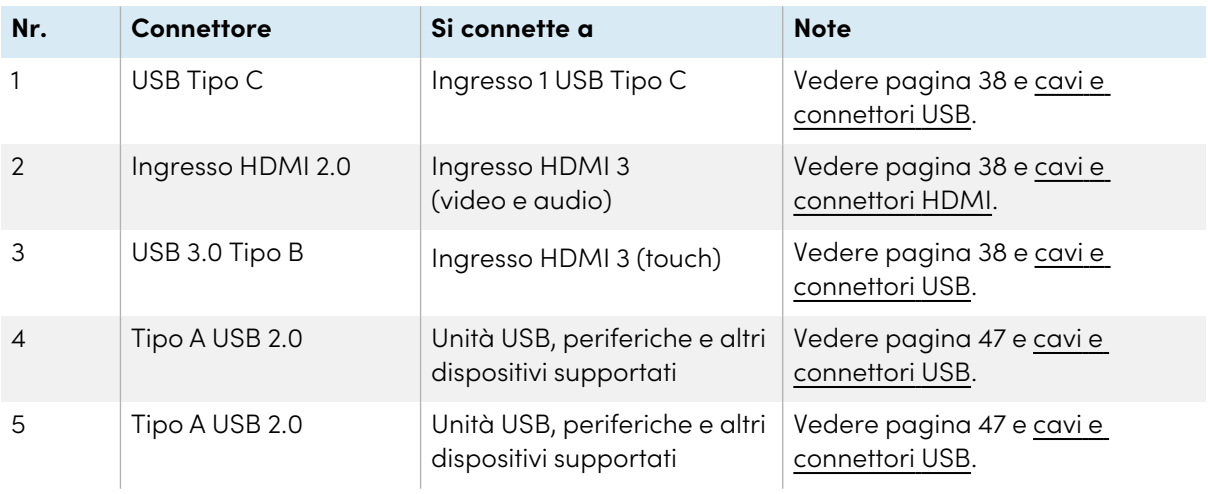

2I modelli SMART Board serie MX (V3N) non includono un connettore HDMI Out.

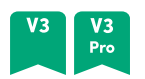

## **Pannelli dei connettori laterali e inferiori**

Il diagramma e la tabella presentano i connettori dei pannelli dei connettori laterali e inferiori dei modelli SMART Board serie MX (V3) e MX Pro (V3):

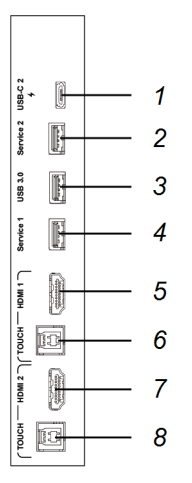

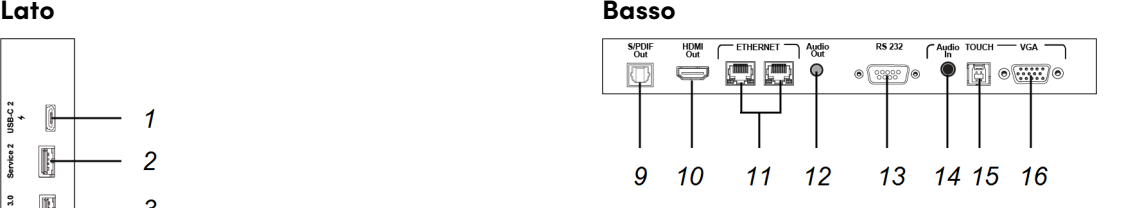

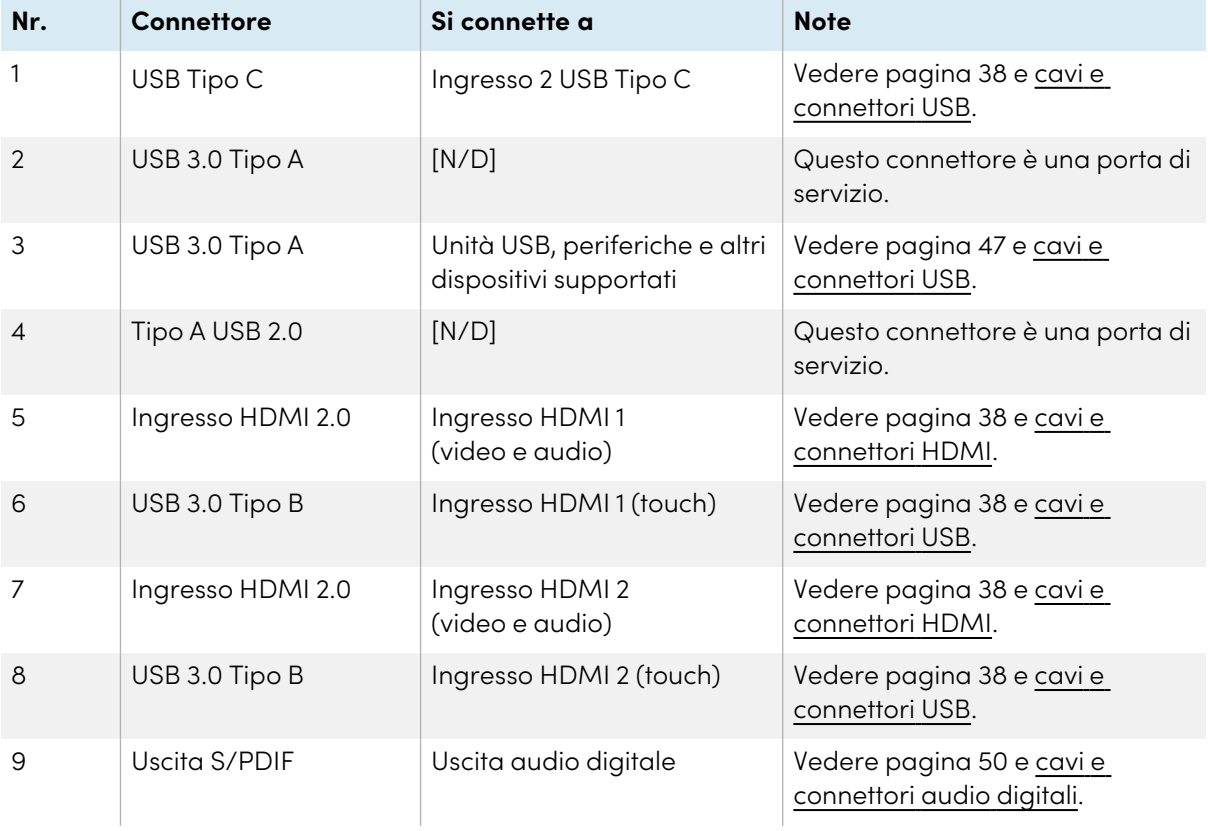

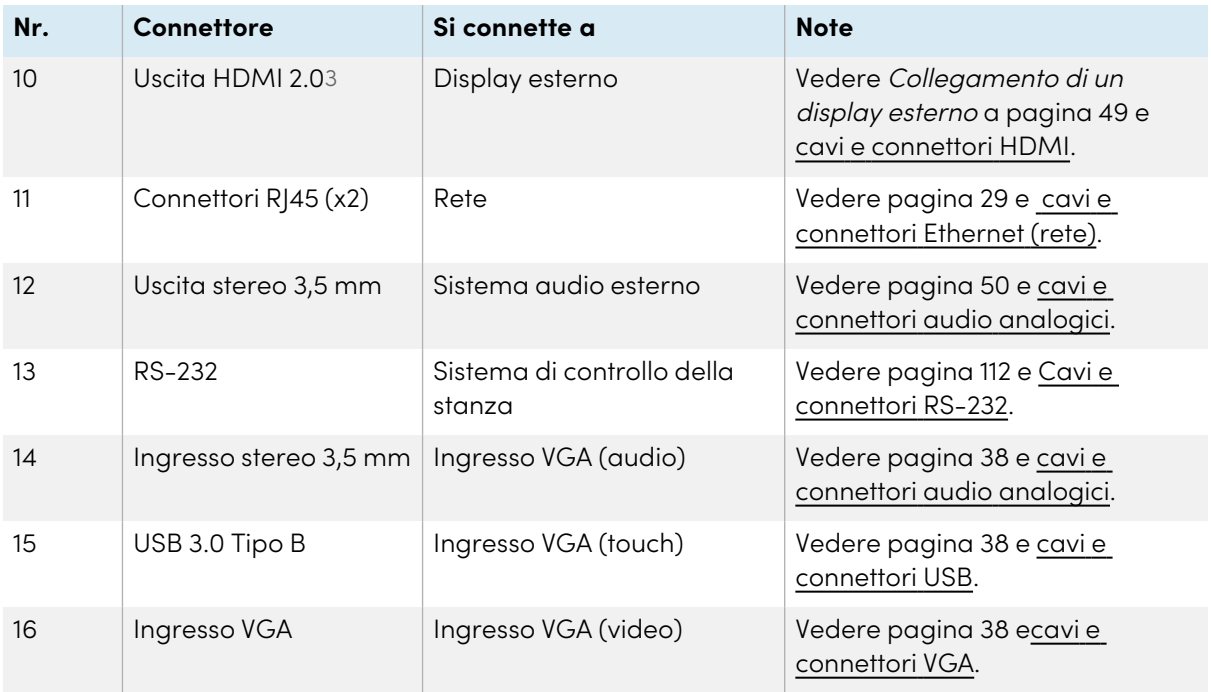

## **Pannello connettori frontale**

Il diagramma e la tabella presentano i connettori del pannello dei connettori anteriore dei modelli SMART Board serie MX (V3) e MX Pro (V3):

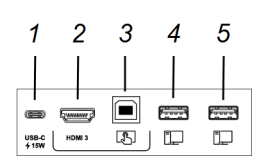

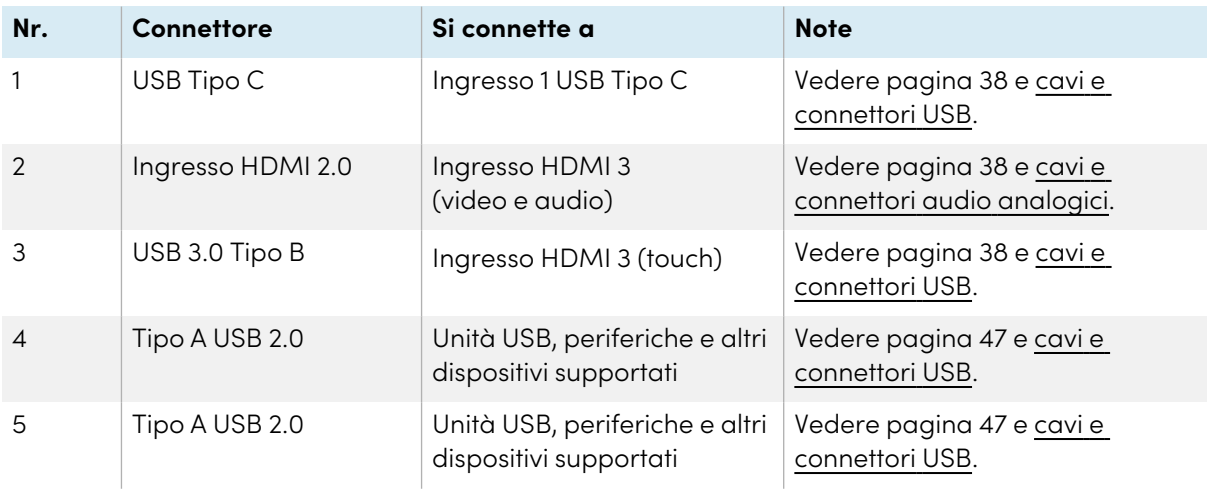

3I modelli SMART Board serie MX (V3N) non includono un connettore HDMI Out.

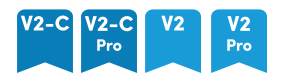

## **Pannelli dei connettori laterali e inferiori**

Il diagramma e la tabella presentano i connettori dei pannelli dei connettori laterali e inferiori dei modelli SMART Board MX (V2-C e V2) e MX Pro (V2-C e V2):

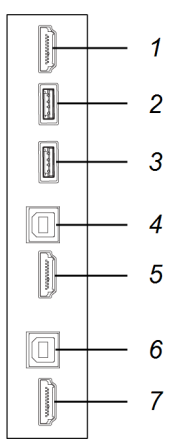

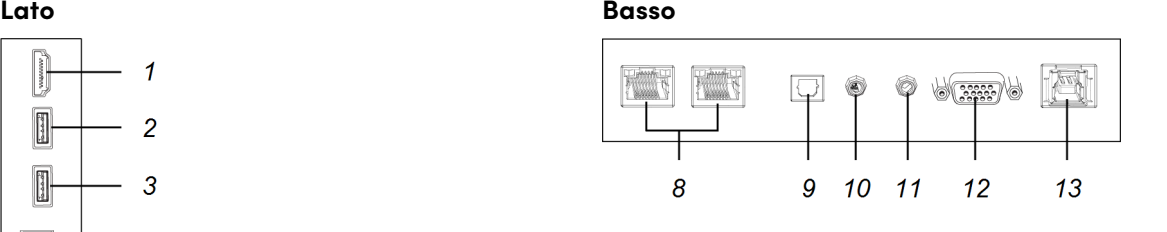

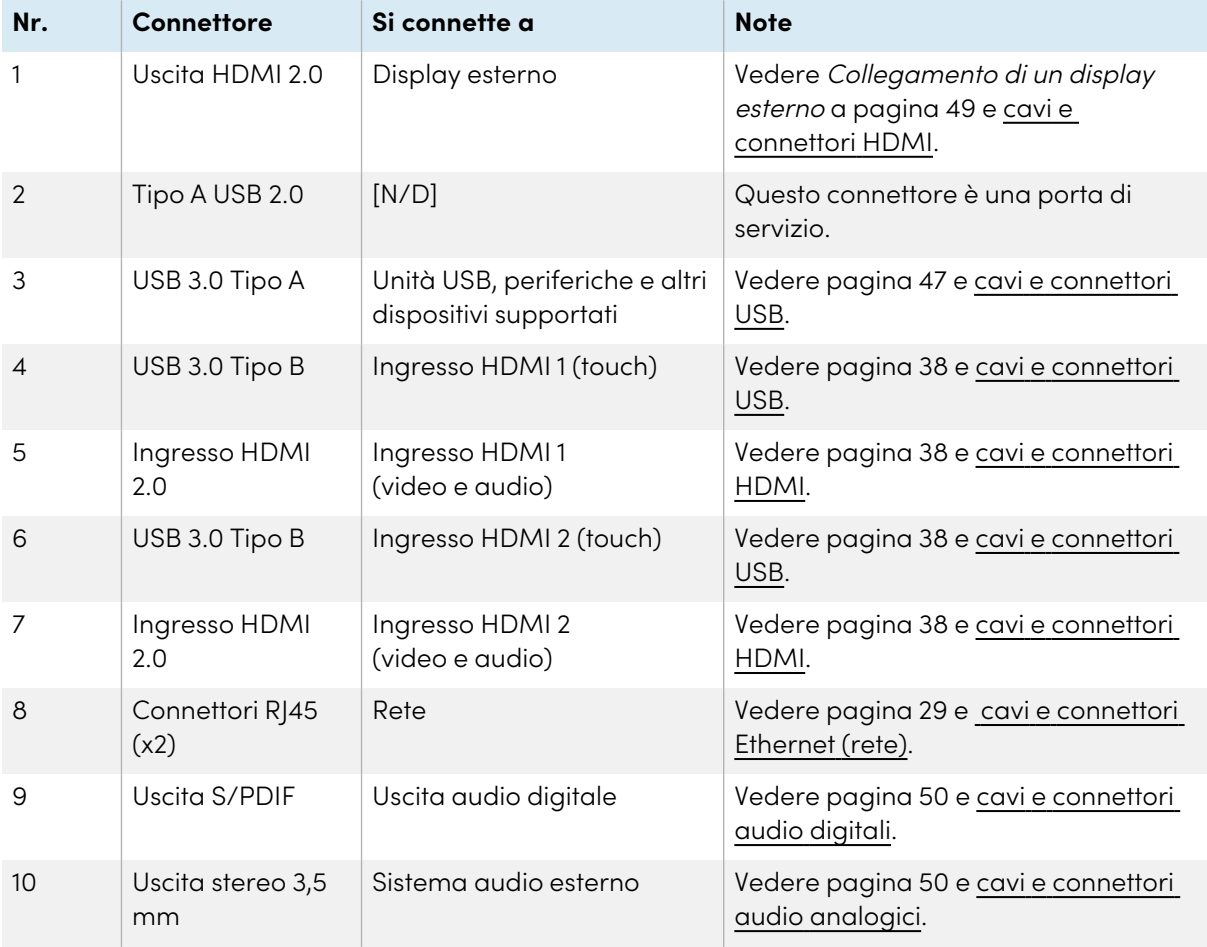

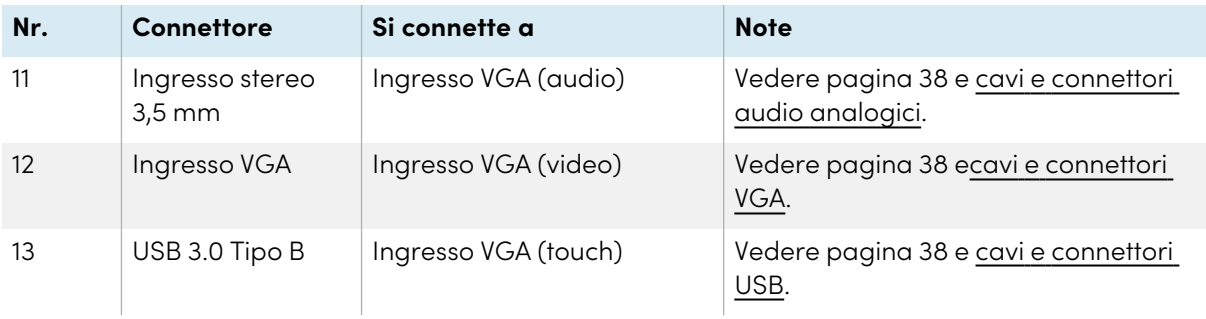

## **Pannello connettori frontale**

Il diagramma e la tabella presentano i connettori del pannello dei connettori anteriore dei modelli SMART Board MX (V2-C and V2) and MX Pro (V2-C e V2):

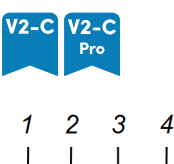

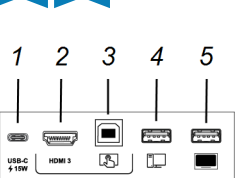

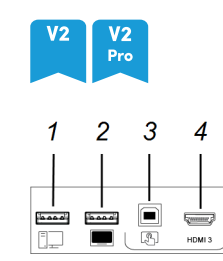

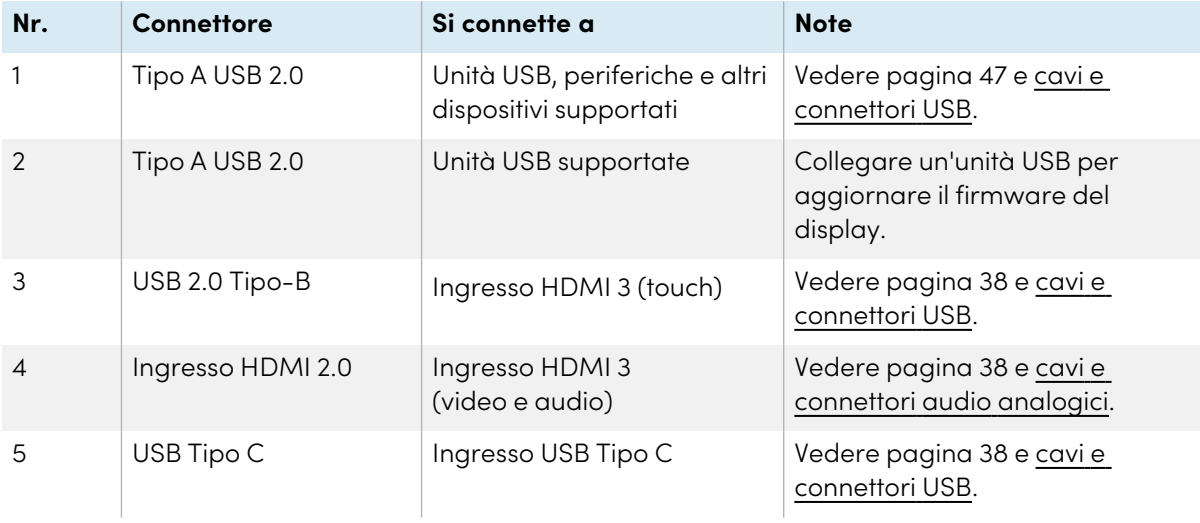

## MX

## **Pannelli dei connettori laterali e inferiori**

Il diagramma e la tabella presentano i connettori dei pannelli dei connettori laterali e inferiori dei modelli SMART Board serie MX:

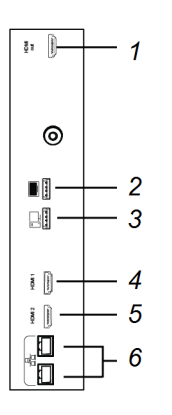

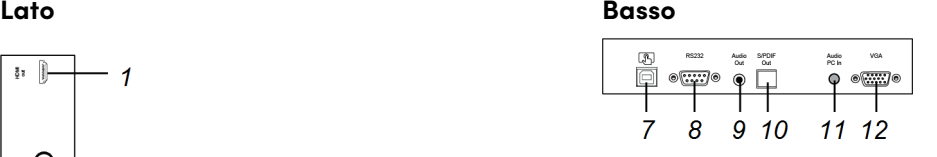

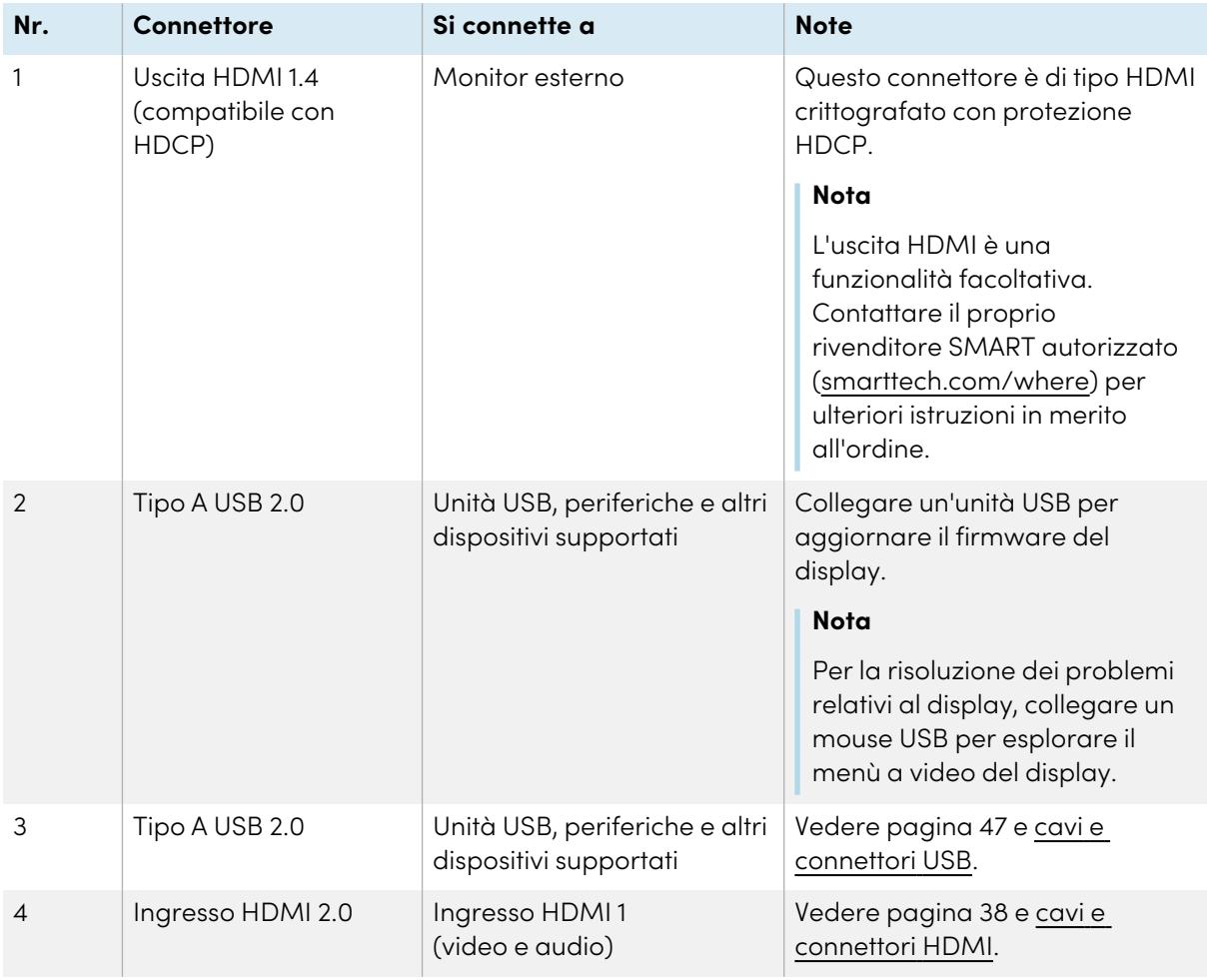

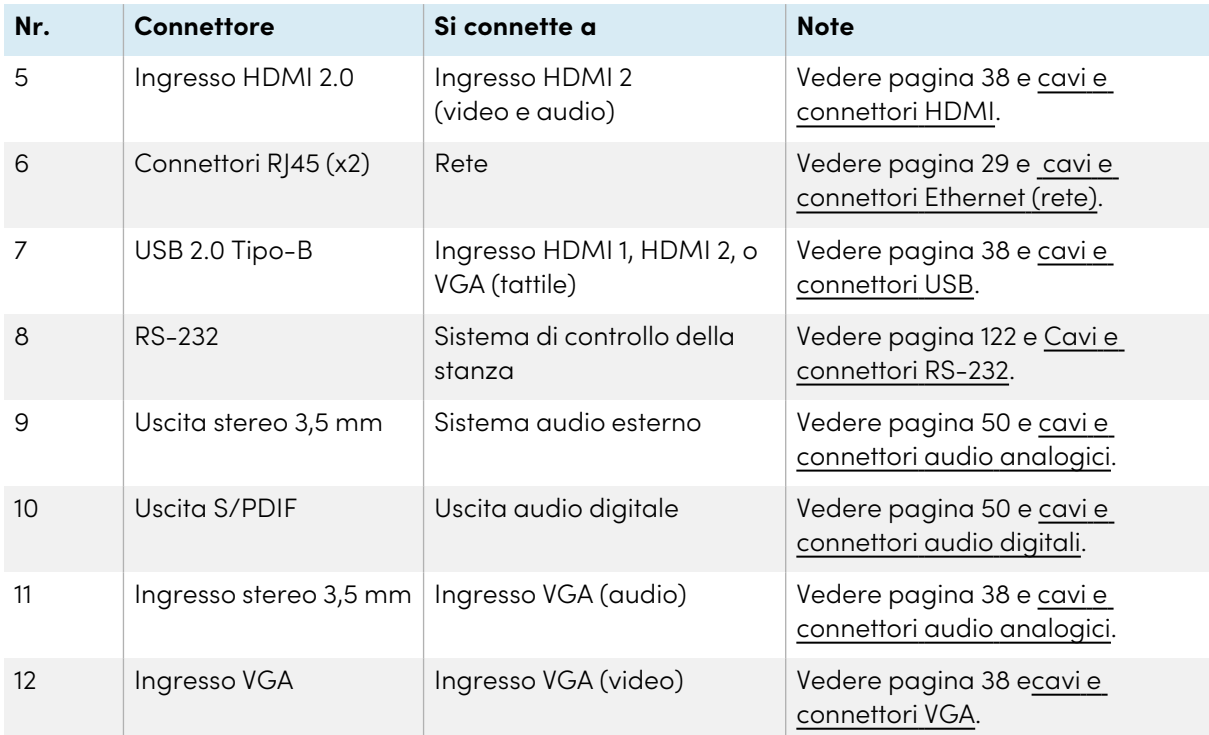

## **Pannello connettori frontale**

Questo diagramma e la tabella presentano i connettori dei pannelli anteriori dei modelli SMART Board serie MX:

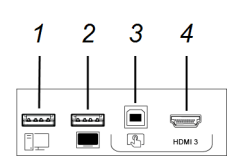

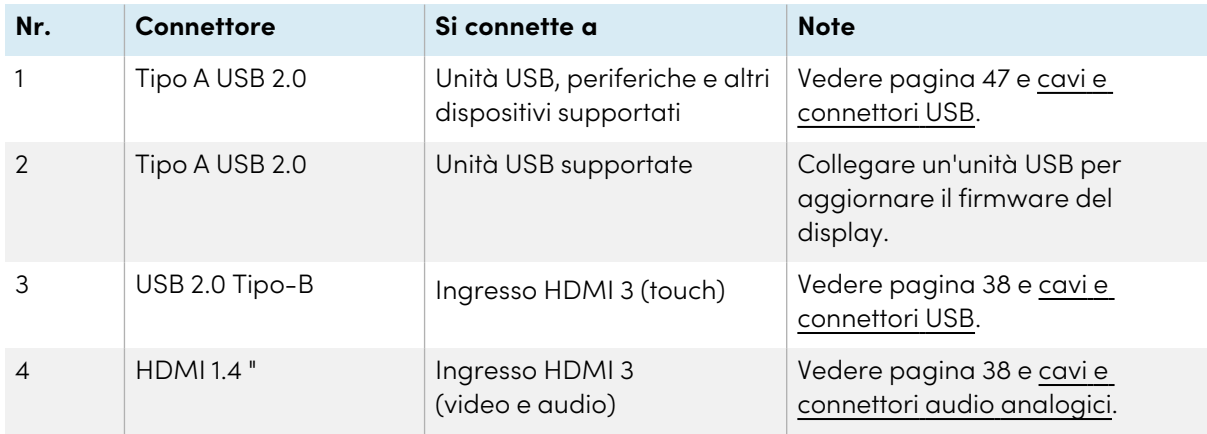

## Appliance AM40 e AM50

Vedere Pannello dei connettori [dell'appliance](https://support.smarttech.com/docs/accessories/comp-modules-and-appliances/iq-appliance/en/about/iq-appliance-connectors.cshtml) iQ.

# Capitolo 4 **Manutenzione del display**

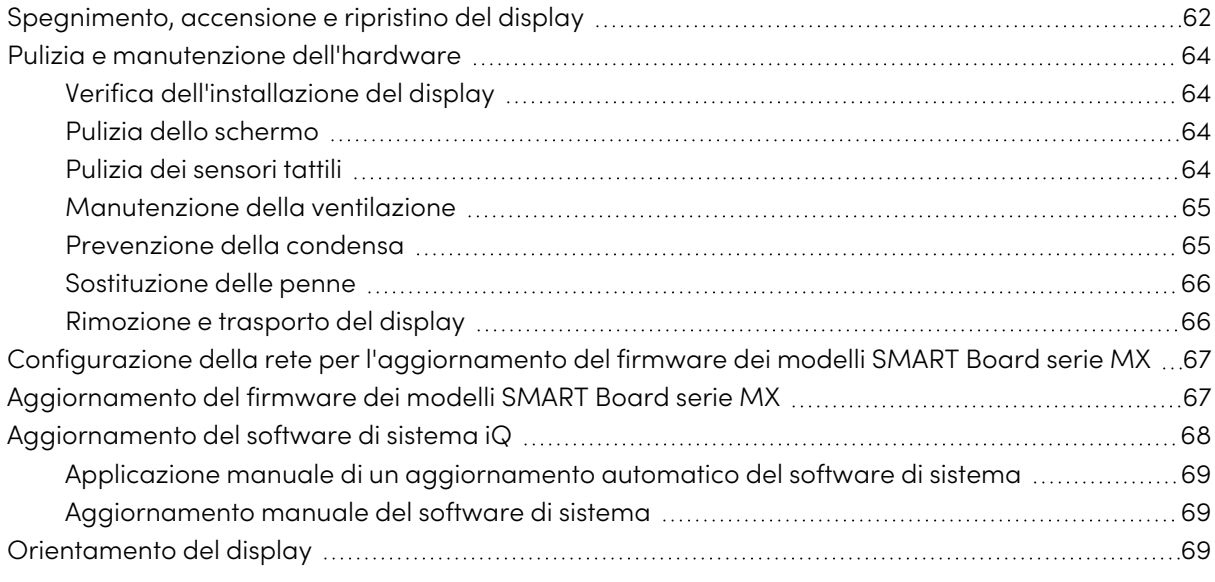

<span id="page-61-0"></span>Con una corretta manutenzione, il display garantirà un uso duraturo per anni.

## Spegnimento, accensione e ripristino del display

Nella maggior parte delle situazioni, è possibile mettere il display in Standby o Sospensione quando non è in uso, seguendo le istruzioni riportate nel Manuale dell'utente dei display interattivi SMART Board serie MX <sup>e</sup> MX Pro ([smarttech.com/kb/171554](https://www.smarttech.com/kb/171554)).

In alcune situazioni, ad esempio quando si trasporta il display o si pulisce lo schermo, è necessario spegnerlo per un certo periodo di tempo. Al termine dell'operazione sarà possibile riaccenderlo.

È anche possibile reimpostare il display.

## **Per spegnere il display**

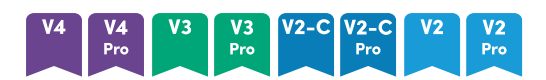

1. Premere il pulsante di **accensione**  $\bigcup$  sul pannello di controllo anteriore o sul telecomando per cinque secondi.

Sullo schermo viene visualizzato un cursore.

2. Spostare il cursore verso destra.

3. Spostare l'interruttore posto accanto all'ingresso di alimentazione C.a. in posizione OFF (O).

### **Nota**

Attendere almeno 30 secondi prima di riaccendere il display.

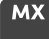

Premere per due secondi il pulsante di **accensione** U posto sul pannello di controllo anteriore.

## **Per riaccendere il display**

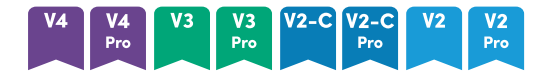

### **Nota**

Il tocco non è disponibile subito dopo la riattivazione o l'accensione del display. Attendere qualche secondo, e il display risponderà al tocco.

- 1. Spostare l'interruttore posto accanto all'ingresso di alimentazione C.a. in posizione ON (I).
- 2. Premere il pulsante di **accensione** U sul pannello di controllo anteriore o sul telecomando.

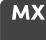

Premere e tenere premuto il pulsante di **accensione** U posto sul pannello di controllo frontale.

### **Per reimpostare il display**

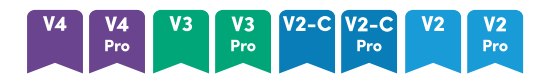

Tenere premuto il pulsante di **accensione**  $\bigcup$  sul pannello di controllo anteriore o sul telecomando per 10 secondi.

Il display sarà reimpostato.

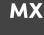

- 1. Spostare l'interruttore in posizione OFF (O).
- 2. Spostare l'interruttore in posizione ON (|).

Il display e il dispositivo iQ saranno reimpostati.

# <span id="page-63-0"></span>Pulizia e manutenzione dell'hardware

## <span id="page-63-1"></span>Verifica dell'installazione del display

Controllare frequentemente l'installazione del display per assicurarsi che rimanga saldamente installato.

- <sup>l</sup> Controllare la posizione di montaggio per accertare l'assenza di segni di danni o debolezza che possono insorgere con il tempo.
- <sup>l</sup> Controllare la presenza di viti allentate, spazi vuoti anomali, deformazioni o altri problemi che possono verificarsi nei componenti di montaggio.

Se si verifica un problema, rivolgersi a un installatore qualificato.

## <span id="page-63-2"></span>Pulizia dello schermo

Seguire queste istruzioni per pulire lo schermo senza danneggiarne il rivestimento antiriflesso o altri componenti del prodotto.

## **Attenzione**

- <sup>l</sup> Non usare pennarelli permanenti o a secco sullo schermo. Se si sono utilizzati pennarelli a secco sullo schermo, rimuovere l'inchiostro il prima possibile con un panno non abrasivo privo di lanugine.
- Non strofinare lo schermo con materiale denso o ruvido.
- Non fare pressione sullo schermo.
- Non utilizzare soluzioni detergenti o detergenti per vetri sullo schermo, poiché potrebbero deteriorarlo o scolorirlo.

## **Per pulire lo schermo**

- 1. Spegnere eventuali computer collegati.
- 2. Spegnere il display (vedere [Spegnimento,](#page-61-0) accensione <sup>e</sup> ripristino del display a pagina 62).
- 3. Pulire lo schermo con un panno privo di pelucchi, non abrasivo e antistatico.

## **Nota**

È anche possibile usare un panno umido con una goccia di detersivo per piatti, o seguire le istruzioni contenute nell'articolo della knowledge base, Come pulire superfici e [accessori](https://community.smarttech.com/s/article/How-to-clean-SMART-Board-interactive-display-surfaces?language=en_US) di [SMART](https://community.smarttech.com/s/article/How-to-clean-SMART-Board-interactive-display-surfaces?language=en_US) Board.

## <span id="page-63-3"></span>Pulizia dei sensori tattili

Il display utilizza sensori e trasmettitori a infrarossi (IR) posti lungo il perimetro del display medesimo, tra lo schermo e la cornice. L'accumulo di polvere sulla plastica protettiva può compromettere le prestazioni tattili. Esaminare la presenza di polvere in queste aree e pulirle ogni settimana.

## **Attenzione**

- Non utilizzare aria compressa per pulire i sensori o i bordi.
- Non utilizzare acqua o detergenti per pulire i sensori tattili.
- Non applicare una pressione eccessiva durante la pulizia del display, in quanto la plastica potrebbe danneggiarsi.

## **Per pulire i sensori e i trasmettitori IR**

- 1. Usando un panno pulito, non abrasivo e privo di lanugine, pulire delicatamente la parte in plastica tra lo schermo e la cornice lungo il perimetro dello schermo del display.
- 2. Se rimangono ancora residui di sporcizia, utilizzare una soluzione di alcool isopropilico (IPA) al 50% per pulire la plastica protettiva situata tra lo schermo e la cornice.

## <span id="page-64-0"></span>Manutenzione della ventilazione

Il display richiede una ventilazione adeguata. L'accumulo di polvere nei fori di ventilazione compromette il raffreddamento e può causare guasti al prodotto.

- Pulire ogni mese i fori di ventilazione accessibili con un panno asciutto.
- <sup>l</sup> Utilizzare un aspirapolvere con un raccordo terminale stretto per pulire regolarmente i fori di ventilazione posteriori. Potrebbe essere necessario rimuovere il display dalla parete.

Per ulteriori informazioni sulla rimozione del display, vedere Rimozione <sup>e</sup> [trasporto](#page-65-1) del display alla pagina [successiva](#page-65-1).

## **Attenzione**

<span id="page-64-1"></span>Evitare di impostare o utilizzare il display in un'area con livelli eccessivi di polvere, umidità o fumo.

## Prevenzione della condensa

Se il display è stato spostato da un ambiente più freddo a uno più caldo (ad esempio, dal magazzino al luogo di installazione), lasciarlo riposare per alcune ore in modo che possa acclimatarsi alla nuova temperatura. La mancata osservanza di questa precauzione può causare l'accumulo di umidità nello spazio tra il vetro anteriore e il display LCD.

Se dopo aver acceso lo schermo si forma della condensa, selezionare una sorgente video attiva e lasciare lo schermo acceso per 48 ore. Se la condensa non si dissipa, contattare il supporto SMART se il display è ancora in garanzia.

Se tra gli strati c'è una quantità di umidità in grado di gocciolare e scorrere, togliere immediatamente l'alimentazione e contattare il supporto SMART se il display è ancora in garanzia.

## <span id="page-65-0"></span>Sostituzione delle penne

Per evitare danni al rivestimento antiriflesso del display, sostituire una penna qualora la sua punta appaia usurata. È possibile acquistare penne di ricambio dal Negozio di ricambi SMART (consultare il sito [smarttech.com/Support/PartsStore\)](https://legacy.smarttech.com/support/parts-store).

## **Nota**

<span id="page-65-1"></span>Per i codici componente delle penne, fare riferimento ai diagrammi delle parti di ricambio.

## Rimozione e trasporto del display

Se il display è fissato ad una parete, potrebbe essere necessario all'occorrenza rimuoverlo dalla sede corrente e trasportarlo in altra sede.

Per rimuovere il display in sicurezza, avvalersi di due o più installatori qualificati.

## **Avvertenza**

- Non tentare di spostare autonomamente il display. Il display è molto pesante.
- Non spostare il display legando una corda o un filo alle maniglie poste sul retro. Il display potrebbe cadere causando lesioni personali e danni al prodotto.

## **Importante**

Seguire l'eventuale documentazione fornita insieme agli accessori di montaggio di terze parti.

## **Per rimuovere il display**

- 1. Spegnere eventuali computer collegati.
- 2. Spegnere il display premendo e tenendo premuto il pulsante di **accensione** U sul pannello di controllo anteriore per quattro secondi.
- 3. Spostare l'interruttore posto sul retro del display in posizione OFF (O).
- 4. Rimuovere tutti i cavi, i connettori e le antenne accessibili.
- 5. Rimuovere tutti i moduli dallo slot per accessori.
- 6. Sollevare il display dalla sua posizione di montaggio e inserirlo nel suo imballaggio di spedizione originale.

## **Avvertenza**

Non posizionare il display su un carrello, un supporto o un tavolo inclinato o instabile. Il display potrebbe cadere, comportando lesioni personali e gravi danni al prodotto.

## **Attenzione**

Non lasciare il display con lo schermo rivolto in alto, rivolto in basso o capovolto per un

periodo di tempo prolungato. Ciò potrebbe causare danni permanenti allo schermo.

7. Rimuovere le staffe di montaggio.

## **Per trasportare il display**

Vedere Trasporto del display al luogo di [installazione](#page-19-0) a pagina 20.

## <span id="page-66-0"></span>Configurazione della rete per l'aggiornamento del firmware dei modelli SMART Board serie MX  $MX$

È possibile collegare il display a una rete tramite una connessione Wi-Fi o Ethernet. Prima di connettere il display, gli amministratori di rete dell'organizzazione devono configurare la rete per consentire gli aggiornamenti automatici del firmware.

### **Per configurare la rete**

1. Aprire la porta richiesta per gli aggiornamenti automatici del firmware:

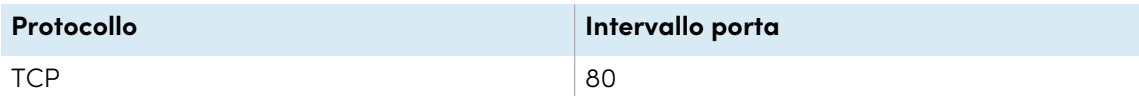

- 2. Aggiungere i seguenti URL all'allowlist di rete:
	- <sup>o</sup> http://api.lango-tech.cn
	- <sup>o</sup> http://lango-tech.cn/
	- <sup>o</sup> http://otaa.lango-tech.cn
	- <sup>o</sup> http://otag.lango-tech.cn
	- <sup>o</sup> http://downloads.smarttech.com

# <span id="page-66-1"></span>Aggiornamento del firmware dei modelli SMART Board serie MX

**MX** 

Il display verifica automaticamente la presenza di aggiornamenti del firmware, a condizione che la data e l'ora del display siano impostate correttamente (vedere *[Impostazioni](#page-84-0) di sistema* a pagina 85) e che il display sia connesso a Internet. Il display avvisa quando è disponibile un aggiornamento del firmware.

Quando un display è connesso a Internet ed è disponibile un aggiornamento del firmware, il display visualizza un messaggio che indica che è disponibile un aggiornamento.

- **Toccare Aggiorna** per aggiornare il firmware del display.
- <sup>l</sup> Toccare **Ignora** per saltare l'aggiornamento specifico del firmware. Il display non applicherà l'aggiornamento anche se si verifica manualmente la presenza di aggiornamenti.
- **·** Toccare **Annulla** per aggiornare il firmware del display in un altro momento.

Il display applica automaticamente l'aggiornamento del firmware se non viene selezionata alcuna opzione dopo un breve periodo di tempo.

Durante l'installazione dell'aggiornamento, il pannello di controllo anteriore e il telecomando non risponderanno al tocco.

Per assicurarsi che la rete sia configurata correttamente per gli aggiornamenti del firmware, vedere Configurazione della rete per [l'aggiornamento](#page-66-0) del firmware dei modelli SMART Board serie MX alla pagina [precedente](#page-66-0).

Per aggiornare il software del sistema iQ del display, vedere [Aggiornamento](#page-67-0) del software di sistema iQ nel [seguito](#page-67-0).

## <span id="page-67-0"></span>Aggiornamento del software di sistema iQ

Quando il display è connesso a Internet, aggiorna automaticamente il software di sistema.

Quando è disponibile un aggiornamento del software di sistema, lo schermo scarica l'aggiornamento in background e attende che si verifichino quattro ore di inattività. Quando ciò accade, il display visualizza un conto alla rovescia di due minuti prima di iniziare l'aggiornamento. Il conto alla rovescia può essere interrotto in qualsiasi momento. L'aggiornamento inizia al termine del conto alla rovescia. Il display mostra una schermata vuota per quattro minuti. Al termine dell'aggiornamento, sul display è visualizzata la schermata Home.

Durante l'installazione dell'aggiornamento, il pannello di controllo anteriore e il telecomando non risponderanno al tocco.

Per aggiornare il firmware della SMART Board serie MX, vedere [Aggiornamento](#page-66-1) del firmware dei modelli SMART Board serie MX alla pagina [precedente](#page-66-1).

## **Nota**

È possibile configurare la rete dell'organizzazione per consentire o impedire gli aggiornamenti automatici del software di sistema (vedere [Connessione](https://support.smarttech.com/docs/redirect/?product=iq&context=network-connection) a una rete).

## <span id="page-68-0"></span>Applicazione manuale di un aggiornamento automatico del software di sistema

Se lo schermo ha scaricato l'aggiornamento del software di sistema ma non lo ha ancora eseguito, è possibile avviare il processo di aggiornamento manualmente da Impostazioni.

## **Per applicare automaticamente un aggiornamento manuale del software di sistema iQ**

- 1. Nella schermata Home, fare clic su **Impostazioni** .
- 2. Scorrere su **Aggiornamento automatico**.
- <span id="page-68-1"></span>3. In Verifica aggiornamenti ora, toccare **Applica aggiornamento ora**.

## Aggiornamento manuale del software di sistema

Gli aggiornamenti software di sistema possono essere scaricati da [smarttech.com/downloads](https://www.smarttech.com/downloads) e aggiornare il display utilizzando un'unità USB.

## <span id="page-68-2"></span>Orientamento del display

Orientare il display se il suddetto è collegato a un computer e il puntatore appare a una certa distanza dal contatto effettivo quando si tocca lo schermo.

## **Nota**

È possibile utilizzare il dito o una penna per orientare il display.

## **Per orientare il display quando è collegato a un computer**

- 1. Toccare **O** nell'area di notifica (Windows) o nella barra dei menu (macOS) e selezionare **Orienta**.
- 2. Toccare i bersagli rossi man mano che appaiono. Tenere un dito o la punta della penna al centro di ciascun bersaglio, quindi sollevare la penna o il dito. Quando si solleva la penna o il dito, il bersaglio si sposta sul punto di orientamento successivo.

## **Importante**

tenere la penna ad angolo retto rispetto allo schermo.

3. Continuare fino a premere tutti i bersagli.

La finestra di orientamento si chiude.

# <span id="page-69-0"></span>Capitolo 5 **Risoluzione dei problemi**

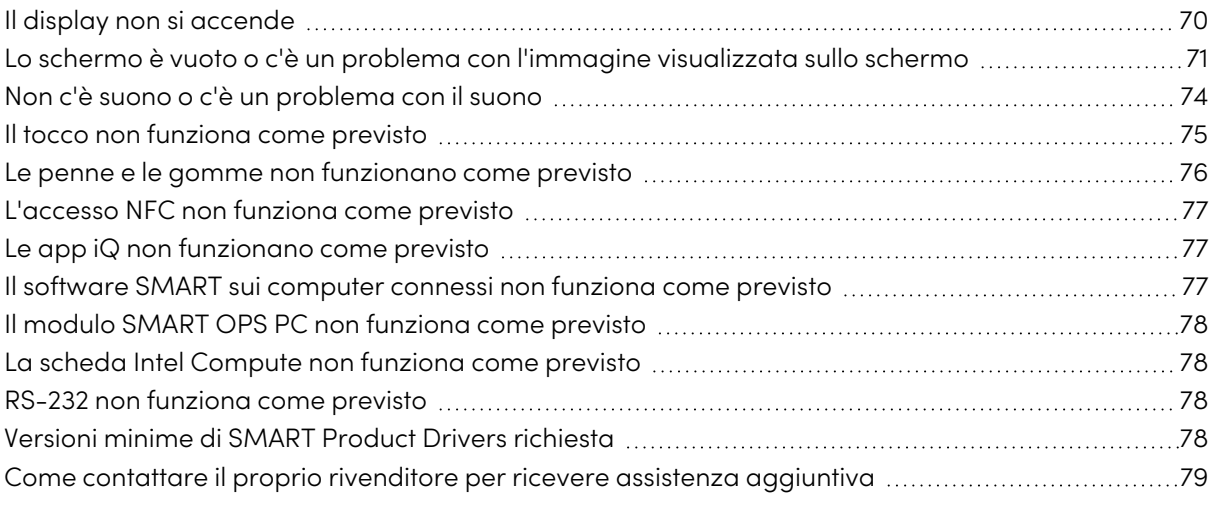

Questo capitolo spiega come risolvere una serie di problemi comuni con il display. Se i sintomi specifici non sono descritti di seguito o le soluzioni ai sintomi non funzionano, fare riferimento alla Knowledge Base SMART per ulteriori informazioni sulla risoluzione dei problemi:

[community.smarttech.com/s/topic/0TO0P000000Xt5yWAC/mx-series](https://community.smarttech.com/s/topic/0TO0P000000Xt5yWAC/mx-series)

# <span id="page-69-1"></span>Il display non si accende

<span id="page-69-2"></span>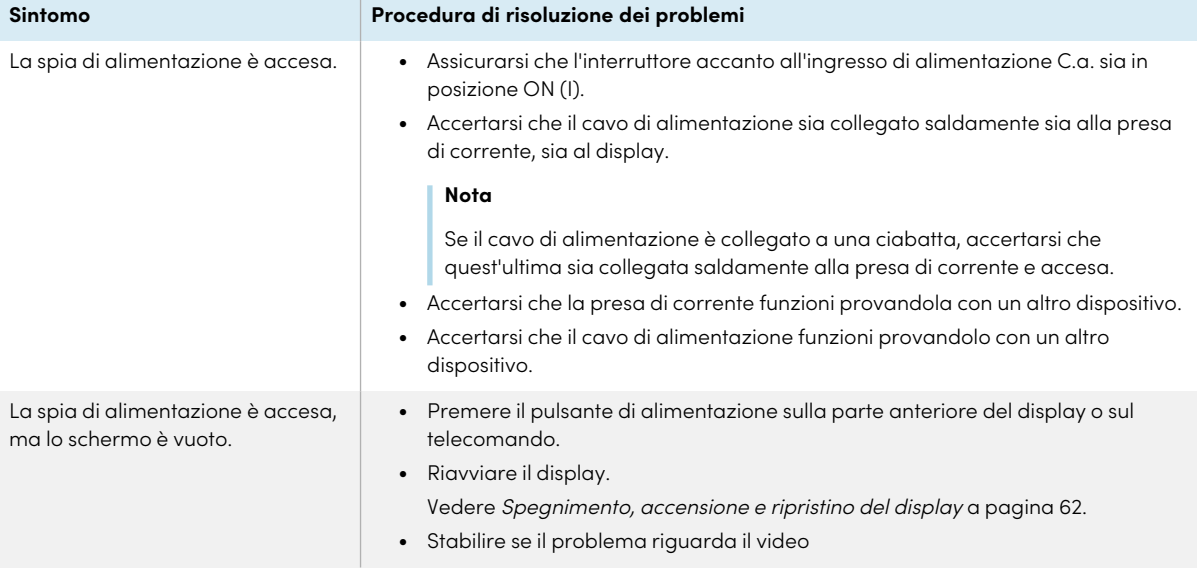

# Lo schermo è vuoto o c'è un problema con l'immagine visualizzata sullo schermo

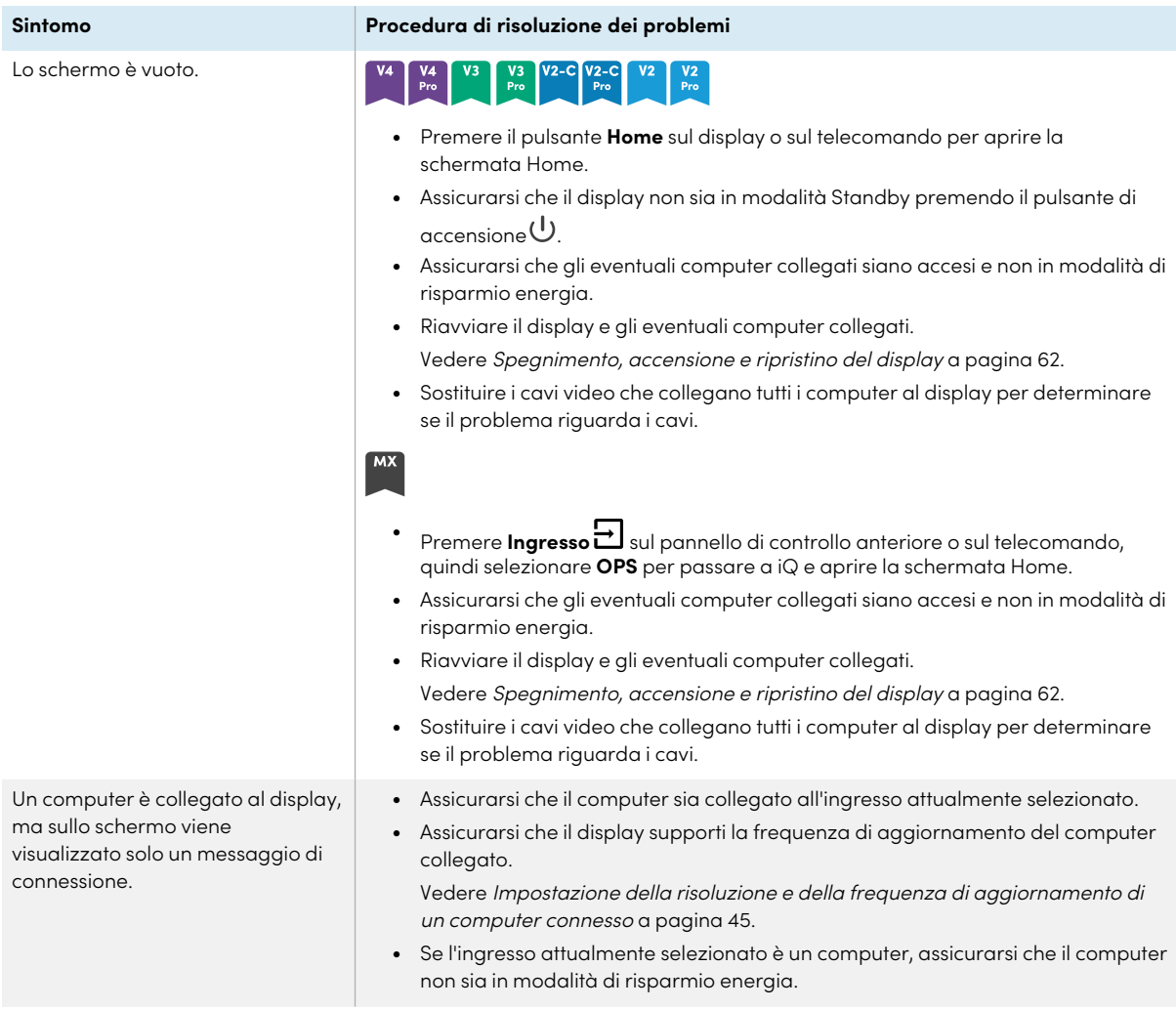

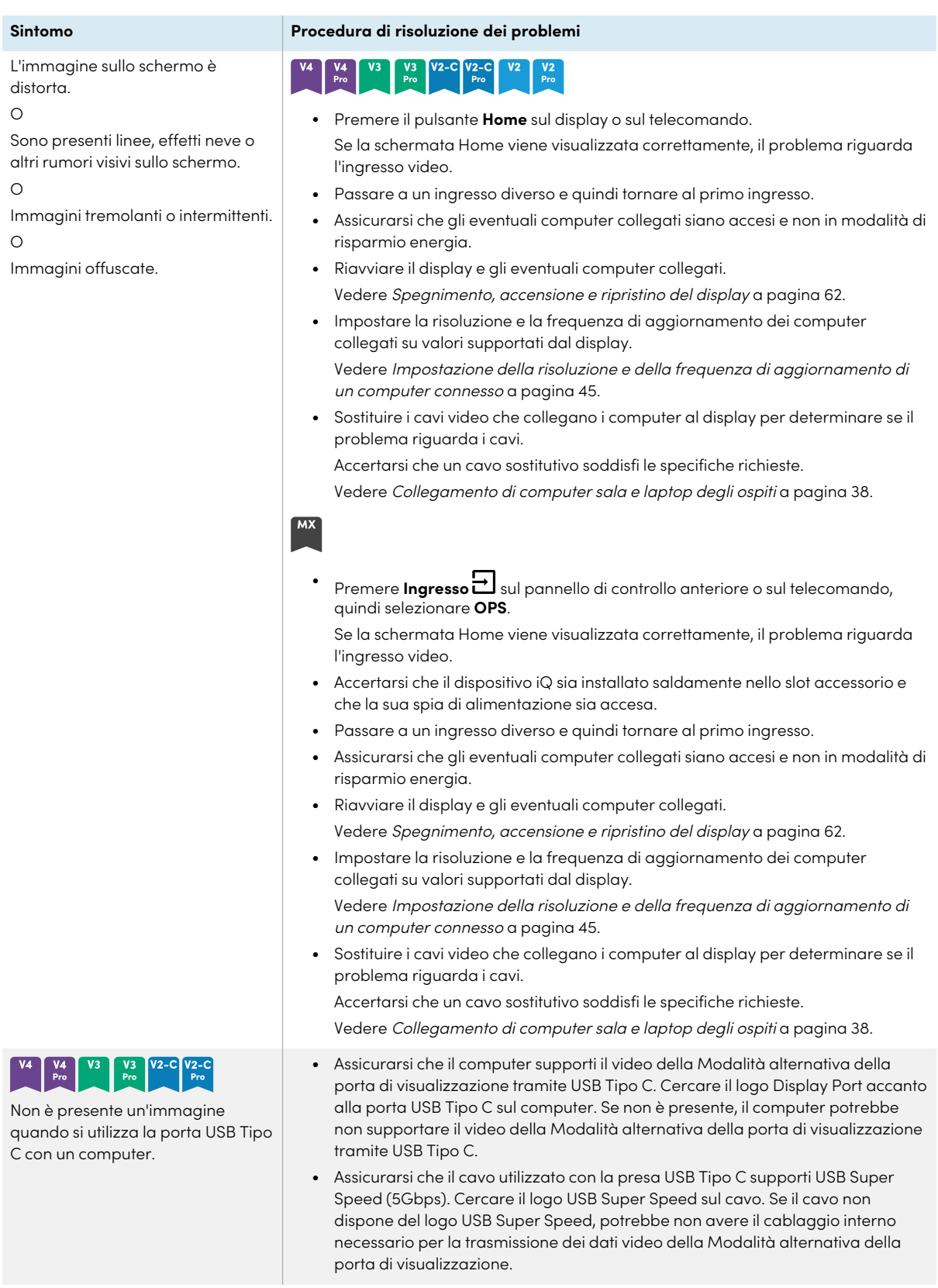
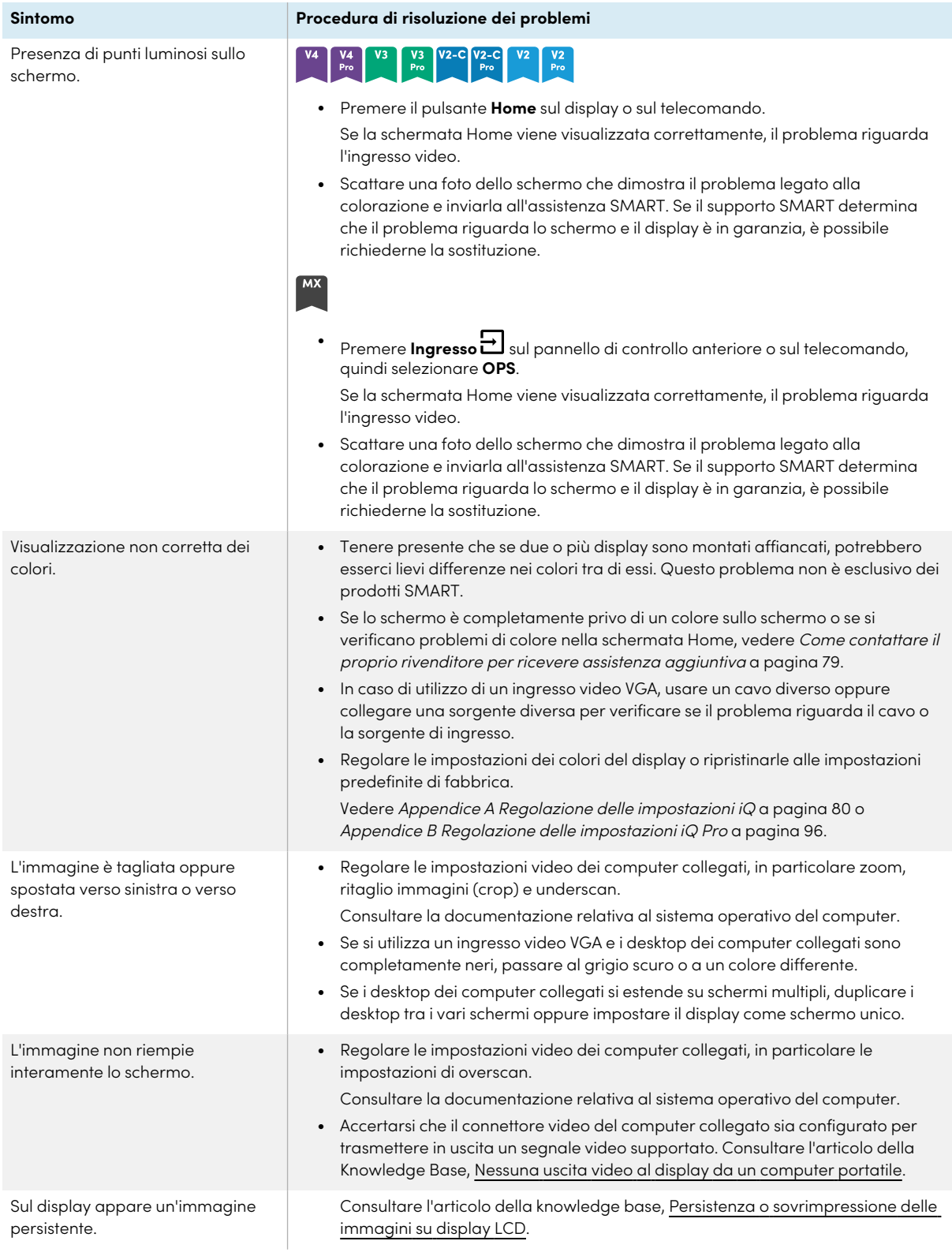

### Non c'è suono o c'è un problema con il suono

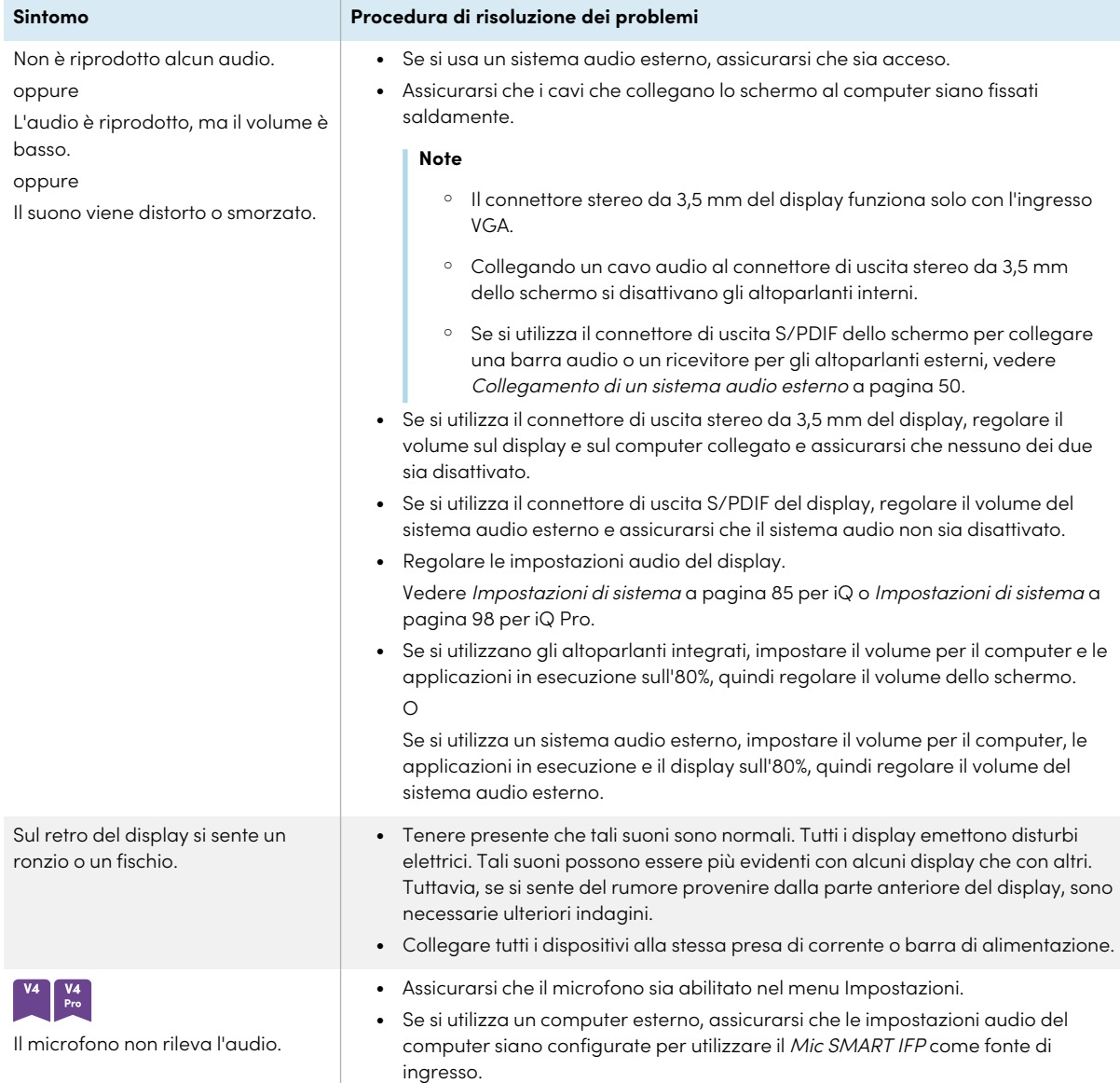

### Il tocco non funziona come previsto

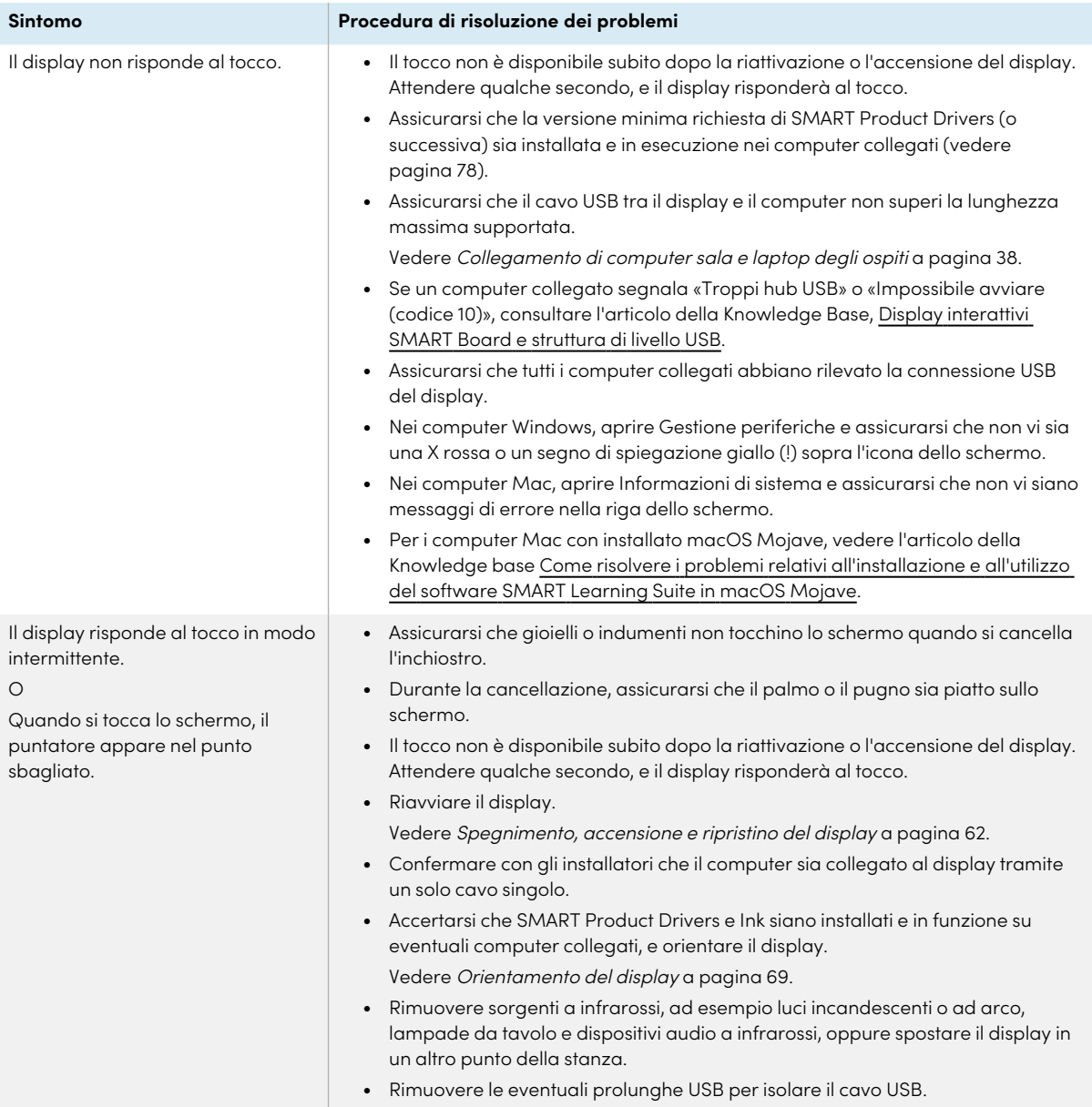

### Le penne e le gomme non funzionano come previsto

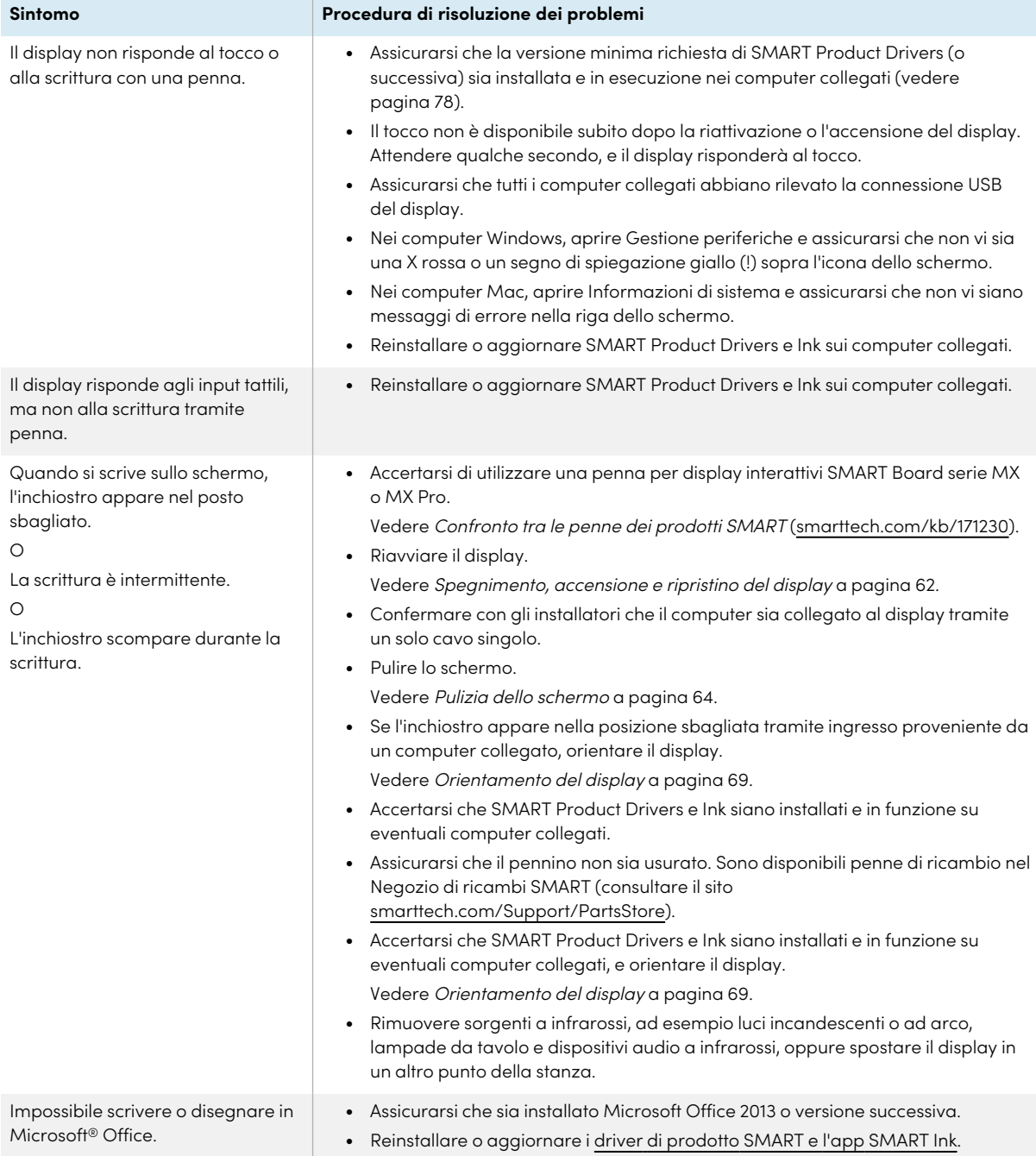

# L'accesso NFC non funziona come previsto

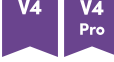

#### **Sintomo Procedura di risoluzione dei problemi**

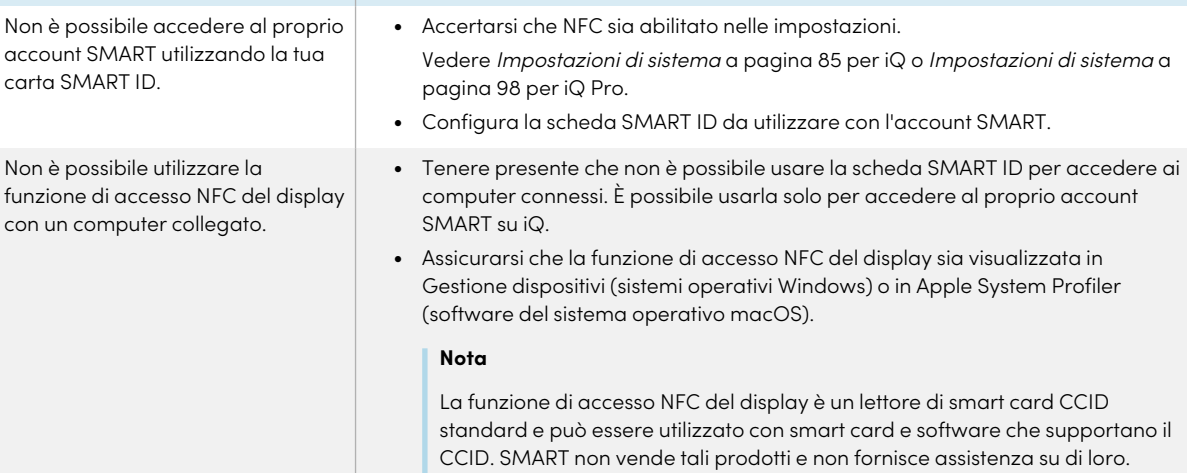

#### Le app iQ non funzionano come previsto

Le app iQ non funzionano come previsto.

**Sintomo Procedura di risoluzione dei problemi**

Vedere [Risoluzione](https://support.smarttech.com/docs/redirect/?product=iq&context=troubleshooting) dei problemi relativi a iQ.

#### Il software SMART sui computer connessi non funziona come previsto

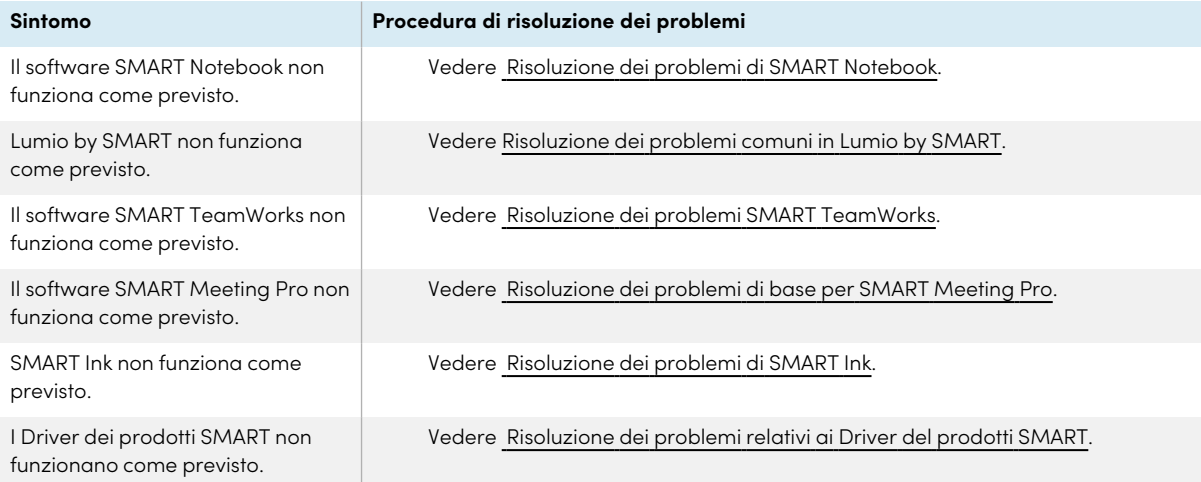

### Il modulo SMART OPS PC non funziona come previsto

Il modulo SMART OPS PC non funziona come previsto.

**Sintomo Procedura di risoluzione dei problemi**

Consultare il Manuale dell'utente dei moduli SMART OPS PC [\(smarttech.com/kb/171747\)](https://www.smarttech.com/kb/171747).

#### La scheda Intel Compute non funziona come previsto

Il tocco non funziona come previsto.

#### **Sintomo Procedura di risoluzione dei problemi**

Vedere Risoluzione dei problemi [dell'appliance](https://support.smarttech.com/docs/hardware/iq-appliance/en/troubleshooting/troubleshooting-am50.cshtml) iQ (AM50) e della scheda Intel [Compute](https://support.smarttech.com/docs/hardware/iq-appliance/en/troubleshooting/troubleshooting-am50.cshtml).

#### RS-232 non funziona come previsto

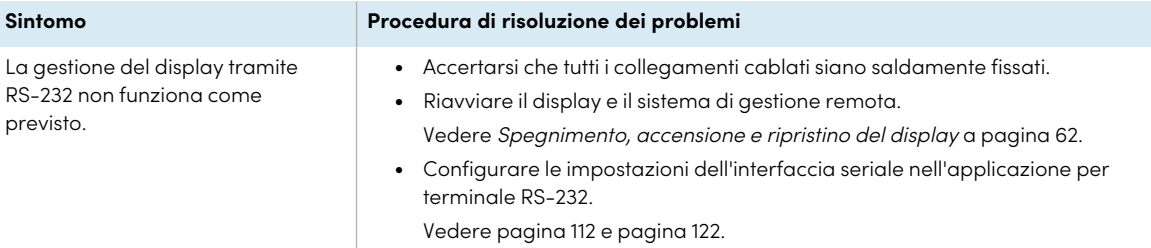

### <span id="page-77-0"></span>Versioni minime di SMART Product Drivers richiesta

Questa tabella presenta le versioni minime di SMART Product Drivers per ogni modello:

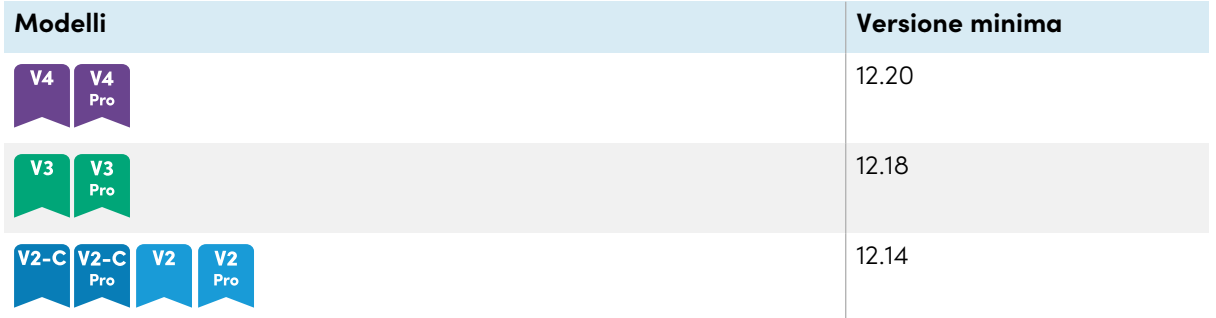

È possibile scaricare SMART Product Drivers e Ink da [smarttech.com/downloads](https://support.smarttech.com/docs/redirect/?product=drink&context=download).

### <span id="page-78-0"></span>Come contattare il proprio rivenditore per ricevere assistenza aggiuntiva

Qualora un problema riscontrato su un display persista oppure non sia trattato in questo capitolo o nella knowledge base, contattare il proprio rivenditore autorizzato SMART [\(smarttech.com/where](https://www.smarttech.com/where)) per assistenza.

Il rivenditore potrebbe richiedere il numero di serie del display.

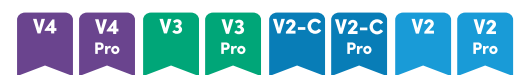

Il numero di serie si trova su un'etichetta situata sul lato sinistro dello schermo (nella foto).

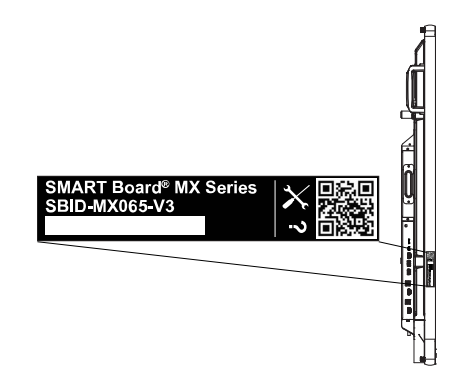

#### **Suggerimento**

Scansionare il codice QR sull'etichetta per visualizzare le pagine sull'assistenza del display interattivo SMART Board serie MX o MX Pro sul sito Web SMART.

#### **MX**

Il numero di serie è riportato sulle etichette poste sulla cornice inferiore e sul retro del display.

#### **Nota**

Per trovare il numero di serie dell'appliance iQ e della scheda Intel Compute, vedere [Ottenere](https://support.smarttech.com/docs/redirect/?product=iqappliance&context=get-support) assistenza e trovare i numeri di serie [dell'appliance](https://support.smarttech.com/docs/redirect/?product=iqappliance&context=get-support) iQ e della scheda Intel Compute.

È anche possibile trovare il numero di serie nelle impostazioni (vedere [Impostazioni](#page-84-0) di sistema a [pagina](#page-84-0) 85 per iQ o [Impostazioni](#page-97-0) di sistema a pagina 98 per iQ Pro).

# <span id="page-79-0"></span>Appendice A **Regolazione delle impostazioni iQ**

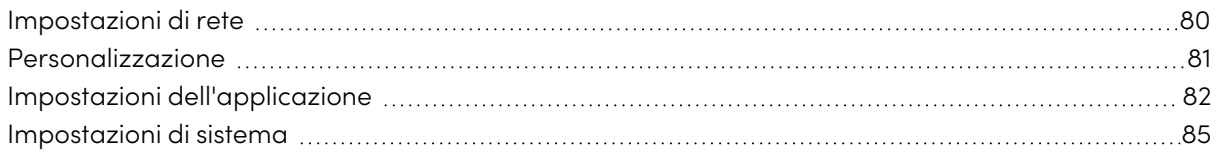

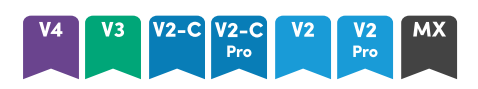

È possibile accedere alle impostazioni utilizzando l'icona  $^{\circledR}$  nella schermata Home.

#### **Note**

- <sup>l</sup> È possibile specificare le impostazioni a livello di utente o di sistema. Le impostazioni a livello di utente cambiano a seconda dell'utente che ha effettuato l'accesso. Le impostazioni a livello di sistema sono valide per tutti gli utenti. Per ulteriori informazioni vedere le impostazioni.
- <sup>l</sup> Alcune impostazioni non sono disponibili durante l'accesso all'account SMART. Uscire dall'account SMART sul display per visualizzare tutte le impostazioni.

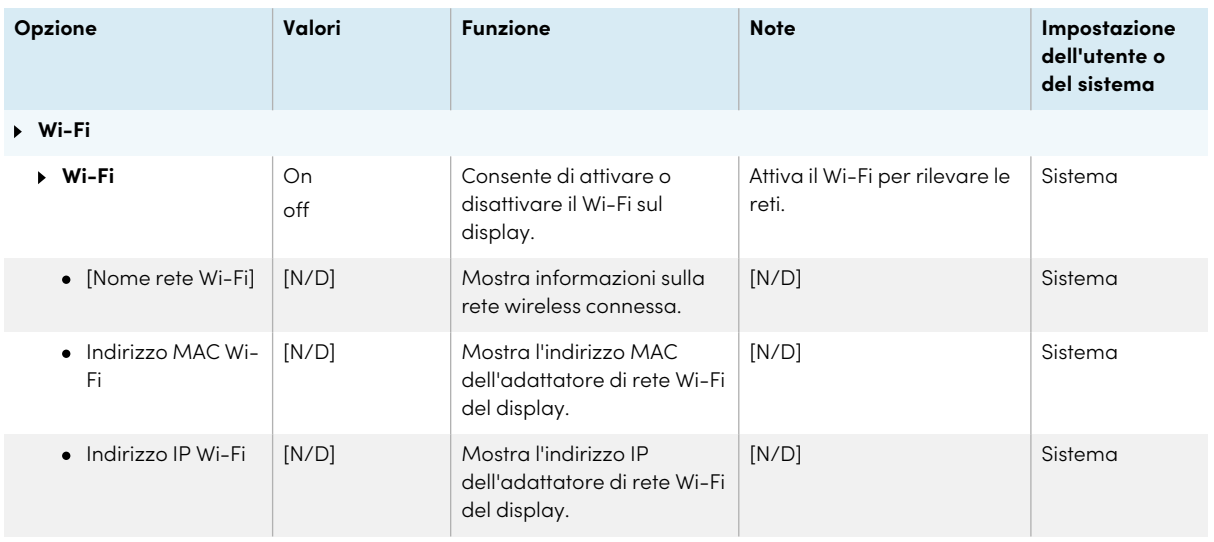

#### <span id="page-79-1"></span>Impostazioni di rete

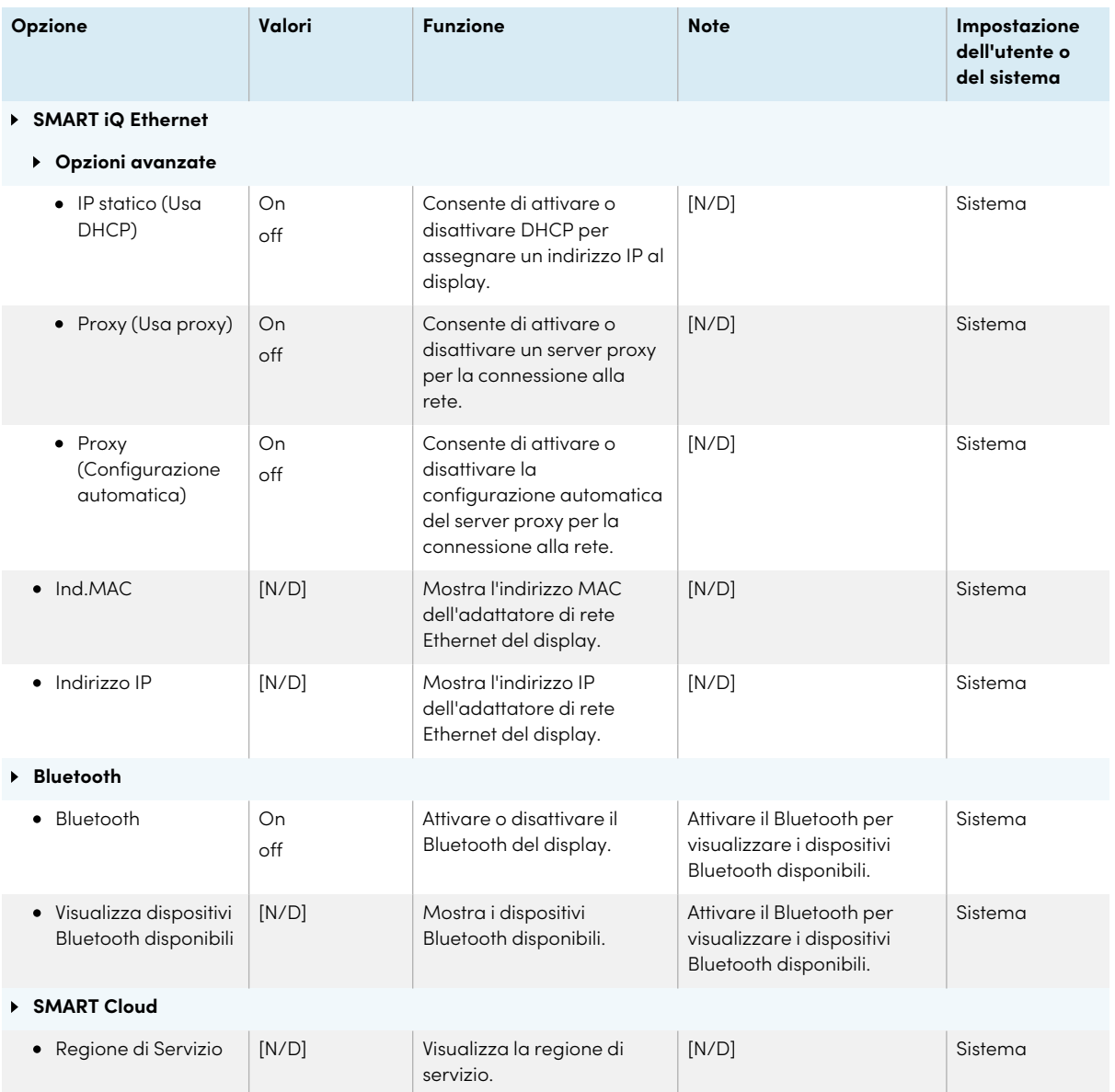

### <span id="page-80-0"></span>Personalizzazione

#### **Nota**

Se iQ è disabilitato, queste impostazioni non sono disponibili.

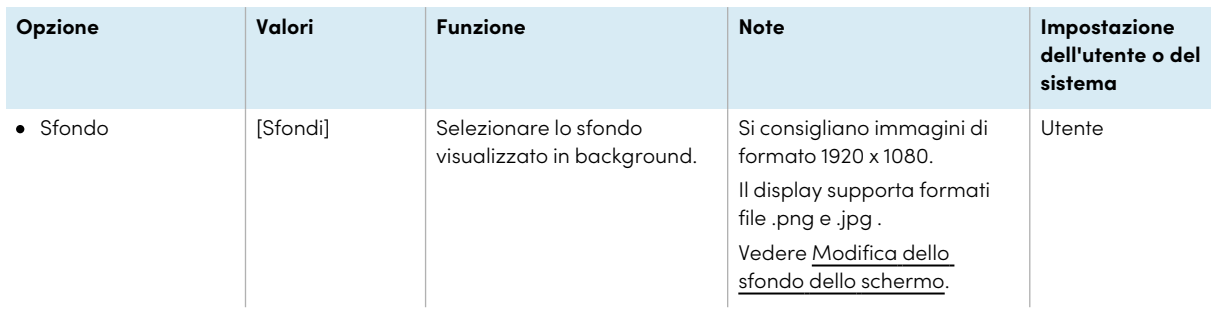

### <span id="page-81-0"></span>Impostazioni dell'applicazione

#### **Nota**

Se iQ è disabilitato, queste impostazioni non sono disponibili.

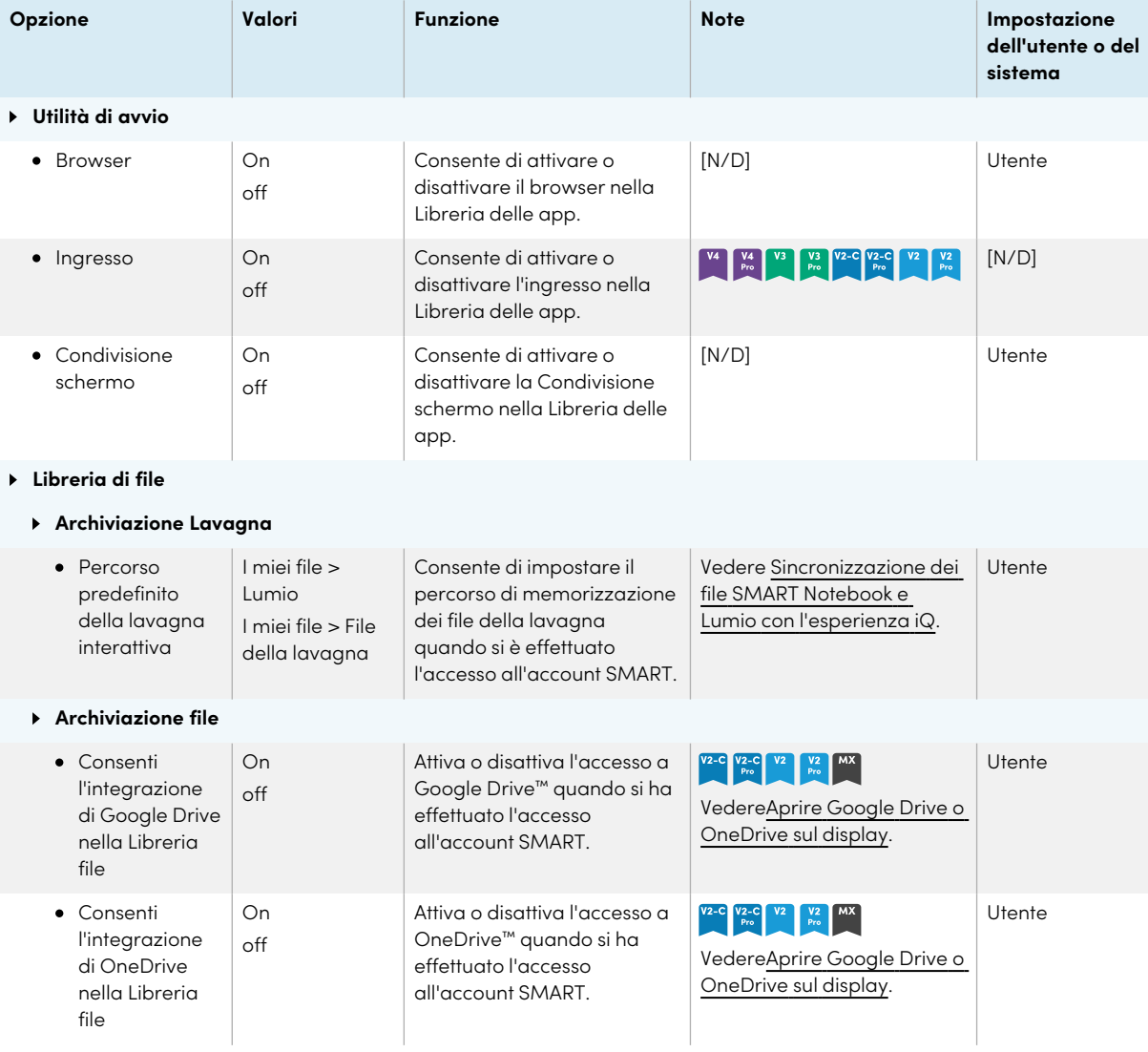

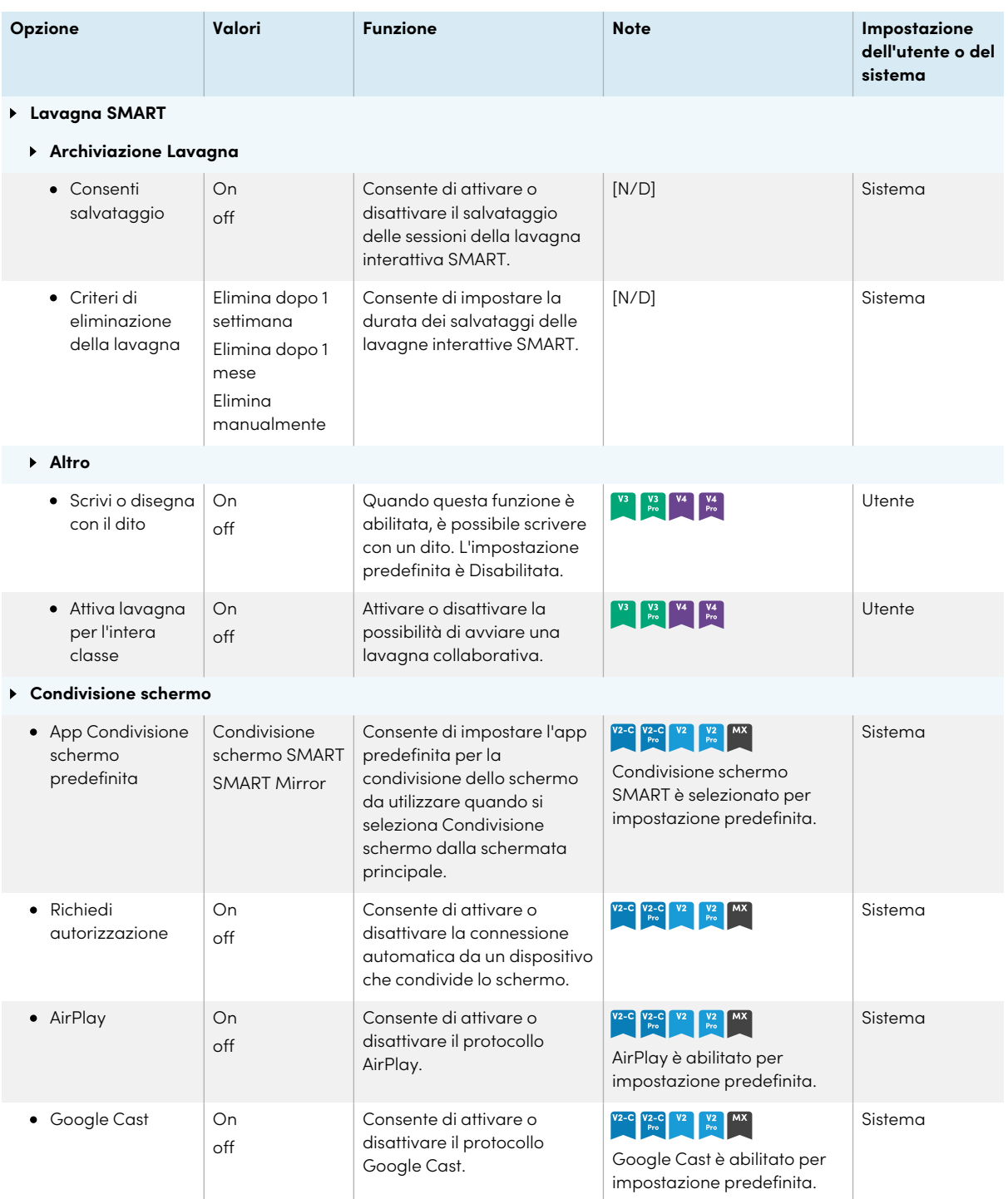

#### Appendice A **Regolazione delle impostazioni iQ**

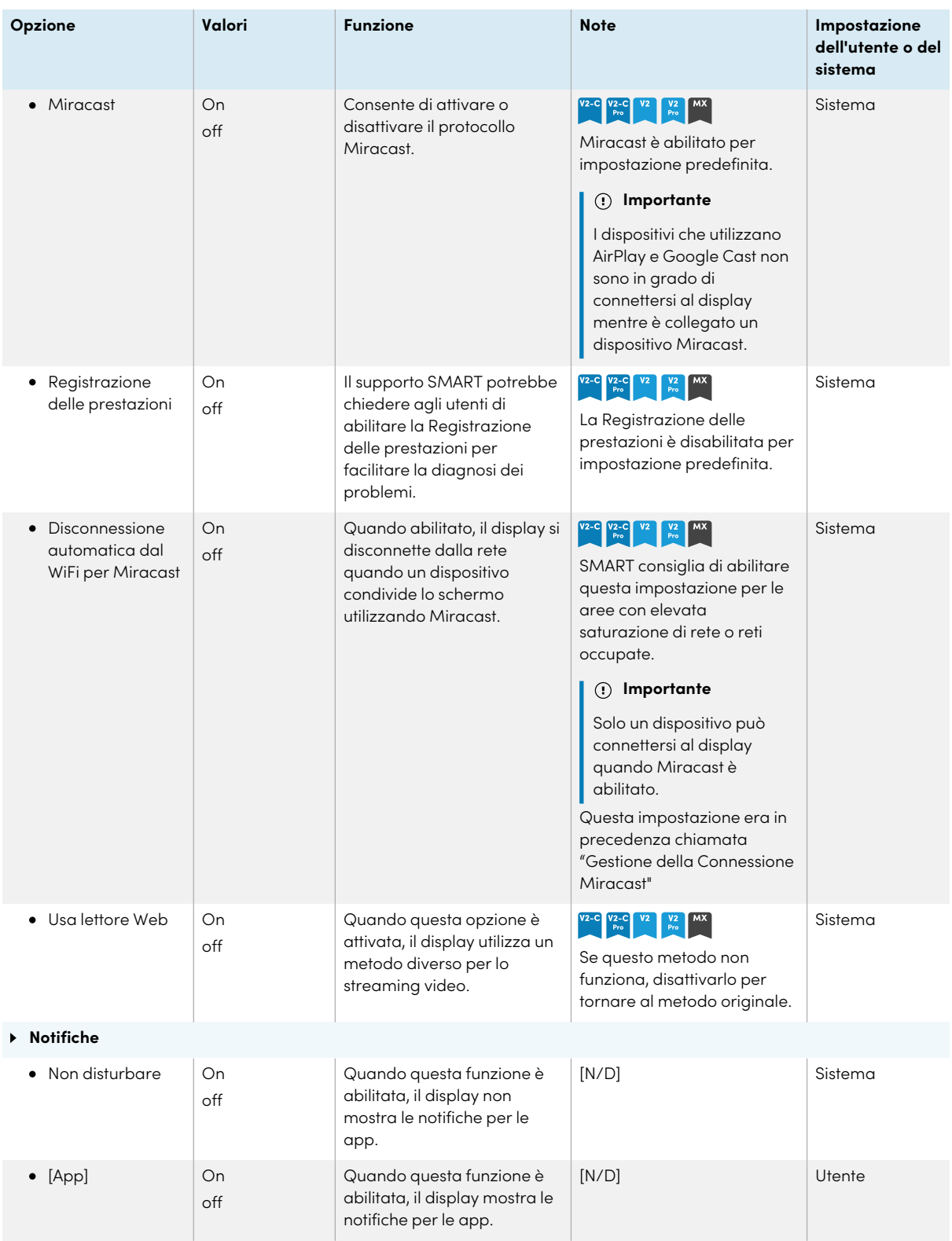

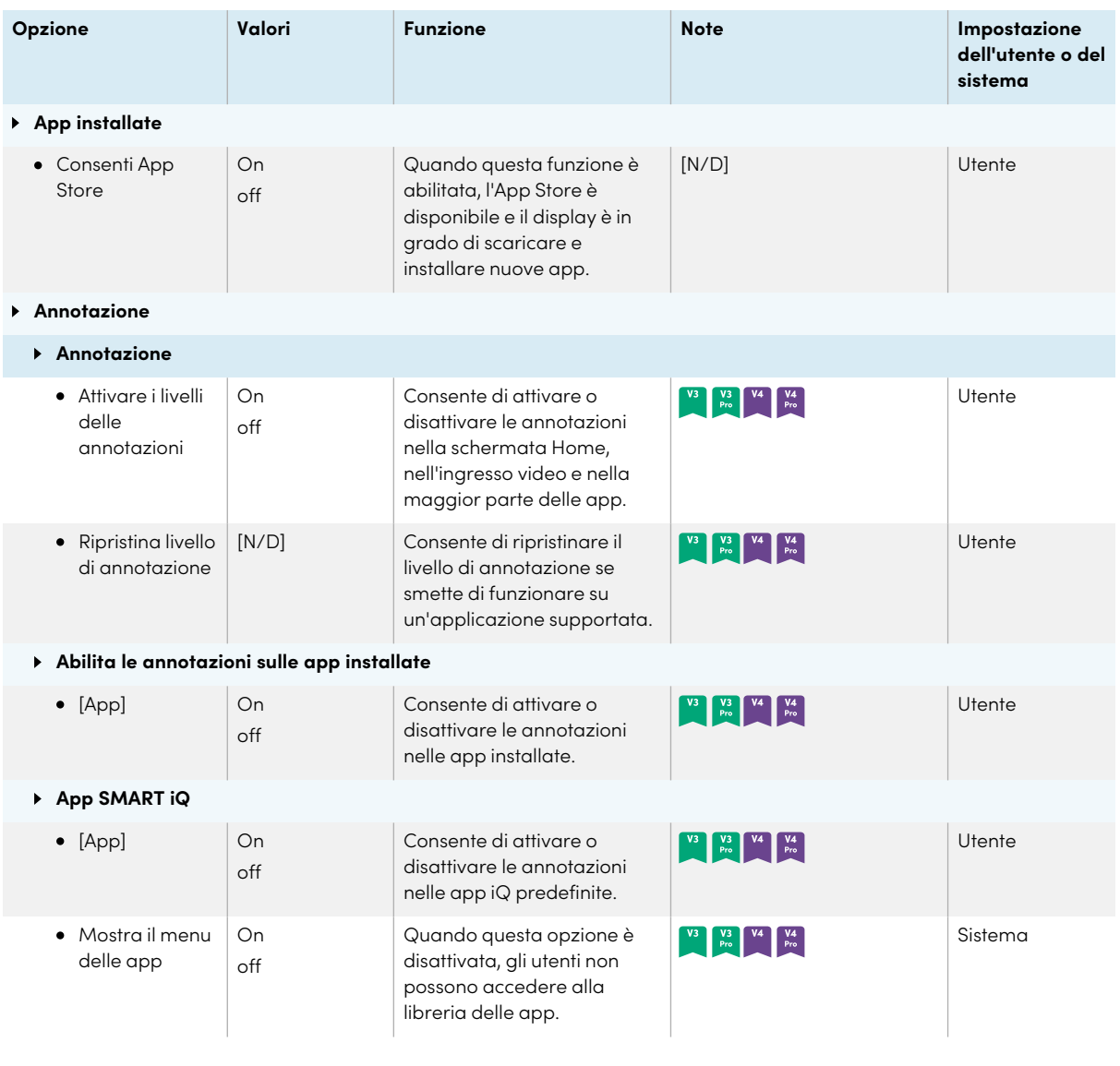

### <span id="page-84-0"></span>Impostazioni di sistema

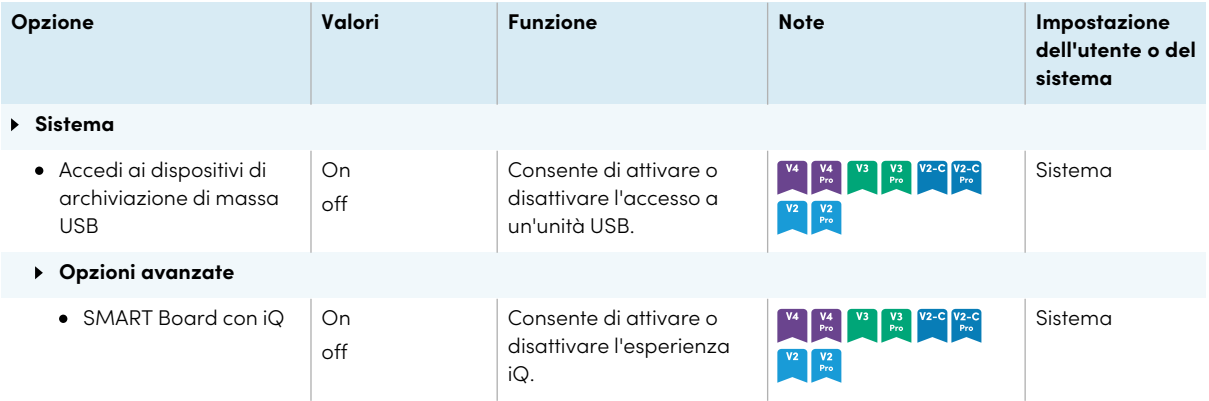

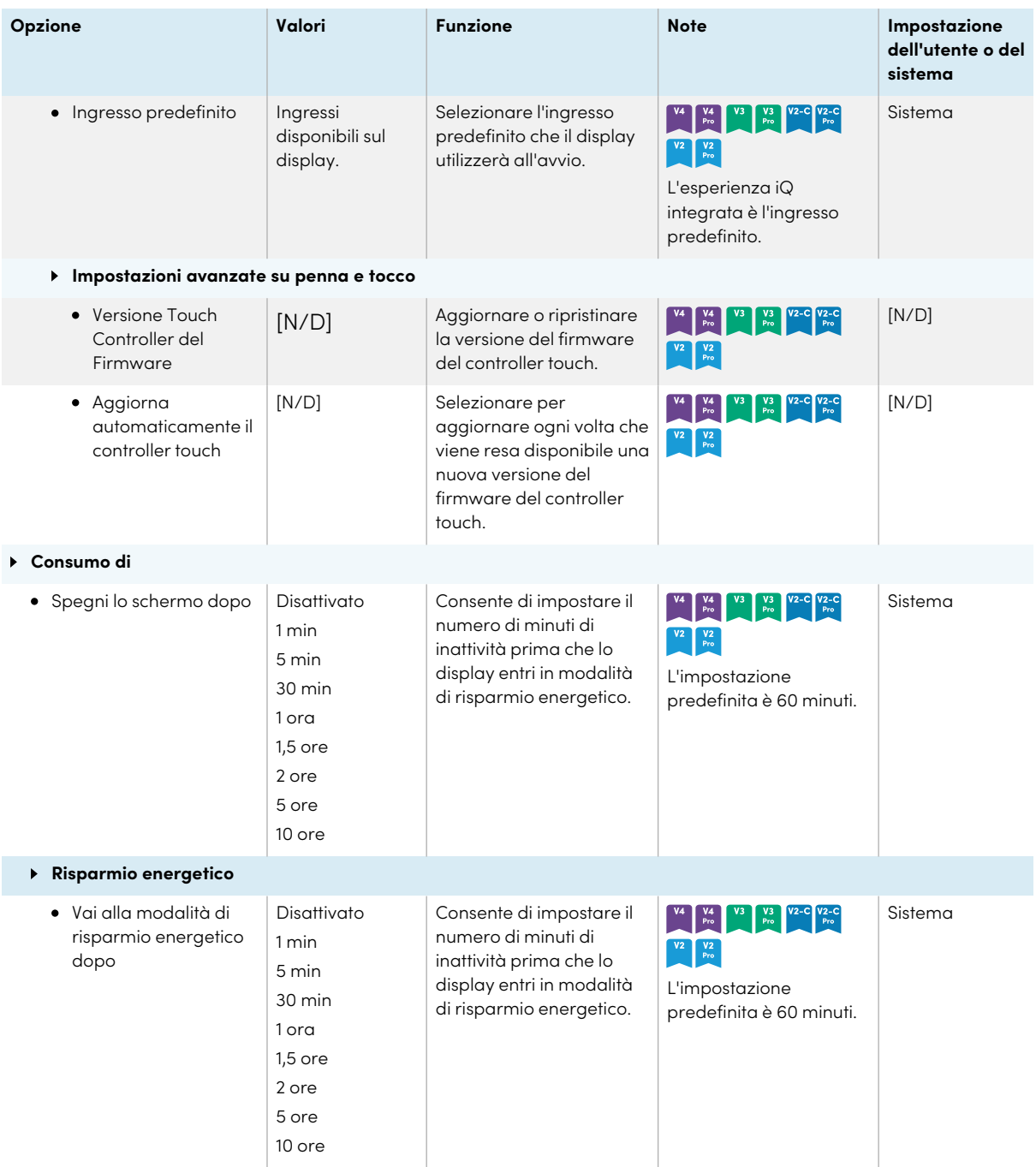

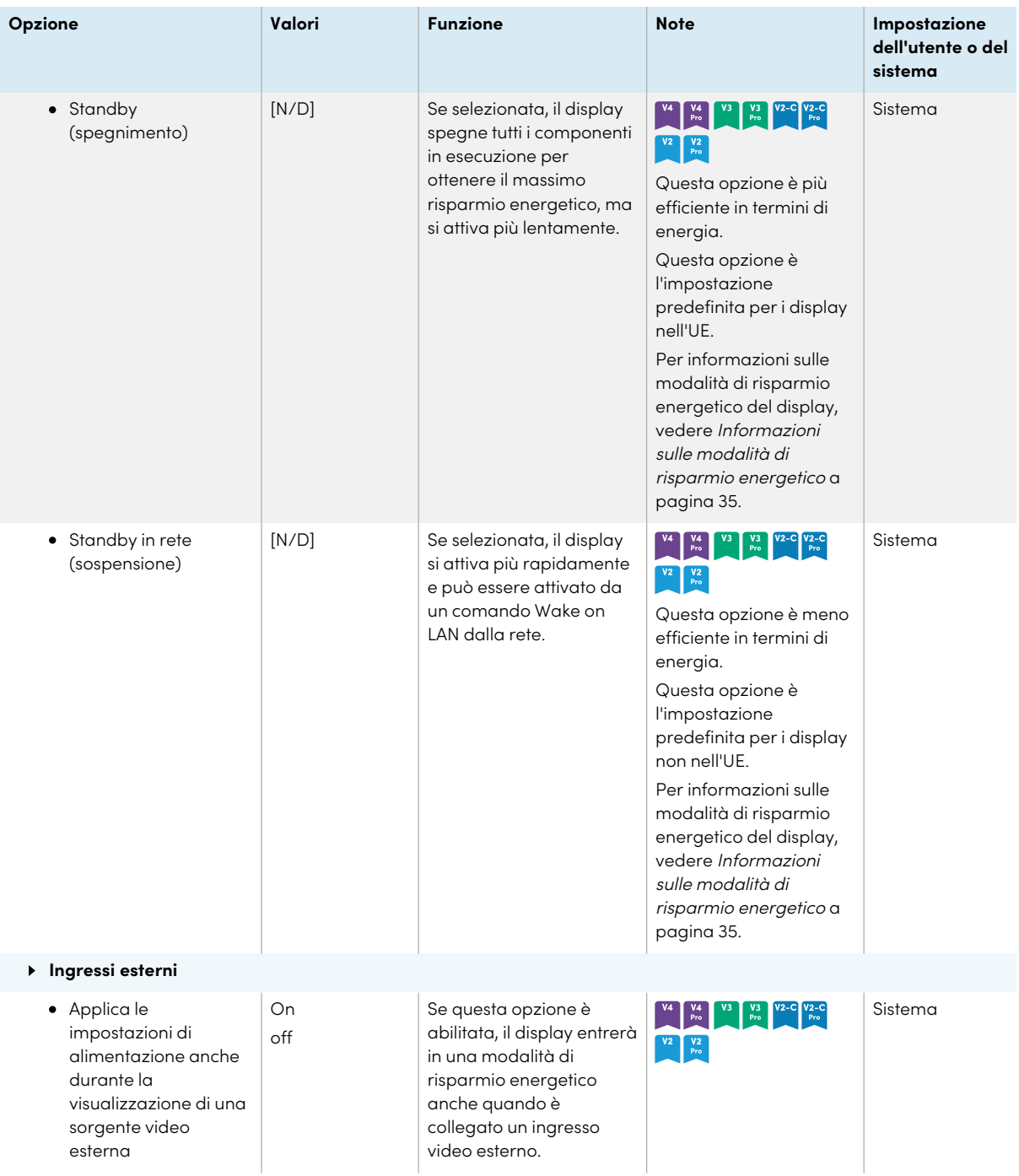

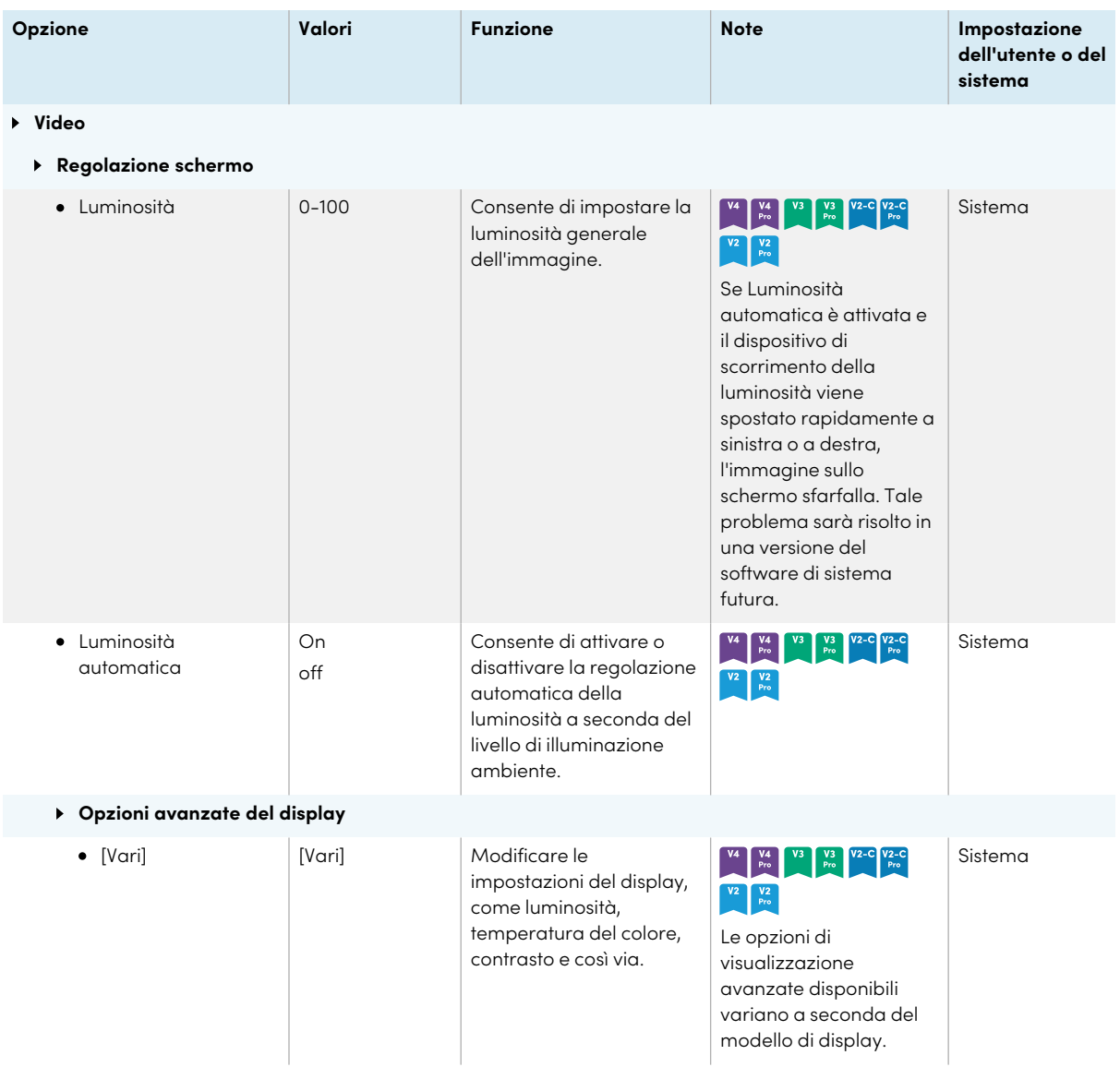

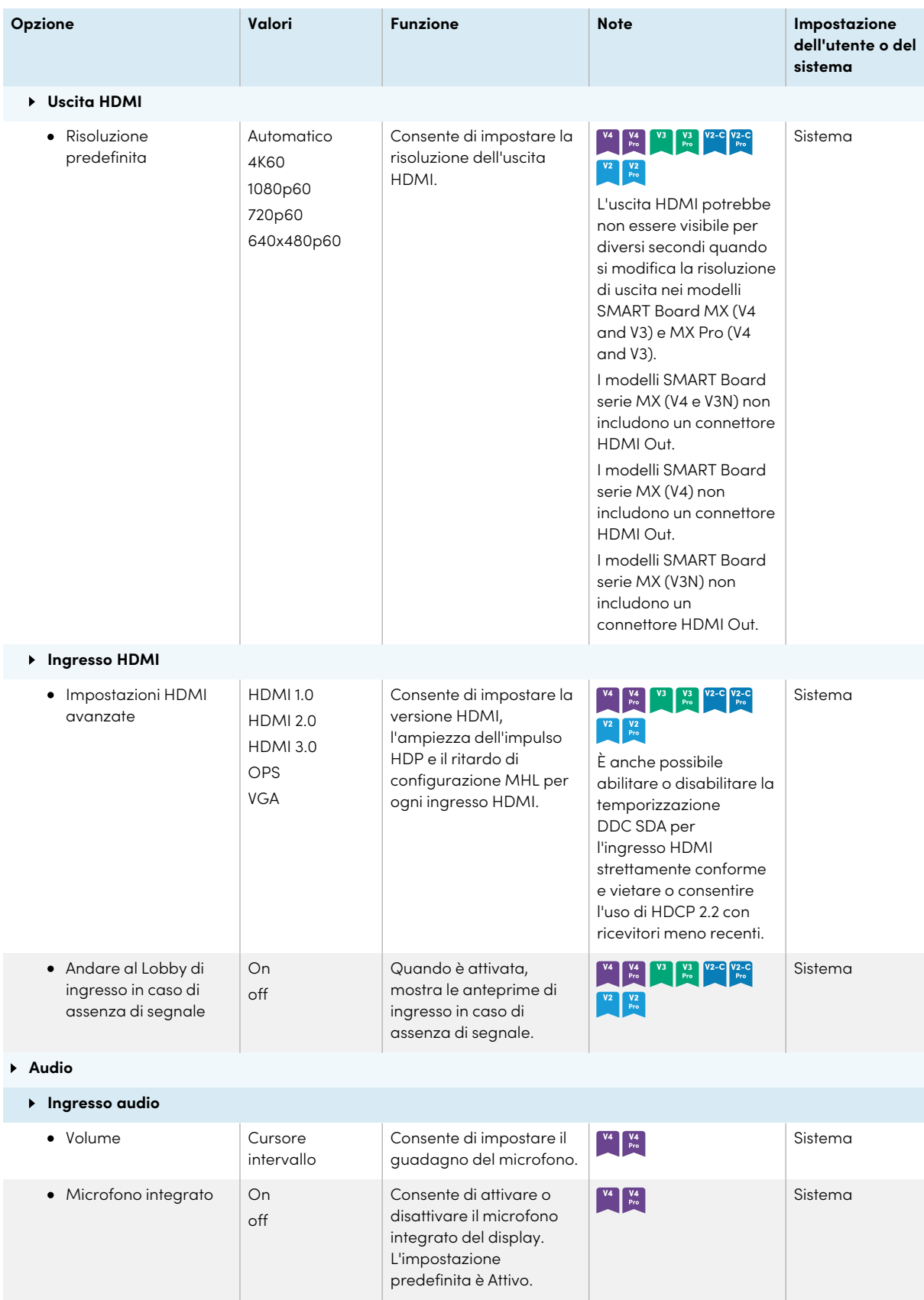

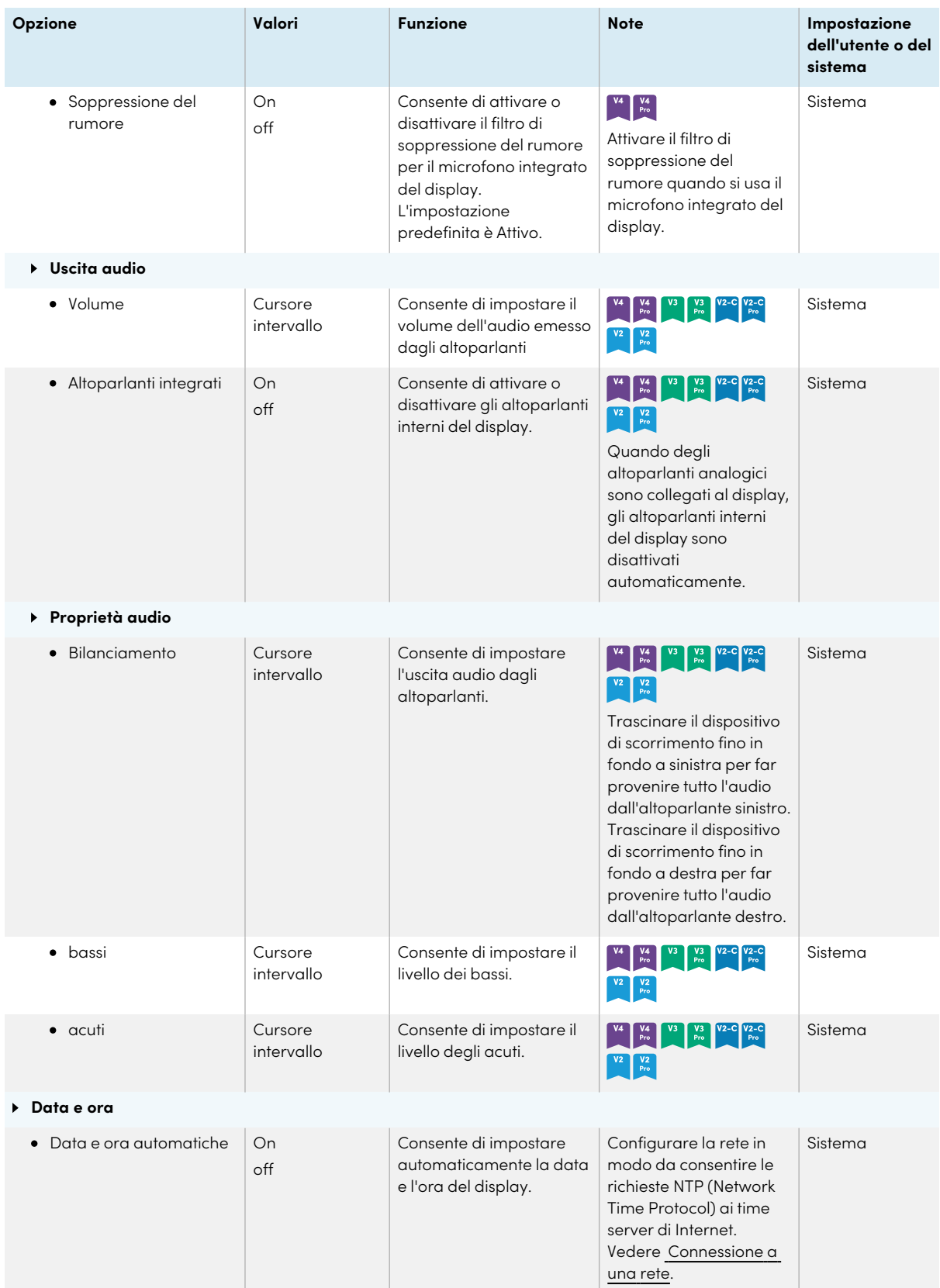

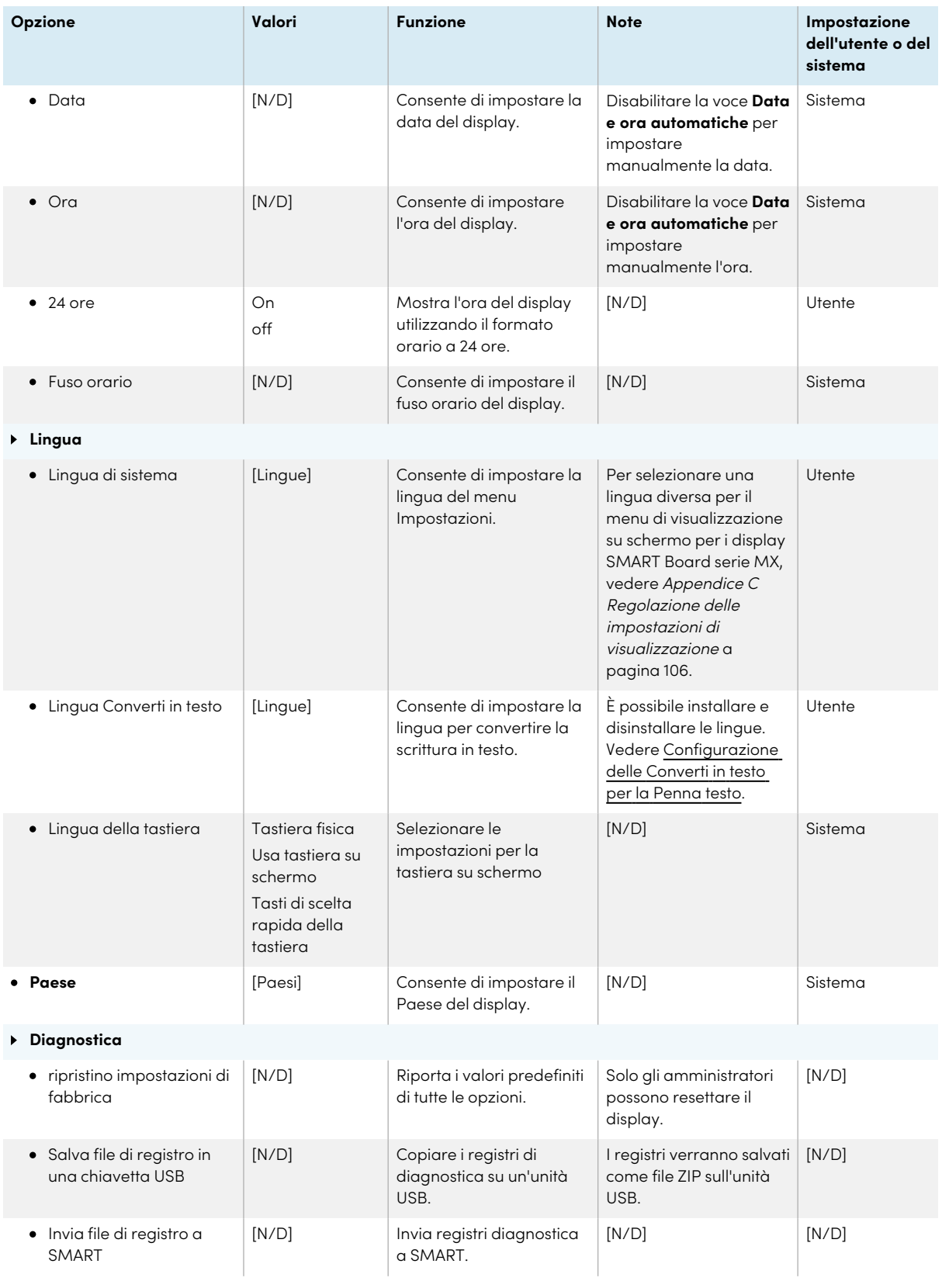

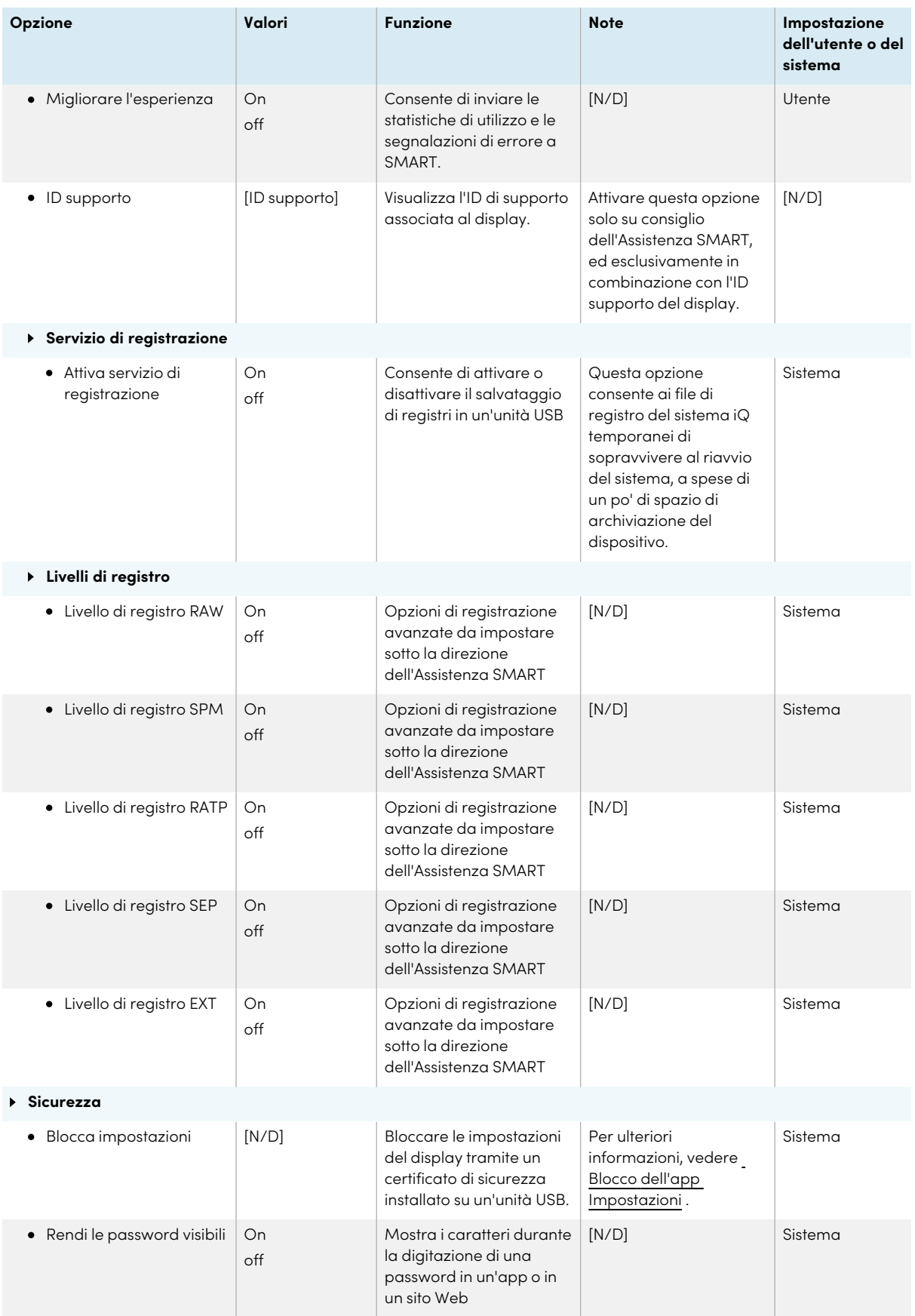

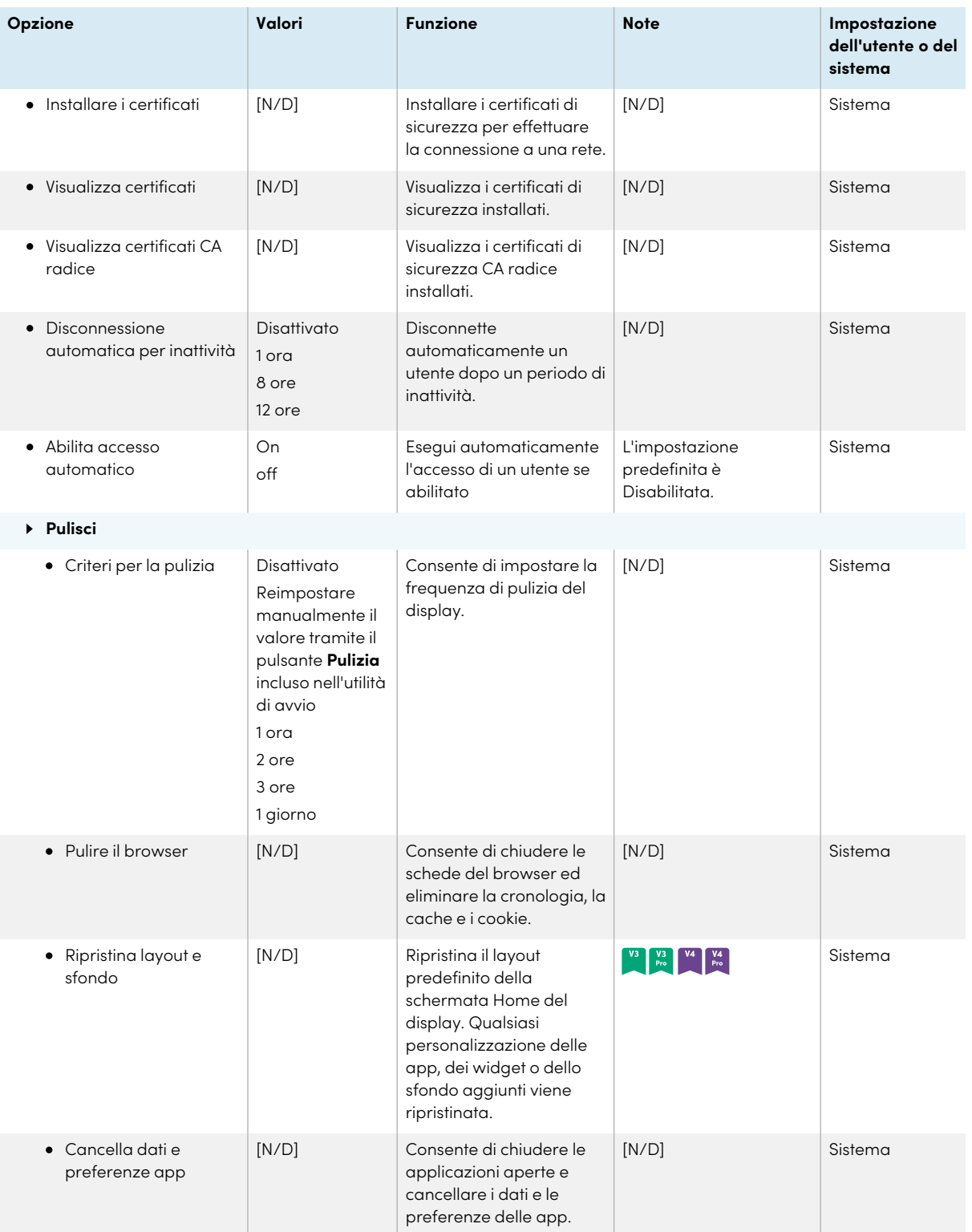

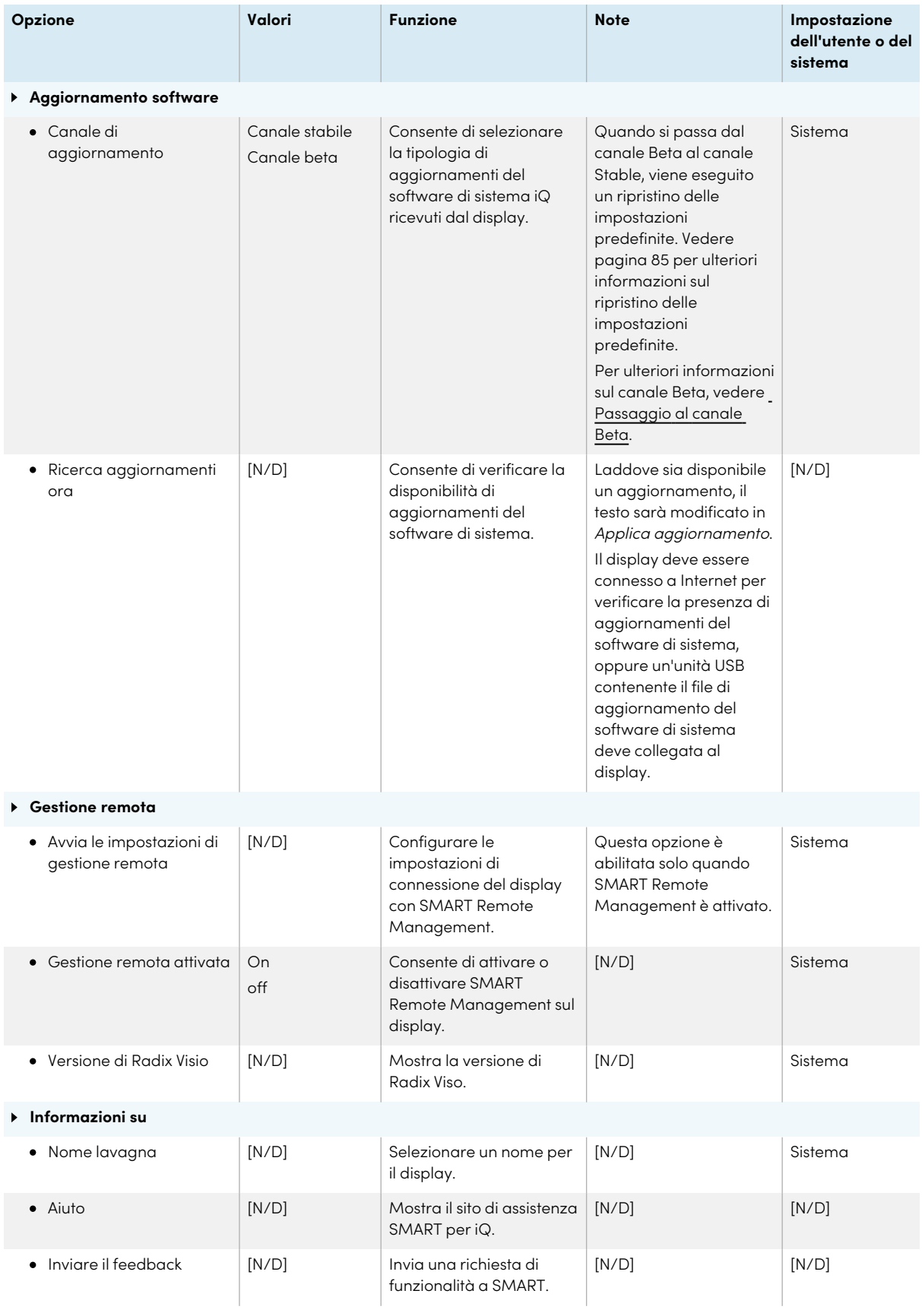

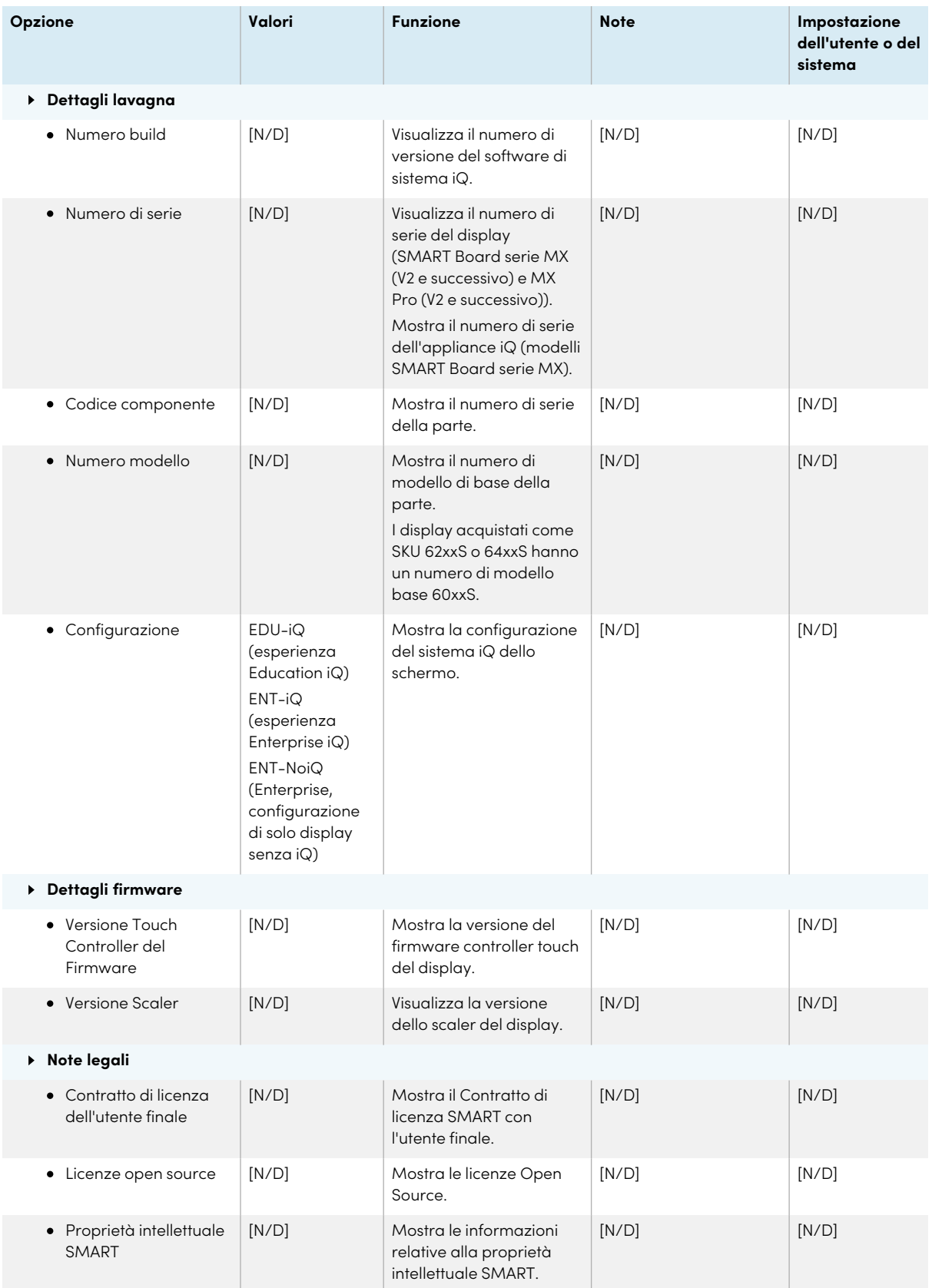

## <span id="page-95-0"></span>Appendice B **Regolazione delle impostazioni iQ Pro**

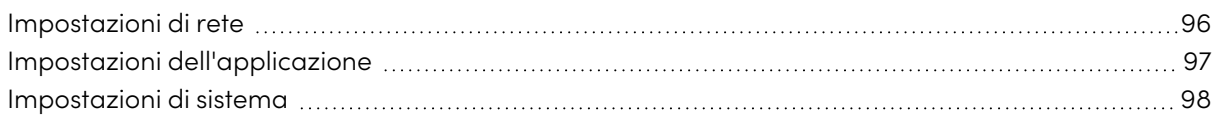

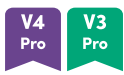

È possibile accedere alle impostazioni utilizzando l'icona  $^{\circledR}$  nella schermata Home.

#### **Note**

- <sup>l</sup> È possibile specificare le impostazioni a livello di utente o di sistema. Le impostazioni a livello di utente cambiano a seconda dell'utente che ha effettuato l'accesso. Le impostazioni a livello di sistema sono valide per tutti gli utenti. Per ulteriori informazioni vedere le impostazioni.
- Alcune impostazioni non sono disponibili durante l'accesso all'account SMART. Uscire dall'account SMART sul display per visualizzare tutte le impostazioni.

#### <span id="page-95-1"></span>Impostazioni di rete

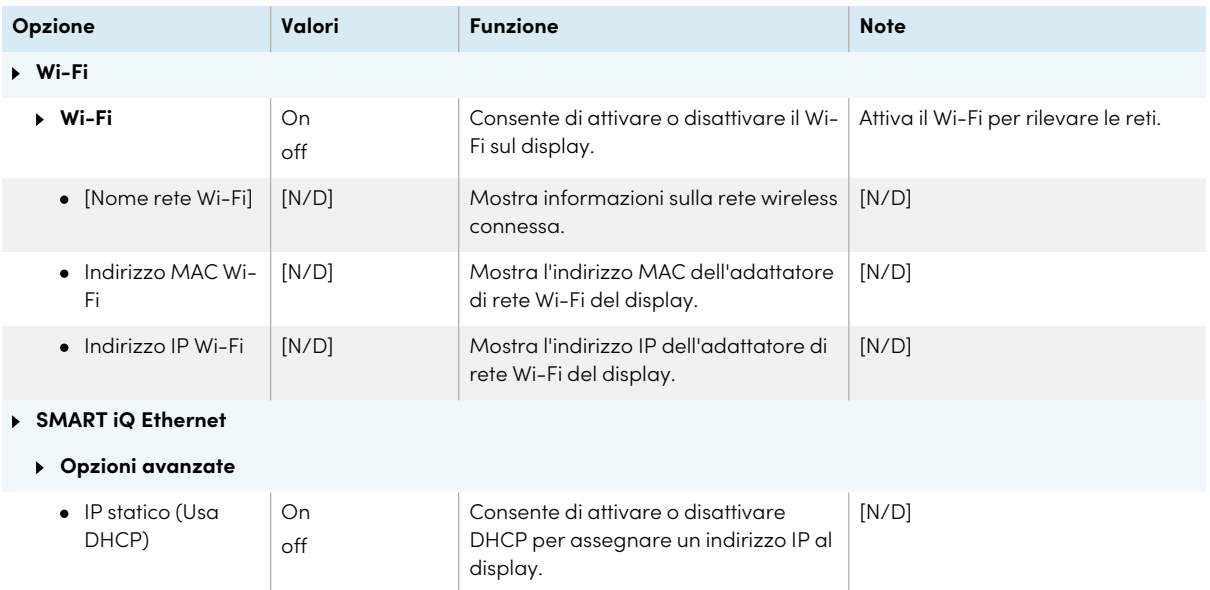

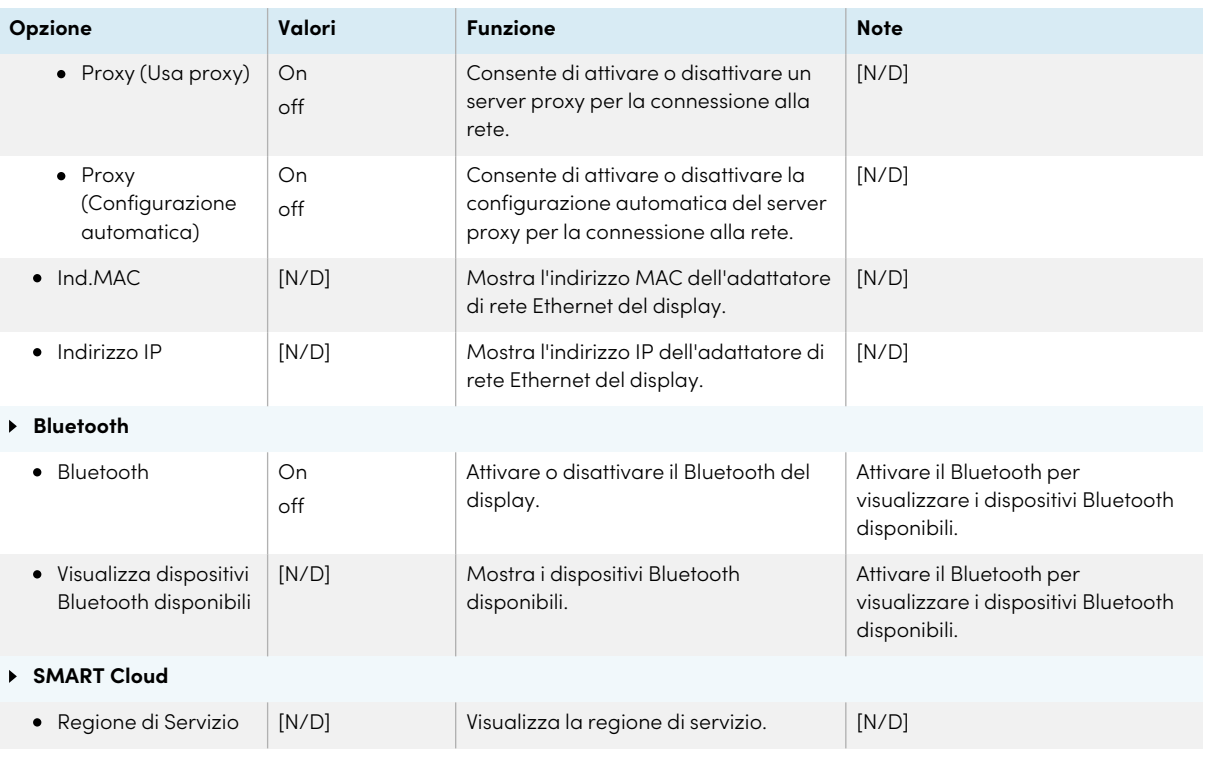

### <span id="page-96-0"></span>Impostazioni dell'applicazione

#### **Nota**

Se iQ è disabilitato, queste impostazioni non sono disponibili.

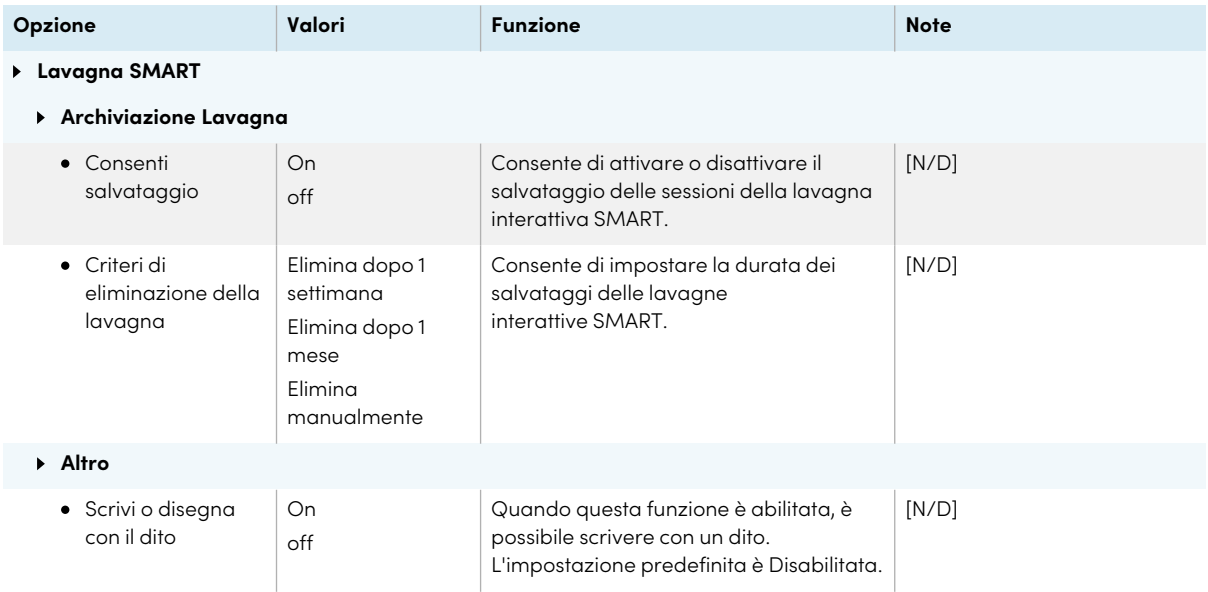

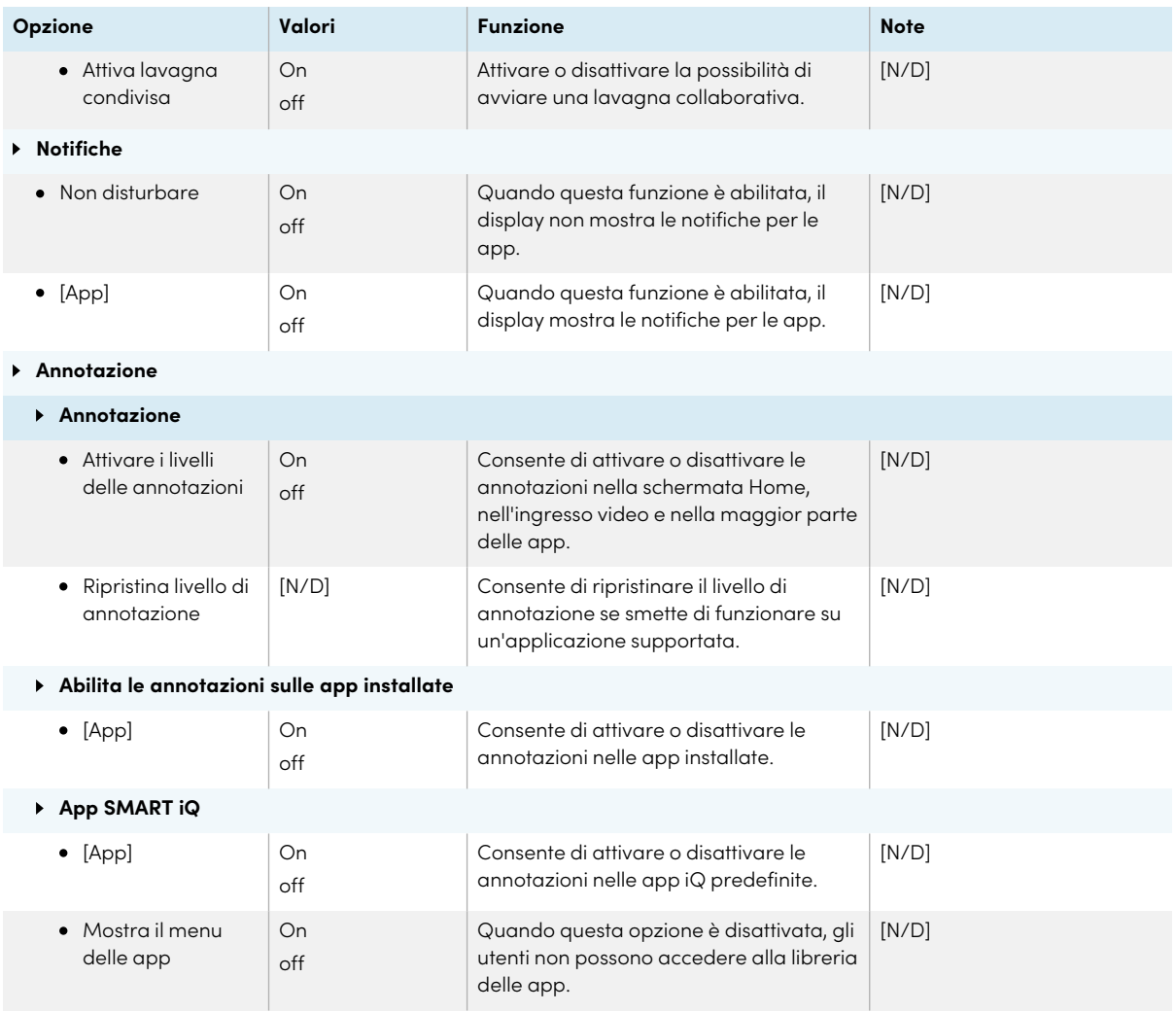

### <span id="page-97-0"></span>Impostazioni di sistema

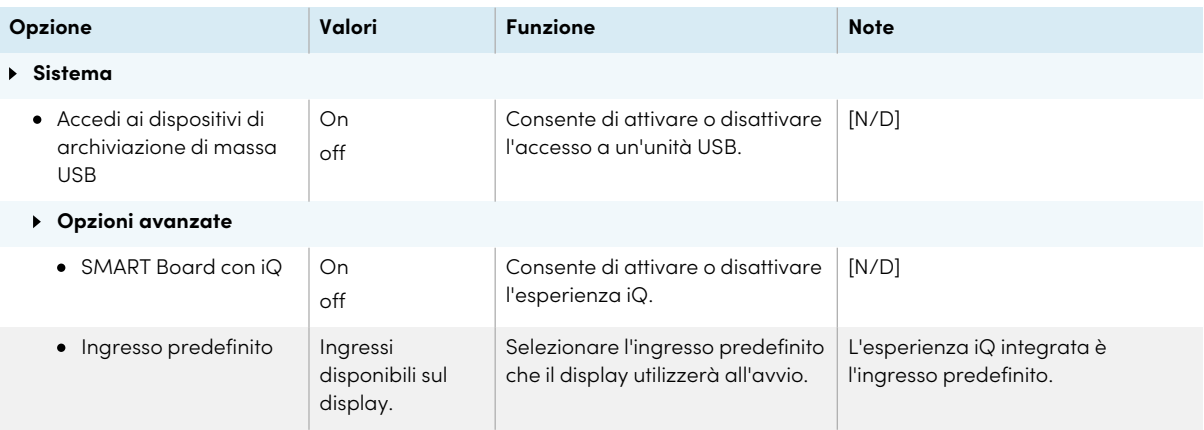

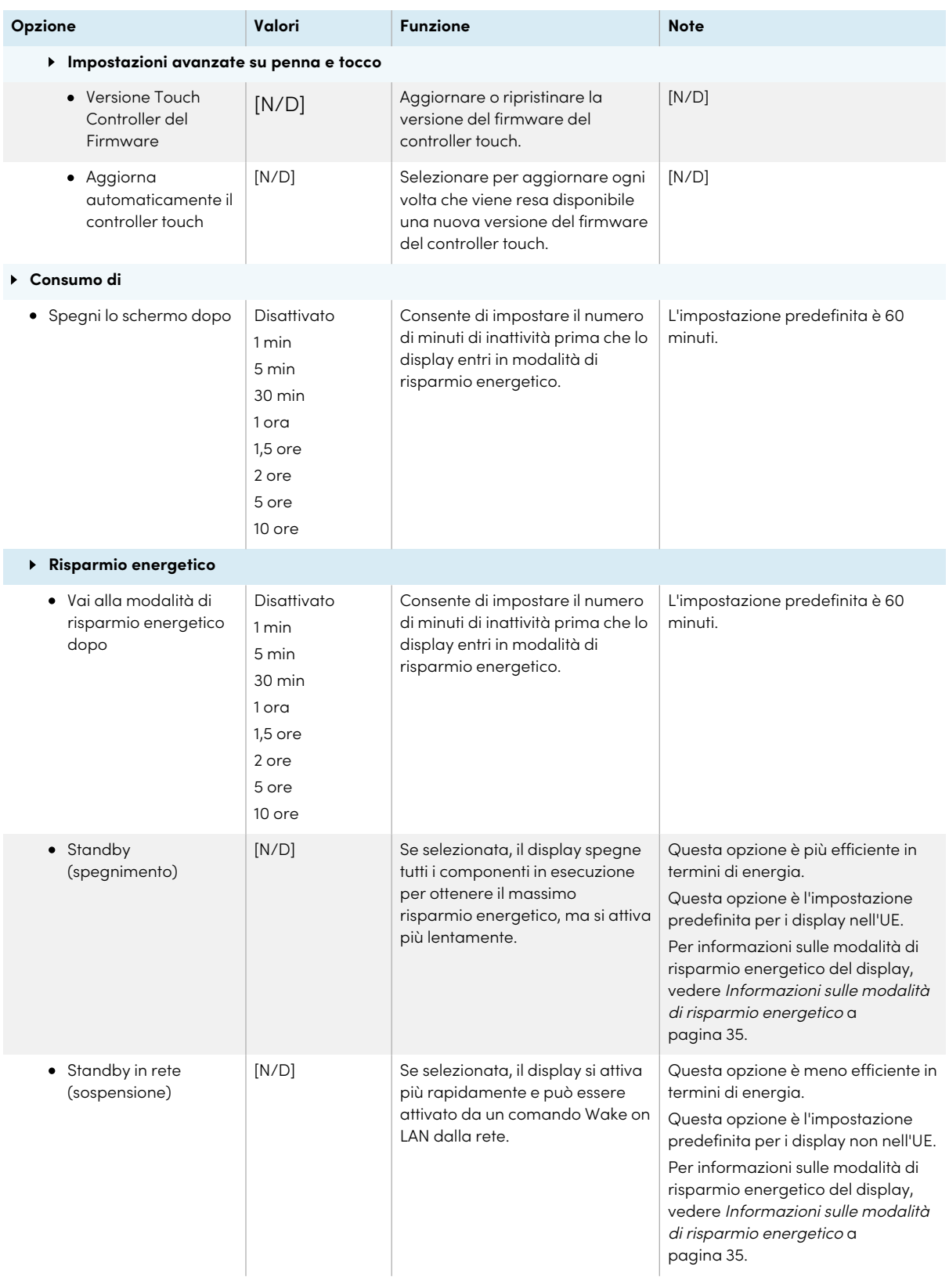

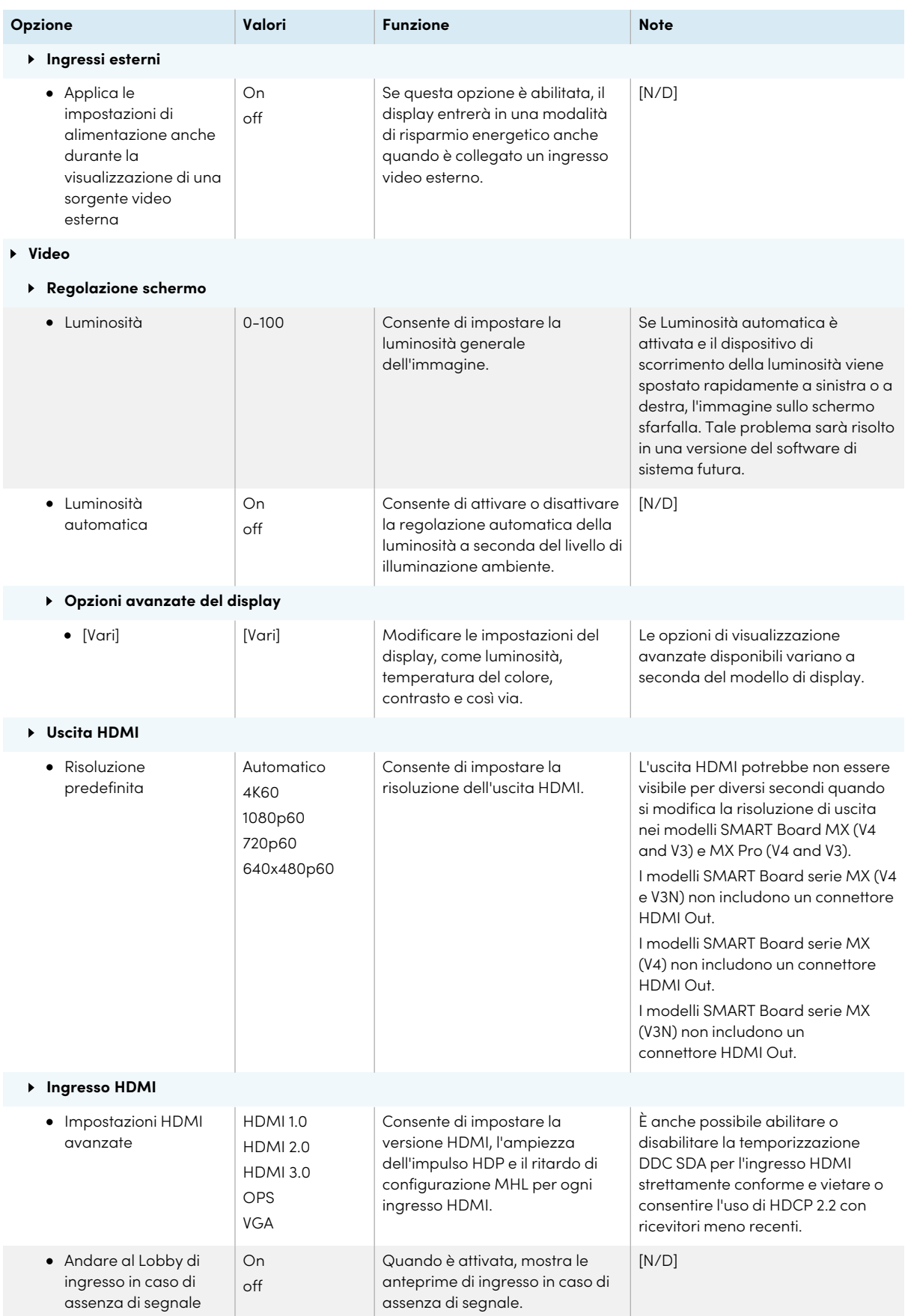

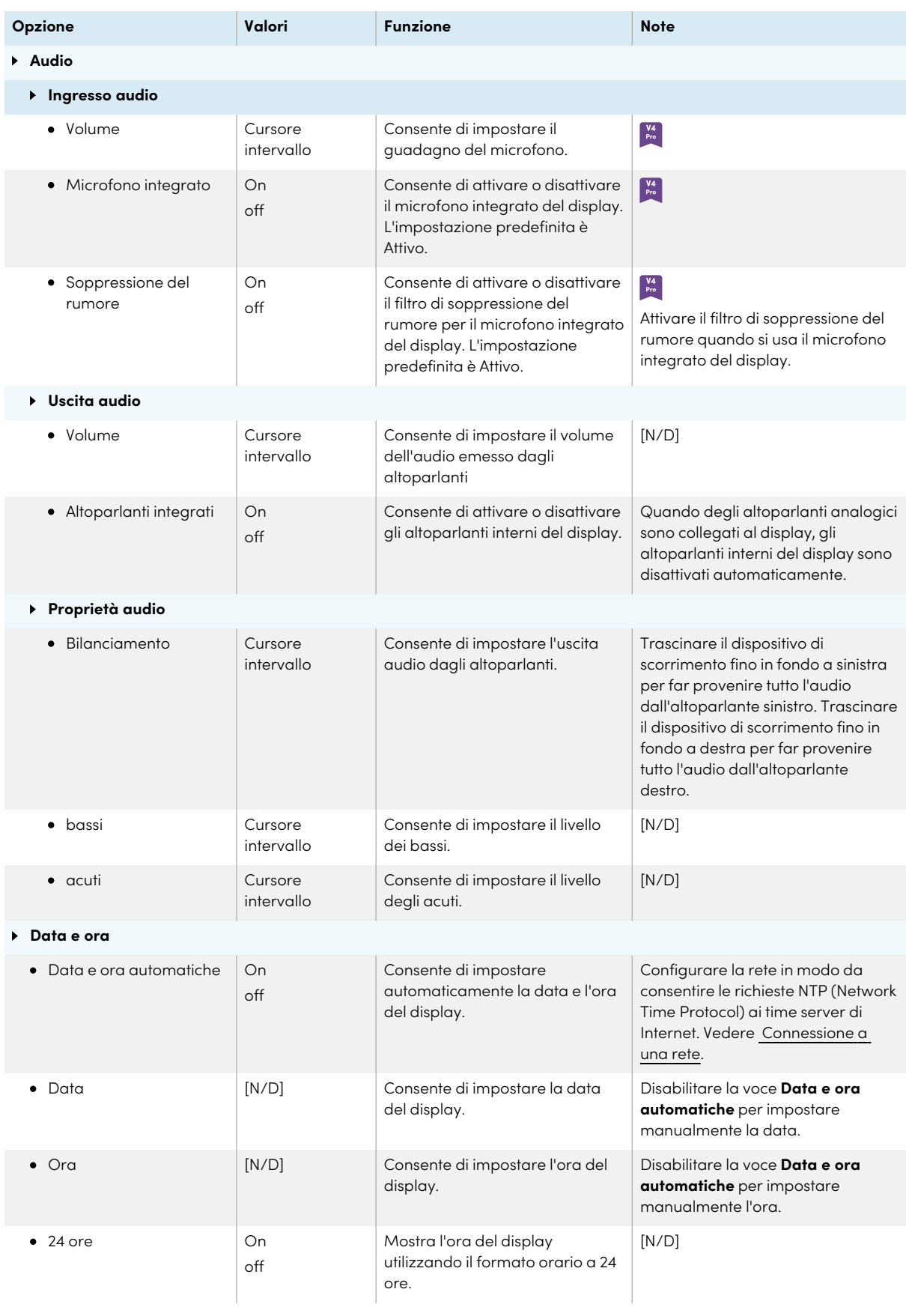

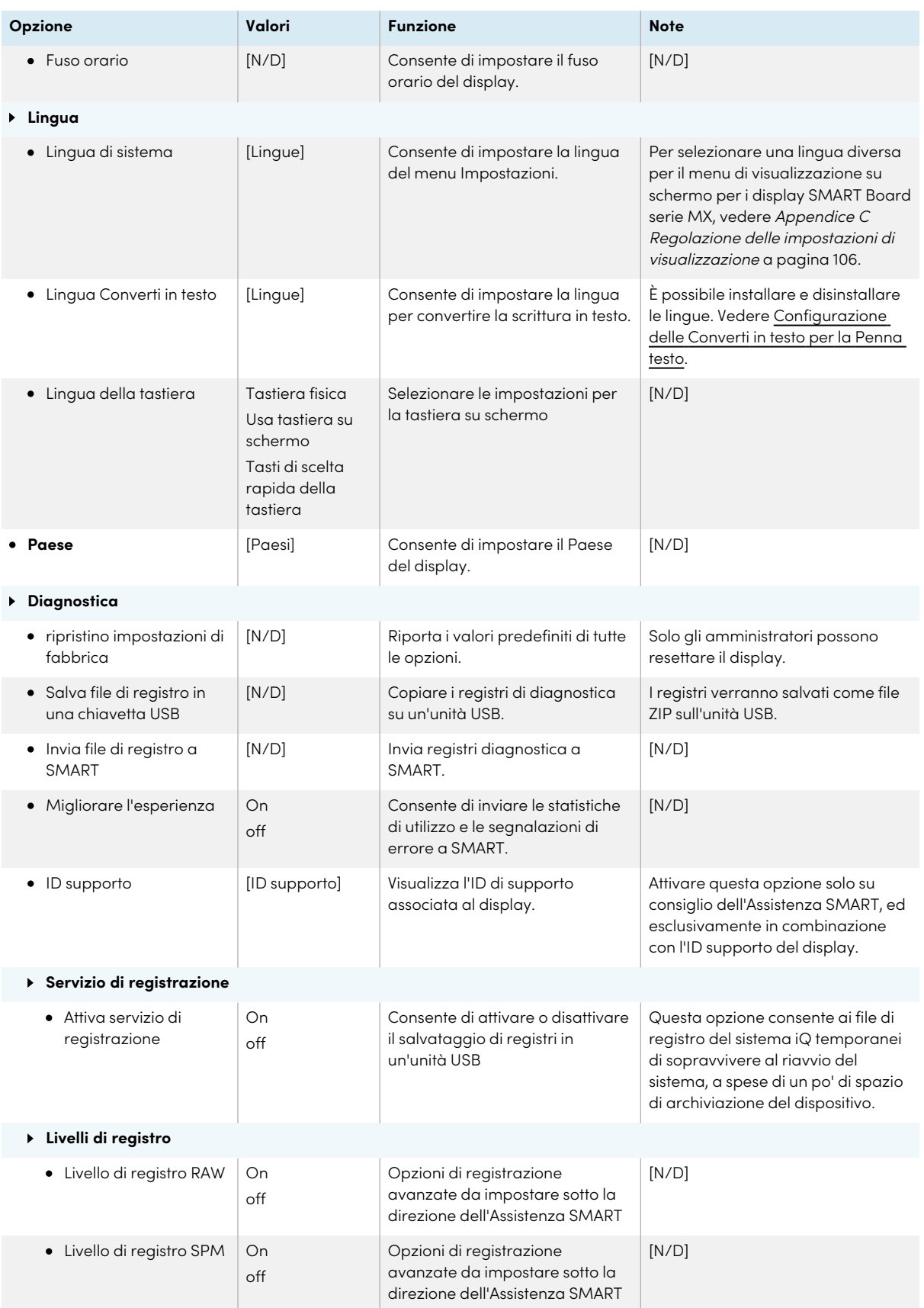

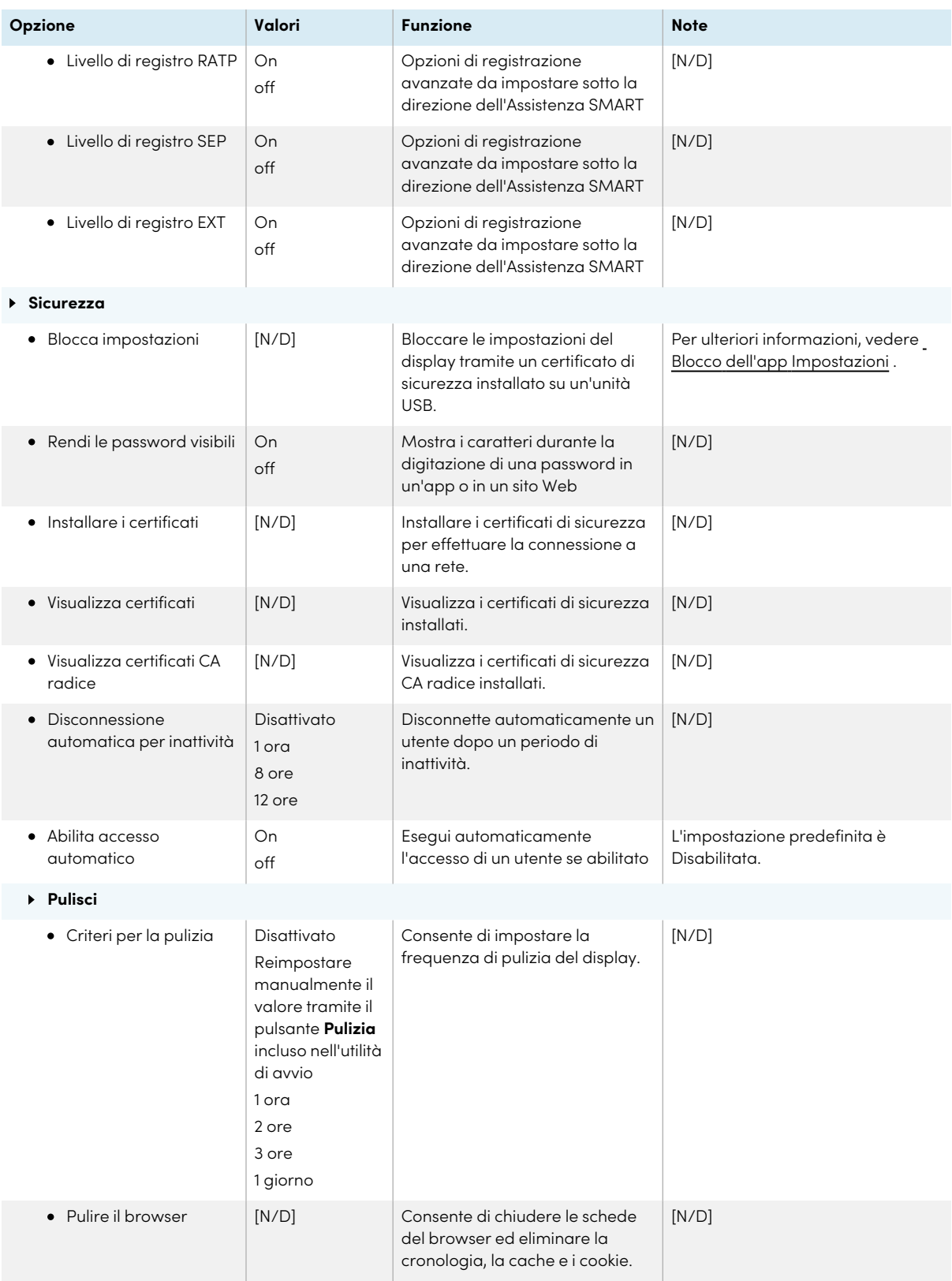

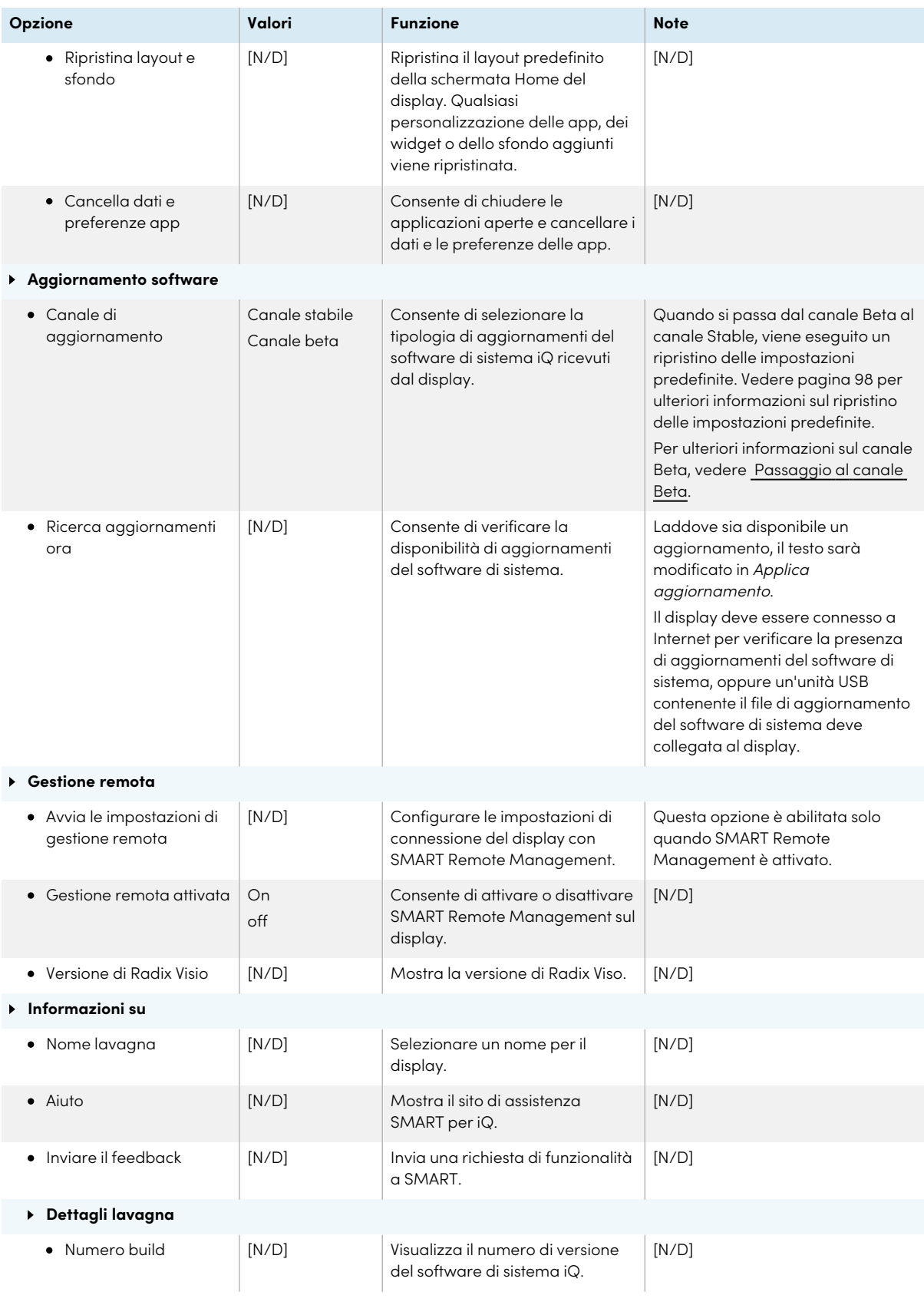

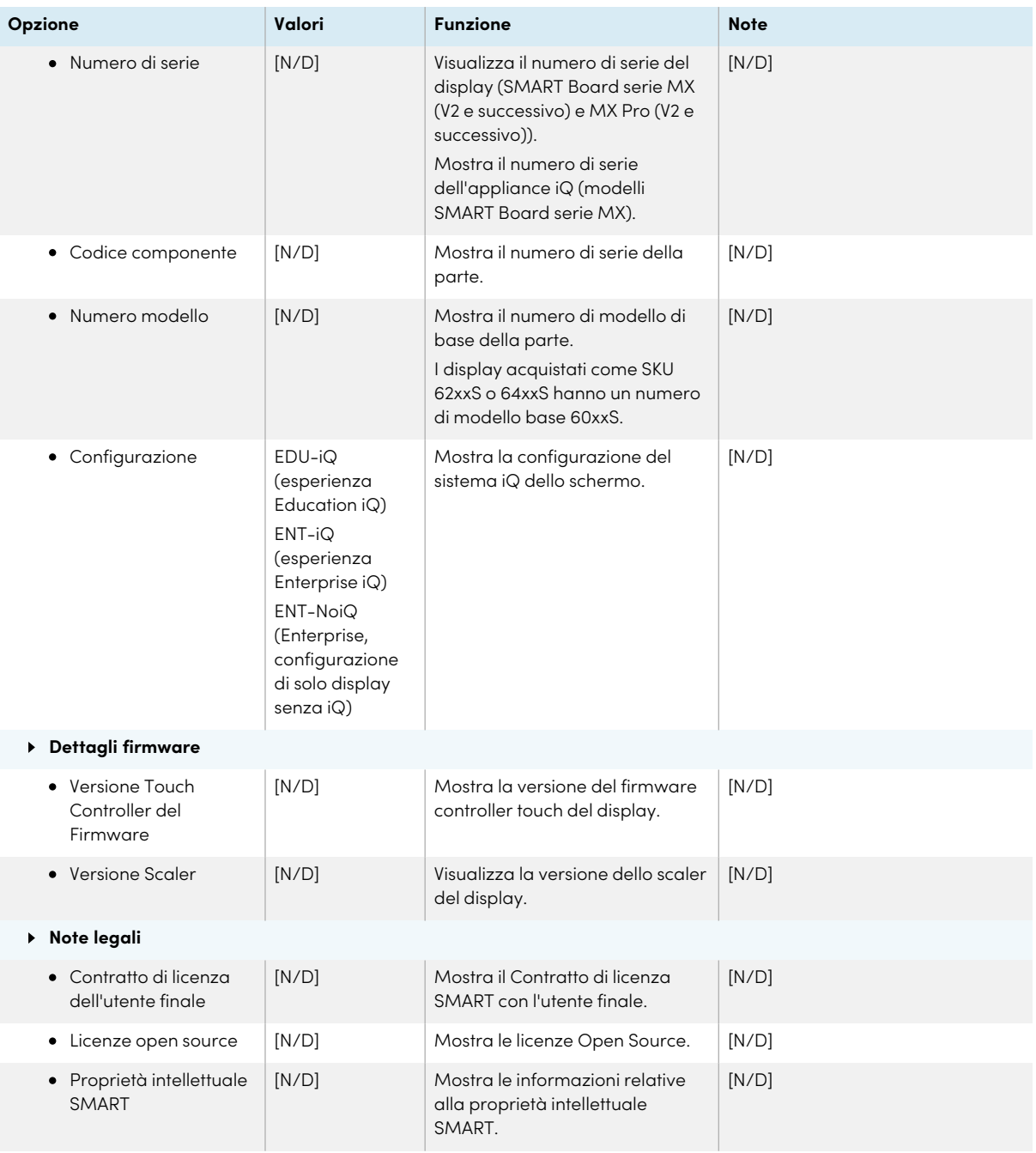

## <span id="page-105-0"></span>Appendice C **Regolazione delle impostazioni di visualizzazione**

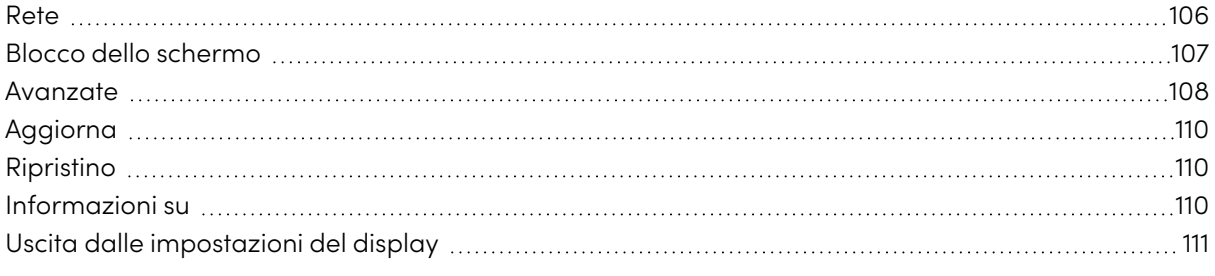

#### MX

È possibile accedere alle impostazioni dei display SMART Board serie MX utilizzando il pulsante  $M$ enu  $\equiv$  sul pannello di controllo anteriore.

#### <span id="page-105-1"></span>Rete

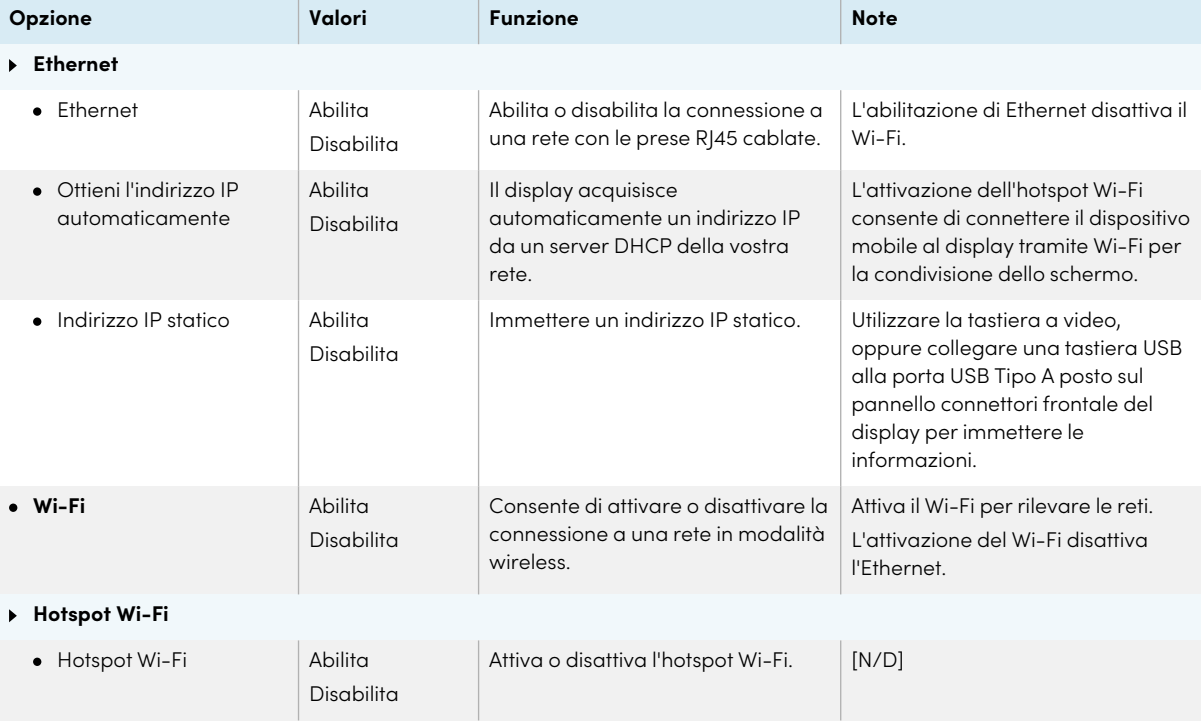

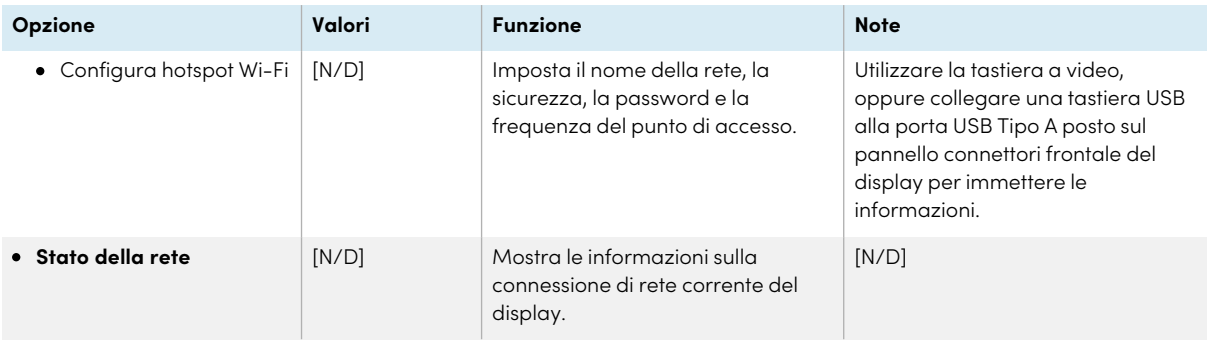

### <span id="page-106-0"></span>Blocco dello schermo

<span id="page-106-1"></span>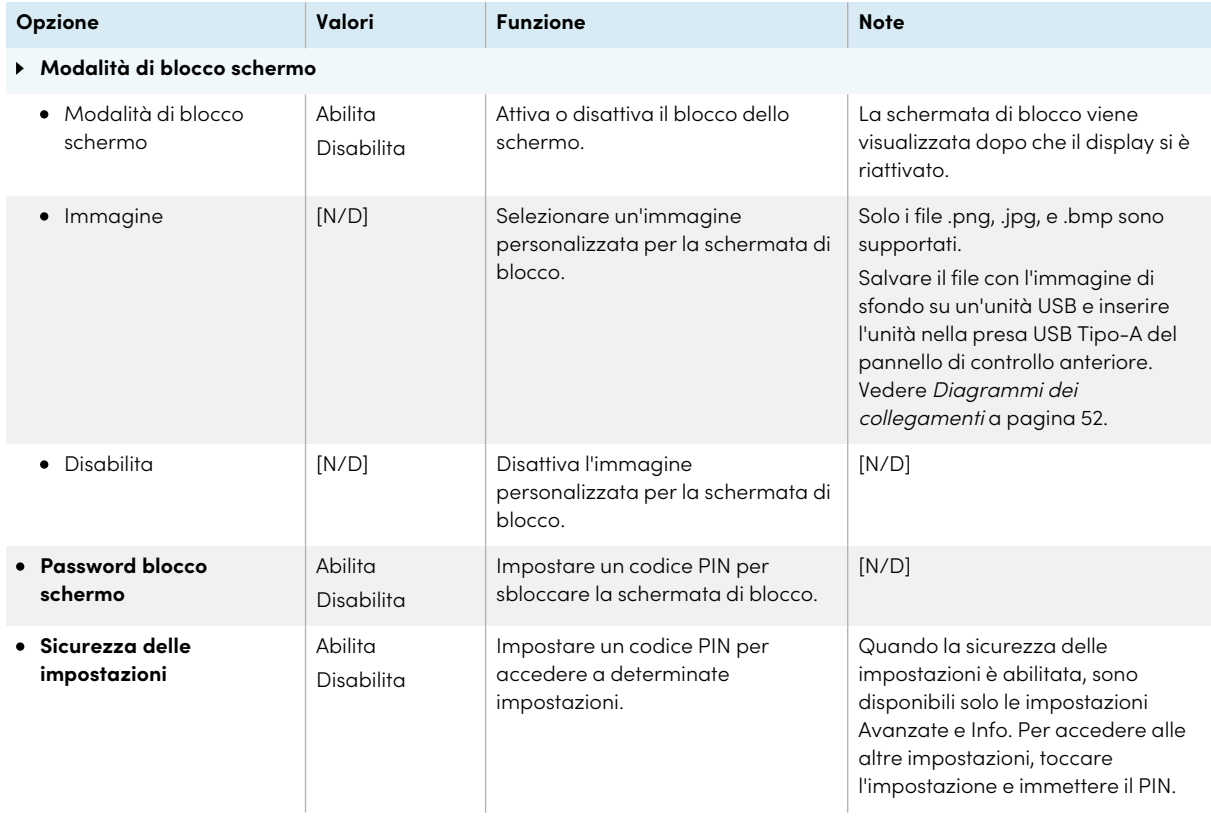

#### Avanzate

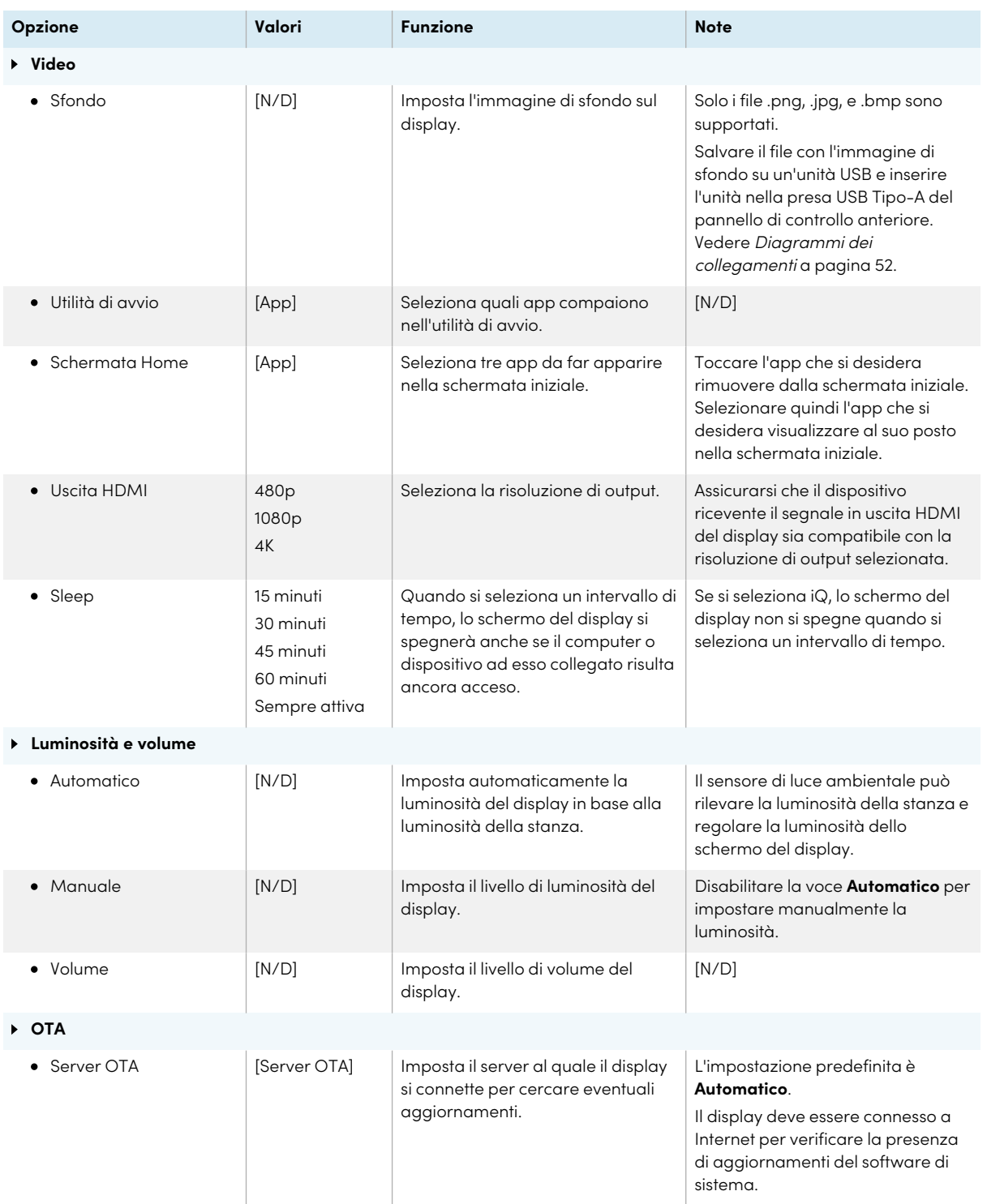
<span id="page-108-0"></span>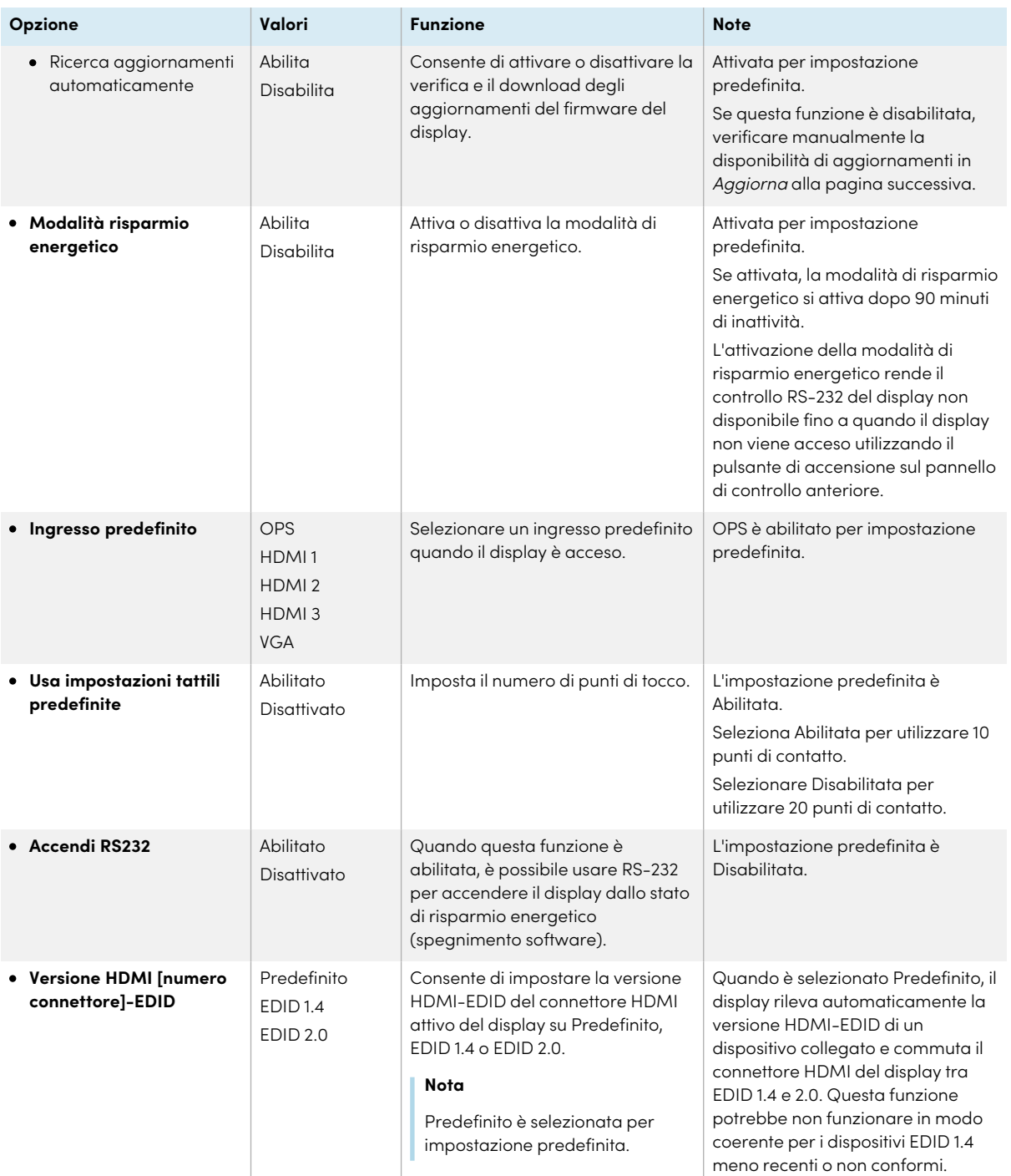

# Aggiorna

<span id="page-109-0"></span>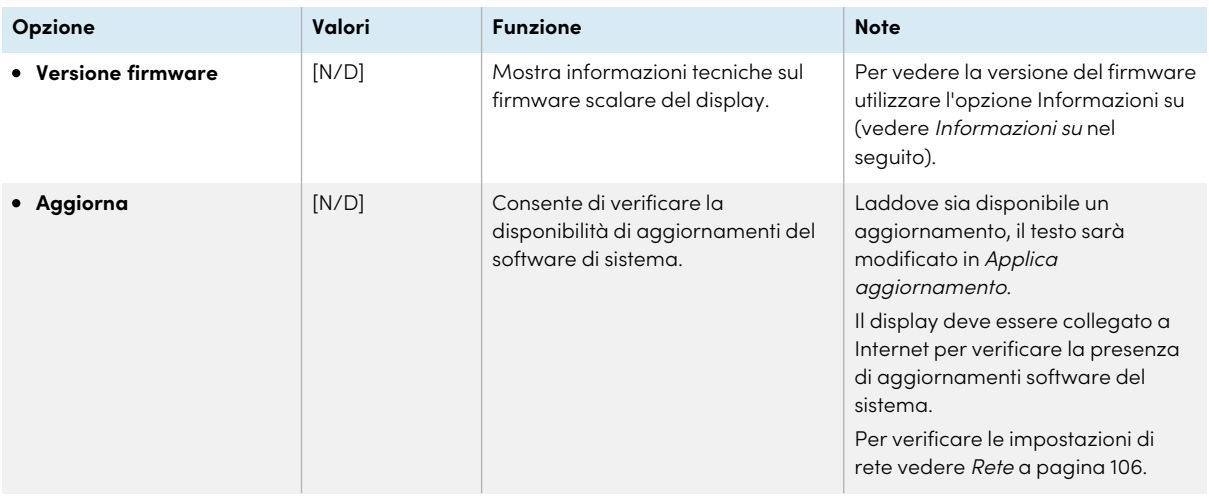

# Ripristino

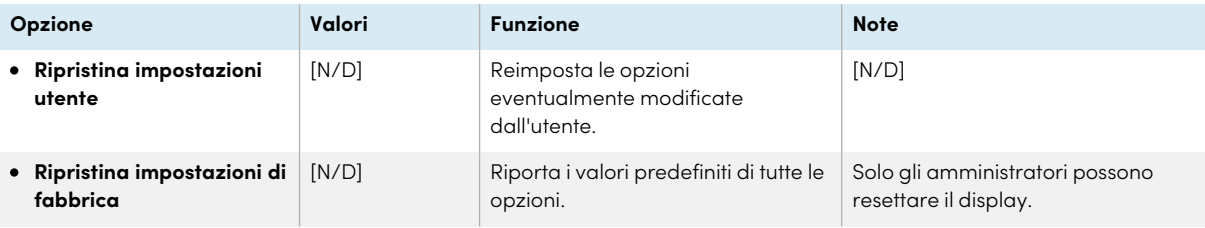

# <span id="page-109-1"></span>Informazioni su

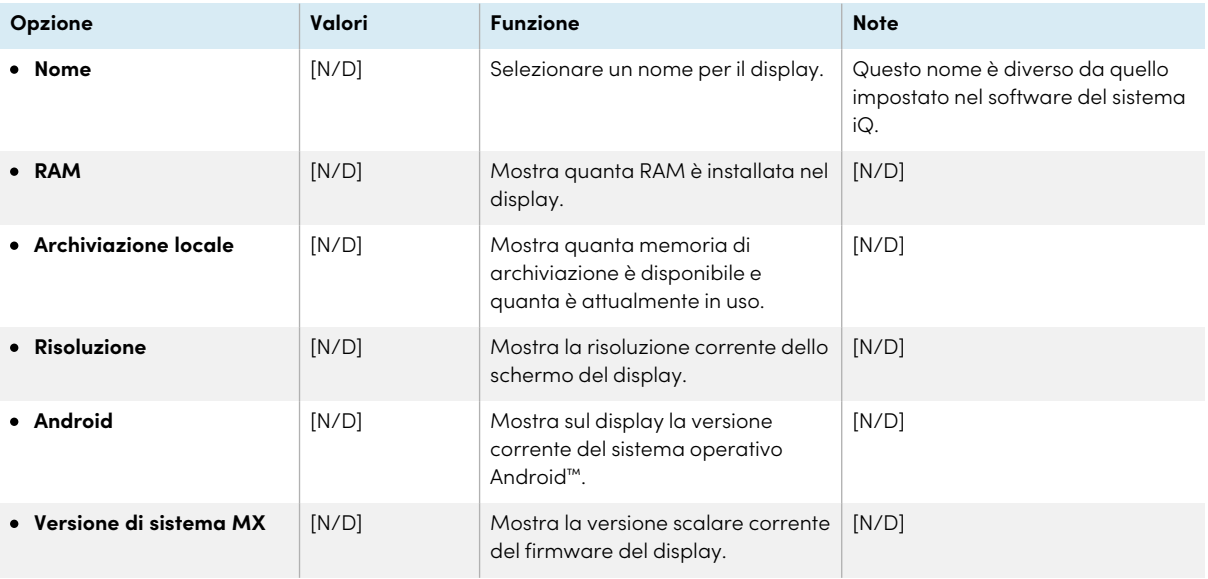

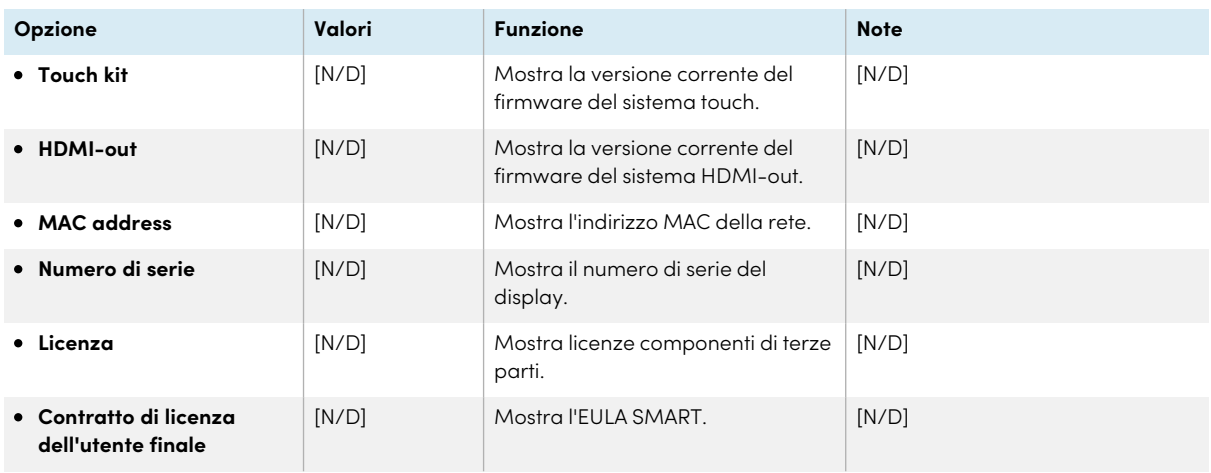

# Uscita dalle impostazioni del display

Toccare **Esci**.

O

Premere il pulsante **Menu**  $\equiv$  sul pannello di controllo anteriore.

# Appendice D **Gestione di SMART Board MX (V2), MX Pro (V2) e modelli successivi tramite RS-232**

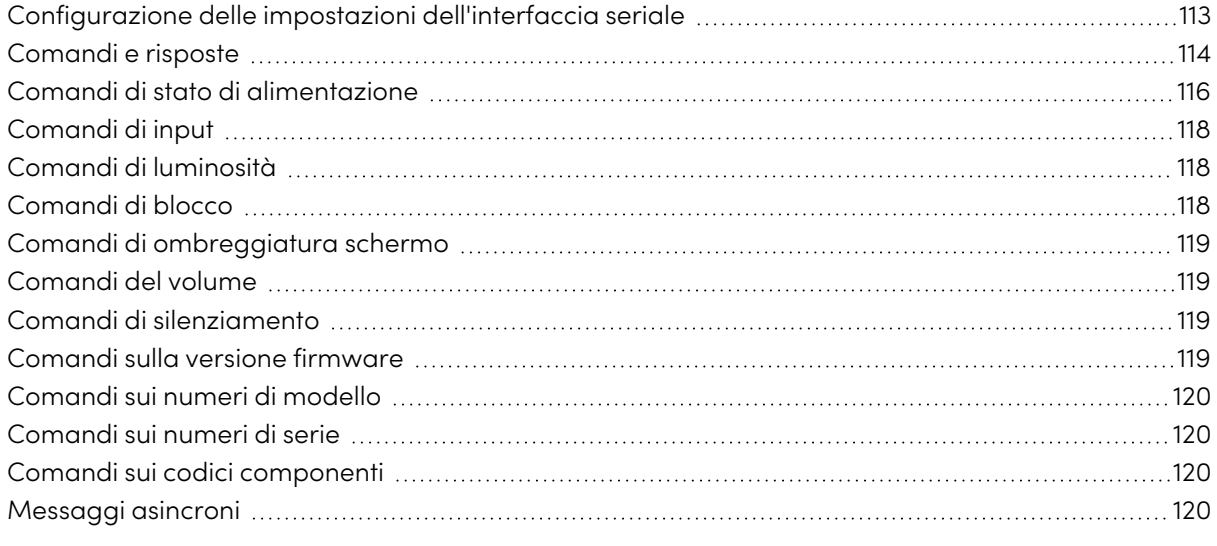

#### V3 V2-C V2-C V2  $V4$ <br>Pro  $\left[\begin{array}{c} \mathsf{V2} \\ \mathsf{Pro} \end{array}\right]$ V<sub>3</sub>

È possibile collegare un cavo RS-232 dall'uscita seriale del computer o di un sistema di controllo al connettore RS-232 dello schermo per selezionare in remoto gli ingressi video, accendere o spegnere lo schermo e ottenere informazioni sulle impostazioni correnti dello schermo, come il volume e lo stato di alimentazione.

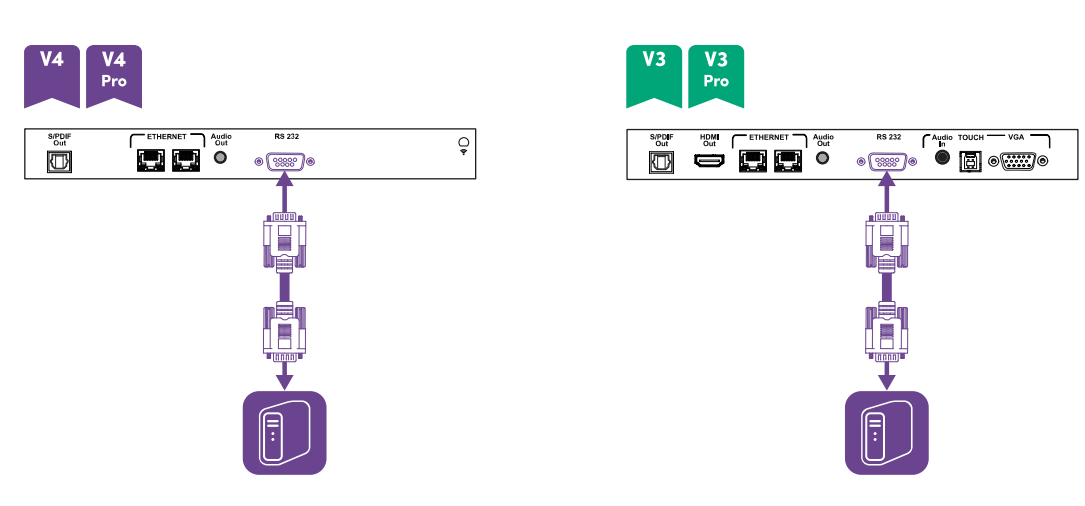

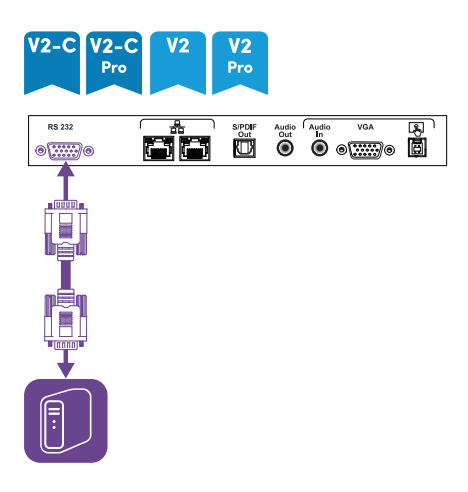

#### **Importante**

Usare esclusivamente un cavo RS-232 convenzionale. Non usare un cavo null modem. In genere, i cavi null modem presentano connettori del medesimo tipo.

#### **Suggerimento**

SMART offre anche il software di gestione dei dispositivi basato su cloud SMART Remote Management, che è possibile utilizzare per gestire display interattivi SMART Board con iQ e dispositivi con installati i sistemi operativi Windows, Chrome™ OS, Android e iOS. Per ulteriori informazioni, vedere SMART Remote [Management.](https://support.smarttech.com/docs/redirect/?product=remotemanagement)

### <span id="page-112-0"></span>Configurazione delle impostazioni dell'interfaccia seriale

Configurare l'interfaccia seriale del computer o di un sistema di controllo prima di inviare comandi allo schermo.

- 1. Accendere il display.
- 2. Se si utilizza un'applicazione terminale su un computer, attivare l'eco locale per vedere cosa si sta digitando e inviando allo schermo.
- 3. Configurare le impostazioni dell'interfaccia seriale con i seguenti valori:

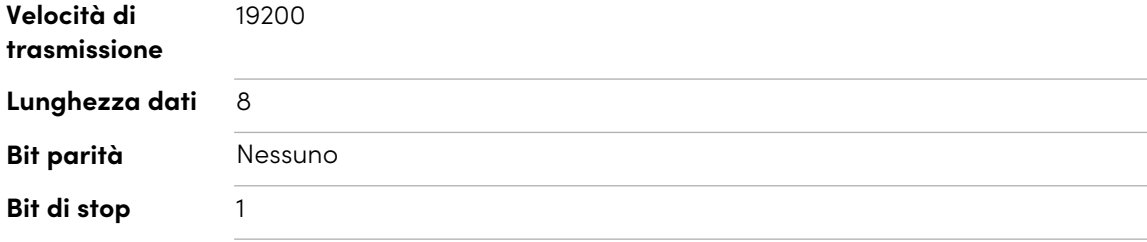

4. Inviare un carattere di ritorno a capo (<CR>) allo schermo. La visualizzazione mostrerà un prompt dei comandi (>) per indicare che lo schermo può ora accettare comandi.

#### **Nota**

- o Se si utilizza un'applicazione terminale su un computer, premendo INVIO si dovrebbe inviare un carattere di ritorno a capo (<CR>), ma si può anche inviare un carattere di avanzamento riga (<LF>), a seconda della configurazione dell'applicazione terminale.
- <sup>o</sup> Se non appare alcun messaggio oppure viene visualizzato un messaggio di errore, l'interfaccia seriale non è stata configurata correttamente. Ripetere i passaggi 3 e 4.

Quando si utilizza un programma del sistema di controllo invece del programma terminale, tutte le linee emesse dallo schermo sono precedute da un carattere di ritorno a capo (<CR>) e da un carattere di avanzamento riga (<LF>), e seguite da un carattere di ritorno a capo (<CR>) e da un carattere di rientro riga (<LF>), come mostrato nell'esempio seguente. Fare riferimento a una [tabella](https://en.wikipedia.org/wiki/ASCII) ASCII per ulteriori informazioni sui codici dei caratteri, se necessario.

```
>set volume=0<CR>
\langleCR>\langlel F>volume=0<CR><LF>
>
```
### <span id="page-113-0"></span>Comandi e risposte

Per accedere alle informazioni sullo schermo o per regolare le impostazioni dello stesso utilizzando il sistema di controllo della stanza, inviare un comando dopo il prompt dei comandi (>), inviare un carattere di ritorno a capo o premere INVIO, quindi attendere la risposta dello schermo. Le risposte sono precedute da un carattere di ritorno a capo (<CR>) e da un carattere di avanzamento riga (<LF>), e seguite da un carattere di ritorno a capo (<CR>) e da carattere di avanzamento riga (<LF>). Se non è presente alcun prompt dei comandi, inviare un carattere di ritorno a capo allo schermo. Se lo schermo è pronto per ricevere i comandi, sarà visualizzato un prompt dei comandi (>) quando viene ricevuto il ritorno a capo. Vedere l'esempio riportato di seguito.

```
Corretto
```

```
>get volume
volume=55
```
 $\overline{\phantom{a}}$ 

Nell'esempio seguente, l'utente ha utilizzato =-50 al posto di -50.

#### **Errato**

>set volume=-50

invalid cmd: setvolume=-50

#### >

#### **Note**

- <sup>l</sup> Usare comandi con formattazione ASCII.
- <sup>l</sup> I comandi non fanno distinzione tra maiuscole e minuscole e la spaziatura aggiuntiva viene ignorata.
- In molte applicazioni terminali su un computer, è possibile utilizzare il tasto BACKSPACE durante la digitazione dei comandi.
- <sup>l</sup> Esaminare attentamente ogni voce prima di inviare un comando allo schermo.
- <sup>l</sup> Non inviare un altro comando fino a quando non si riceve la risposta e il prompt dei comandi successivo (>). Se non è presente alcun prompt dei comandi, inviare un carattere di ritorno a capo (<CR>) allo schermo. Se lo schermo è pronto per ricevere i comandi, sarà visualizzato un prompt dei comandi dopo aver ricevuto il ritorno a capo.

#### **Per recuperare il valore corrente di un'impostazione**

Usare un comando get.

Questo esempio mostra come ricavare il volume:

>get volume volume=55 >

#### **Per assegnare un valore a un'impostazione**

Usare un comando set.

Questo esempio imposta il volume al valore 65:

>set volume=65

volume=65

>

#### **Per aumentare o diminuire il valore di un'impostazione**

Usare il comando set per aumentare o diminuire il valore sulla base del numero designato.

Questo esempio aumenta il volume di 5:

>

>set volume+5 volume=70 > Questo esempio diminuisce il volume di 15: >set volume-15 volume=55

<span id="page-115-0"></span>Comandi di stato di alimentazione

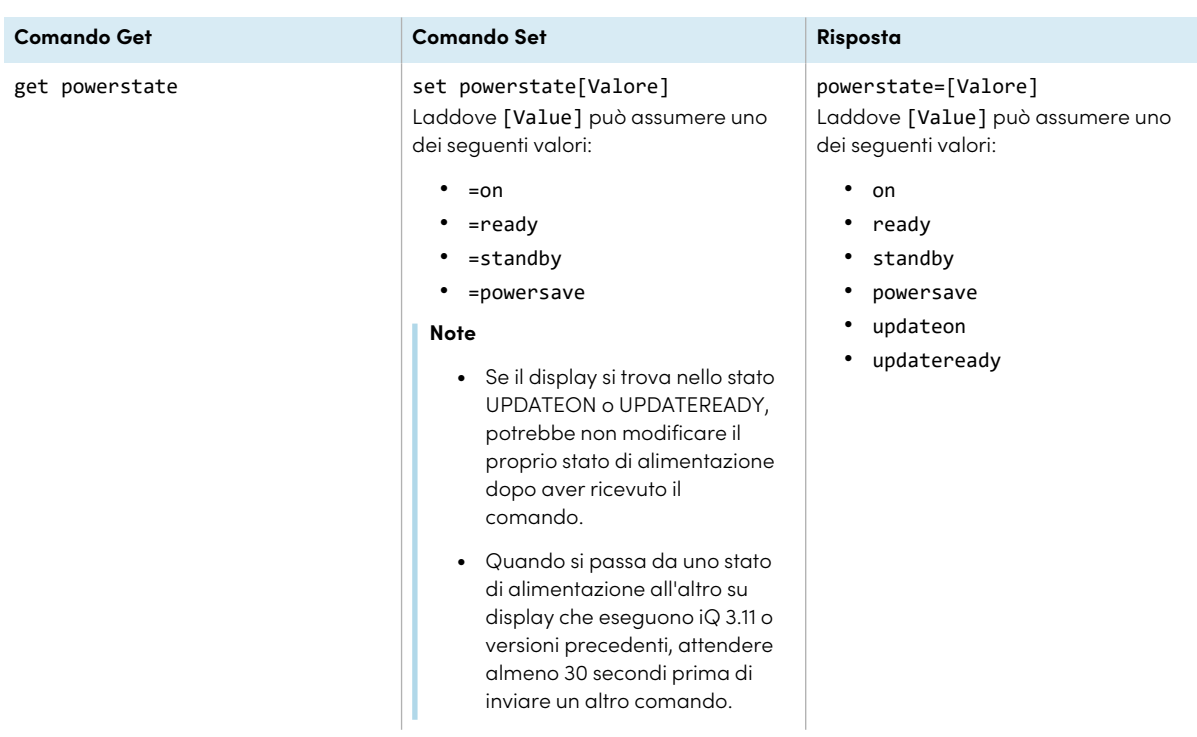

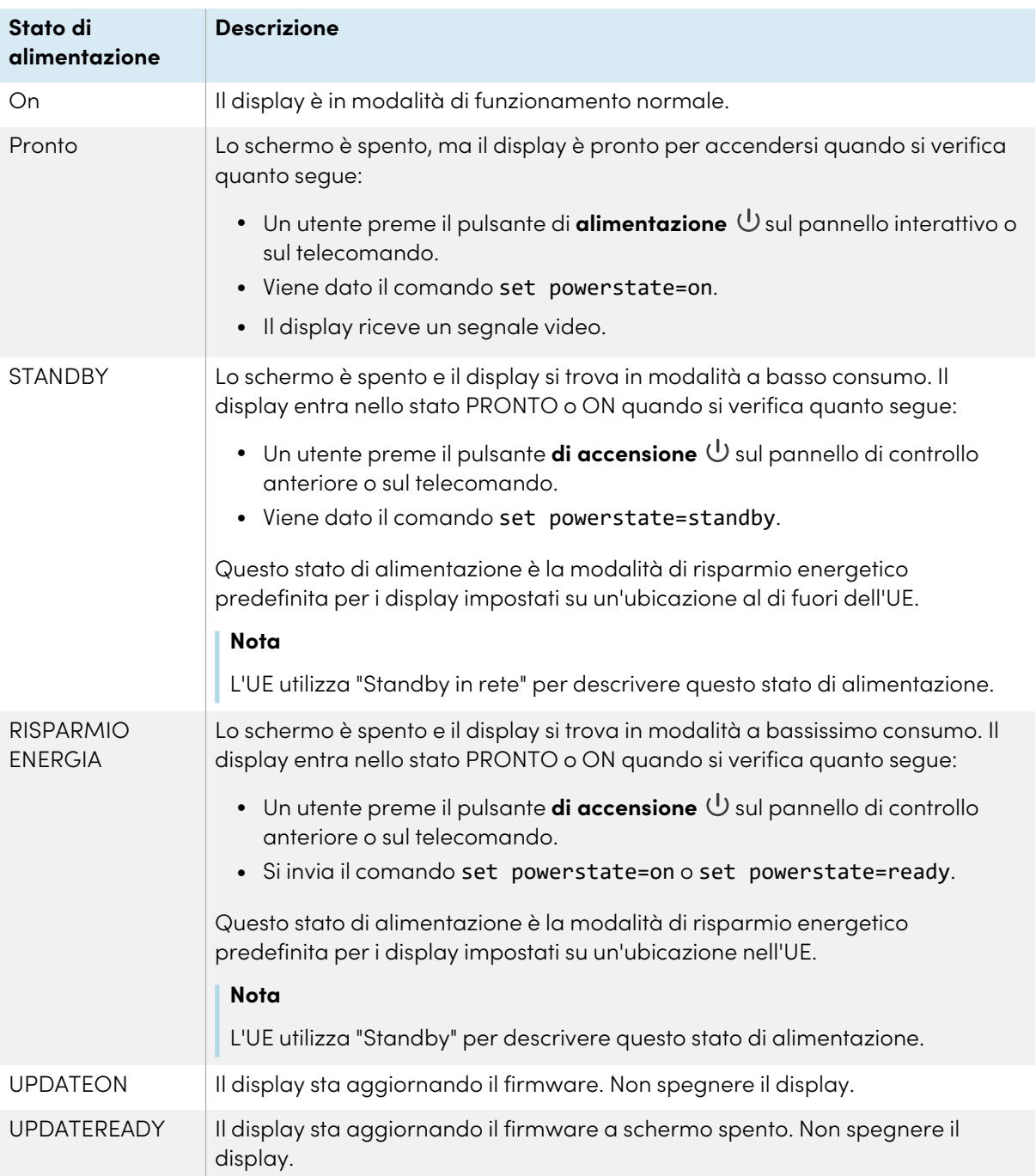

Il display può avere sei stati di alimentazione:

<span id="page-116-0"></span>Ad eccezione di get powerstate e set powerstate, i comandi sono disponibili solo quando il display è in stato di alimentazione READY o ON.

# Comandi di input

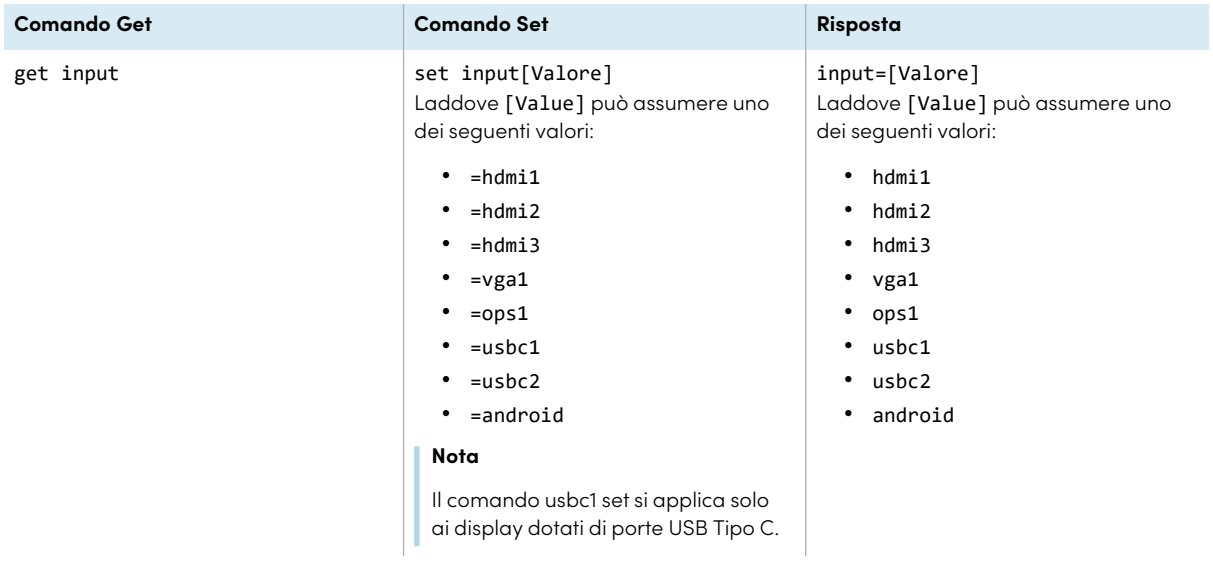

# <span id="page-117-0"></span>Comandi di luminosità

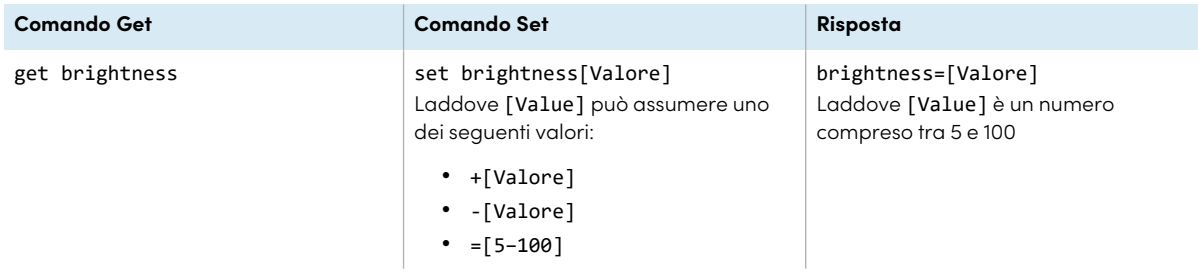

# <span id="page-117-1"></span>Comandi di blocco

<span id="page-117-2"></span>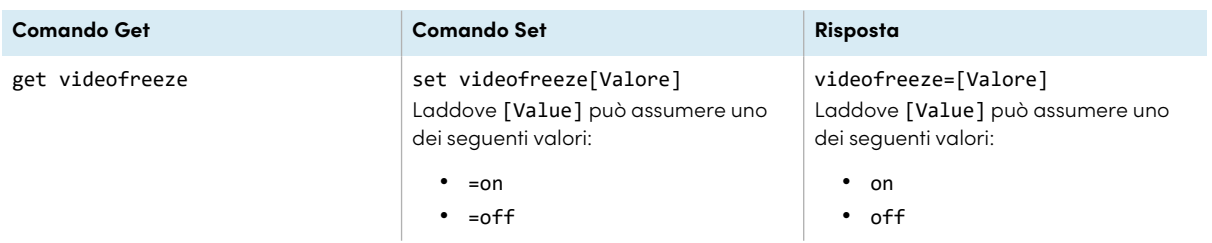

# Comandi di ombreggiatura schermo

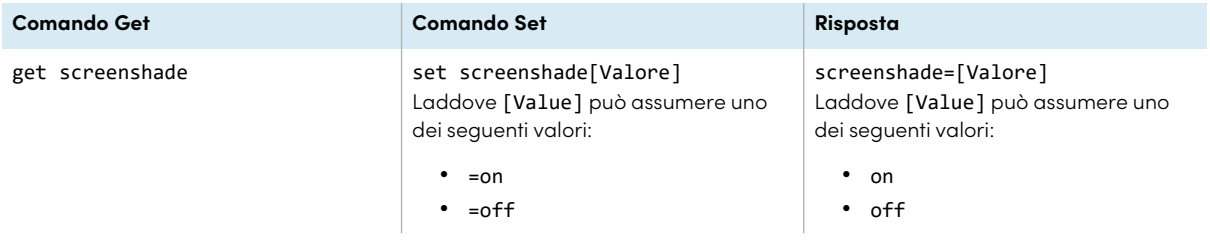

## <span id="page-118-0"></span>Comandi del volume

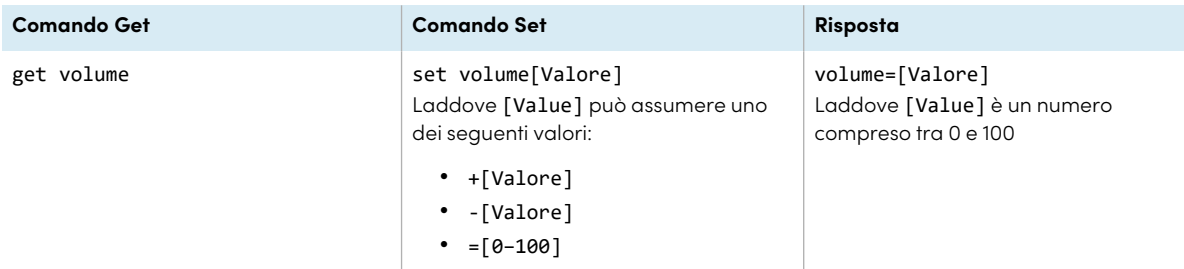

### <span id="page-118-1"></span>Comandi di silenziamento

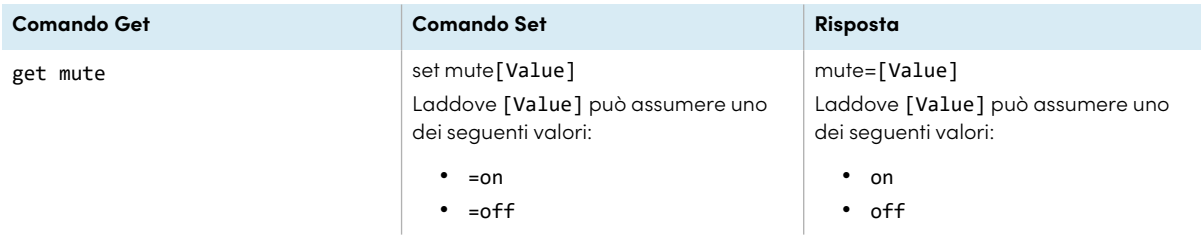

### <span id="page-118-2"></span>Comandi sulla versione firmware

<span id="page-118-3"></span>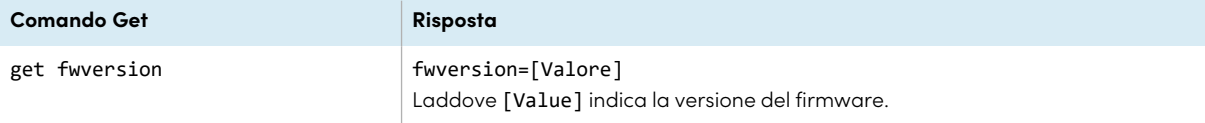

### Comandi sui numeri di modello

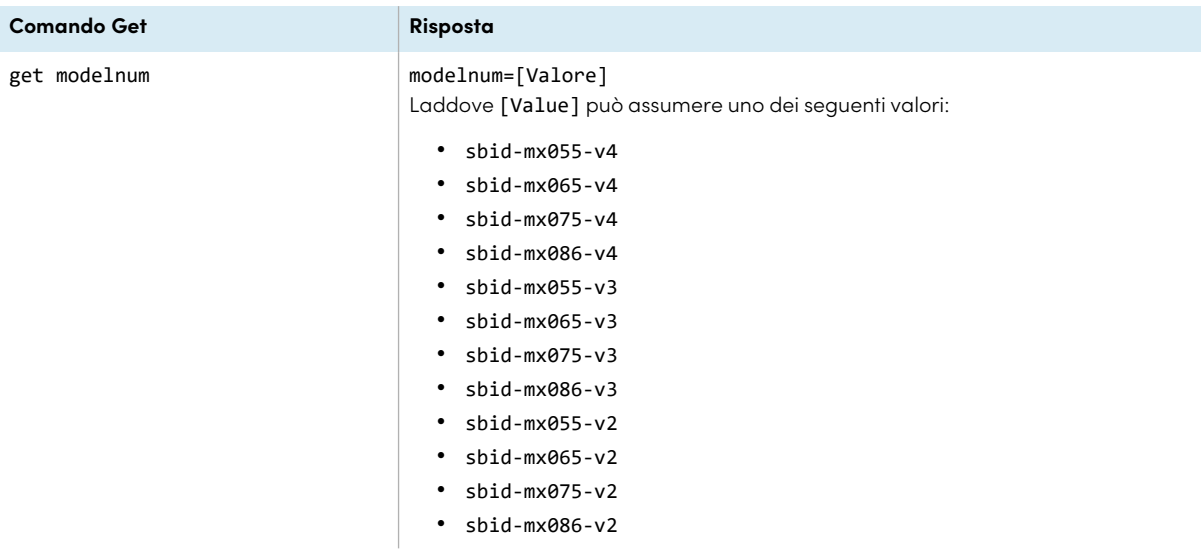

### <span id="page-119-0"></span>Comandi sui numeri di serie

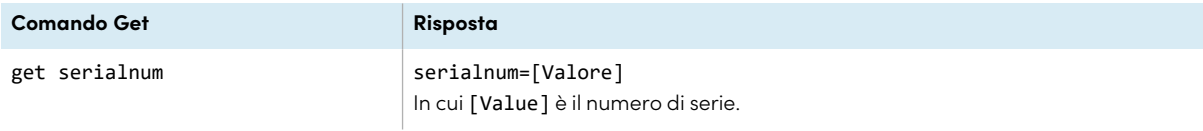

### <span id="page-119-1"></span>Comandi sui codici componenti

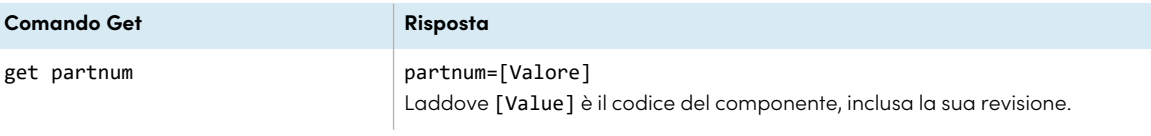

# <span id="page-119-2"></span>Messaggi asincroni

Lo schermo invia un messaggio asincrono quando si utilizza il pannello di controllo anteriore, l'app Impostazioni o il telecomando per modificare l'impostazione di uno schermo che può essere controllata da RS-232. Lo schermo invierà anche un messaggio asincrono se il suo stato di alimentazione cambia. I messaggi asincroni sono identificati da un simbolo di cancelletto (#) prima del messaggio e non sono seguiti da un prompt dei comandi (>).

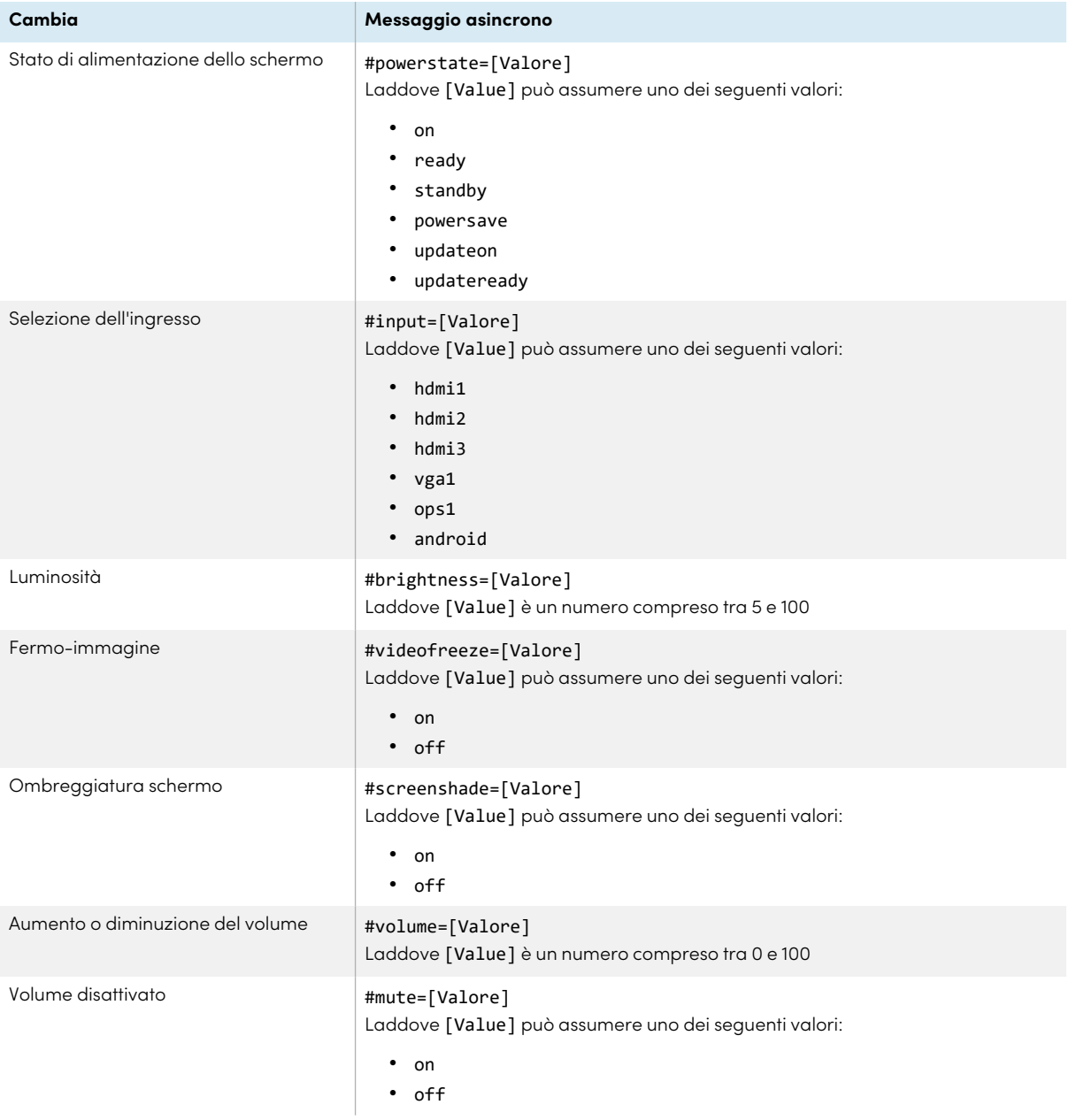

# Appendice E **Gestione dei display SMART Board serie MX tramite RS-232**

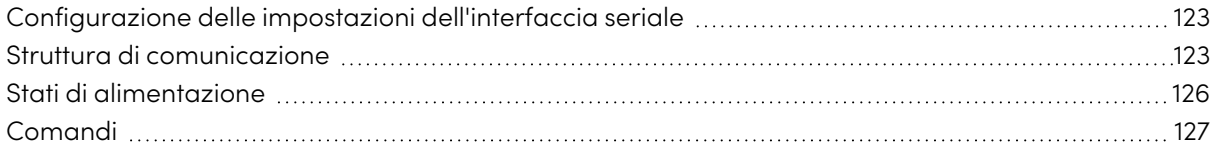

#### **MX**

È possibile collegare un sistema di controllo o un programma di emulazione terminale del computer all'ingresso del controllo della stanza del display, e selezionare da remoto gli ingressi video, modificare gli stati di alimentazione e sospensione, e ottenere informazioni sulle impostazioni correnti del display, come la sorgente di ingresso corrente, il contrasto e lo stato di alimentazione.

Collegare un cavo RS-232 dalla porta seriale del sistema di controllo o del computer al connettore RS-232 situato nella parte inferiore del display.

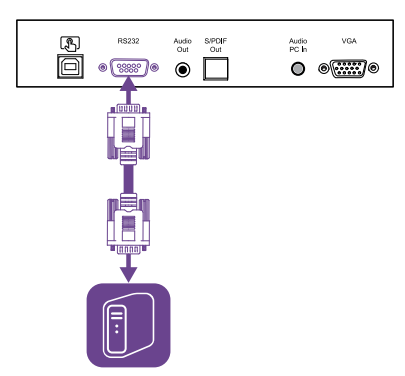

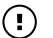

#### **Importante**

<span id="page-121-0"></span>Usare esclusivamente un cavo RS-232 convenzionale. Non usare un cavo null modem. In genere, i cavi null modem presentano connettori del medesimo tipo.

# Configurazione delle impostazioni dell'interfaccia seriale

Configurare il sistema di controllo o l'interfaccia seriale del computer prima di inviare i comandi al display.

#### **Per configurare le impostazioni dell'interfaccia seriale**

- 1. Accendere il display.
- 2. Accendere il sistema di controllo o il computer, quindi accedere alle impostazioni di comunicazione dei dati seriali.
- 3. Se si utilizza un programma di emulazione terminale su un computer, attivare l'eco locale.
- 4. Configurare le impostazioni dell'interfaccia seriale usando i seguenti valori, quindi premere INVIO.

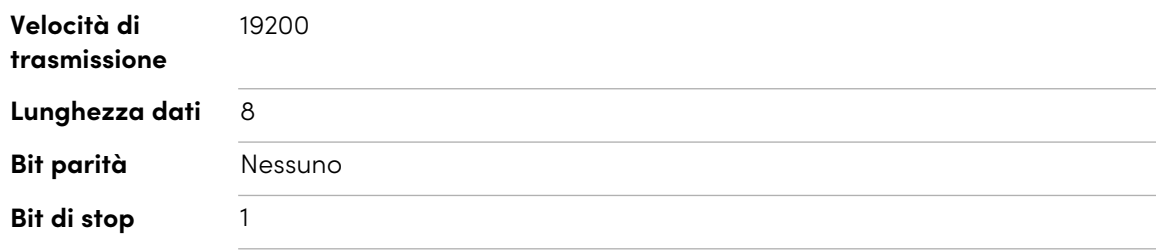

Quando il sistema di controllo o dal programma di emulazione terminale riceve un prompt dei comandi (>), il display può accettare comandi. Se non si riceve prompt dei comandi, inviare un carattere di ritorno a capo (0x0d) al display (premere INVIO sulla tastiera,se si utilizza un programma di emulazione terminale sul computer).

#### **Nota**

Se non viene ricevuto alcun messaggio o messaggio di errore nel sistema di controllo o nel programma di emulazione del terminale, l'interfaccia seriale non è configurata correttamente. Ripetere i passaggi 3 e 4.

### <span id="page-122-0"></span>Struttura di comunicazione

La comunicazione consiste in un argomento comando, una proprietà interessata, un simbolo operatore, un valore da applicare e un carattere di ritorno a capo terminante (0x0d).

#### **Importante**

Quando si inseriscono manualmente i comandi in un programma di emulazione terminale, i comandi devono essere terminati solo con un carattere di ritorno a capo (0x0d). Se si termina un comando con un carattere di ritorno a capo (0x0d) e un avanzamento riga (0x0a), il comando potrebbe non essere elaborato e il prompt dei comandi che indica la disponibilità a ricevere il comando successivo potrebbe non essere ricevuto.

#### **Note**

- $\bullet$  Il display non risponde ai comandi RS-232 quando si trova in uno stato di risparmio energetico (spegnimento software). Disattivare la modalità di risparmio energetico per impedire che il display entri in uno stato di risparmio energetico. Vedere Modalità [risparmio](#page-108-0) [energetico](#page-108-0) a pagina 109.
- Quando si accende il display per la prima volta, il connettore RS-232 funziona in una modalità di diagnostica speciale, anziché in modalità di controllo e il display non risponde ai comandi di controllo. Inoltre, il sistema di controllo connesso o il programma di emulazione terminale potrebbero ricevere caratteri di dati imprevisti.

Programmare un sistema di controllo collegato in modo che ignori i caratteri di dati imprevisti e invii i comandi solo dopo che riceve il prompt dei comandi (>).

Se non si ha disabilitato la modalità di risparmio energetico, i caratteri inaspettati saranno visualizzati ogni volta che si accende il display.

#### **Corretto**

>set input=HDMI1

#### **Errato**

>set HDMI1

Per utilizzare il sistema di controllo della stanza per ottenere informazioni sul display o per regolare le sue impostazioni, inviare i comandi dopo aver ricevuto un prompt dei comandi (>), quindi attendere la risposta del display prima di inviare un altro comando.

#### **Corretto**

```
>get volume
volume=55
\overline{\phantom{a}}
```
Se si invia un comando che il sistema di controllo della stanza non riconosce, si riceve una risposta comando non valida.

L'esempio contiene uno spazio aggiuntivo nel comando relativo al volume.

#### **Errato**

```
>set vol ume=65
invalid cmd=set vol ume=65
>
```
#### **Note**

- <sup>l</sup> Usare comandi con formattazione ASCII.
- Nei comandi non viene fatta distinzione tra maiuscole e minuscole.
- <sup>l</sup> Quando si immettono manualmente i comandi in un programma di emulazione terminale, rivedere attentamente ciascuna voce prima di premere INVIO per inviare un ritorno a capo (0x0d) per terminare il comando.
- <sup>l</sup> Non inviare un altro comando fino a quando non si riceve la risposta e il prompt dei comandi successivo.

#### **Per identificare il valore corrente di un'impostazione**

Usare un comando get.

Questo esempio illustra come ricavare l'impostazione corrente del volume del display:

>get volume volume=55 >

#### **Per assegnare un valore a un'impostazione**

Usare un comando set.

Questo esempio imposta il volume al valore 65:

```
>set volume=65
volume=65
>
```
#### **Per aumentare o diminuire il valore di un'impostazione**

Usare il comando set per aumentare o diminuire il valore sulla base del numero designato.

Questo esempio aumenta il volume di 5:

```
>set volume+5
volume=70
>
```
Questo esempio diminuisce il volume di 15:

```
>set volume-15
volume=55
>
```
# <span id="page-125-0"></span>Stati di alimentazione

Il display ha i seguenti stati di alimentazione:

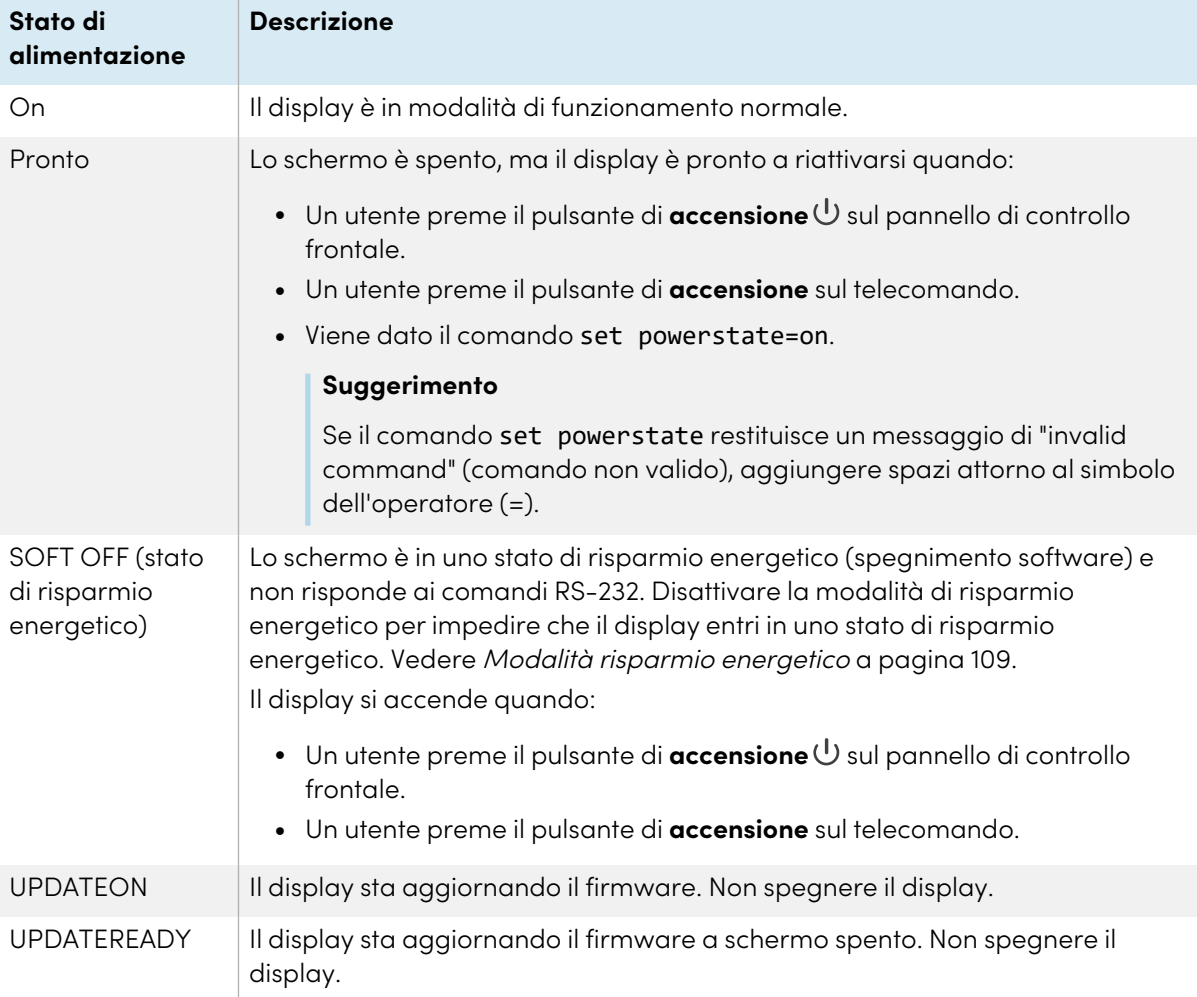

Con l'eccezione dei comandi get powerstate e set powerstate, i comandi sono disponibili soltanto quando il display si trova nello stato di alimentazione ON.

# <span id="page-126-0"></span>Comandi

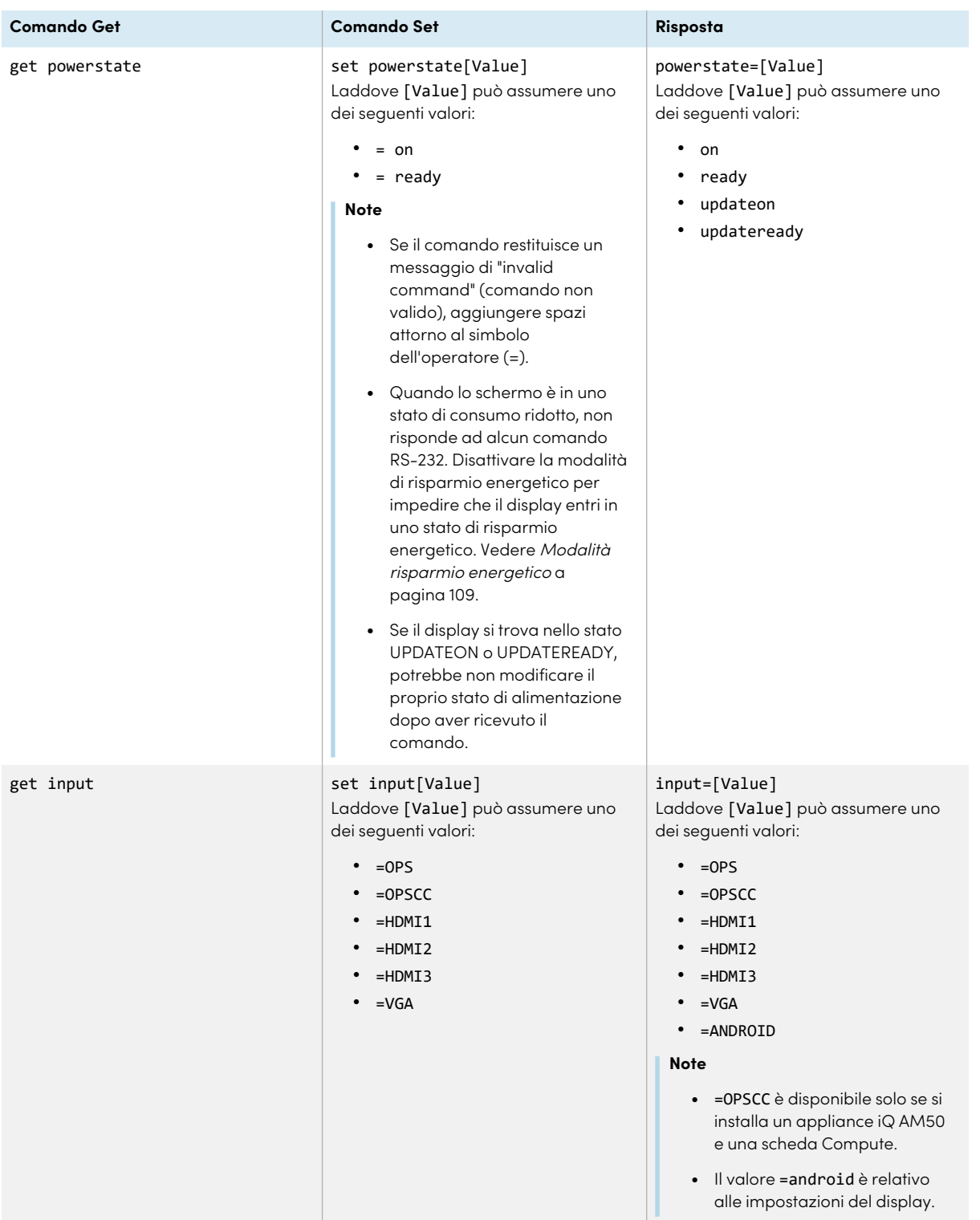

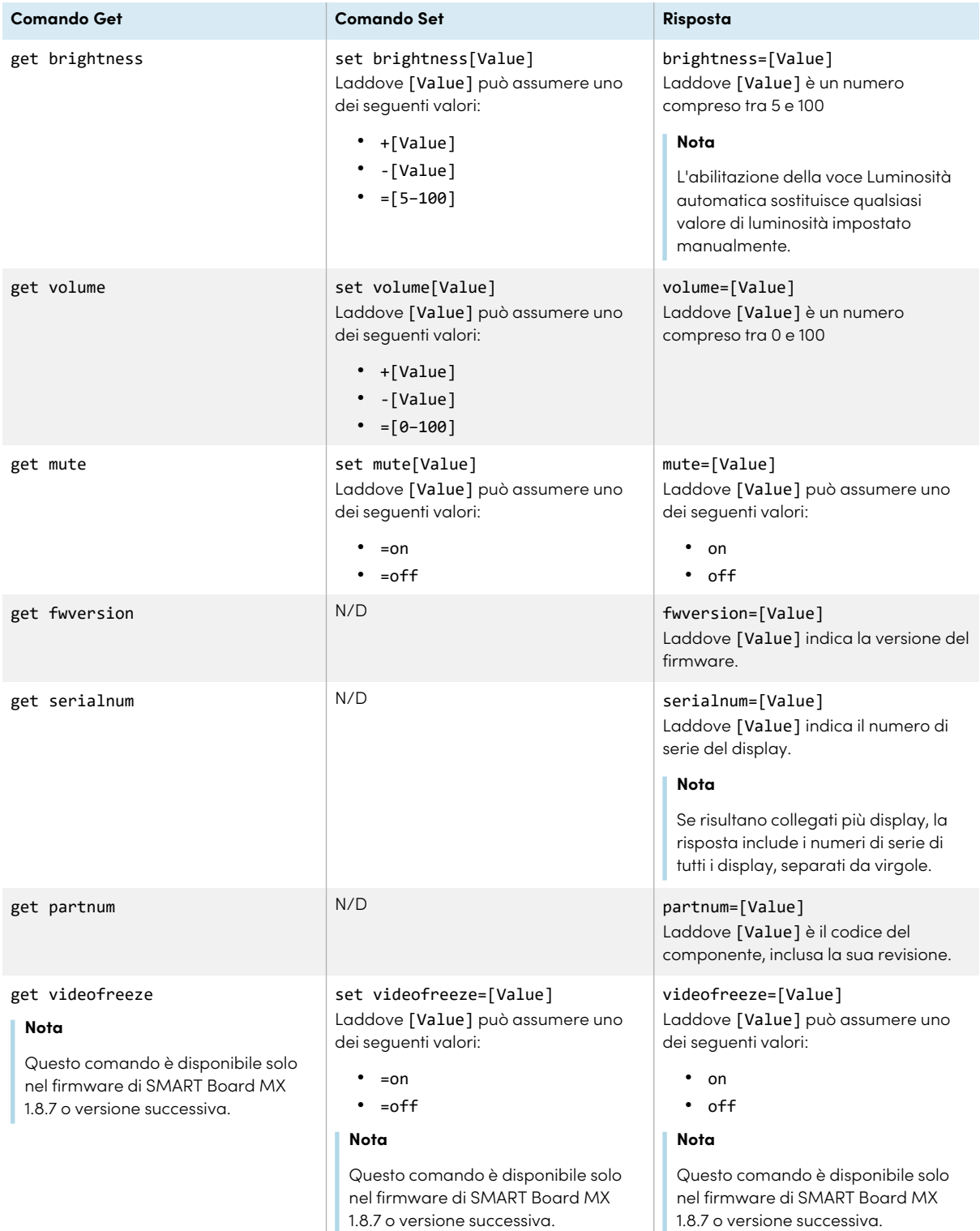

# Appendice F **Registrazione dello schermo a SMART Remote Management**

Il display interattivo SMART Board serie MX o MX Pro è dotato di una funzione integrata che consente di registrare il display con l'account SMART Remote Management dell'organizzazione. Quando si registra uno di questi schermi, è possibile utilizzare SMART Remote Management per controllare centralmente le funzioni e le impostazioni del display, ad esempio:

- blocklist e allowlist
- $\bullet$  Wi-Fi
- Sfondo
- certificati
- Blocca schermo
- app disponibili

Per informazioni su come registrare il display, vedere [Registrazione](https://support.smarttech.com/docs/redirect/?product=remotemanagement&context=enrolling-and-removing-devices/enrolling-displays.cshtml) di display interattivi SMART [Board](https://support.smarttech.com/docs/redirect/?product=remotemanagement&context=enrolling-and-removing-devices/enrolling-displays.cshtml).

# **Certificazioni e conformità**

#### Dichiarazione della Commissione

federale sulle interferenze nelle

#### comunicazioni

#### **FCC**

**Dichiarazione di conformità del fornitore Informazioni sulla conformità 47 CFR § 2.1077 Identificatore univoco: IDX55-2, IDX55-3, IDX55-4, IDX65-1, IDX65-2, IDX65-3, IDX65-4, IDX75-1, IDX75-2, IDX75-3, IDX75-4, IDX86-1, IDX86-2, IDX86-3, IDX86-4 Parte responsabile – Informazioni di contatto USA** SMART Technologies Inc.

2401 4th Ave., 3rd Floor Seattle, WA 98121 [compliance@smarttech.com](mailto:compliance@smarttech.com)

Il dispositivo è conforme alla sezione 15 della normativa FCC. Il funzionamento è soggetto alle due condizioni seguenti<sup>.</sup>

- 1. Questo dispositivo non deve produrre interferenze dannose
- 2. Questo dispositivo deve essere in grado di funzionare in presenza di qualsiasi interferenza passiva, incluse quelle che potrebbero provocare un funzionamento anomalo.

#### **Nota**

Questa apparecchiatura è stata testata e trovata conforme ai limiti per un dispositivo digitale di Classe A, in conformità alla parte 15 delle Norme FCC. Tali limiti sono stati fissati per garantire una ragionevole protezione contro interferenze nocive in installazioni commerciali. Questa apparecchiatura genera, utilizza e può irradiare energia in radiofrequenza e, se non installata e utilizzata in conformità con il manuale di istruzioni, può causare interferenze dannose alle comunicazioni radio. Il funzionamento di tale apparecchiatura in una zona residenziale può creare interferenze dannose, nel cui caso l'utente dovrà apportare le dovute correzioni a proprie spese.

#### **Attenzione**

Qualsiasi cambiamento o modifica non espressamente approvata dalla parte responsabile della conformità può invalidare il diritto dell'utente all'utilizzo di questa apparecchiatura.

#### **Restrizione**

Le operazioni nella banda 5,15-5,25 GHz sono limitate all'uso interno.

Il funzionamento IEEE 802.11b di 802.11g questo prodotto negli USA è limitato al firmware ai canali da 1 a 11.

#### **Attenzione**

- i. il dispositivo per il funzionamento nella banda 5150-5250 MHz è destinato esclusivamente ad uso interno per ridurre il potenziale di interferenze dannose per i sistemi mobili via satellite co-canale;
- ii. il guadagno massimo dell'antenna consentito per i dispositivi delle bande 5250-5350 MHz e 5470- 5725 MHz deve essere conforme al limite e.i.r.p.; e
- iii. il guadagno massimo dell'antenna consentito per i dispositivi della banda 5725-5825 MHz deve essere conforme ai limiti dell'e.i.r.p. specificati per il funzionamento punto-punto e non punto-punto, a seconda dei casi.
- iv. Gli utenti devono inoltre essere informati che i radar ad alta potenza sono assegnati come utenti primari (cioè utenti prioritari) delle bande 5250- 5350 MHz e 5650-5850 MHz e che tali radar potrebbero causare interferenze e/o danni ai dispositivi LE-LAN.

#### **Dichiarazione sull'esposizione alle radiazioni**

Questo apparecchio è conforme ai limiti di esposizione alle radiazioni FCC stabiliti per un ambiente non controllato. Questa apparecchiatura deve essere installata e utilizzata ad una distanza minima di 20 cm tra l'antenna del dispositivo e tutte le persone vicine. Questo trasmettitore non deve essere collocato o utilizzato insieme ad altre antenne o trasmettitori.

#### Dichiarazione sulle norme canadesi sull'innovazione, la scienza e lo sviluppo economico

Questo dispositivo è conforme all'RSS-247 delle Norme canadesi sull'innovazione, la scienza e lo sviluppo economico. Il funzionamento è soggetto alle due condizioni sequenti:

- 1. Questo dispositivo non deve produrre interferenze dannose
- 2. Questo dispositivo deve essere in grado di funzionare in presenza di qualsiasi interferenza passiva, incluse quelle che potrebbero provocare un funzionamento anomalo.

#### **Dichiarazione sull'esposizione alle radiazioni**

Questa apparecchiatura è conforme ai limiti di esposizione alle radiazioni stabiliti dalla ISED per un ambiente non controllato. Questa apparecchiatura deve essere installata e utilizzata ad una distanza minima di 20 cm tra l'antenna del dispositivo e tutte le persone vicine. Questo trasmettitore non deve essere collocato o utilizzato insieme ad altre antenne o trasmettitori.

#### Dichiarazione di conformità EU

Con la presente SMART Technologies ULC dichiara che i display interattivi del tipo apparecchiatura radio modelli IDX55-2, IDX55-3, IDX55-4, IDX65-1, IDX65-2, IDX65-3, IDX65-4, IDX75-1, IDX75-2, IDX75-3, IDX75-4, IDX86-1, IDX86-2, IDX86-3, IDX86-4 e OPS AM40, AM50, PCM8, PCM11 sono conformi alla direttiva 2014/53/UE.

#### **Avvertenza**

Il funzionamento di questa apparecchiatura in un ambiente residenziale può causare interferenze radio.

Il testo integrale della dichiarazione di conformità UE è disponibile al seguente indirizzo Internet: [smarttech.com/compliance](https://www.smarttech.com/compliance)

La banda di frequenza e la potenza massima di trasmissione in UE sono elencate di seguito:

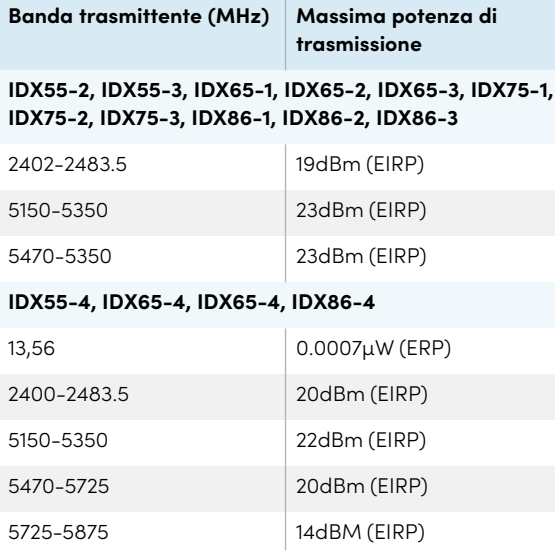

#### **Restrizioni in**

AT/BE/BG/CZ/DK/EE/FR/DE/IS/IE/IT/EL/ES/CY/LV/LI/LT/L U/HU/MTNL/NO/PL/PT/RO/SI/SK/TR/FI/SE/CH/UK/HR— 5150MHz-5350MHZ è solo per uso interno.

#### **Attenzione: Esposizione alle radiazioni di radiofrequenza**

Questa apparecchiatura è conforme ai limiti di esposizione alle radiazioni stabiliti dalla UE per un ambiente non controllato. Questo apparecchio deve essere installato e utilizzato ad una distanza minima di 20 cm tra il radiatore e il corpo.

#### Conformità ambientale dell'hardware

SMART Technologies sostiene l'impegno globale a garantire che le apparecchiature elettroniche siano prodotte, vendute e smaltite in maniera sicura ed ecosostenibile.

#### Direttive Rifiuti di Apparecchiature Elettriche ed Elettroniche (RAEE e direttive sulle batterie)

Le apparecchiature elettriche ed elettroniche e le batterie contengono sostanze che possono essere dannose per l'ambiente e per la salute. Il simbolo con il bidone della spazzatura su ruote barrato indica che i prodotti devono essere smaltiti nel flusso di riciclaggio appropriato e non come rifiuti comuni. Consultare il sito [smarttech.com/compliance](https://www.smarttech.com/compliance) per ulteriori informazioni.

#### Batterie

Il telecomando contiene batterie alcaline. Riciclare o smaltire le batterie in modo appropriato.

#### **SMART Technologies**

[smarttech.com/support](https://www.smarttech.com/support) [smarttech.com/contactsupport](https://www.smarttech.com/contactsupport)

smarttech.com/it/kb/171555